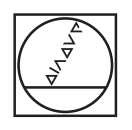

# **HEIDENHAIN**

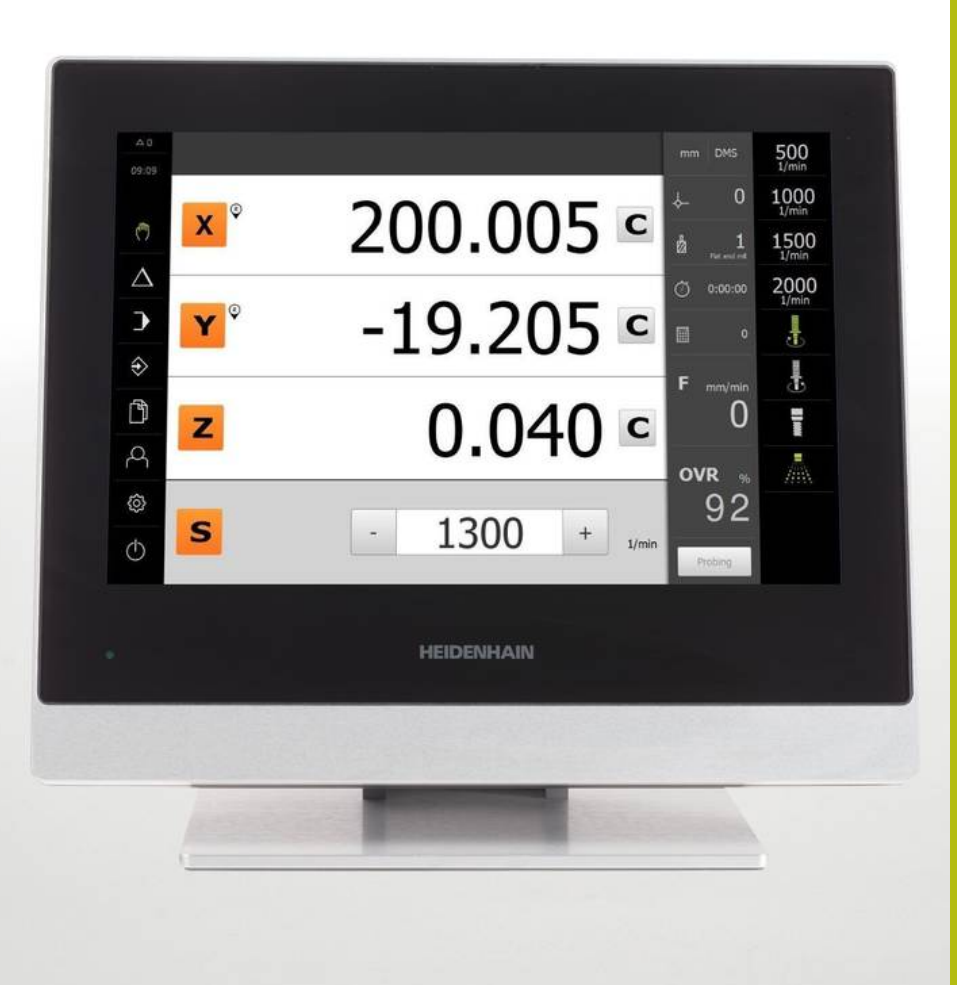

**POSITIP 8013 ACTIVE** 작동 지침

**디지털 읽기 장치**

**한국어(ko) 01/2018**

## 목차

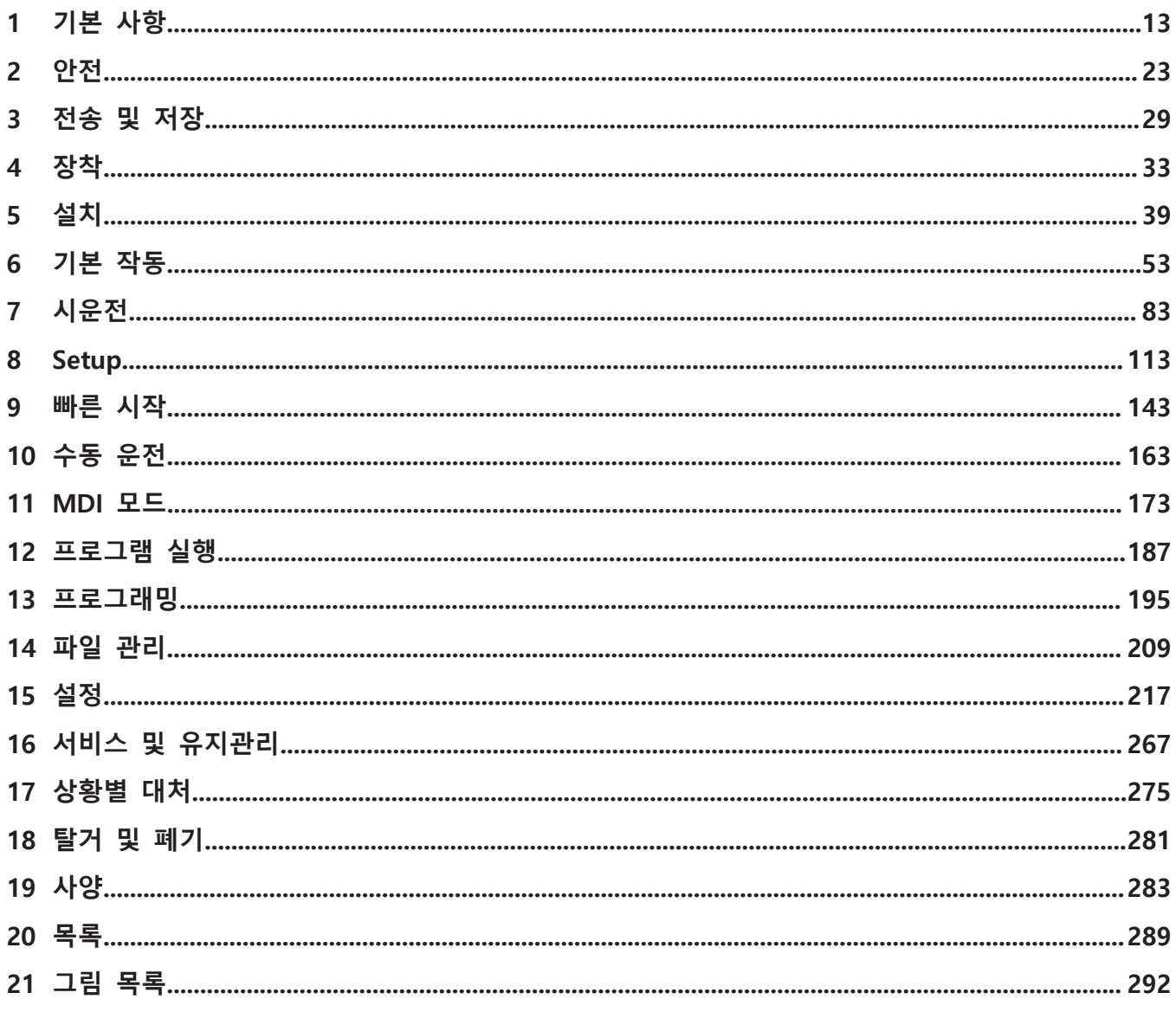

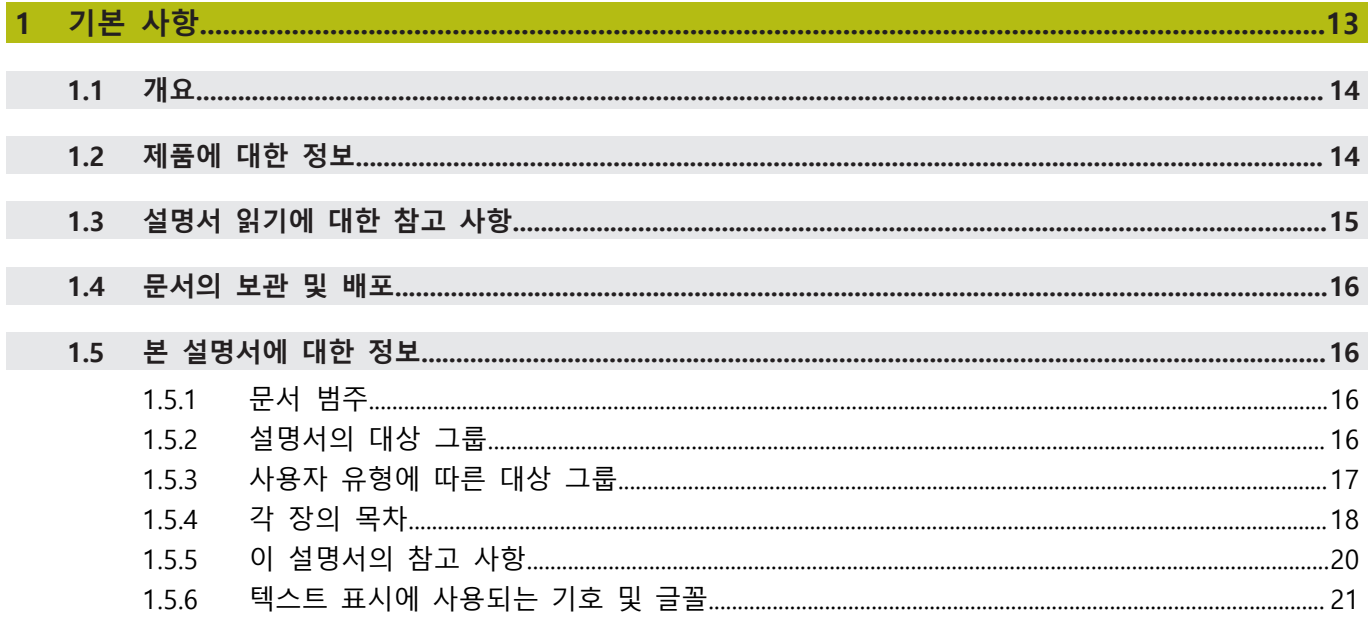

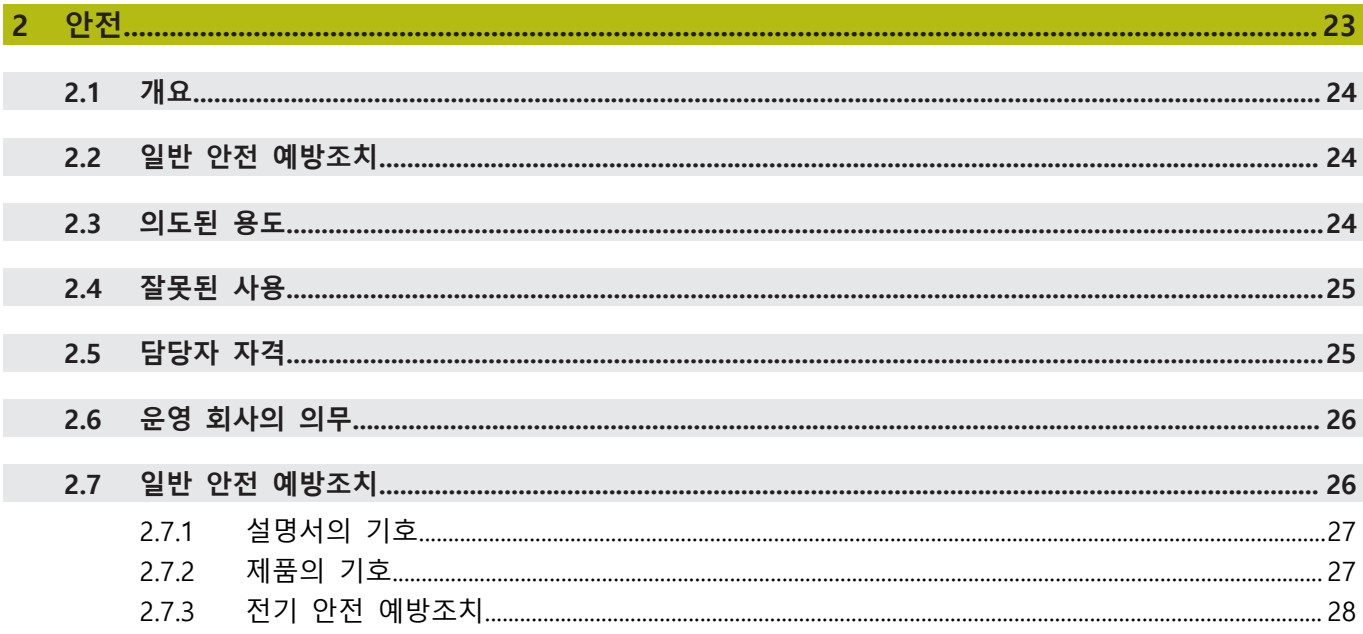

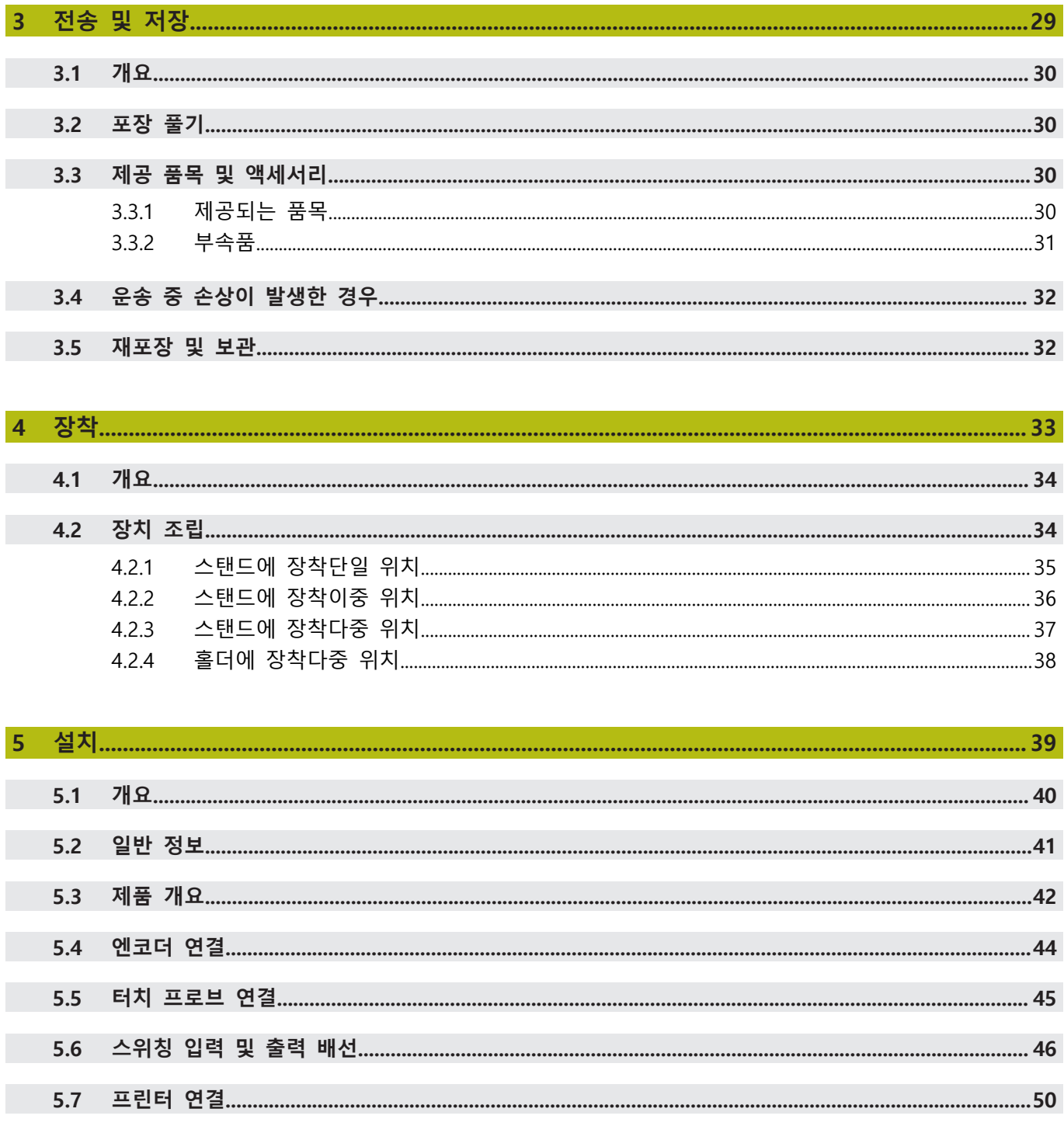

 $5.8$ 

5.9

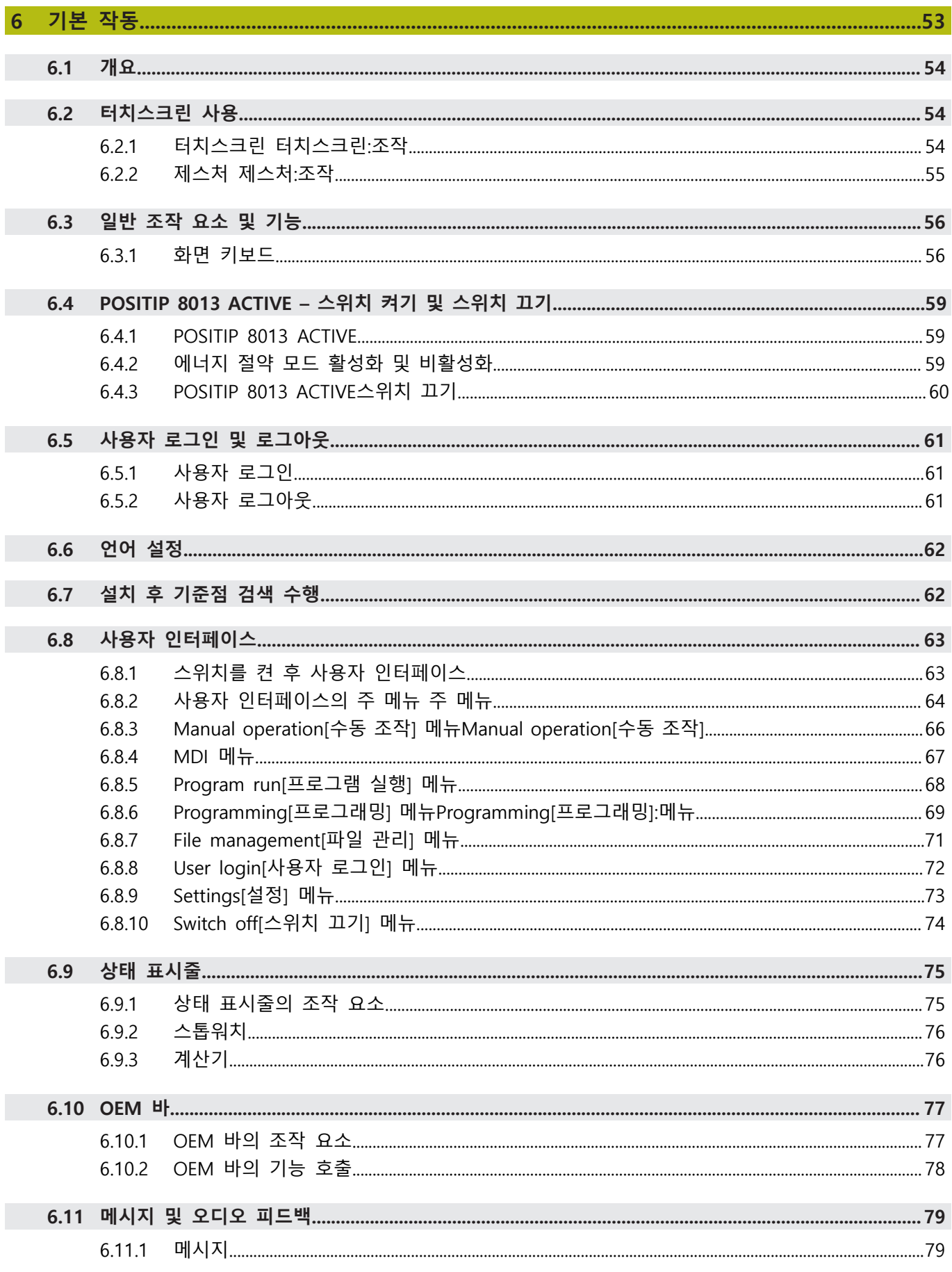

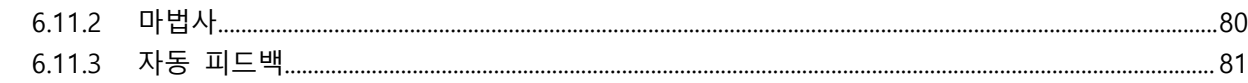

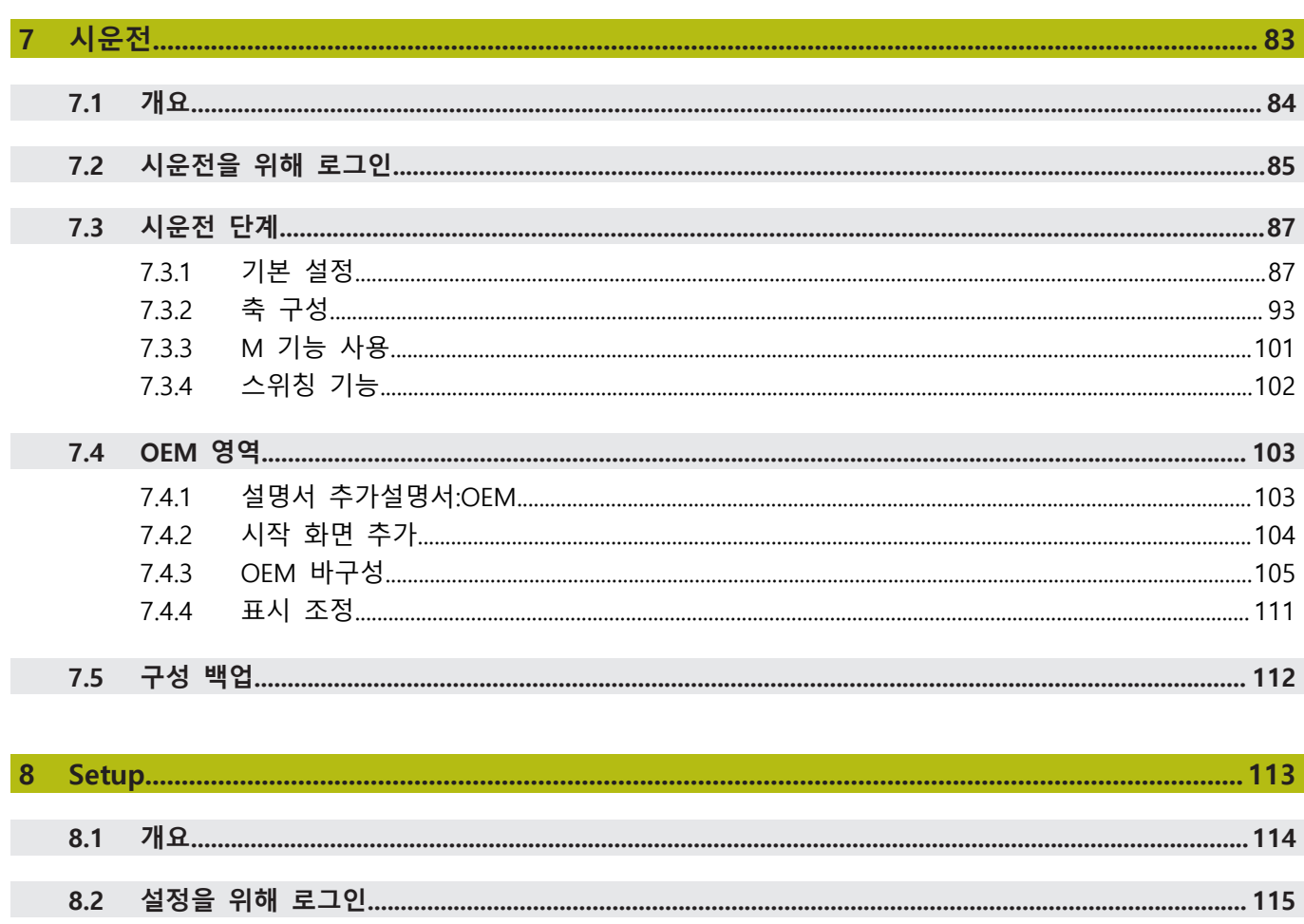

 $8.3.1$ 

 $8.3.2$ 

 $8.4$ 

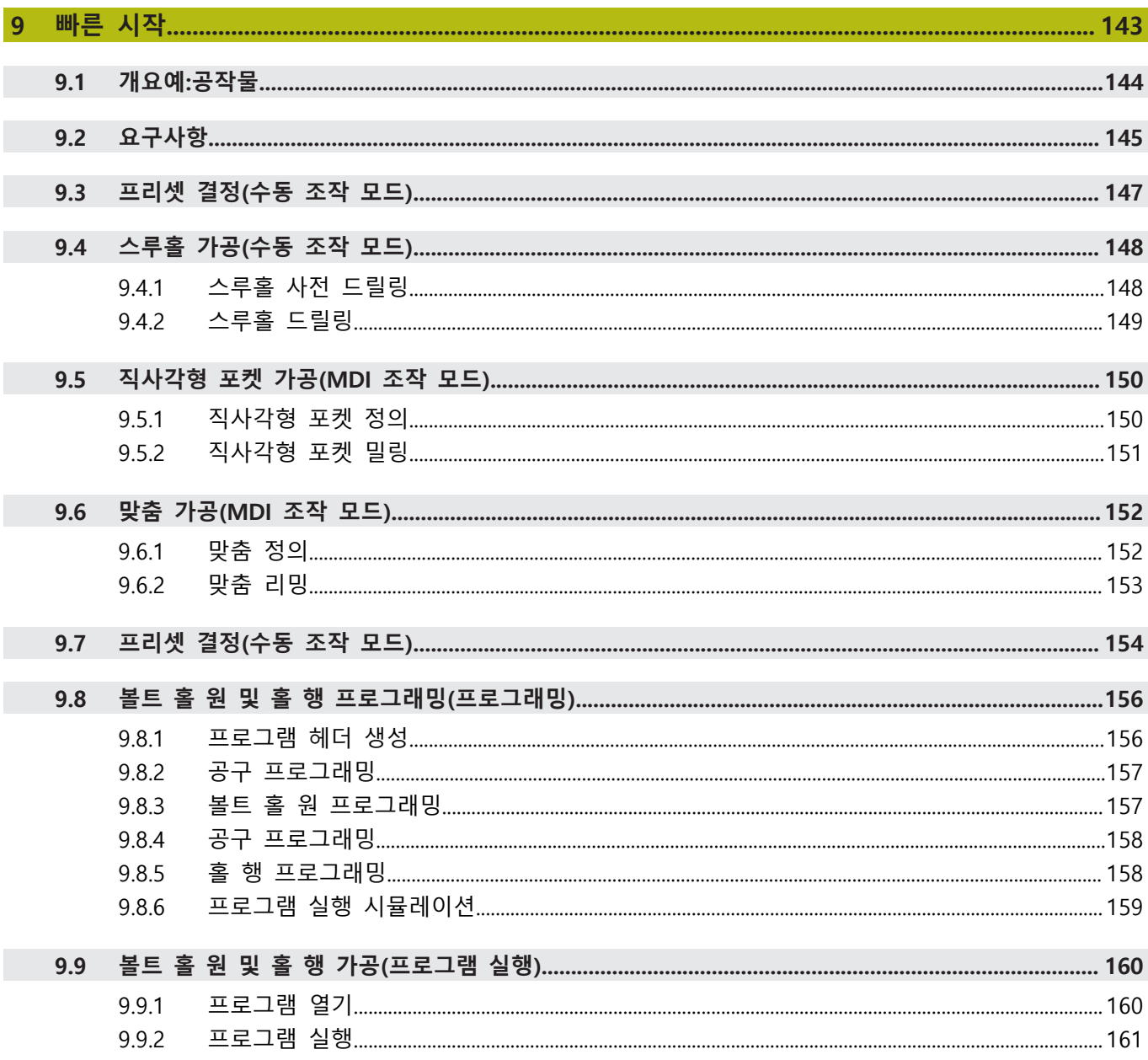

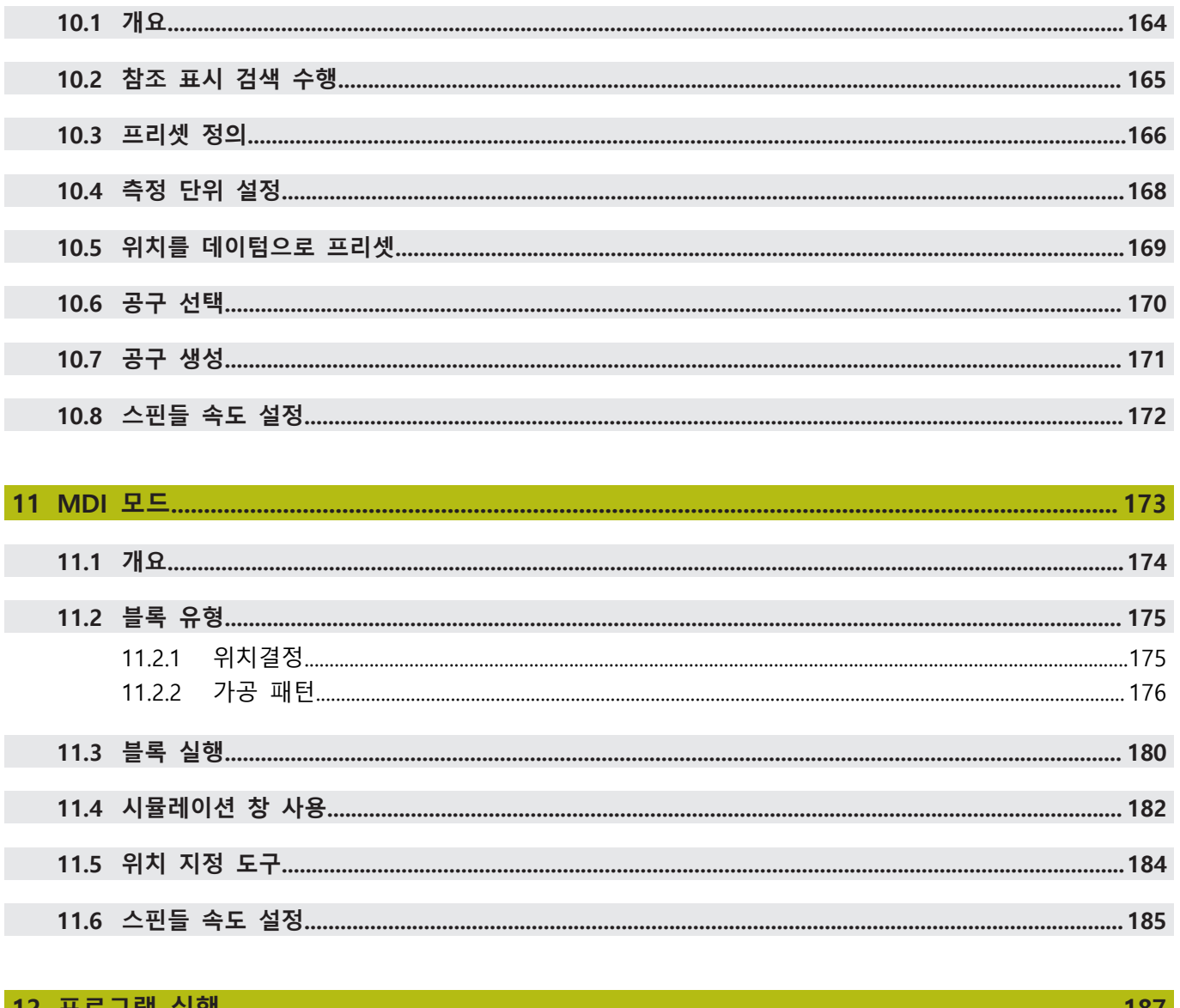

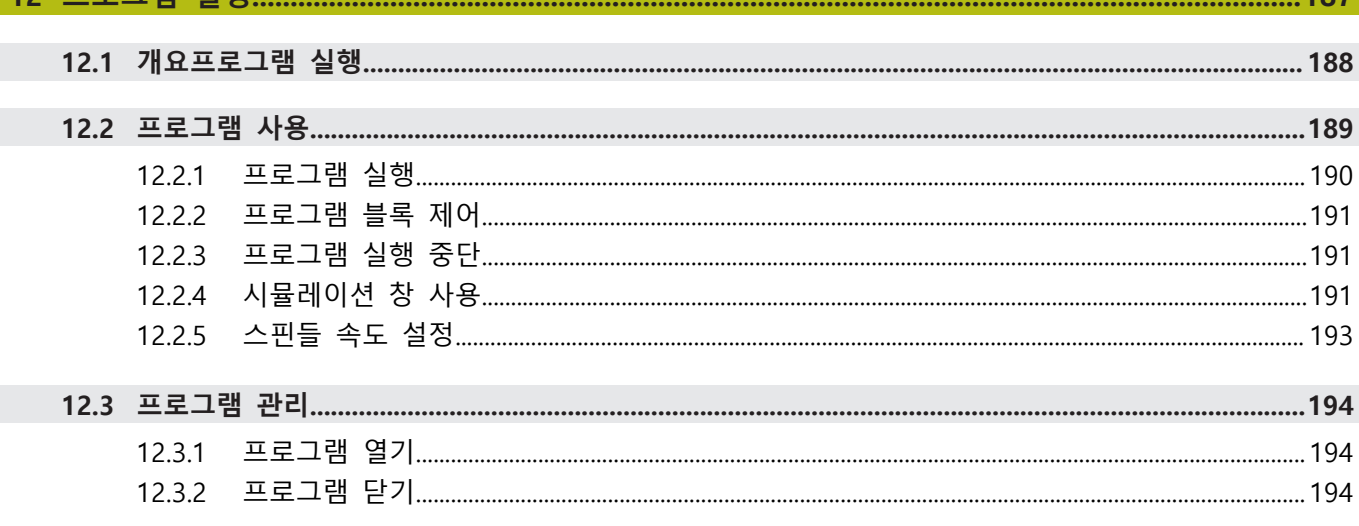

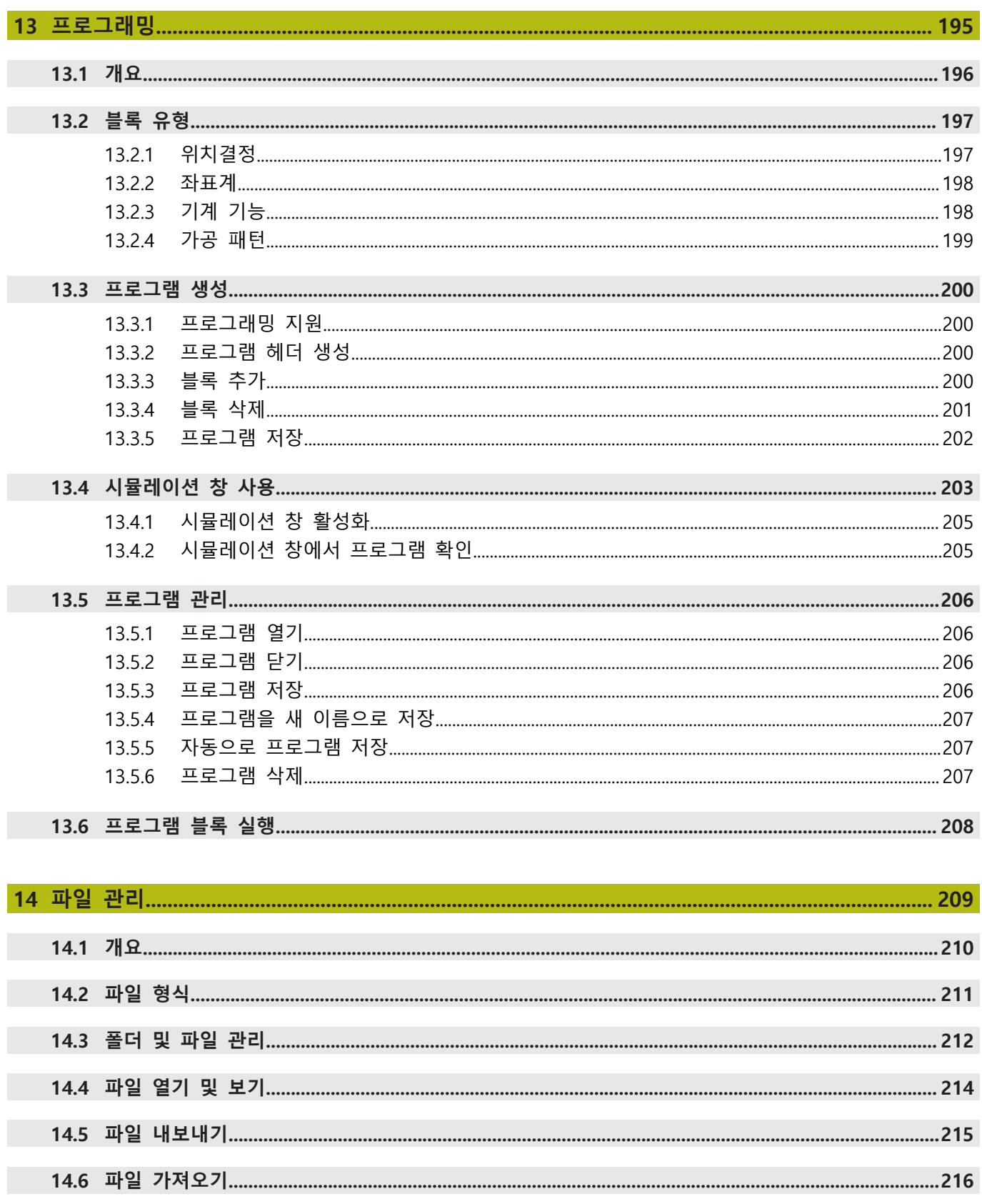

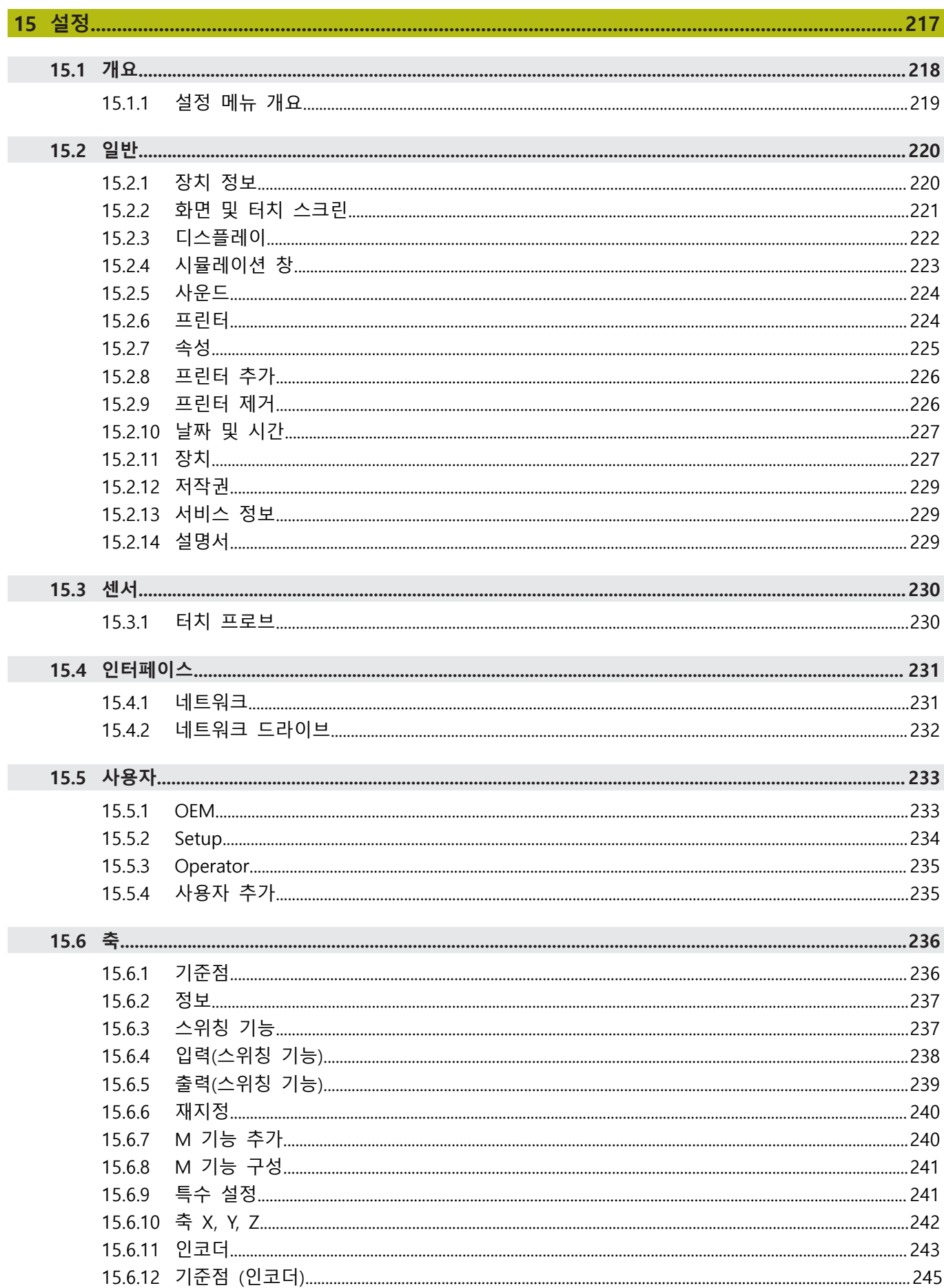

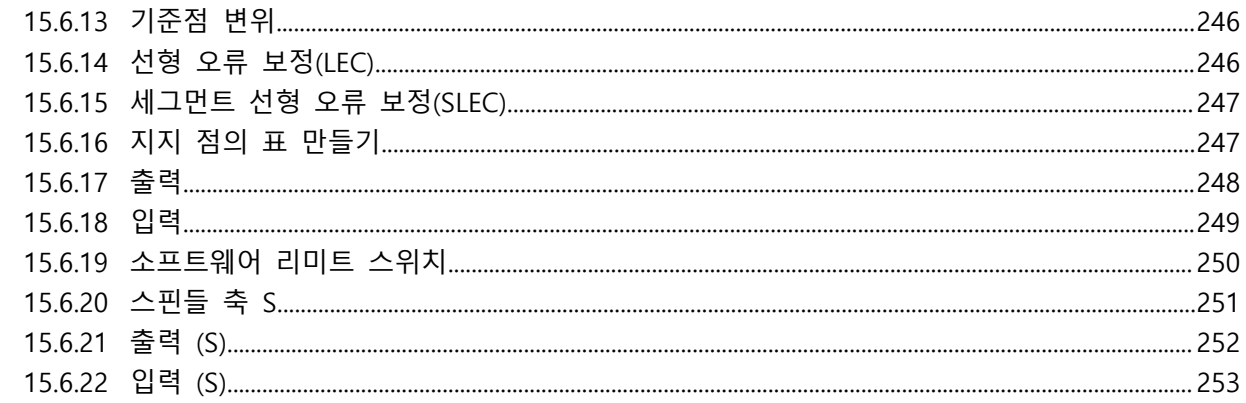

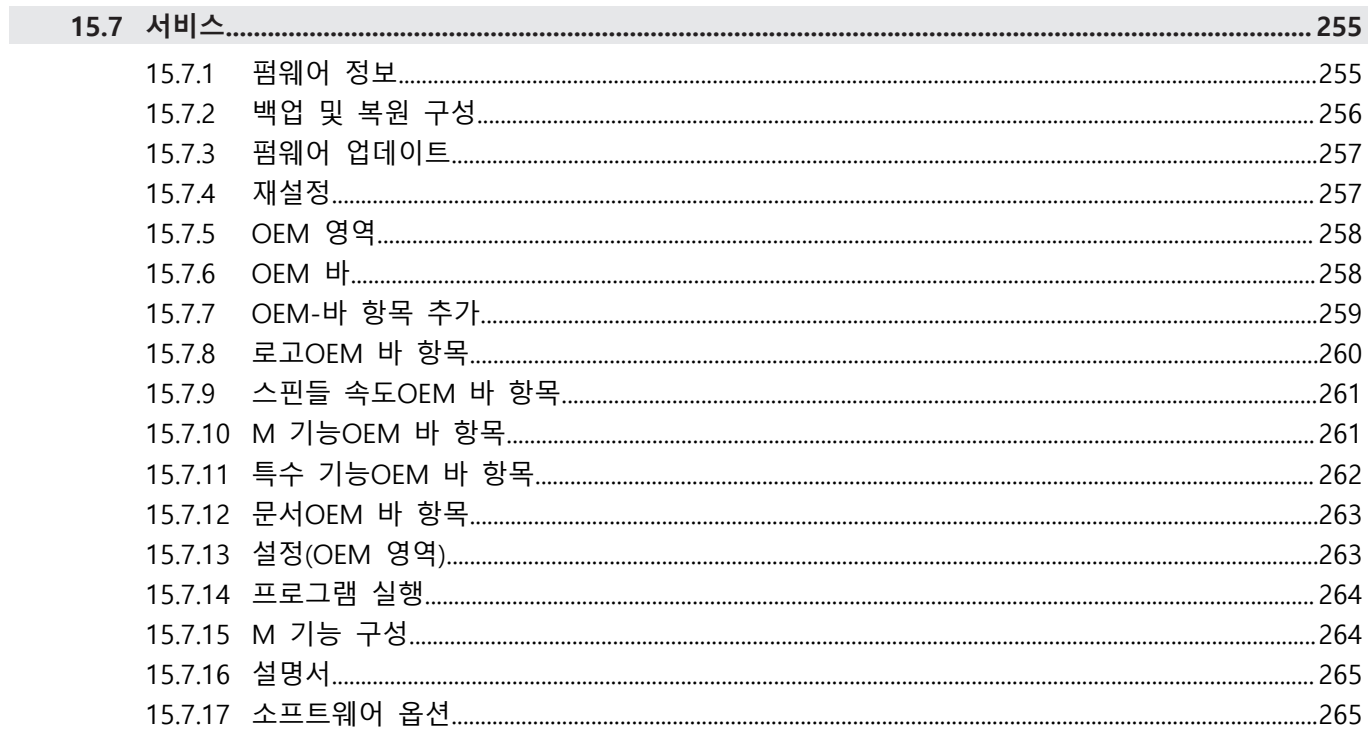

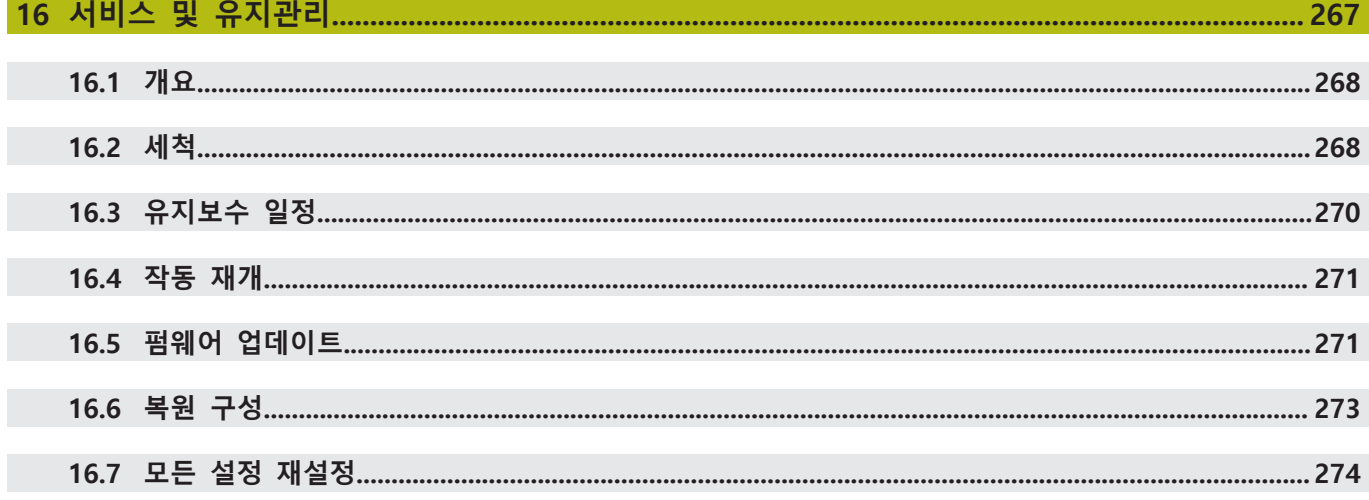

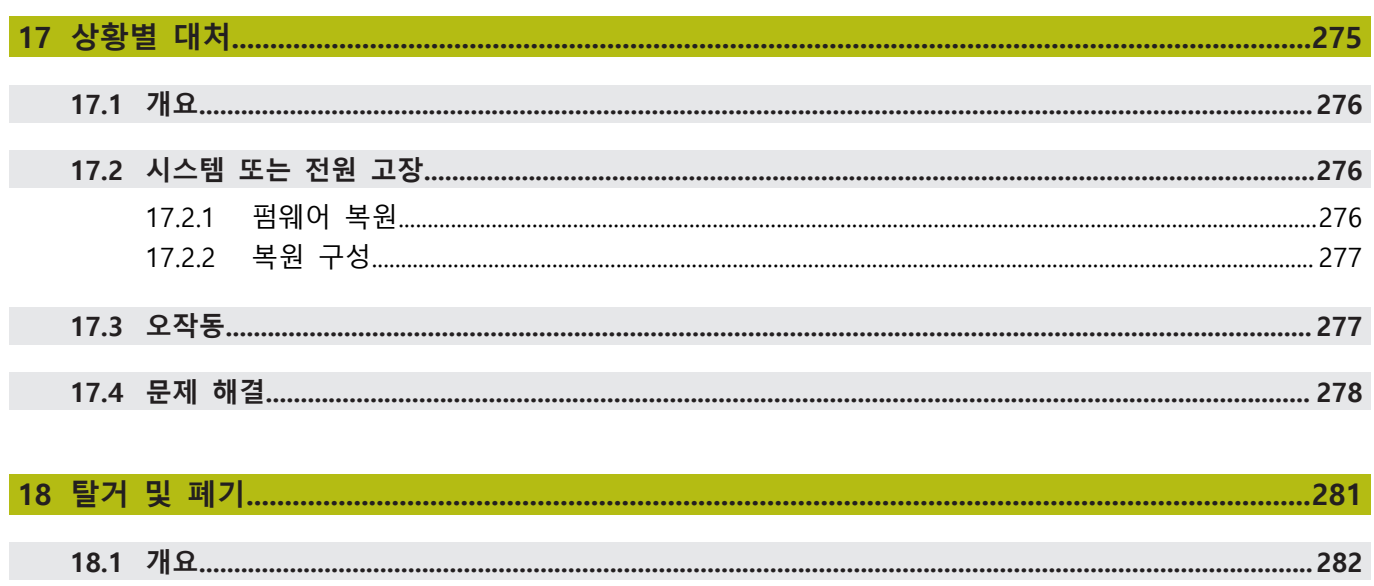

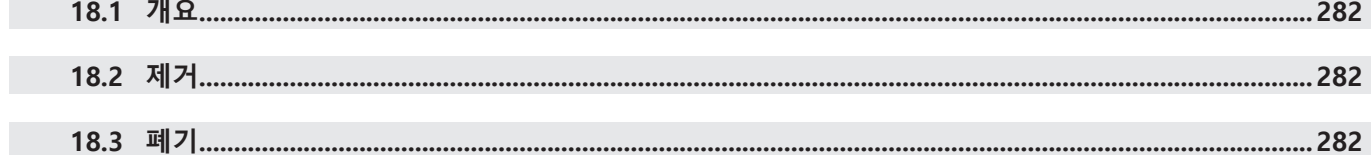

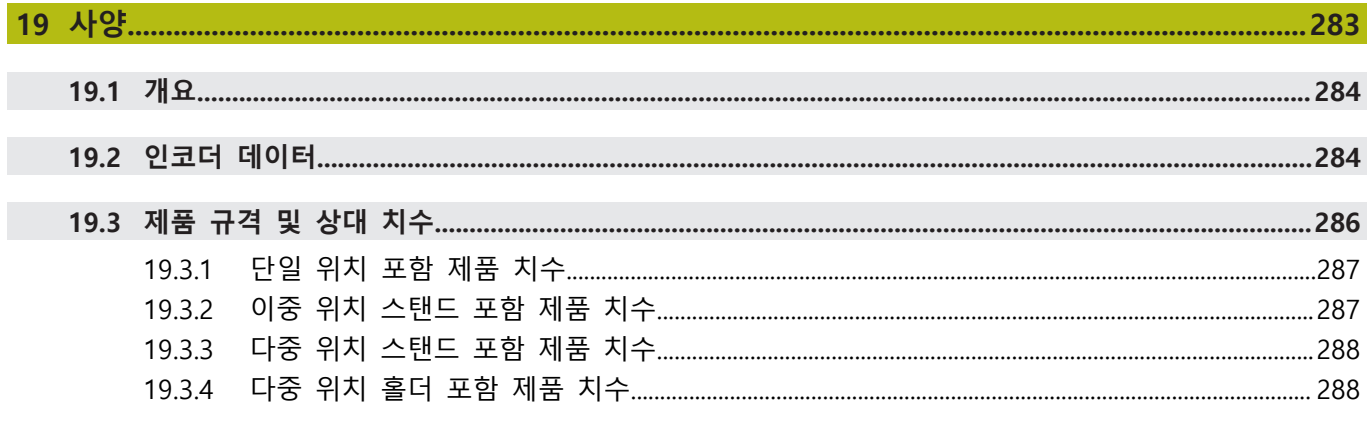

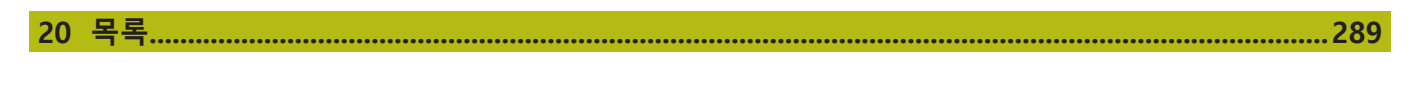

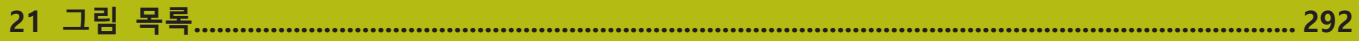

П

# <span id="page-12-0"></span>**기본 사항**

### <span id="page-13-0"></span>**1.1 개요**

이 장은 본 제품과 이 설명서에 관한 정보를 포함하고 있습니다.

### <span id="page-13-1"></span>**1.2 제품에 대한 정보**

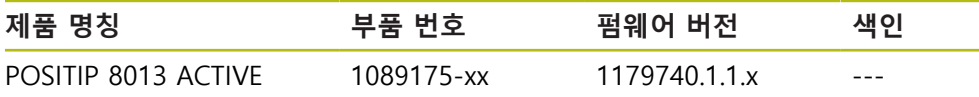

ID 라벨은 제품 뒤에 있습니다. 예:

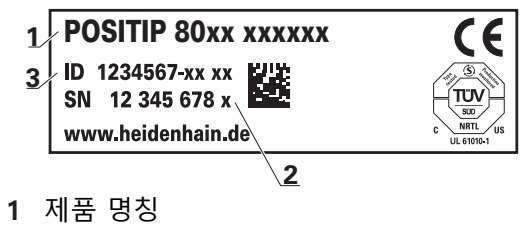

- **2** 인덱스
- **3** 부품 번호
- **문서의 유효성**

문서와 제품을 사용하기 전에 문서와 제품이 일치하는지 확인해야 합니다.

- ▶ 문서에 나오는 부품 번호와 목록을 제품의 ID 라벨에 표시된 해당 데이터와 비 교하십시오.
- ▶ 제품의 펌웨어 버전과 제공되는 문서에 나오는 펌웨어 버전을 비교하십시오.

**추가 정보:** ["장치 정보", 페이지 220](#page-219-1)

> 펌웨어 버전뿐만 아니라 부품 번호와 목록이 일치하면 문서가 유효합니다.

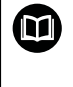

ID 번호와 인덱스가 일치하지 않아서 설명서가 유효하지 않은 경우, **[www.heidenhain.de](http://www.heidenhain.de)**에서 제품에 대한 현재의 설명서를 찾을 수 있습니 다.

### <span id="page-14-0"></span>**1.3 설명서 읽기에 대한 참고 사항**

**A경고** 

**설명서를 준수하지 않으면 치명적인 사고, 개인 부상 또는 재산 피해를 야기할 수 있습니다!**

설명서를 준수하지 않을 경우 치명적인 사고, 개인 부상 또는 재산 피해가 발생 할 수 있습니다.

▶ 설명서를 처음부터 끝까지 주의 깊게 읽으십시오.

▶ 문서를 나중에 참고할 수 있도록 보관하십시오.

아래 표는 읽어야 할 우선 순위로 설명서의 구성 요소를 나열하고 있습니다.

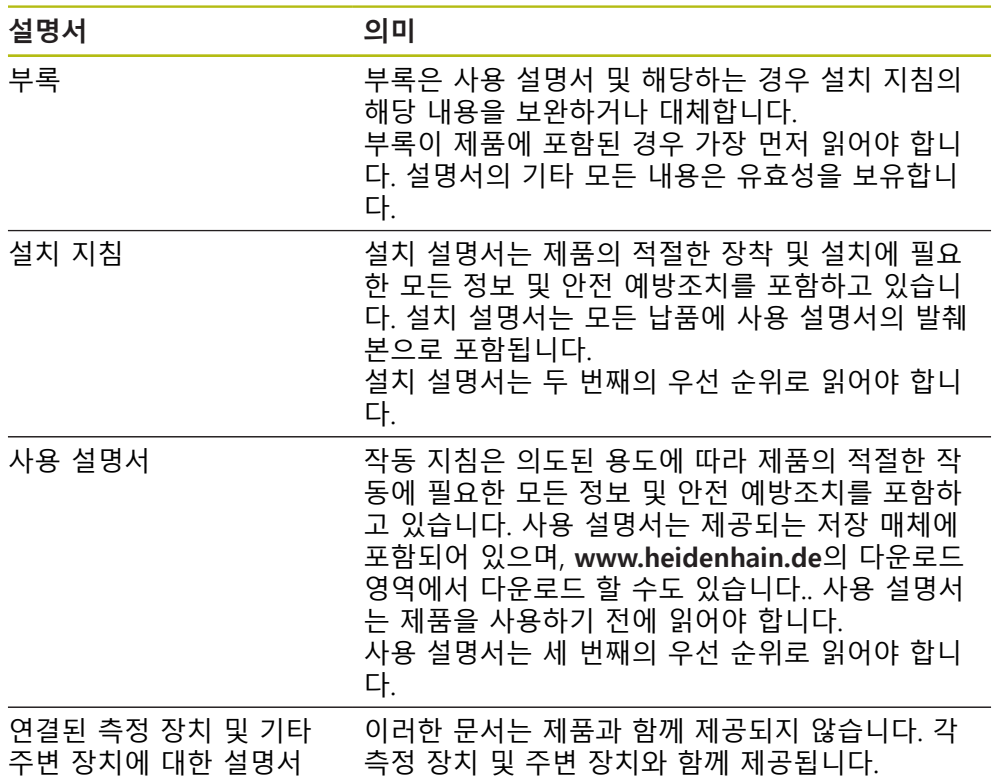

**변경된 사항을 확인하고자 하거나 에러를 발견한 경우?**

하이덴하인은 설명서의 내용을 개선하고자 지속적으로 노력하고 있습니다. 요청 사항을 다음 이메일 주소로 보내주시면 많은 도움이 되오니 협조 부탁드립니다 **[userdoc@heidenhain.de](mailto:userdoc@heidenhain.de)**

### <span id="page-15-0"></span>**1.4 문서의 보관 및 배포**

이 설명서는 작업장 가까운 곳에 보관하고 항상 모든 작업자가 이용할 수 있어야 합니다. 운영 회사는 작업자에게 이러한 설명서의 보관 장소를 알려야 합니다. 설 명서를 읽을 수 없게 된 경우 운영 회사는 제조업체로부터 새로운 사본을 확보해 야 합니다.

제품을 타인에게 넘기거나 판매한 경우 새로운 소유자에게 다음 문서를 제공해야 합니다.

- 부록(제공된 경우)
- 설치 설명서
- 사용 설명서

### <span id="page-15-1"></span>**1.5 본 설명서에 대한 정보**

본 문서는 제품의 안전 작동에 필요한 모든 정보와 안전 예방조치를 제공합니다.

### <span id="page-15-2"></span>**1.5.1 문서 범주**

### **사용 설명서**

이 설명서는 제품의 **사용 설명서**입니다.

- 사용 설명서는
- 제품 라이프 사이클 중심으로 구성됩니다.
- 사용 목적에 따라 제품의 적절한 작동에 필요한 모든 정보 및 안전 예방조치를 포함하고 있습니다.

### <span id="page-15-3"></span>**1.5.2 설명서의 대상 그룹**

다음 작업을 수행하는 모든 사람은 이 설명서를 읽고 준수해야 합니다.

- 장착
- 설치
- 시운전 및 구성
- 작업
- 프로그래밍
- 서비스, 세척 및 유지관리
- 문제 해결
- 탈거 및 폐기

### <span id="page-16-0"></span>**1.5.3 사용자 유형에 따른 대상 그룹**

이 설명서의 대상 그룹은 제품의 다양한 사용자 유형 및 해당 권한을 가리킵니다. 본 제품은 다음과 같은 사용자 유형을 지원합니다.

### **OEM 사용자**

**OEM**(주문자 상표에 의한 제품 생산자) 사용자는 가장 높은 레벨의 권한을 갖습니 다. 이 사용자는 제품의 하드웨어를 구성할 수 있습니다(예: 엔코더 및 센서의 연 결). **Setup** 및 **Operator** 유형 사용자를 생성하고 **Setup** 및 **Operator** 사용자를 구 성합니다. **OEM** 사용자는 복제 또는 삭제할 수 없습니다. 이 사용자는 자동으로 로 그인할 수 없습니다.

### **Setup 사용자**

**Setup** 사용자는 작업을 대신하여 사용하도록 제품을 구성합니다. 이 사용자는 **Operator** 유형 사용자를 생성할 수 있습니다. **Setup** 사용자는 복제 또는 삭제할 수 없습니다. 이 사용자는 자동으로 로그인할 수 없습니다.

### **Operator 사용자**

**Operator** 사용자는 본 제품의 기본 기능을 사용할 권한이 있습니다. **Operator** 유형 사용자는 추가 사용자를 생성할 수 없지만 여러 작업자 고유 설정 (이름 또는 언어 등)을 편집할 수 있습니다. **Operator** 그룹의 사용자는 제품을 켜 자마자 자동으로 로그인될 수 있습니다.

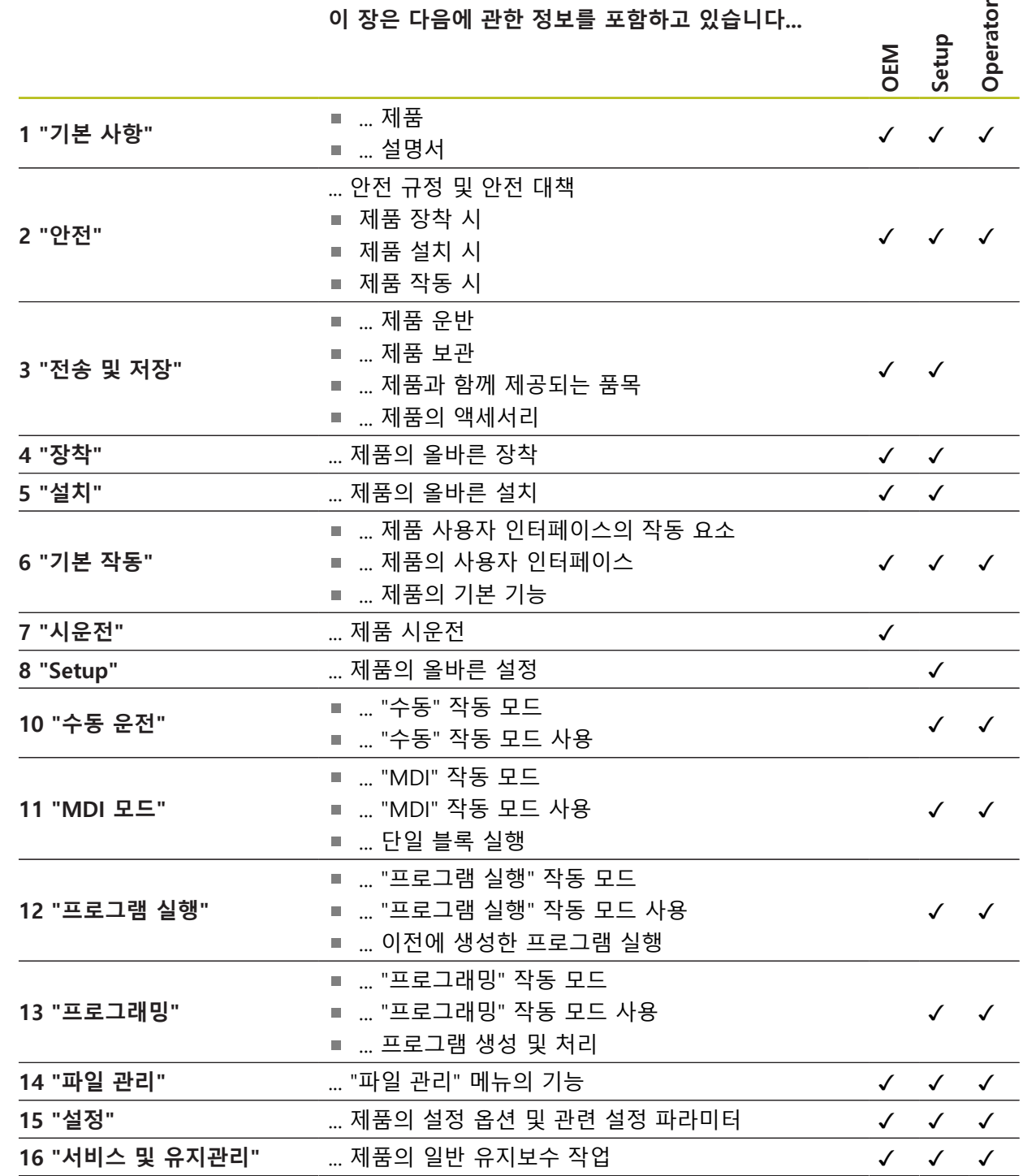

**섹션 목차 대상 그룹**

**이 장은 다음에 관한 정보를 포함하고 있습니다...**

### ■ 이 설명서가 파생되어 나온 원본 장 설명서의 장에 포함된 정보

설명서의 장이 주로 적용되는 대상 그룹

- 
- 
- 
- 아래 표는 다음을 표시합니다.
- <span id="page-17-0"></span>**1.5.4 각 장의 목차**

- 
- 

**OEM**

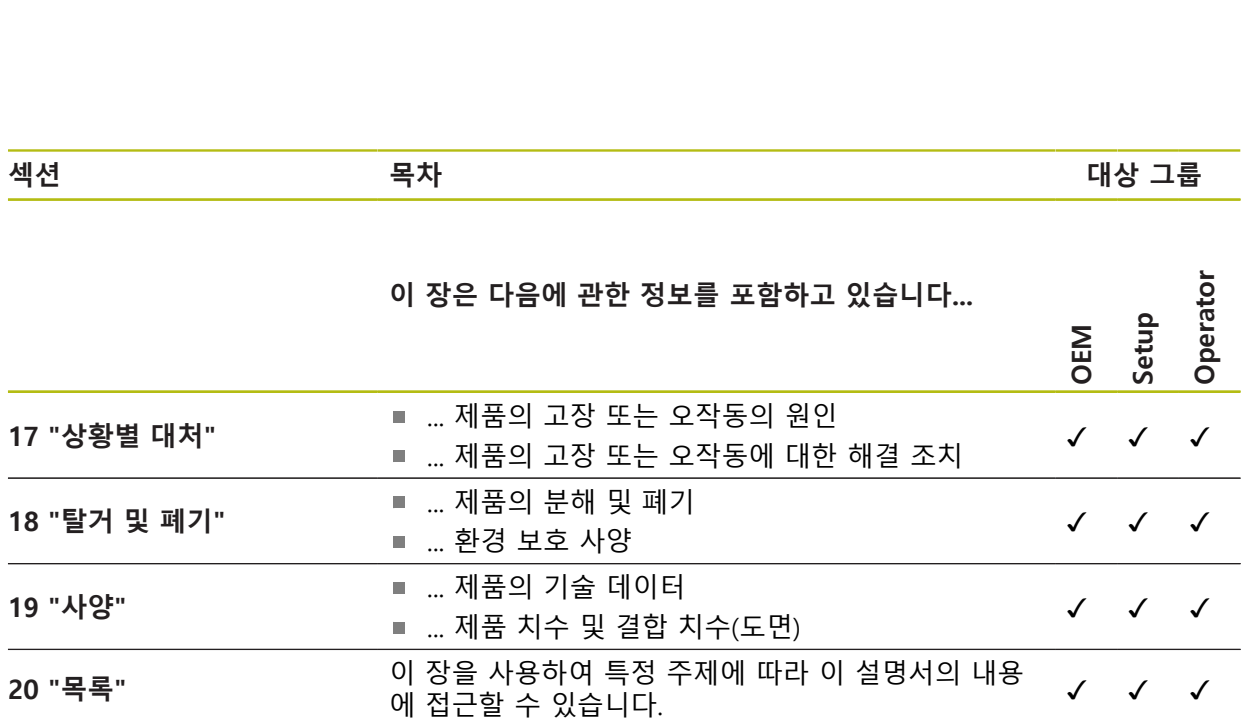

### <span id="page-19-0"></span>**1.5.5 이 설명서의 참고 사항**

**안전 예방조치**

예방 조치 문구는 제품 취급 시 위험 요소에 대해 경고하고 예방 조치에 대한 정보 를 제공합니다. 예방조치 문구는 위험 정도에 따라 분류되어 다음 그룹으로 구분됩 니다.

### $\blacktriangle$ 위험

**위험**은 사람에게 위험한 상황을 나타냅니다. 방지 절차를 준수하지 않을 경우 위 험 상황으로 인해 **사망이나 심각한 부상을 입게 됩니다**.

### $\mathbf{A}$ 경고

**경고**는 사람에게 위험한 상황을 나타냅니다. 당신이 방지 지침을 따르지 않을 경 우 **사망하거나 심각한 부상을 입을 수 있습니다.**

### <mark> $\overline{4}$ 주의</mark>

**주의**는 사람에게 위험한 상황을 나타냅니다. 당신이 방지 지침을 따르지 않을 경 우 **경미한 부상을 초래할 수 있습니다.**

### **알림**

**알림**은 재료 또는 데이터에 대한 위험을 나타냅니다. 당신이 방지 지침을 따르지 않을 경우 **재산 피해** 등과 같은 부상 이외의 일이 발생할 수 있습니다.

### **참고할 사항**

제품의 안정적이고 효율적인 사용을 보장하기 위해 참고 사항을 준수하십시오. 참 고 사항은 다음과 같은 그룹으로 세분화됩니다.

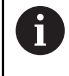

정보 기호는 **팁**을 나타냅니다. 팁은 중요한 추가 또는 보충 정보를 제공합니다.

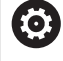

기어 기호는 설명된 기능은 예컨대 **기계에 의존한다는 것을 나타냅니 다.**

- 해당 기계가 특정 소프트웨어 또는 하드웨어 옵션을 제공해야 합니 다.
- 이 기능의 동작은 구성 가능한 기계 설정에 따라 다릅니다.

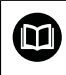

책 기호는 외부 설명서에 대한 **상호 참조**(예: 공작 기계 제조업체 또는 기타 공급 업체의 설명서)를 나타냅니다.

### <span id="page-20-0"></span>**1.5.6 텍스트 표시에 사용되는 기호 및 글꼴**

이 설명서에서 다음과 같은 부호 및 글꼴이 텍스트 표기에 사용됩니다.

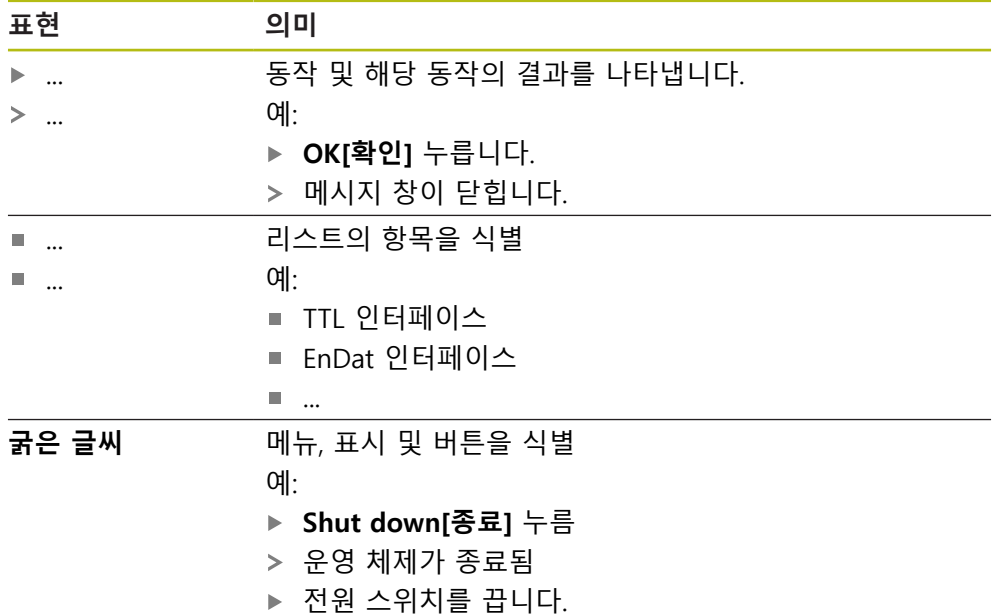

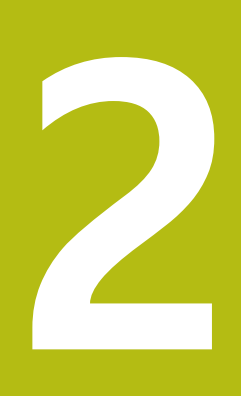

# 안전

<span id="page-22-0"></span>

### <span id="page-23-0"></span>**2.1 개요**

이 장은 본 제품의 올바른 작동에 필요한 중요 안전 정보를 제공합니다.

### <span id="page-23-1"></span>**2.2 일반 안전 예방조치**

시스템 작동 시 일반적으로 수용되는 안전 예방조치, 특히 전기가 흐르는 장비 취 급과 관련하여 적용 가능한 예방조치를 준수해야 합니다. 이러한 안전 예방조치를 준수하지 않으면 개인 부상 또는 제품 손상을 초래할 수 있습니다. 각 회사 내 안전 규칙은 다를 수 있습니다. 이러한 문서에 포함된 자료와 본 시스템 을 사용하는 회사의 규칙 간에 충돌이 있는 경우 더 엄격한 규칙이 우선 적용됩니 다.

### <span id="page-23-2"></span>**2.3 의도된 용도**

POSITIP 8013 ACTIVE 시리즈 제품은 수동으로 작동하는 기계 공구에 사 용하기 위한 고급 디지털 읽기 장치입니다. 선형 및 각도 엔코더와 조합하 여 POSITIP 8013 ACTIVE 시리즈 디지털 읽기 장치는 둘 이상의 축에서 공 구의 위치를 반환하며 기계 공구를 작동하기 위한 추가 기능을 제공합니다. POSITIP 8000 NC2 소프트웨어 옵션을 사용하여 공작물 가공을 자동화할 수 있습 니다.

이 시리즈의 제품은

- 반드시 상업용 및 산업용 환경에서만 사용해야 합니다.
- 제품의 정확하고 의도된 조작을 위해 적절한 스탠드 또는 홀더 상에 장착해야 합니다.
- 습도, 오물, 기름기 및 윤활제로 인한 오염이 사양의 요구 사항을 주수하는 환경 의 실내에서 사용해야 합니다.

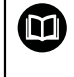

본 제품은 다른 제조업체의 주변 장치 사용을 지원합니다. 하이덴하인은 이러한 장치의 사용 목적에 대해 어떠한 내용도 명시할 수 없습니다. 관련 문서에 제공되고 의도된 사용에 대한 정보는, 준수해 야합니다.

### <span id="page-24-0"></span>**2.4 잘못된 사용**

제품이 자동화된 공작물 가공에 POSITIP 8000 NC2 소프트웨어 옵션과 함께 사용 되는 경우, 사람에게 어떤 위험이 발생하지 않는지를 확인해야 합니다. 그러한 위 험성이 있는 경우, 적절한 조치가 사업자에 의해 수행되어야합니다. 특히 POSITIP 8013 ACTIVE 시리즈 제품은 다음 애플리케이션에 사용하지 않아야 합니다.

- ["사양"에](#page-282-0) 지정된 작동 조건을 벗어난 사용 및 보관
- 야외 사용
- 폭발 가능성이 있는 환경에서 사용
- 안전 기능의 일부로 POSITIP 8013 ACTIVE 시리즈의 제품 사용

### <span id="page-24-1"></span>**2.5 담당자 자격**

장착, 설치, 작동, 서비스, 유지관리 및 제거 작업자는 이 작업에 대한 적절한 자격 요건을 갖추고 있어야 하며 본 제품 및 연결된 주변 장치와 함께 제공된 문서에서 충분한 정보를 얻어야 합니다.

제품에 수행해야 할 개별 작업에 필요한 작업자는 이러한 설명서의 해당 섹션에 명시되어 있습니다.

개인 그룹은 자격과 작업에 관하여 다음과 같이 자세히 지정됩니다.

### **연산자**

작업자는 사용 목적에 대해 지정된 프레임워크 내에서 제품을 사용하고 작동합니 다. 작동 회사가 특수 작업 및 잘못된 행동으로 초래되는 잠재적 위험 요소에 관하 여 작업자에게 알려줍니다.

### **자격을 갖춘 작업자**

자격을 갖춘 작업자는 고급 작업 및 매개변수화를 수행할 수 있도록 운영 회사로 부터 교육을 받습니다. 자격을 갖춘 작업자는 필요한 기술 교육, 지식 및 경험을 가 지고 있고 적용 가능한 규정을 알고 있으므로, 관련 애플리케이션에 관해 할당된 작업을 수행하고 잠재적인 위험 요소를 사전에 식별 및 방지할 수 있습니다.

### **전기 전문가**

전기 전문가는 필요한 기술 교육, 지식 및 경험을 가지고 있고 적용 가능한 표준 및 규정을 알고 있으므로, 전기 시스템에 대한 작업을 수행하고 잠재적인 위험 요소를 사전에 식별 및 방지할 수 있습니다. 전기 전문가는 특히 작업 환경에 대해 특별히 훈련을 받았습니다.

전기 전문가는 사고 방지에 적용 가능한 법 규정의 조항을 준수해야 합니다.

### <span id="page-25-0"></span>**2.6 운영 회사의 의무**

운영 회사는 제품 및 주변 장치를 소유하거나 임대하고 있으며, 항상 의도된 용도 를 준수해야 할 책임이 있습니다.

운영 회사는 다음 사항을 준수해야 합니다.

- 제품에 수행할 다른 작업을 적절한 자격을 갖춘 승인된 작업자에게 할당합니다.
- 권한 부여 및 작업 분야의 인력을 검증가능하게 양성하십시오.
- 작업자가 할당된 작업을 수행하는 데 필요한 모든 재료 및 수단을 제공합니다.
- 완벽한 기술적 조건 하에서만 제품을 작동해야 합니다.
- 제품이 무단 사용으로부터 보호되는지 확인합니다.

### <span id="page-25-1"></span>**2.7 일반 안전 예방조치**

T

본 제품의 사용을 포함한 시스템 안전에 대한 책임은 시스템 조립자 또 는 설치자에게 있습니다.

본 제품은 다양한 제조업체의 다양한 주변 장치를 지원합니다. ຓ 하이덴하인은 이러한 장치에 대해 취해야 할 특정 안전 예방조치에 대 한 어떠한 진술도 할 수 없습니다. 각 설명서에 제공된 안전 예방조치는 반드시 준수해야 합니다. 설명서가 없는 경우 관련 제조업체로부터 확 보해야 합니다.

제품에 수행해야 할 개별 작업에 필요한 구체적인 안전 예방조치는 이러한 설명서 의 해당 부분에 명시되어 있습니다.

### <span id="page-26-0"></span>**2.7.1 설명서의 기호**

다음 안전 기호를 이 문서에 사용합니다:

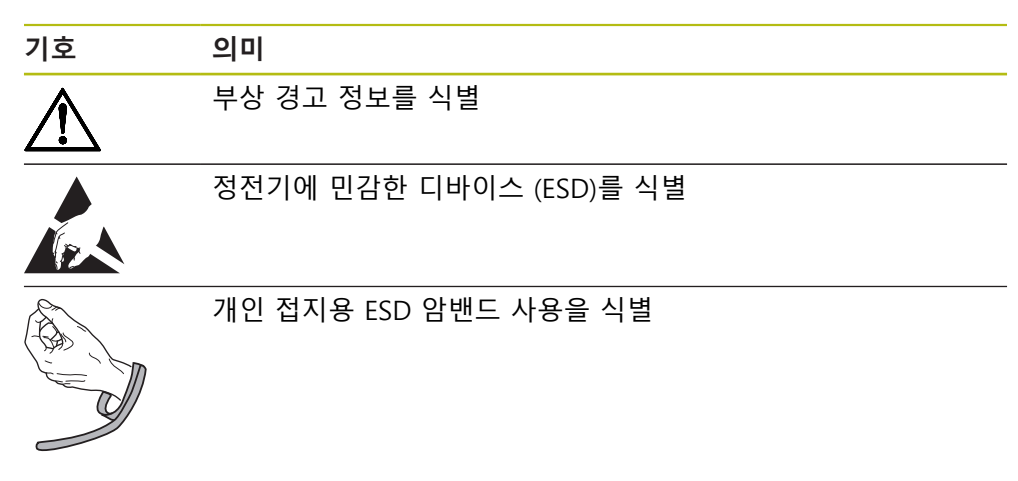

### <span id="page-26-1"></span>**2.7.2 제품의 기호**

제품 식별을 위해 다음과 같은 기호가 사용됩니다.

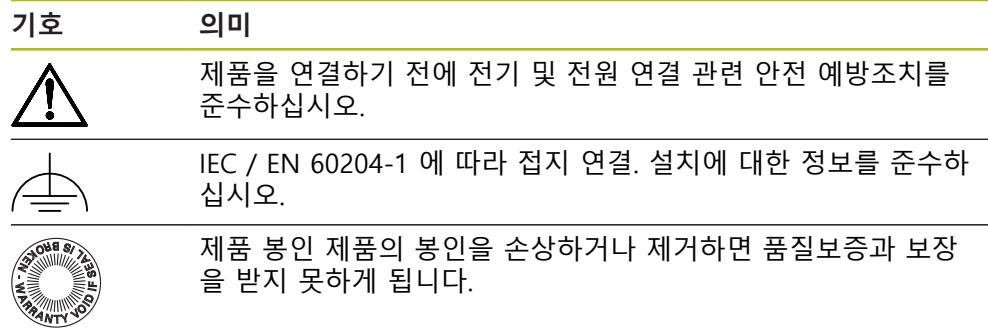

### <span id="page-27-0"></span>**2.7.3 전기 안전 예방조치**

### **A경고**

**장치를 열면 작동 중인 부품과 접촉할 위험이 있습니다.**

감전, 화상 또는 사망을 야기할 수 있습니다.

▶ 하우징을 열지 마십시오.

▶ 제조업체만이 제품 내부에 접근이 허용됩니다.

### **A경고**

**전기가 흐르는 부품과의 직접 또는 간접 접촉을 통해 인체에 위험한 양의 전기 가 통과하는 위험입니다.**

감전, 화상 또는 사망을 야기할 수 있습니다.

- ▶ 전기 시스템과 전기가 흐르는 전기 구성품에 대한 작업은 숙련된 전문가만이 수행해야 합니다.
- ▶ 전원 연결 및 모든 인터페이스 접속부의 경우 적용 가능한 표준을 준수하는 케이블 및 커넥터만 사용하십시오.
- ▶ 결함이 있는 전기 구성 요소는 제조업체에 즉시 교체를 요청하십시오.
- ▶ 모든 연결된 케이블과 제품의 모든 연결부를 정기적으로 검사하십시오. 느슨 한 연결 또는 피복이 타버린 케이블과 같은 결함은 즉시 제거해야 합니다.

### **알림**

**제품 내부 부품의 손상!**

제품을 개봉하면 보증 및 보증이 무효가 됩니다.

- ▶ 하우징을 열지 마십시오.
- ▶ 제품의 제조사만이 제품 내부로의 접근이 허용됩니다.

<span id="page-28-0"></span>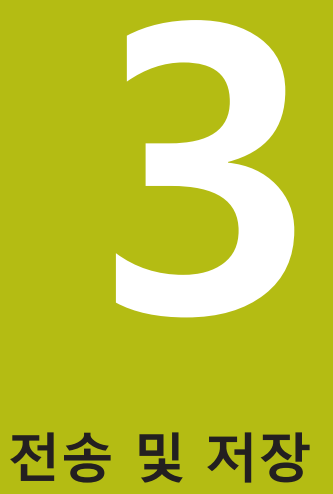

### <span id="page-29-0"></span>**3.1 개요**

이 장에서는 제품의 운송 및 보관에 대한 정보를 포함하고 있으며 제공되는 품목 과 제품의 사용 가능한 액세서리의 개요를 제공합니다.

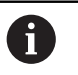

다음 단계는 자격을 갖춘 작업자만이 수행해야 합니다. **추가 정보:** ["담당자 자격", 페이지 25](#page-24-1)

### <span id="page-29-1"></span>**3.2 포장 풀기**

- ▶ 상자의 상단 덮개를 엽니다.
- 포장재를 제거합니다.
- ▶ 내용물의 포장을 풉니다.
- ▶ 제공 품목이 완전한지 확인합니다.
- ▶ 제공 품목이 손상되었는지 확인합니다.

### <span id="page-29-2"></span>**3.3 제공 품목 및 액세서리**

### <span id="page-29-3"></span>**3.3.1 제공되는 품목**

납품 시 다음 품목이 포함되어 있습니다.

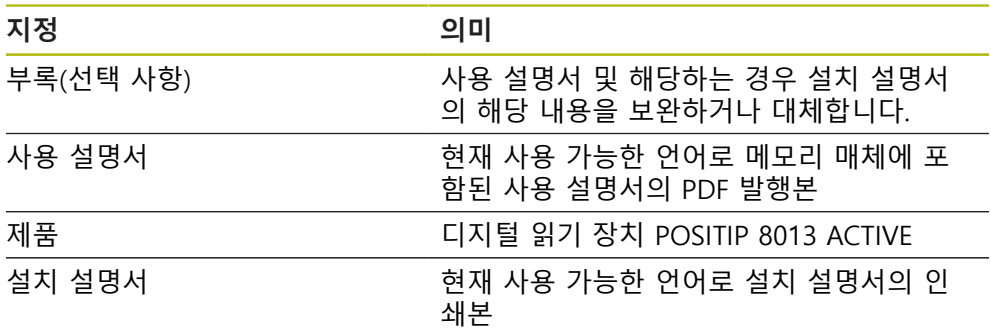

### <span id="page-30-0"></span>**3.3.2 부속품**

소프트웨어 옵션은 라이선스 키를 통해 제품에서 활성화되어야 합니다. 0 해당 소프트웨어 옵션을 활성화해야 관련 하드웨어 구성품을 사용할 수 있습니다. **추가 정보:** ["소프트웨어 옵션 활성화", 페이지 88](#page-87-0)

다음 부속품은 옵션으로 사용할 수 있으며 HEIDENHAIN에서 주문할 수 있습니다.

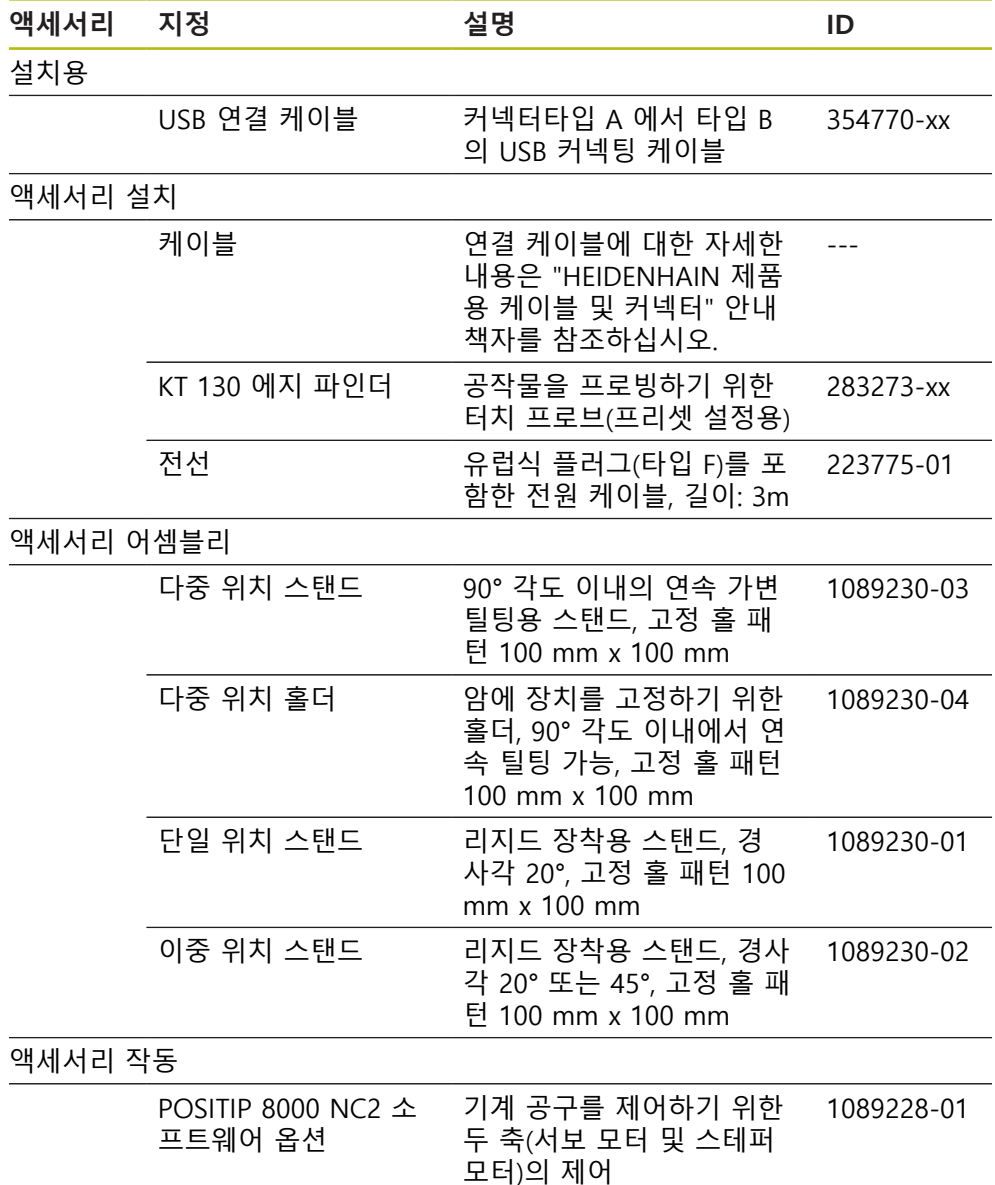

### <span id="page-31-0"></span>**3.4 운송 중 손상이 발생한 경우**

- ▶ 배송 직원이 손상을 확인하게 합니다.
- ▶ 검사를 위해 포장재를 보관합니다.
- ▶ 발송자에게 손상을 알립니다.
- ▶ 부품 교체를 워하시면 대리점 또는 기계 제조업체에 문의하십시오.

운송 중에 손상이 발생한 경우: A 검사를 위해 포장재를 보관합니다. ▶ Contact 하이덴하인 또는 기계 제조사에 연락하십시오. 이는 요청한 교체 부품을 운송하는 동안 손상이 발생하는 경우에도 적 용됩니다.

### <span id="page-31-1"></span>**3.5 재포장 및 보관**

아래에 명시한 조건에 따라 제품을 주의 깊게 재포장 및 보관하십시오.

### **제품 재포장**

재포장은 가능하면 원래의 포장에 가깝게 해야 합니다.

- ▶ 모든 부품과 먼지 방지 캡을 공장에서 수령할 때 부착된 것과 같이 제품에 다시 부착하거나 공장에서 수령할 때의 원래 포장에 다시 포장합니다.
- ▶ 제품을 다음과 같은 방법으로 재포장하십시오.
	- 운송 중 충격 및 진동으로부터 보호되도록
	- 먼지나 습기의 침입으로부터 보호되도록
- ▶ 배송물에 포함된 모든 액세서리를 원래의 포장에 배치하십시오. **추가 정보:** ["제공 품목 및 액세서리", 페이지 30](#page-29-2)
- ▶ 원래 포장에 포함되었던 모든 문서를 동봉하십시오. **추가 정보:** ["문서의 보관 및 배포", 페이지 16](#page-15-0)

수리를 위해 제품을 서비스 부서에도 반품하는 경우: ▶ 부속품, 측정 장치와 주변부 없이, 제품을 배송하십시오.

### **제품의 보관**

 $\mathbf i$ 

- ▶ 위에서 설명한 대로 제품을 포장하십시오.
- ▶ 지정된 주변 조건을 준수하십시오. **추가 정보:** ["사양", 페이지 283](#page-282-0)
- ▶ 운반 후 또는 장기간 보관한 후에는 제품의 손상 여부를 검사하십시오.

<span id="page-32-0"></span>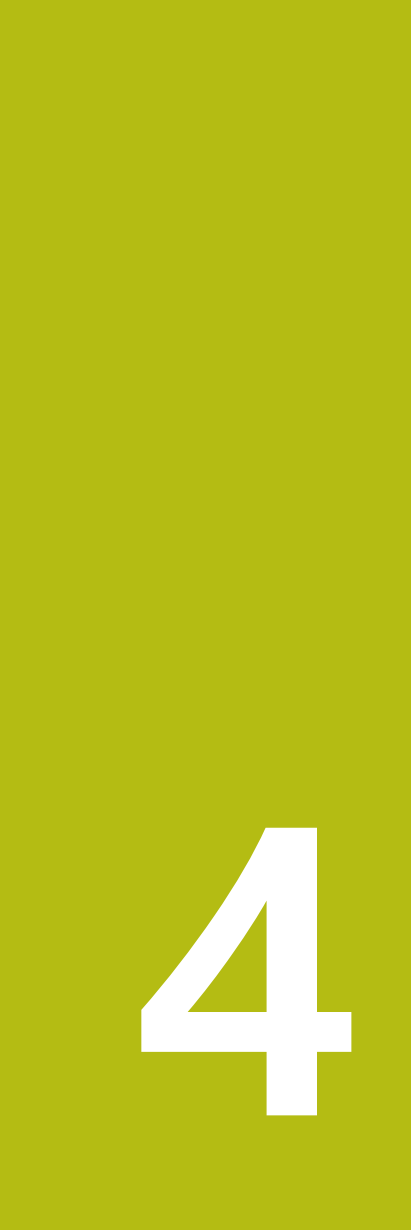

**장착**

### <span id="page-33-0"></span>**4.1 개요**

이 장에서는 본 제품의 장착에 대해 설명하며, 본 제품을 스탠드 또는 홀더에 올바 르게 장착하는 방법에 관한 지침을 포함하고 있습니다.

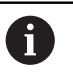

다음 단계는 자격을 갖춘 작업자만이 수행해야 합니다. **추가 정보:** ["담당자 자격", 페이지 25](#page-24-1)

### <span id="page-33-1"></span>**4.2 장치 조립**

### **일반 장착 정보**

다양한 장착 리셉터클이 후면 패널에 제공됩니다. 연결은 VESA 표준 100 mm x 100 mm와 호환됩니다.

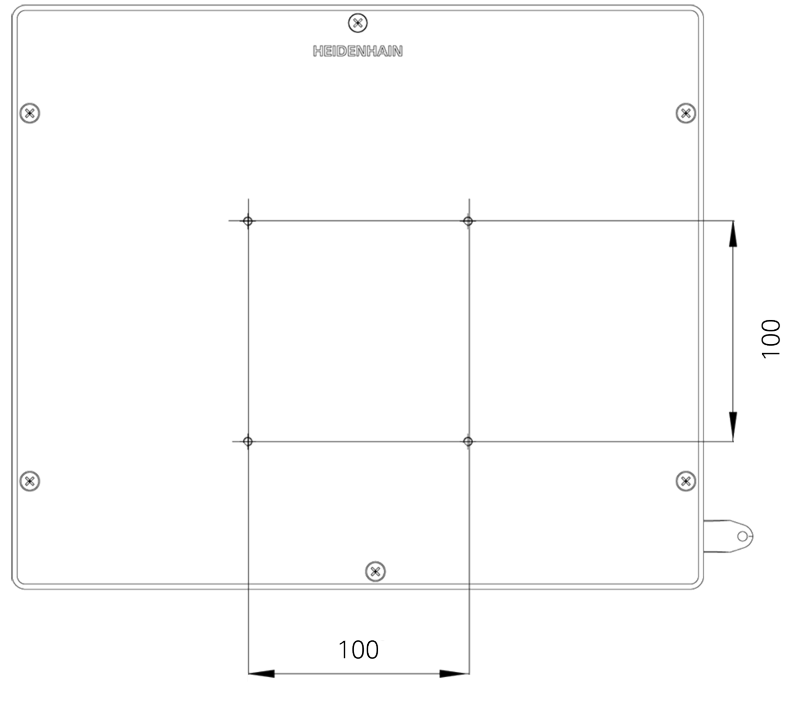

그림 1: 본 제품 후면 패널의 치수

장치에 대한 다양한 장착 부착용 재료가 납품 시 함께 제공됩니다. 당신은 또한 다음을 필요로 할 것입니다:

- Torx T20 스크류드라이버
- Torx T25 스크루드라이버
- 육각 키, A/F 2.5 폭(Duo-Pos stand)
- 지지 표면에 대한 장착용 재료

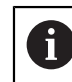

제품은 정확하고 의도한 동작을 하기 위해 스탠드 또는 홀더에 장착되 어야만 합니다.

### <span id="page-34-0"></span>**4.2.1 스탠드에 장착단일 위치**

단일 위치 스탠드를 20° 각도로 본 제품에 연결할 수 있습니다.

▶ 제공된 M4 x 8 ISO 14581 카운터싱크 헤드 나사로 스탠드를 제품 후면 패널의 상부 VESA 100 탭핑 홀에 장착합니다.

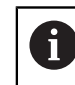

2.6 Nm의 허용 조임 토크 준수

▶ 적합한 나사 2개로 스탠드를 위에서 지지면에 조임

또는

- ▶ 자체 접착형 고무 패드를 스탠드의 밑면에 연결
- ▶ 케이블을 스탠드 구멍을 통해 뒤에서 배선한 다음 가로 구멍을 통해 연결부에 배선

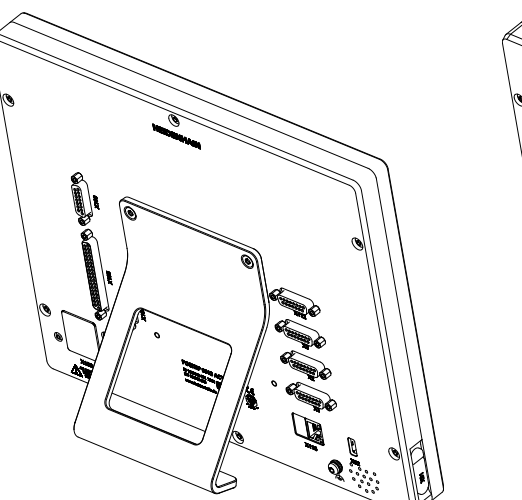

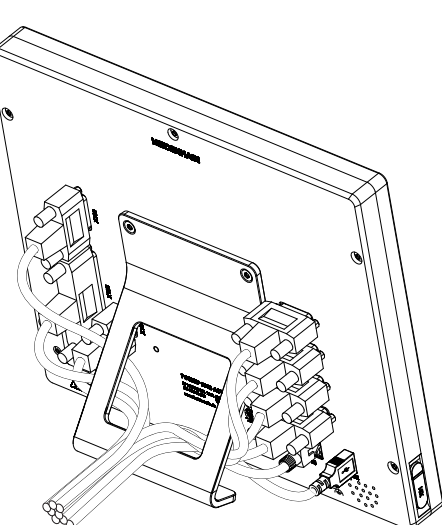

그림 2: 단일 위치 스탠드에 장착한 제품 그림 3: 단일 위치 스탠드의 케이블 배선

**추가 정보:** ["단일 위치 포함 제품 치수", 페이지 287](#page-286-0)

### <span id="page-35-0"></span>**4.2.2 스탠드에 장착이중 위치**

당신은 이중 위치 순위를 20 ° 또는 45 ° 각도 에서 제품에 첨부 할 수 있습니다.

▶ 제공된 M4 x 8 ISO 7380 육각 나사로 스탠드를 제품 후면 패널의 하부 VESA 100 탭핑 홀에 장착합니다.

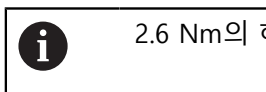

2.6 Nm의 허용 조임 토크 준수

▶ 장착 슬롯(폭 = 4.5 mm)을 사용하여 스탠드를 지지면에 나사로 결합

또는

- ▶ 자체 접착형 고무 패드를 스탠드의 밑면에 연결
- ▶ 케이블을 스탠드 지지대 두 개를 통해 뒤에서 배선한 다음 가로 구멍을 통해 연 결부에 배선

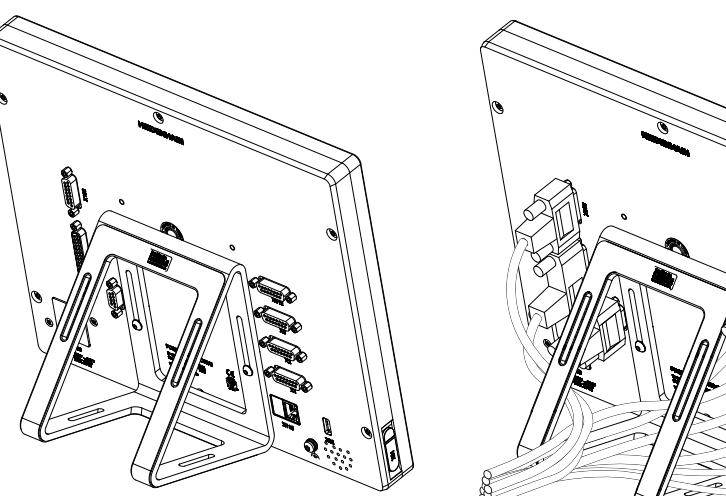

그림 4: 이중 위치 스탠드에 장착한 제품 그림 5: 이중 위치 스탠드의 케이블 배선 **추가 정보:** ["이중 위치 스탠드 포함 제품 치수", 페이지 287](#page-286-1)
### **4.2.3 스탠드에 장착다중 위치**

▶ 제공된 M4 x 8 ISO 14581(검정색) 카운터싱크 헤드 나사로 스탠드를 제품 후면 패널의 VESA 100 탭핑 홀에 장착합니다.

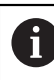

2.6 Nm의 허용 조임 토크 준수

- ▶ 또는 두 개의 M5 나사를 사용하여 바닥으로부터 지지면 방향으로 스탠드를 나 사로 결합할 수도 있습니다.
- 90° 틸트 범위 내에서 원하는 틸트 각도를 설정
- ▶ 스탠드에 고정하려면: T25 나사를 조입니다.

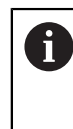

나사 T25에 대한 조임 토크를 준수합니다. ■ 권장 조임 토크: 5.0 Nm ■ 최대 허용 조임 토크: 15.0 Nm

▶ 케이블을 스탠드 지지대 두 개를 통해 뒤에서 배선한 다음 가로 구멍을 통해 연 결부에 배선

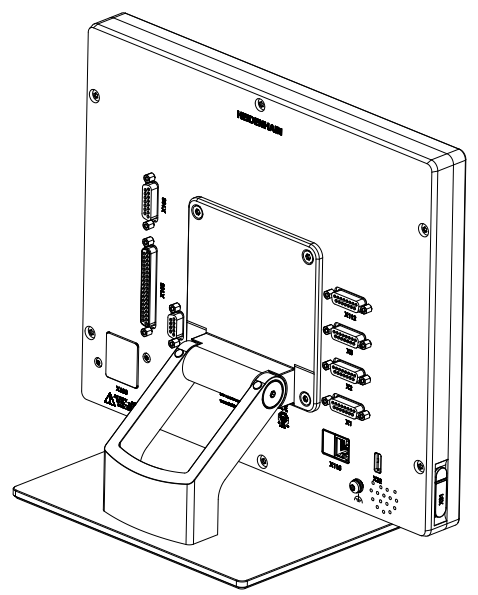

그림 6: 다중 위치 스탠드에 장착한 제품 그림 7: 다중 위치 스탠드의 케이블 배선

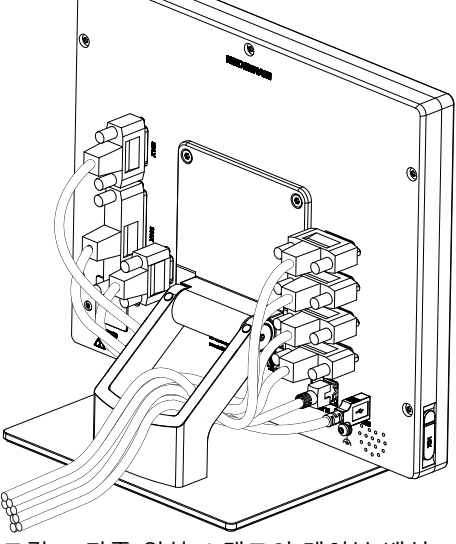

**추가 정보:** ["다중 위치 스탠드 포함 제품 치수", 페이지 288](#page-287-0)

### **4.2.4 홀더에 장착다중 위치**

▶ 제공된 M4 x 8 ISO 14581(검정색) 카운터싱크 헤드 나사로 홀더를 제품 후면 패널의 VESA 100 탭핑 홀에 장착합니다.

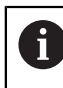

2.6 Nm의 허용 조임 토크 준수

- ▶ 제공된 M8 나사, 와셔, 핸들 및 M8 육각 너트로 홀더를 암에 장착합니다.
- ▶ 90° 틸트 범위 내에서 원하는 틸트 각도를 설정
- ▶ 홀더를 고정하려면: T25 나사를 조입니다.

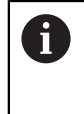

나사 T25에 대한 조임 토크를 준수합니다.

- 권장 조임 토크: 5.0 Nm
- 최대 허용 조임 토크: 15.0 Nm
- ▶ 케이블을 홀더 지지대 두 개를 통해 뒤에서 배선한 다음 가로 구멍을 통해 연결 부에 배선

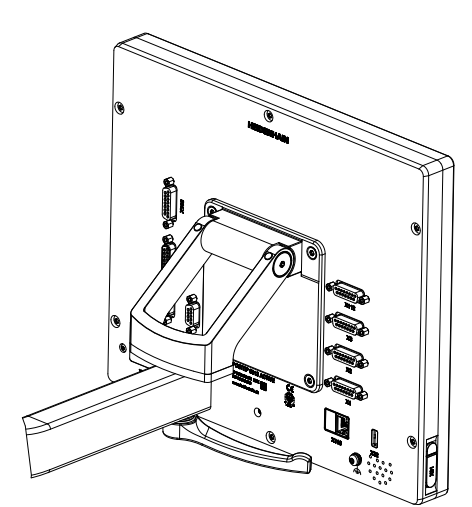

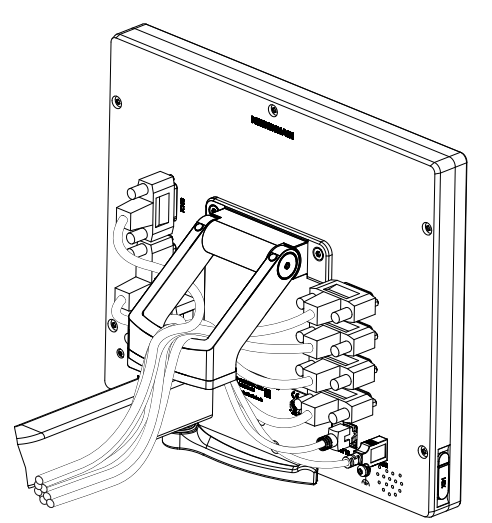

그림 8: 다중 위치 홀더에 장착한 제품 그림 9: 다중 위치 홀더의 케이블 배선

**추가 정보:** ["다중 위치 홀더 포함 제품 치수", 페이지 288](#page-287-1)

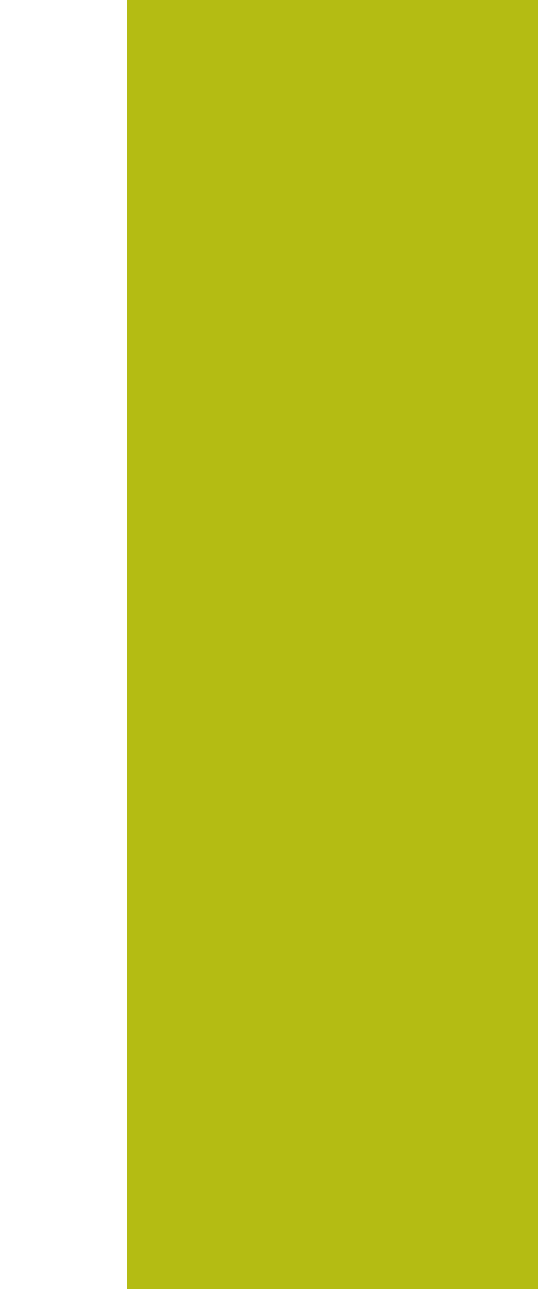

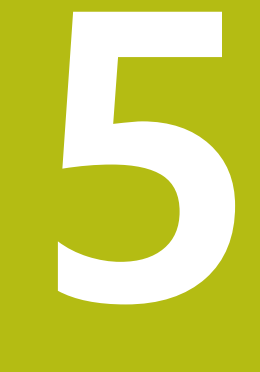

**설치**

# **5.1 개요**

이 장에서는 본 제품의 설치에 대해 설명하며, 본 제품의 연결 정보 및 주변 장치를 올바르게 연결하는 방법에 관한 지침을 포함하고 있습니다.

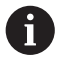

다음 단계는 자격을 갖춘 작업자만이 수행해야 합니다. **추가 정보:** ["담당자 자격", 페이지 25](#page-24-0)

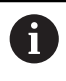

엔코더 연결 유형은 제품 버전에 따라 다를 수 있습니다.

### **5.2 일반 정보**

### **알림**

**높은 전자 방출 원천으로부터의 간섭!**

주파수 인버터 또는 서보 드라이브와 같은 주변 장치는, 간섭을 일으킬 수 있습 니다.

전자파의 영향에 노이즈 내성을 증가 시키려면:

- ▶ IEC/EN 60204- 에 따라 옵션 기능 접지 연결을 사용하십시오.
- ▶ 주변부가 금속화된 막, 금속 편조 또는 금속 하우징으로 된 연속 차폐가 되어 있는 USB만을 사용하십시오. 편조에 의해 제공되는 커버리지 율은 85 % 이 상이어야 합니다. 실드는 커넥터 전체에(360도 연결) 둘러져야 합니다.

# **알림**

#### **연결부 요소 연결 및 이탈!**

내부 구성품이 손상될 위험이 있습니다.

▶ 장치 가동 중에는 연결 요소를 연결하거나 분리하지 마십시오.

### **알림**

#### **정전기 방전(ESD)!**

이 제품에는 정전기 방전(ESD)으로 파손될 수 있는 정전기에 민감한 구성 요소 가 포함되어 있습니다.

- ▶ ESD에 민감한 구성 요소에 대한 안전 예방조치를 준수하는 것이 중요합니다.
- ▶ 적절한 접지를 확보하지 않은 경우에는 커넥터 핀을 만지지 마십시오.
- ▶ 제품 연결부 취급 시 접지된 ESD 손목 밴드를 착용하십시오.

### **알림**

#### **잘못된 배선 때문에 제품 손상!**

입력 또는 출력의 잘못된 배선 때문에 제품 또는 주변 장치가 손상될 수 있습니 다.

- ▶ 핀 레이아웃 및 제품의 기술 데이터를 준수하십시오.
- ▶ 사용되는 핀 또는 전선만 할당하십시오.

**추가 정보:** ["사양", 페이지 283](#page-282-0)

# <span id="page-41-0"></span>**5.3 제품 개요**

장치 후면 패널의 연결부는 먼지 방지 캡에 의해 오염 및 손상으로부터 보호됩니 다.

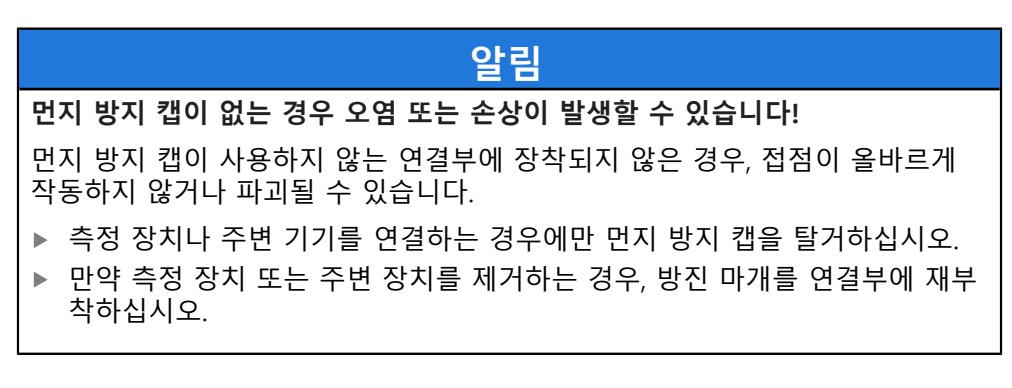

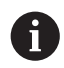

엔코더 연결 유형은 제품 버전에 따라 다를 수 있습니다.

**먼지 방지 캡이 없는 후면 패널**

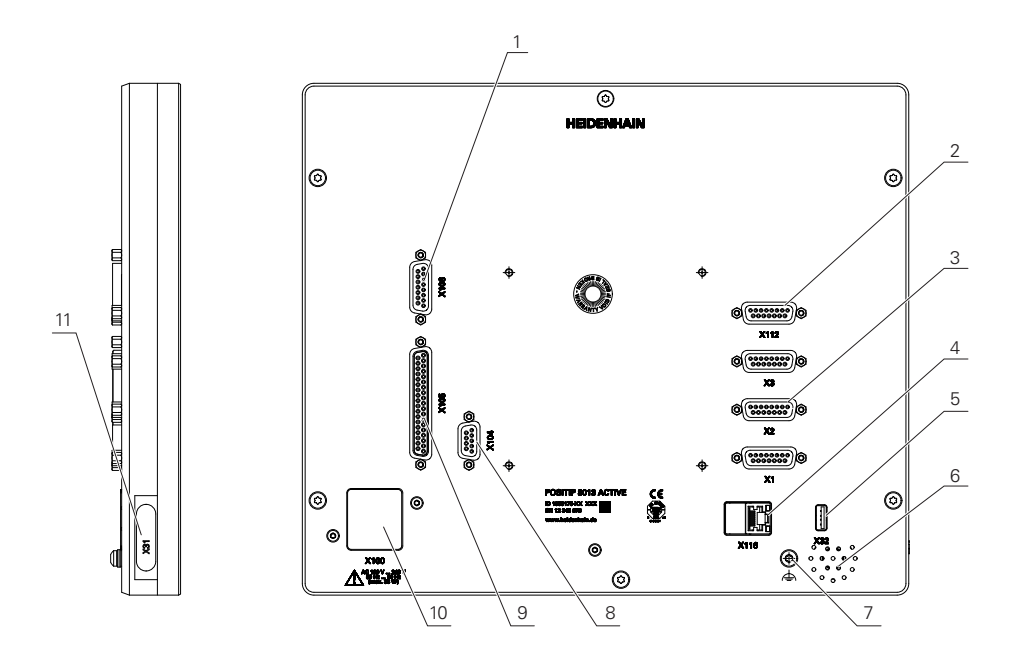

그림 10: 후면 패널

소프트웨어 옵션과 무관한 연결 :

- 3 X1 ~ X3: 1 V<sub>PP</sub>인터페이스 포함 엔코더용 15핀 D 서브 연결부 포함 장치 변형
- **5 X32**: 프린터 또는 USB 대용량 저장 장치용 USB 2.0 고속 연결부(타입 A)
- **6** 스피커
- **7** IEC/EN 60204-1에 따라 기능 접지 연결
- **4 X116**: 후속 시스템 또는 PC와 함께 통신 및 데이터 교환을 위한 RJ45 이더넷 연결부
- **2 X112**: 터치 프로브용 15핀 D 서브 연결부(예: 하이덴하인 터치 프로브)
- **10 X100**: 전원 스위치 및 전원 연결부

소프트웨어 옵션에 따른 연결 :

- **9 X105**: 디지털 인터페이스용 37핀 D 서브 연결 부(DC 24V; 스위칭 입력 24개, 스위칭 출력 8개)
- **1 X106**: 아날로그 인터페이스용 15핀 D 서브 연결부(입력 4개, 출력 4개)
- **8 X104**: 범용 릴레이 인터페이스용 9핀 D 서브 연결부(릴레이 전환 접점 2개)

**좌측 패널**

**11 X31**(보호 덮개 아래): 프린터 또는 USB 대용량 저장 장치용 USB 2.0 고속 연결부(타 입 A)

# **5.4 엔코더 연결**

- ▶ 먼지 보호 캡을 제거하여 보관하십시오
- 장착 변형에 따라 케이블을 배선합니다
- **추가 정보:** ["장치 조립", 페이지 34](#page-33-0)
- 엔코더 케이블을 해당 연결부에 단단히 연결합니다. **추가 정보:** ["제품 개요", 페이지 42](#page-41-0)
- ▶ 케이블 커넥터가 장착 나사를 포함하는 경우 너무 세게 조이지 마십시오.

**핀 레이아웃 X1, X2, X3**

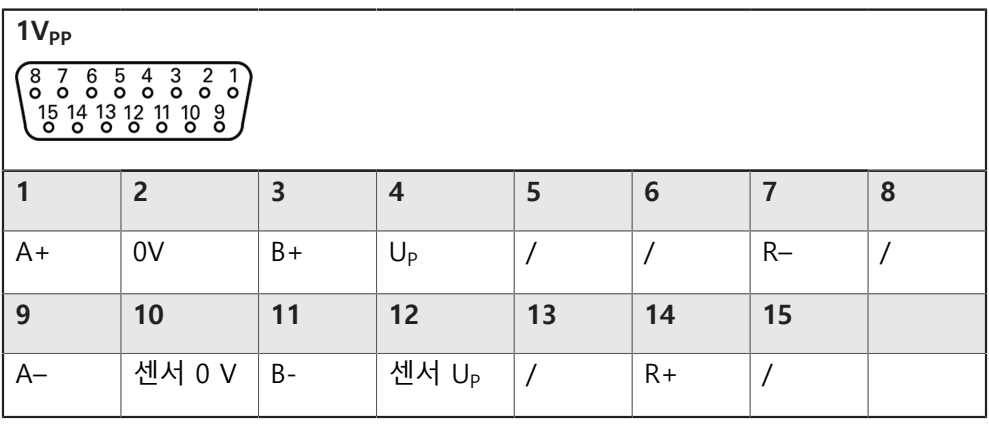

# **5.5 터치 프로브 연결**

다음 터치 프로브를 본 제품에 연결할 수 있습니다. A ■ HEIDENHAIN KT 130 에지 파인더 **추가 정보:** ["제공 품목 및 액세서리", 페이지 30](#page-29-0)

▶ 먼지 방지 캡을 제거하여 보관하십시오 ▶ 장착 변형에 따라 케이블을 배선합니다 **추가 정보:** ["장치 조립", 페이지 34](#page-33-0) ▶ 터치 프로브를 연결부 X112에 단단히 연결합니다. **추가 정보:** ["제품 개요", 페이지 42](#page-41-0) ▶ 케이블 커넥터에 장착 나사가 포함되어 있으면 너무 세게 조이지 마십시오.

**X 112의 핀 레이아웃**

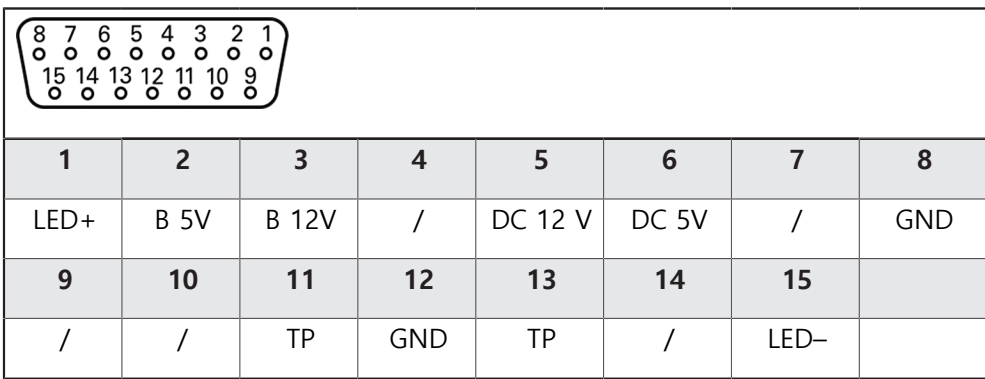

B – 프로브 신호, 준비

TP – 터치 프로브, 평시 닫힘

# **5.6 스위칭 입력 및 출력 배선**

# **A경고**

#### **안전 기능에 대한 스위칭 입력을 사용하는 위험**

기계 리미트 스위치에 대한 스위칭 입력을 안전 기능에 사용하는 경우, 심각한 상해 나 사망이 발생할 수 있습니다.

▶ 안전 기능에 대한 기계적 리미트 스위치의 스위칭 입력을 사용하지 마십시오

연결할 주변 장치에 따라 연결 작업은 전기 전문가가 수행해야 합니다. 예: 안전 여유 저전압(SELV)을 초과했습니다. **추가 정보:** ["담당자 자격", 페이지 25](#page-24-0)

인코더는 주변 장치에 전원이 IEC 61010-1 3rd Ed <sup>당</sup> 전류 제한을 가진 보조 회로 로부터 공급되는 경우에만, 표준 IEC 61010-1의 요구 사항을 충족합니다. , 섹션 9.4 또는 IEC 60950-1 당 전력 제한이 있는 2nd Ed. , 섹션 2.5 또는 UL1310에 규정 된 클래스 2 차 회로에서. IEC 61010-1 3rd Ed. 대신에, 섹션 9.4, 표준 DIN EN 61010-1의 해당 섹 션, EN 61010-1, UL 61010-1 및 CAN / CSA-C22.2 No. 61010-1, 그리고

IEC 60950-1 2nd Ed.대신에, 섹션 2.5, 표준 DIN EN 60950-1, EN 60950-1, UL 60950-1 CAN/CSA-C22.2 No. 60950-1이 적용 될 수 있습니다.

▶ 먼지 방지 캡을 제거하여 보관하십시오 ▶ 장착 변형에 따라 케이블을 배선합니다 **추가 정보:** ["장치 조립", 페이지 34](#page-33-0) ▶ 주변 장치의 연결 케이블을 해당 커넥터에 단단히 연결합니다 **추가 정보:** ["제품 개요", 페이지 42](#page-41-0)

▶ 케이블 커넥터에 장착 나사가 포함되어 있으면 너무 세게 조이지 마십시오.

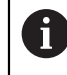

A

A

장치 설정에서 디지털 또는 아날로그 입력 및 출력을 특정 스위칭 기능 에 할당해야 합니다.

### **X104 핀 레이아웃**

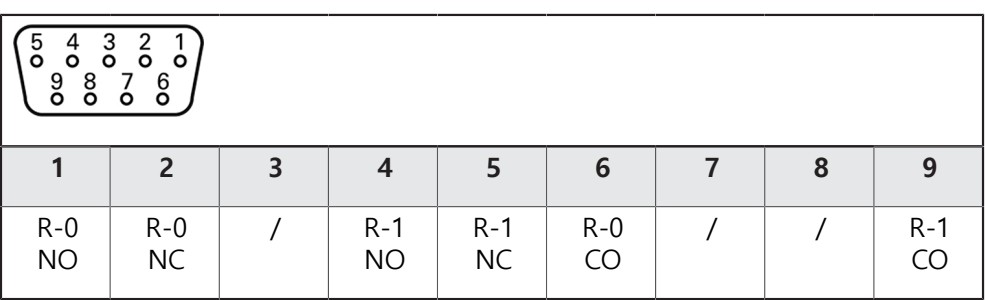

CO – 전환

NO – 평소열려있음 NC – 평소 닫혀있음

**릴레이 출력:**

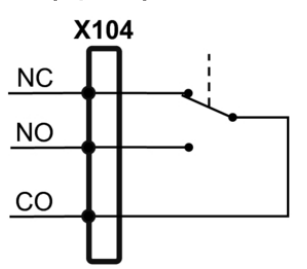

**X105의 핀 레이아웃**

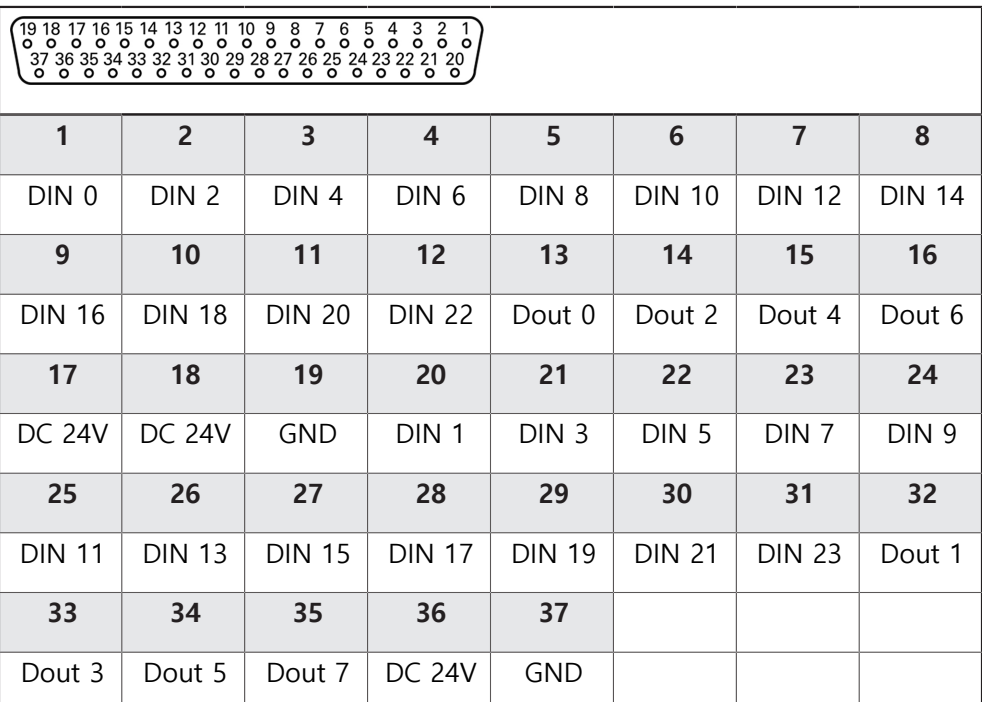

**디지털 입력: 디지털 출력:**

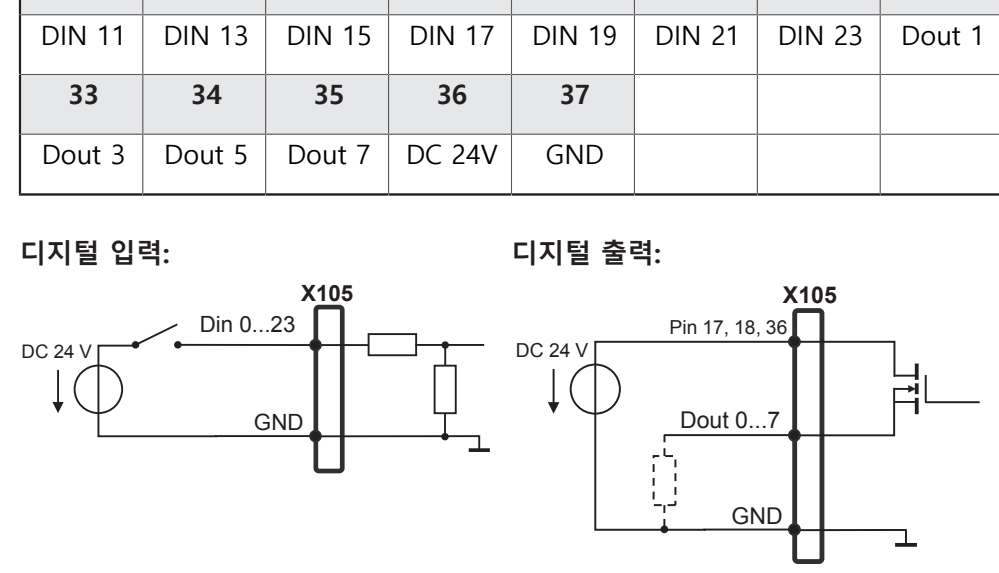

## **X106의 핀 레이아웃**

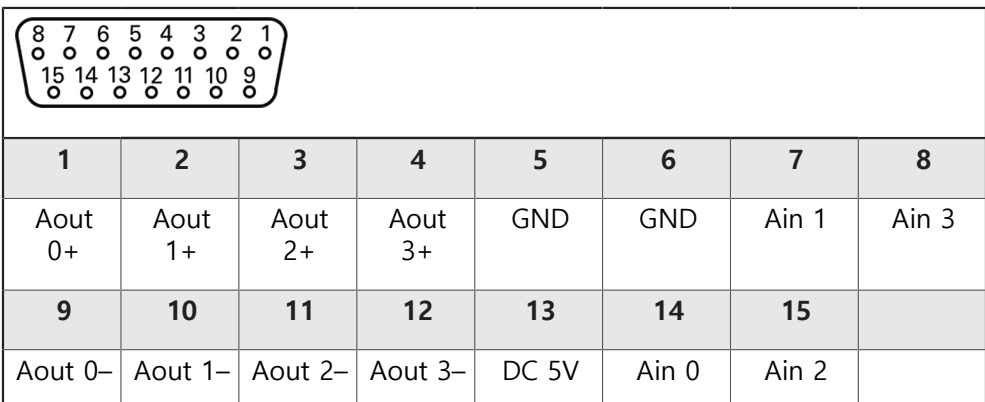

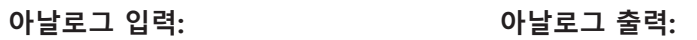

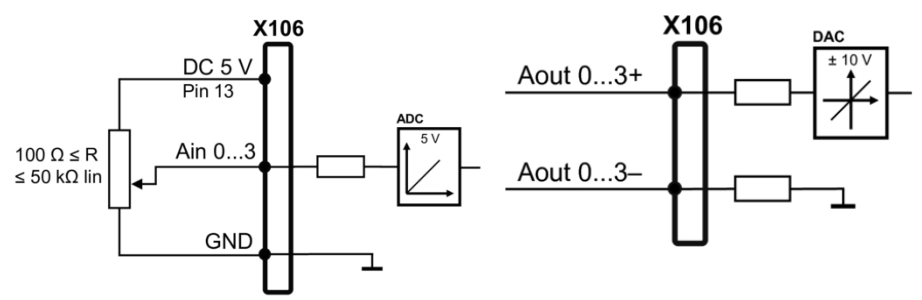

# **5.7 프린터 연결**

**USB 프린터 연결**

- ▶ 먼저 방지용 캡을 제거하고 저장하십시오
- ▶ 장착 변종, **추가 정보:** ["장치 조립", 페이지 34](#page-33-0)에 따라 케이블을 정렬합니다
- ▶ USB 프린터를 USB 유형 A 포트 X31-X34 중 하나에 연결합니다. 케이블 커넥터 가 완전히 꽂혀 있는지 확인하십시오. **추가 정보:** "장치 개요", 페이지

**X31–X34 핀 레이아웃**

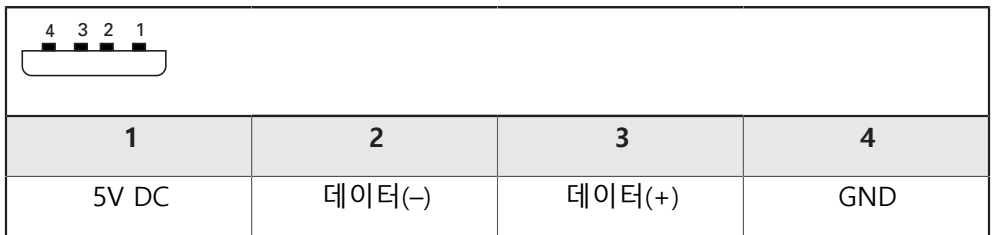

**이더넷 프린터 연결**

- ▶ 먼지 보호 캡을 제거하여 보관하십시오
- ▶ 장착 변종, **추가 정보:** ["장치 조립", 페이지 34](#page-33-0)에 따라 케이블을 정렬합니다
- ▶ 표준 CAT.5 케이블을 사용하여 카메라를 이더넷 포트 X116에 연결합니다. 케이 블 커넥터가 포트에 단단히 맞물려야 합니다. **추가 정보:** "장치 개요", 페이지

**X116의 핀 레이아웃**

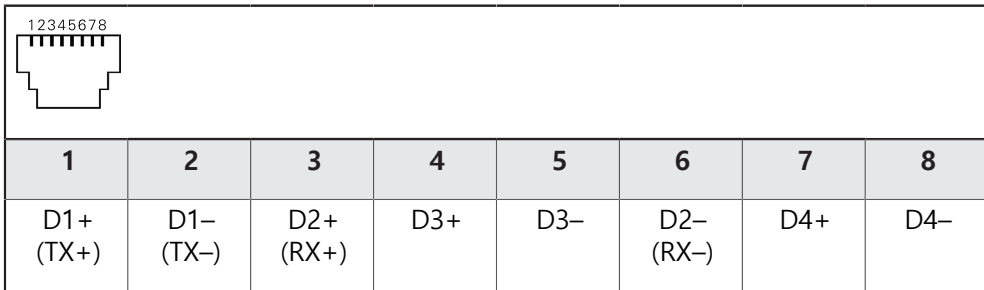

# **5.8 네트워크 주변부 연결**

- ▶ 먼지 방지 캡을 제거하여 보관하십시오
- ▶ 장착 변형에 따라 케이블을 배선합니다
- **추가 정보:** ["장치 조립", 페이지 34](#page-33-0)
- 표준 CAT.5 케이블을 사용하여 네트워크 주변부를 이더넷 포트 X116에 연결합 니다. 케이블 커넥터가 포트에 단단히 맞물려야 합니다.

**추가 정보:** ["제품 개요", 페이지 42](#page-41-0)

**핀 레이아웃 X116**

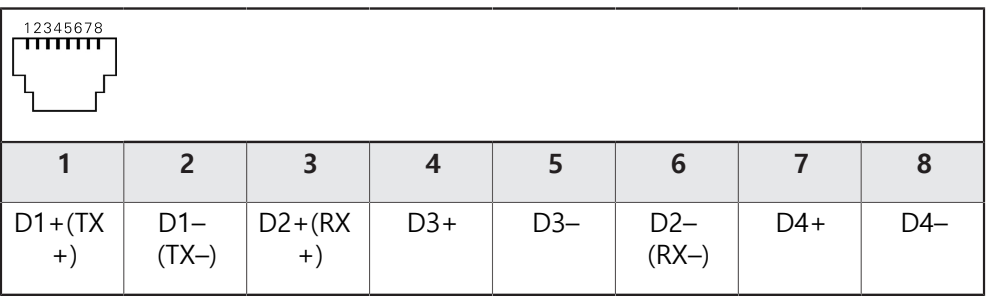

# **5.9 선로 전압 연결**

# **A경고**

### **감전 주의!**

 전기 장치의 부적절한 접지는 전기 충격에 의해 심각한 부상이나 사망의 원인 이 될 수 있습니다.

- ▶ 항상 3선 전원 케이블을 사용하십시오.
- ▶ 접지선이 건물의 전기 설비의 접지에 올바르게 연결되어 있는지 확인하십시 오.

# **A**경고

**잘못된 전원 케이블로 인한 화재 위험 요소!**

장착 위치의 요구 사항에 맞지 않은 전원 케이블을 사용하면 화재 위험 요소가 있습니다.

- ▶ 제품이 장착되는 각 나라의 국가의 요구 사항은 최소한 충족하는 전원 케이 블만 사용하십시오.
- ▶ 3선 접지된 전원 콘센트에 전원 커넥터를 연결하는 요구 사항을 충족하는 전원 케이블을 사용하십시오.

**추가 정보:** ["제품 개요", 페이지 42](#page-41-0)

#### **핀 레이아웃 X100**

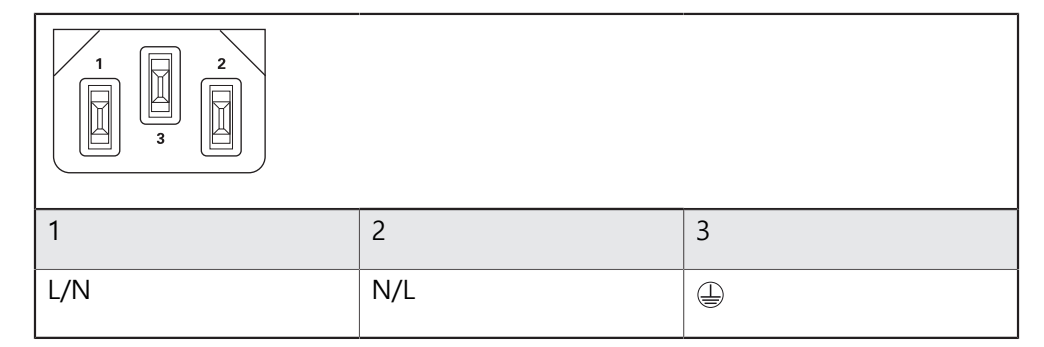

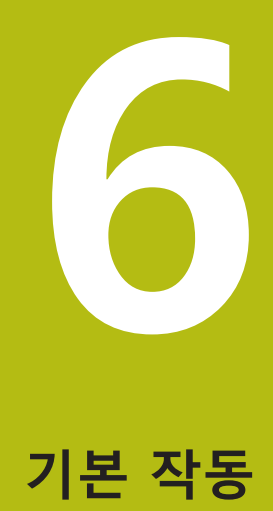

# **6.1 개요**

이 장에서는 POSITIP 8013 ACTIVE의 사용자 인터페이스, 조작 요소 및 기본적인 기능을 설명합니다.

# **6.2 터치스크린 사용**

## **6.2.1 터치스크린 터치스크린:조작**

제품 사용자 인터페이스의 조작 요소는 터치스크린를 통해 조작됩니다. 데이터를 입력하려면 터치스크린를 사용할 수 있습니다.

# **알림**

**습기 또는 물기 묻힘에 의한 터치 스크린의 오작동!** 습기 또는 물기 때문에 터치스크린이 올바르게 작동하지 않을 수 있습니다. ▶ 터치스크린이 습기나 물기에 접촉하지 않도록 하십시오. **추가 정보:** ["인코더 데이터", 페이지 284](#page-283-0)

#### **6.2.2 제스처 제스처:조작**

사용자 인터페이스의 조작 요소를 활성화, 전환 또는 이동하려면 를 사용할 수 있 습니다. 제스처는 를 조작할 때 사용합니다.

다음 개요에서는 터치스크린를 조작하는 여러 가지 제스처를 설명합니다.

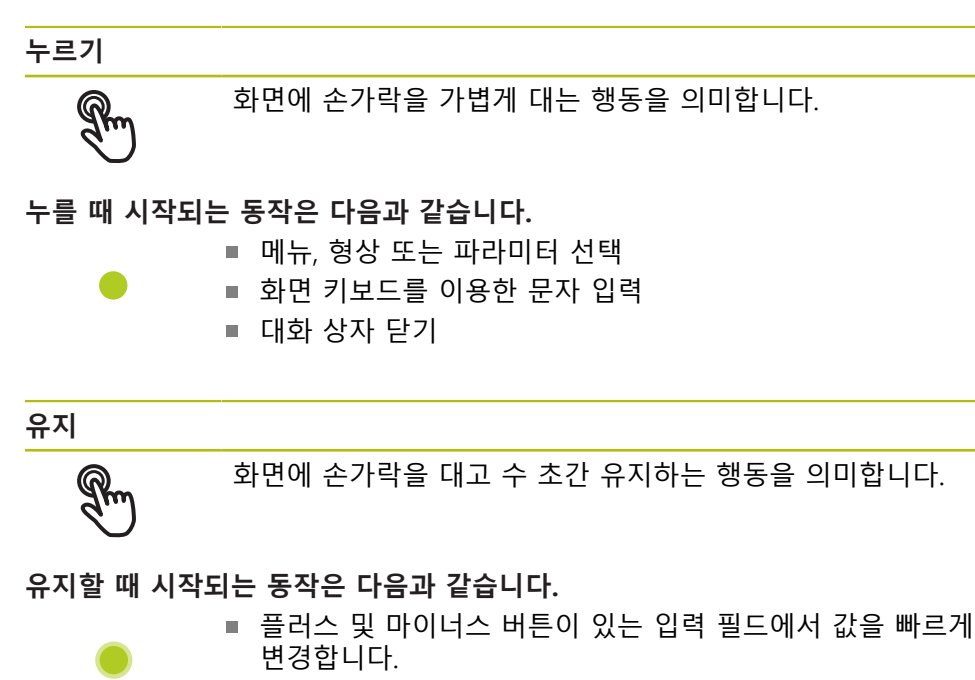

**끌기**

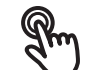

 $\uparrow$ 

 $\mathbf{I}$ 

길게 누르기와 살짝 밀기를 조합하여 적어도 동작의 시작점이 정의되었을 때 손가락을 터치스크린에서 움직이는 동작입니다.

**끌 때 시작되는 동작은 다음과 같습니다.**

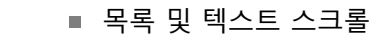

# **6.3 일반 조작 요소 및 기능**

아래에 설명하는 조작 요소는 터치스크린 또는 입력 장치를 통해 제품을 구성 및 조작할 때 사용할 수 있습니다.

#### **6.3.1 화면 키보드**

화면 키보드를 사용하여 사용자 인터페이스의 입력 필드에 텍스트를 입력할 수 있 습니다. 표시된 화면 키보드는 입력 필드에 따라 숫자 또는 영숫자입니다.

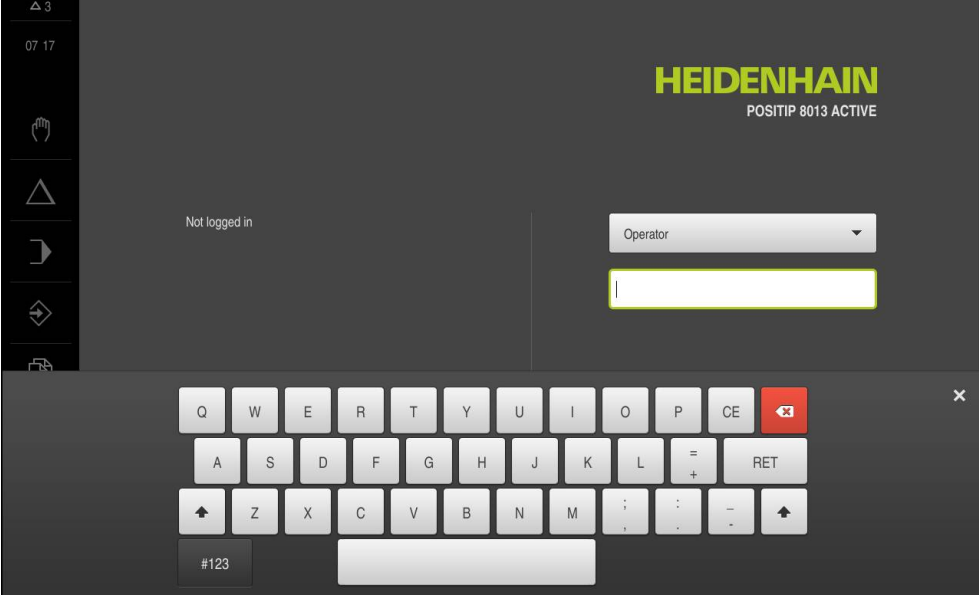

그림 11: 화면 키보드

- ▶ 값을 입력하려면 입력 필드를 누르십시오.
- 입력 필드가 강조 표시됨
- 화면 키보드가 표시됨
- ▶ 텍스트 또는 숫자 입력
- 일부 입력 필드에는 입력이 올바르다는 것을 나타내는 녹색 확인 표시가 나타 남
- 입력이 불완전하거나 틀린 경우 빨간색 느낌표가 표시됩니다. 이 경우 입력을 완료할 수 없습니다.
- ▶ 값을 적용하려면 RET로 입력을 확인합니다.
- 값이 표시됨
- 화면 키보드가 사라짐

#### **플러스 및 마이너스 버튼이 있는 입력 필드**

숫자 값을 조정하려면 숫자 값의 왼쪽 및 오른쪽에 있는 **+**(플러스) 및 **–**(마이너스) 버튼을 사용합니다.

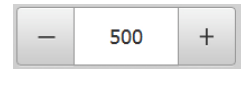

원하는 값이 표시될 때까지 **+** 또는 **–** 누름 값을 더 빨리 스크롤하려면 **+** 또는 **–**를 길게 누름 선택한 값이 표시됨

#### **토글 스위치**

기능 간에 전환하려면 토글 스위치를 사용합니다.

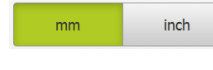

- ▶ 원하는 기능을 누름 활성화된 기능은 녹색으로 표시됨
- 비활성화된 기능은 연한 회색으로 표시됨

**슬라이딩 스위치**

슬라이딩 스위치를 사용하여 기능을 활성화 또는 비활성화할 수 있습니다.

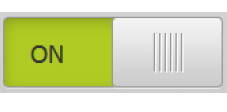

▶ 슬라이딩 스위치를 원하는 위치로 끌거나 슬라이딩 스위 치를 누릅니다. 기능이 활성화 또는 비활성화됨

#### **드롭다운 목록**

드롭다운 목록을 여는 버튼은 아래쪽을 가리키는 삼각형으로 표시됩니다.

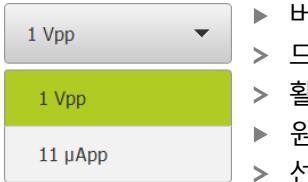

- 버튼 누름
- 드롭다운 목록이 열림
- 활성화된 항목은 녹색으로 표시됨
- 원하는 항목을 누름
- 선택된 항목이 적용됨

### **Undo[실행 취소]**

이 버튼을 사용하여 마지막 동작을 실행 취소할 수 있습니다. 이미 완료된 프로세스는 실행 취소할 수 없습니다.

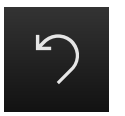

- **Undo[실행 취소]** 누름
- 마지막 동작이 실행 취소됨

**Add[추가]**

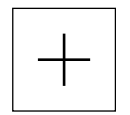

- ▶ 형상을 추가하려면 Add<sup>[추가</sup>]를 누름 새 형상이 추가됨
- 

**Close[닫기]**

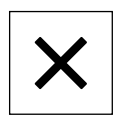

▶ 대화 상자를 닫으려면 Close[닫기]를 누름

**Confirm[확인]**

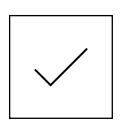

동작을 완료하려면 **Confirm[확인]**을 누름

**Back[뒤로]**

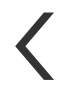

▶ Back[뒤로]를 누르면 메뉴 구조의 상위 수준으로 돌아갑 니다.

## **6.4 POSITIP 8013 ACTIVE – 스위치 켜기 및 스위치 끄기**

### **6.4.1 POSITIP 8013 ACTIVE**

제품을 사용하기 전에 시운전 및 설정 단계를 수행해야 합니다. 사용 목 A 적에 따라 추가 설정 파라미터를 구성해야 할 수 있습니다. **추가 정보:** ["시운전", 페이지 83](#page-82-0)

- ▶ 전원 스위치를 켬 전원 스위치는 장비의 뒤쪽에 있음
- 장비 전원이 켜집니다. 이 과정에 잠시 시간이 걸릴 수 있음
- 자동 사용자 로그인이 활성화되고 로그인한 마지막 사용자가 **Operator** 유형인 경우 **Manual operation[수동 조작]** 메뉴를 포함한 사용자 인터페이스가 열립 니다.
- 자동 사용자 로그인이 활성화되지 않은 경우 **User login[사용자 로그인]** 메뉴가 표시됨

**추가 정보:** ["사용자 로그인 및 로그아웃", 페이지 61](#page-60-0)

#### **6.4.2 에너지 절약 모드 활성화 및 비활성화**

장비를 한동안 사용하지 않을 예정인 경우 에너지 절약 모드를 활성화해야 합니다. 이 모드는 전원 공급을 차단하지 않고 장비를 비활성 상태로 전환합니다. 이 상태 에서 화면이 꺼집니다.

#### **에너지 절약 모드 활성화**

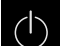

주 메뉴에서 **Switch off[스위치 끄기]** 누름

- | গু
- **Energy-saving mode[에너지 절약 모드]** 누름
- $>$  화면을 끕니다

#### **에너지 절약 모드 비활성화**

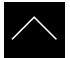

- ▶ 터치스크린의 아무 곳이나 누름
- 화면 아래쪽에 화살표가 나타남
- ▶ 화살표를 위로 끕니다
- 화면이 켜지고 마지막 표시되었던 사용자 인터페이스를 표시 함

### **6.4.3 POSITIP 8013 ACTIVE스위치 끄기**

**알림 운영 체제 손상!** 제품이 켜져 있는 동안 전원을 분리하면 제품의 운영 체제가 손상될 수 있습니 다. 제품을 종료하려면 **Switch-off[끄기]** 메뉴를 사용합니다. ▶ 제품이 켜져 있는 동안 전원을 분리하지 마십시오. ▶ 제품이 종료될 때까지 전원을 끄지 마십시오.

- $\bigcirc$
- 주 메뉴에서 **Switch off[스위치 끄기]** 누름

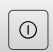

- **Shut down[종료]** 누름
- 운영 체제가 종료됨
- ▶ 화면에 다음 메시지가 나타날 때까지 기다립니다. **장치를 지금 끌 수 있습니다.**
- ▶ 전원 스위치로 POSITIP 8013 ACTIVE 끄기

### <span id="page-60-0"></span>**6.5 사용자 로그인 및 로그아웃**

**User login[사용자 로그인]** 메뉴에서 제품에 사용자로 로그인 및 로그아웃할 수 있 습니다.

한 번에 한 사용자만이 로그인할 수 있습니다. 로그인한 사용자가 표시됩니다. 로 그인한 사용자가 로그아웃해야 새 사용자가 로그인할 수 있습니다.

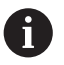

제품은 사용자에게 관리 및 조작 기능에 대한 전체 또는 제한 액세스 권 한을 부여하는 다양한 권한 부여 레벨을 제공합니다.

**6.5.1 사용자 로그인**

 $\beta$ 

- ▶ 주 메뉴에서 User login<sup>[사용자</sup> 로그인] 누름
- ▶ 드롭다운 목록에서 OEM 사용자 선택
	- **암호** 입력 필드 누름
	- ▶ 사용자의 암호 입력

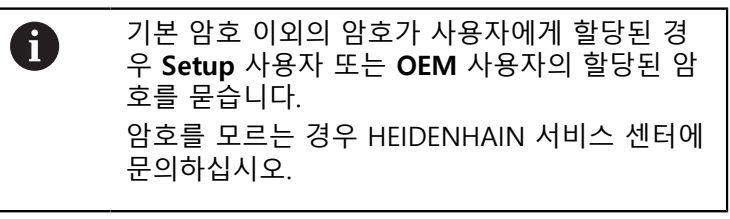

- **RET**로 입력 확인**RET**
- **▶ 로그인** 누름
- 사용자가 로그인되고 **Manual operation[수동 조작]** 메뉴가 표시됩니다.
- **6.5.2 사용자 로그아웃**

 $\Box$ 

- $\Box$
- ▶ 주 메뉴에서 **User login[사용자 로그인]** 누름
- ▶ 로그아웃 누름
- 사용자가 로그아웃됨
- **Switch off[스위치 끄기]**를 제외하고 주 메뉴의 모든 기능이 비활성화됨
- 사용자가 로그인한 후에만 제품을 다시 사용할 수 있음

# **6.6 언어 설정**

사용자 인터페이스의 기본 언어는 English[영어]입니다. 사용자 인터페이스를 원하 는 언어로 전환할 수 있습니다.

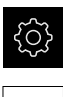

▶ 주 메뉴에서 **설정**을 누름

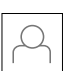

A

- **사용자** 누름
- 로그인한 사용자가 확인 표시로 표시됨
- ▶ 로그인한 사용자 선택
- 사용자에 대해 선택한 언어가 **언어** 드롭다운 목록에 국가 깃 발로 표시됨
- ▶ 언어 드롭다운 목록에서 원하는 언어에 대한 깃발 선택
- 사용자 인터페이스가 선택한 언어로 표시됩니다.

# **6.7 설치 후 기준점 검색 수행**

"Reference mark search after unit start[제품 시작 후 기준점 검색]"이 활성화된 경우, 기준점 검색이 성공적으로 완료될 때까지 제품의 모든 기능이 비활성화됩니다.

**추가 정보:** ["기준점 \(인코더\)", 페이지 245](#page-244-0)

기준점 검색이 제품에서 활성화된 경우 마법사가 축의 기준점을 이동할지 묻습니 다.

▶ 로그인한 후 마법사의 지시를 따름

기준점 검색이 성공적으로 완료되면 참조 기호의 깜빡임이 멈춤 **추가 정보:** ["기준점 검색 활성화", 페이지 93](#page-92-0)

# **6.8 사용자 인터페이스**

### **6.8.1 스위치를 켠 후 사용자 인터페이스**

#### **공장 기본 사용자 인터페이스**

그림은 제품을 처음 켤 때 사용자 인터페이스의 모습을 나타냅니다. 이 사용자 인터페이스는 제품을 공장 기본값으로 초기화한 후에도 표시됩니다.

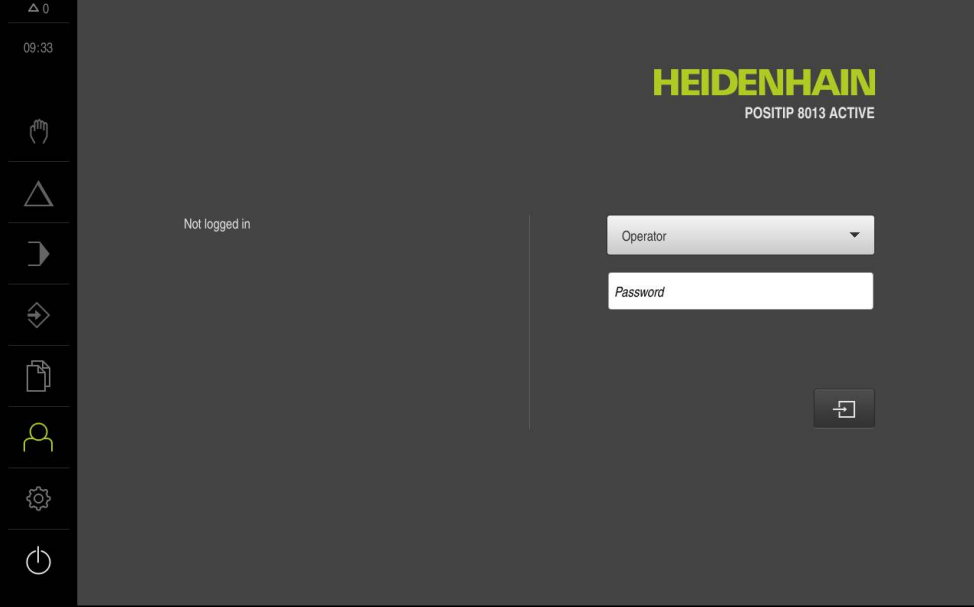

그림 12: 장치에 대한 공장 기본 설정의 사용자 인터페이스

#### **시작 후 사용자 인터페이스**

자동 사용자 로그인이 활성화되고 로그인한 마지막 사용자가 **Operator** 유형인 경 우 제품이 시작된 후 **Manual operation[수동 조작]** 메뉴가 표시됩니다. **추가 정보:** ["Manual operation\[수동 조작\] 메뉴Manual operation\[수동 조작\]",](#page-65-0) [페이지 66](#page-65-0)

자동 사용자 로그인이 활성화되지 않은 경우, **User login[사용자 로그인]** 메뉴가 열립니다.

**추가 정보:** ["User login\[사용자 로그인\] 메뉴", 페이지 72](#page-71-0)

**6.8.2 사용자 인터페이스의 주 메뉴 주 메뉴**

**사용자 인터페이스(Manual operation[수동 조작] 모드)**

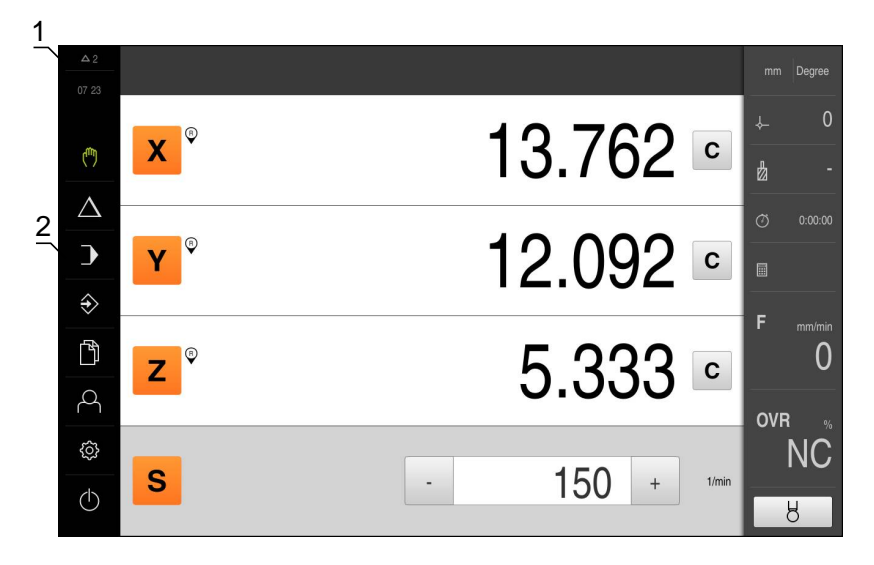

그림 13: 사용자 인터페이스(Manual operation[수동 조작] 모드)

- **1** 메시지 표시 영역, 닫지 않은 메시지의 시간 및 번호를 표시
- **2** 조작 요소를 포함한 주 메뉴

**주 메뉴의 조작 요소**

주 메뉴는 활성화된 소프트웨어 옵션과 독립적으로 표시됩니다.

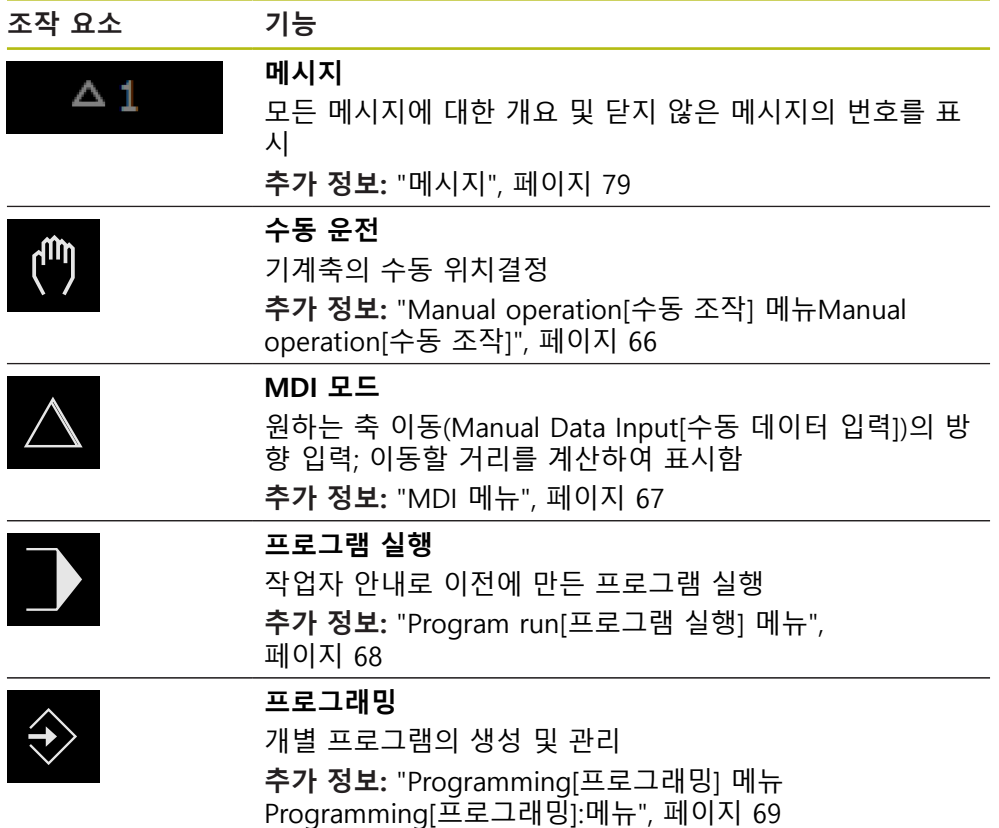

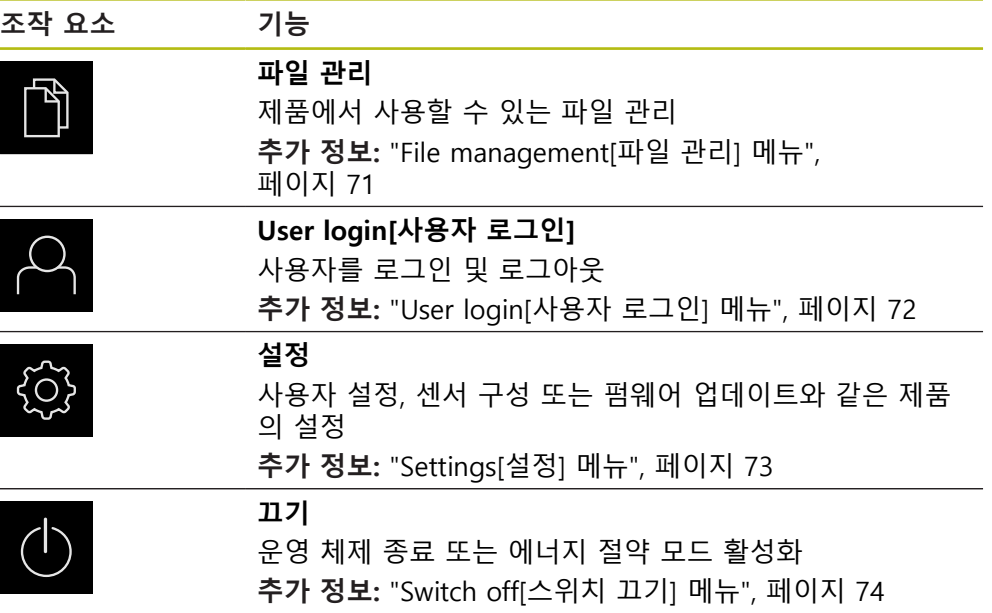

# <span id="page-65-0"></span>**6.8.3 Manual operation[수동 조작] 메뉴Manual operation[수동 조작]**

### **활성화**

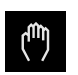

주 메뉴에서 **Manual operation[수동 조작]** 누름 수동 조작에 대한 사용자 인터페이스가 표시됨

**간략한 설명**

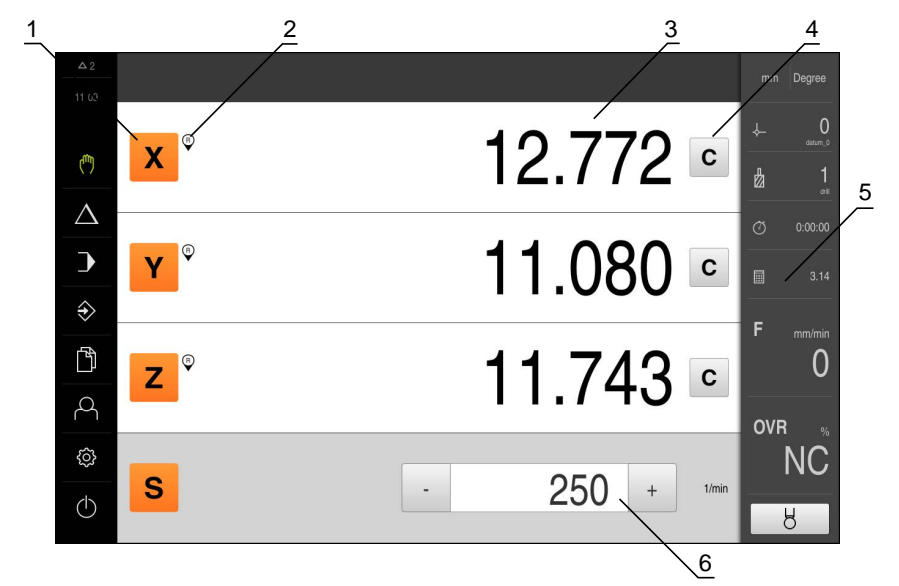

그림 14: **Manual operation[수동 조작]** 메뉴

- **1** 축 키
- **2** 기준
- **3** DRO 화면
- **4** 지우기
- **5** 상태 표시줄
- **6** 스핀들 속도(기계 공구)

**Manual operation[수동 조작]** 메뉴에서는 기계 축에서 측정한 위치 값이 작업 영 역에 표시됩니다. 상태 표시줄에 추가 기능을 제공합니다.

**추가 정보:** ["수동 운전", 페이지 163](#page-162-0)

### <span id="page-66-0"></span>**6.8.4 MDI 메뉴**

**활성화**

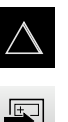

- 주 메뉴에서 **MDI**를 누름
- $\blacksquare$
- 상태 표시줄에서 **Create[생성]** 누름
- 제품 설정에 대한 사용자 인터페이스가 표시됨

**간략한 설명**

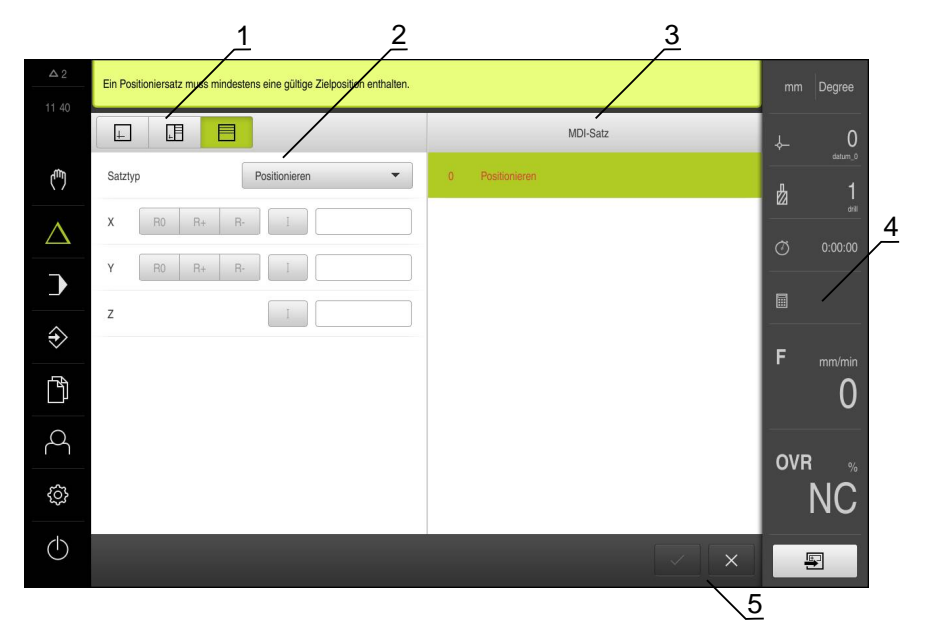

그림 15: **MDI** 메뉴

- **1** 보기 표시줄
- **2** 블록 파라미터
- **3** MDI 블록 **4** 상태 표시줄
- **5** 블록 도구

**MDI**(Manual Data Input[수동 데이터 입력]) 메뉴를 사용하여 원하는 축 이동을 직 접 입력할 수 있습니다. 대상점 거리를 지정하면 이동 거리가 계산되어 표시됩니 다.

상태 표시줄에 추가 측정한 값 및 기능을 제공합니다. **추가 정보:** ["MDI 모드", 페이지 173](#page-172-0)

### <span id="page-67-0"></span>**6.8.5 Program run[프로그램 실행] 메뉴**

#### **활성화**

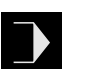

**▶ 주 메뉴에서 Program run[프로그램 실행] 누름** 

프로그램 실행에 대한 사용자 인터페이스가 표시됨

**간략한 설명**

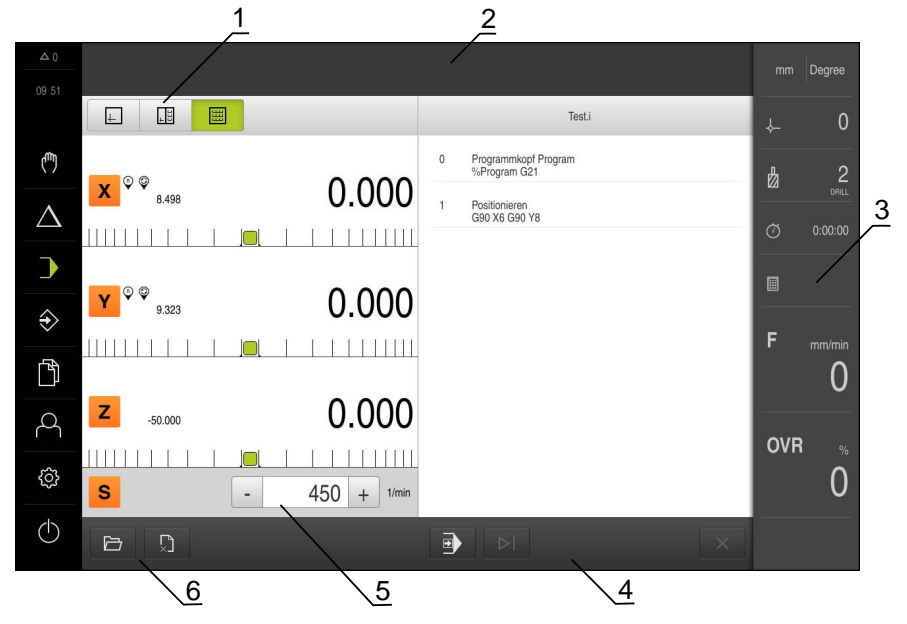

그림 16: **Program run[프로그램 실행]** 메뉴

- **1** 보기 표시줄
- **2** 마법사
- **3** 상태 표시줄
- **4** 프로그램 제어기
- **5** 스핀들 속도(기계 공구)
- **6** 프로그램 관리

**Program run[프로그램 실행]** 메뉴를 사용하여 이전에 프로그래밍 작동 모드에서 생성한 프로그램을 실행할 수 있습니다. 실행하는 동안 마법사가 개별 프로그램 단 계를 안내합니다. 옵션 시뮬레이션 창에서 선택한 블록의 시각화를 표시할 수 있습니다. 상태 표시줄에 추가 측정한 값 및 기능을 제공합니다. **추가 정보:** ["프로그램 실행", 페이지 187](#page-186-0)

# <span id="page-68-0"></span>**6.8.6 Programming[프로그래밍] 메뉴Programming[프로그래밍]:메뉴**

#### **활성화**

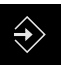

- ▶ 주 메뉴에서 Programming[**프로그래밍**] 누름
- 프로그래밍에 대한 사용자 인터페이스가 표시됨

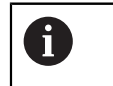

상태 표시줄 및 옵션 OEM 바는 **Programming[프로그래밍]** 메뉴에서 사용할 수 없습니다.

#### **간략한 설명**

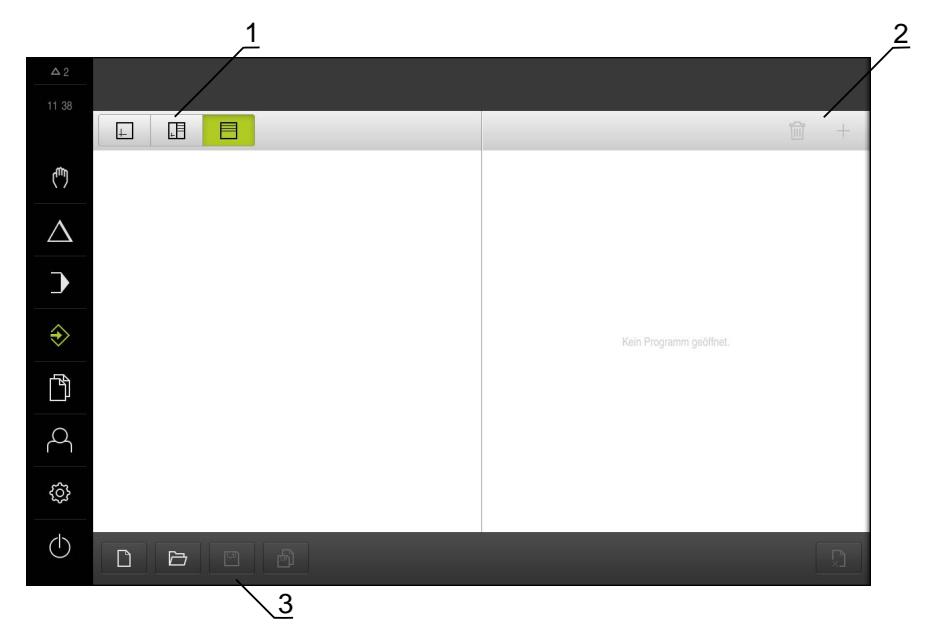

그림 17: **Programming[프로그래밍]** 메뉴

- **1** 보기 표시줄
- **2** 도구 모음
- **3** 프로그램 관리

**Programming[프로그래밍]** 메뉴에서 프로그램을 생성 및 관리할 수 있습니다. 개 별 일치 단계 또는 일치 패턴을 블록으로 정의합니다. 그런 다음 블록 순서가 프로 그램을 형성합니다.

옵션 시뮬레이션 창에서 선택한 블록의 시각화를 표시할 수 있습니다.

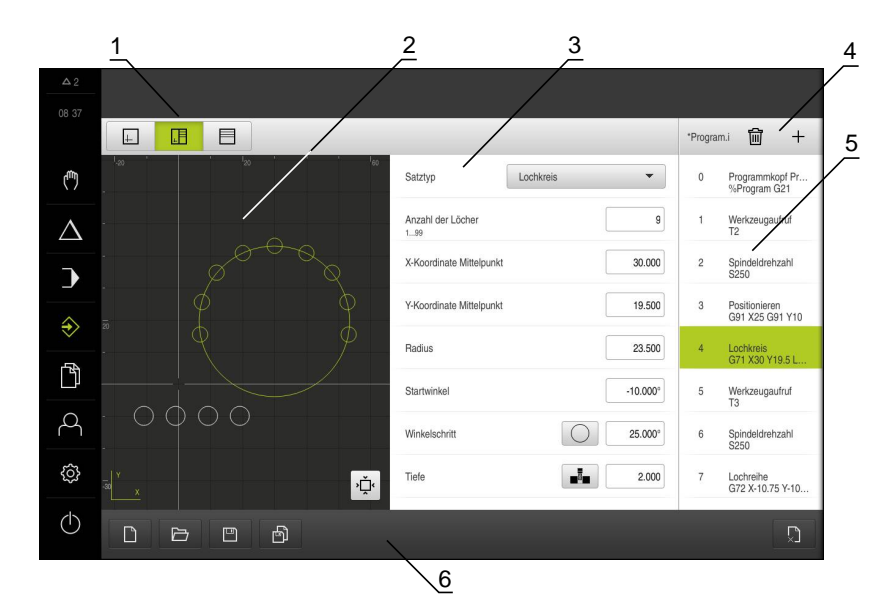

그림 18: 시뮬레이션 창이 열린 **Programming[프로그래밍]** 메뉴

- 보기 표시줄
- 시뮬레이션 창(옵션)
- 블록 파라미터
- 도구 모음
- 프로그램 블록
- 프로그램 관리

**추가 정보:** ["프로그래밍", 페이지 195](#page-194-0)

### <span id="page-70-0"></span>**6.8.7 File management[파일 관리] 메뉴**

#### **활성화**

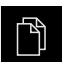

- 주 메뉴에서 **File management[파일 관리]** 누름
- 파일 관리에 대한 사용자 인터페이스가 표시됨

**간략한 설명**

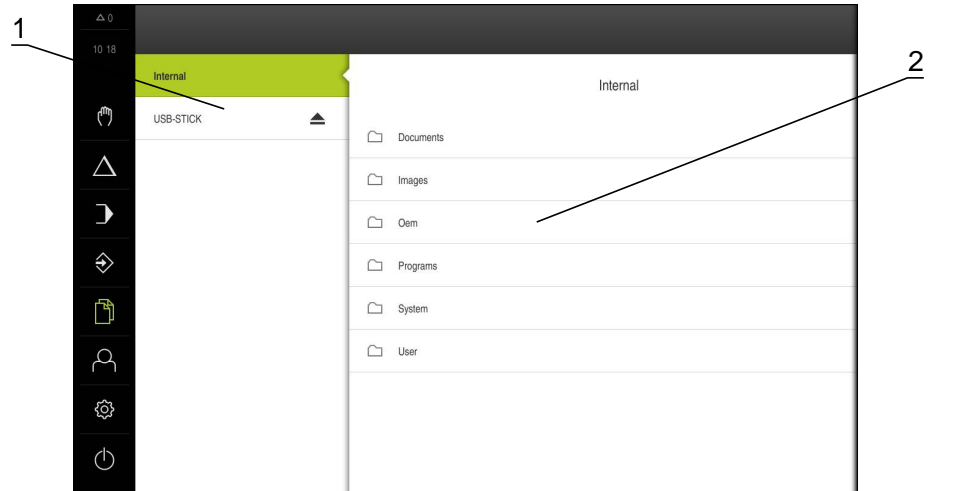

그림 19: **File management[파일 관리]** 메뉴

**1** 사용 가능한 저장 위치 목록

**2** 선택한 저장 위치의 폴더 목록

**File management[파일 관리]** 메뉴는 제품의 메모리에 저장된 파일의 개요를 표시 합니다.

연결된 USB 대용량 저장 장치(FAT32 형식) 또는 사용 가능한 네트워크 드라이브는 저장 위치 목록에 표시됩니다. USB 대용량 저장 장치 및 네트워크 드라이브는 해 당 이름 또는 드라이브 명칭과 함께 표시됩니다.

**추가 정보:** ["파일 관리", 페이지 209](#page-208-0)

### <span id="page-71-0"></span>**6.8.8 User login[사용자 로그인] 메뉴**

#### **활성화**

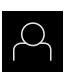

- 주 메뉴에서 **User login[사용자 로그인]** 누름
- 사용자 로그인 및 로그아웃을 위한 사용자 인터페이스가 표 시됨

**간략한 설명**

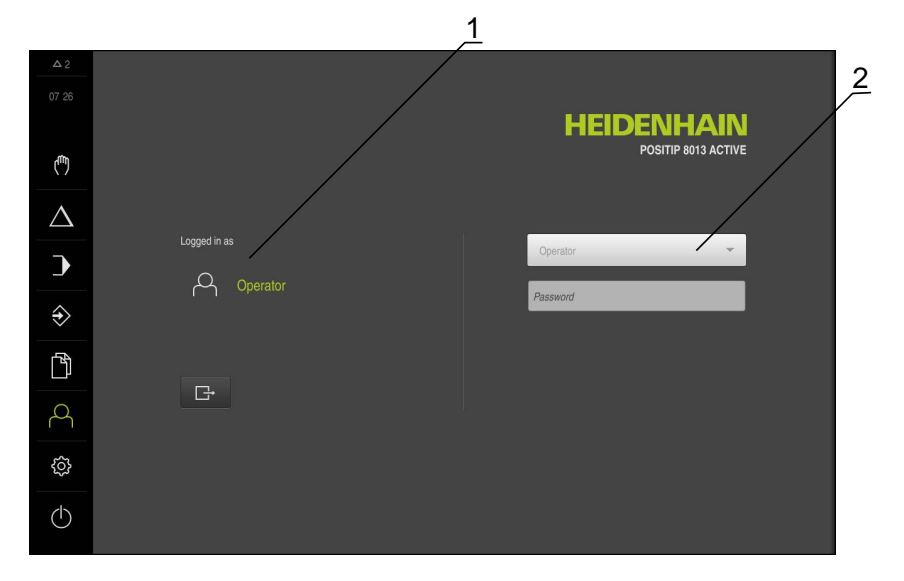

그림 20: **User login[사용자 로그인]** 메뉴

- **1** 로그인한 사용자 표시
- **2** User login[사용자 로그인]

**User login[사용자 로그인]** 메뉴는 로그인한 사용자를 왼쪽 열에 표시합니다. 새 사용자 로그인은 오른쪽 열에 표시됩니다. 다른 사용자를 로그인하려면 로그인한 사용자가 로그아웃해야 합니다. **추가 정보:** ["사용자 로그인 및 로그아웃", 페이지 61](#page-60-0)
## **6.8.9 Settings[설정] 메뉴**

**활성화**

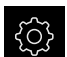

▶ 주 메뉴에서 설정을 누름

장치 설정에 대한 사용자 인터페이스가 표시됨

**간략한 설명**

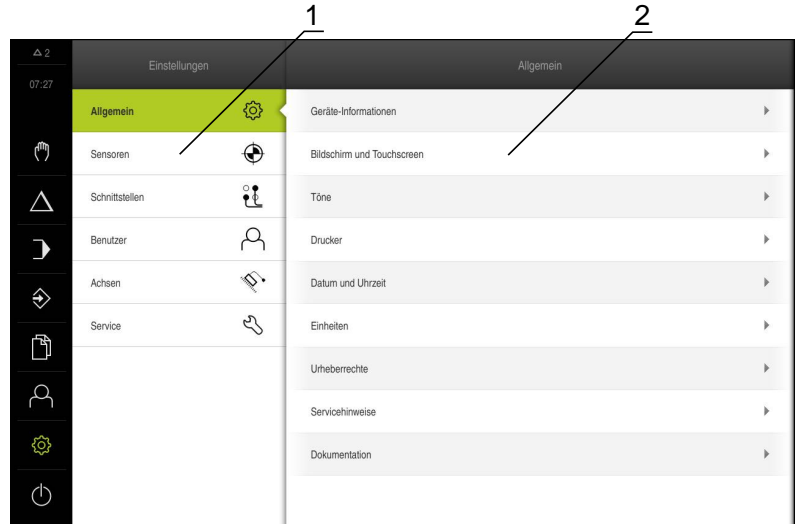

그림 21: **설정** 메뉴

**1** 설정 옵션 목록

**2** 설정 파라미터 목록

**설정** 메뉴는 제품을 구성하기 위한 모든 옵션을 표시합니다. 설정 파라미터를 사용 하여 현장의 요구사항에 맞게 제품을 적응시킬 수 있습니다. **추가 정보:** ["설정", 페이지 217](#page-216-0)

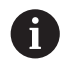

제품은 사용자에게 관리 및 조작 기능에 대한 전체 또는 제한 액세스 권 한을 부여하는 다양한 권한 부여 레벨을 제공합니다.

# **6.8.10 Switch off[스위치 끄기] 메뉴**

**활성화**

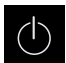

- 주 메뉴에서 **Switch off[스위치 끄기]** 누름
- 운영 체제를 종료하고 에너지 절약 모드 및 세척 모드를 활성 화하기 위한 조작 요소가 표시됨

**간략한 설명**

**Switch off[스위치 끄기]** 메뉴는 다음 옵션을 제공합니다.

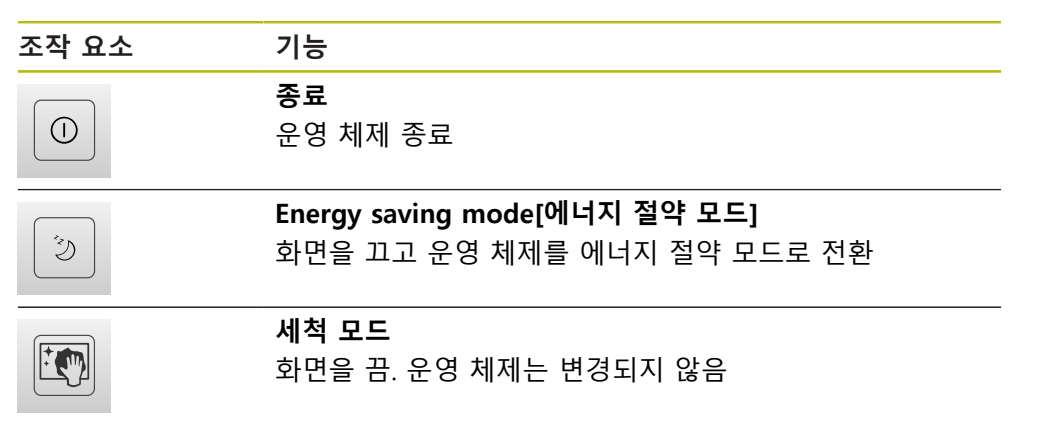

**[추가 정보:](#page-58-0)** "POSITIP 8013 ACTIVE – 스위치 켜기 및 스위치 끄기", 페이지 59 **추가 정보:** ["", 페이지 269](#page-268-0)

# **6.9 상태 표시줄**

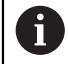

상태 표시줄 및 옵션 OEM 바는 **Programming[프로그래밍]** 메뉴에서 사용할 수 없습니다.

상태 표시줄은 이송 속도 및 이동 속도를 표시합니다. 상태 표시줄의 조작 요소를 사용하여 데이텀 테이블 및 공구 테이블뿐만 아니라 스톱워치 및 계산기 기능에 직접 액세스할 수도 있습니다.

### **6.9.1 상태 표시줄의 조작 요소**

상태 표시줄은 다음과 같은 조작 요소를 제공합니다.

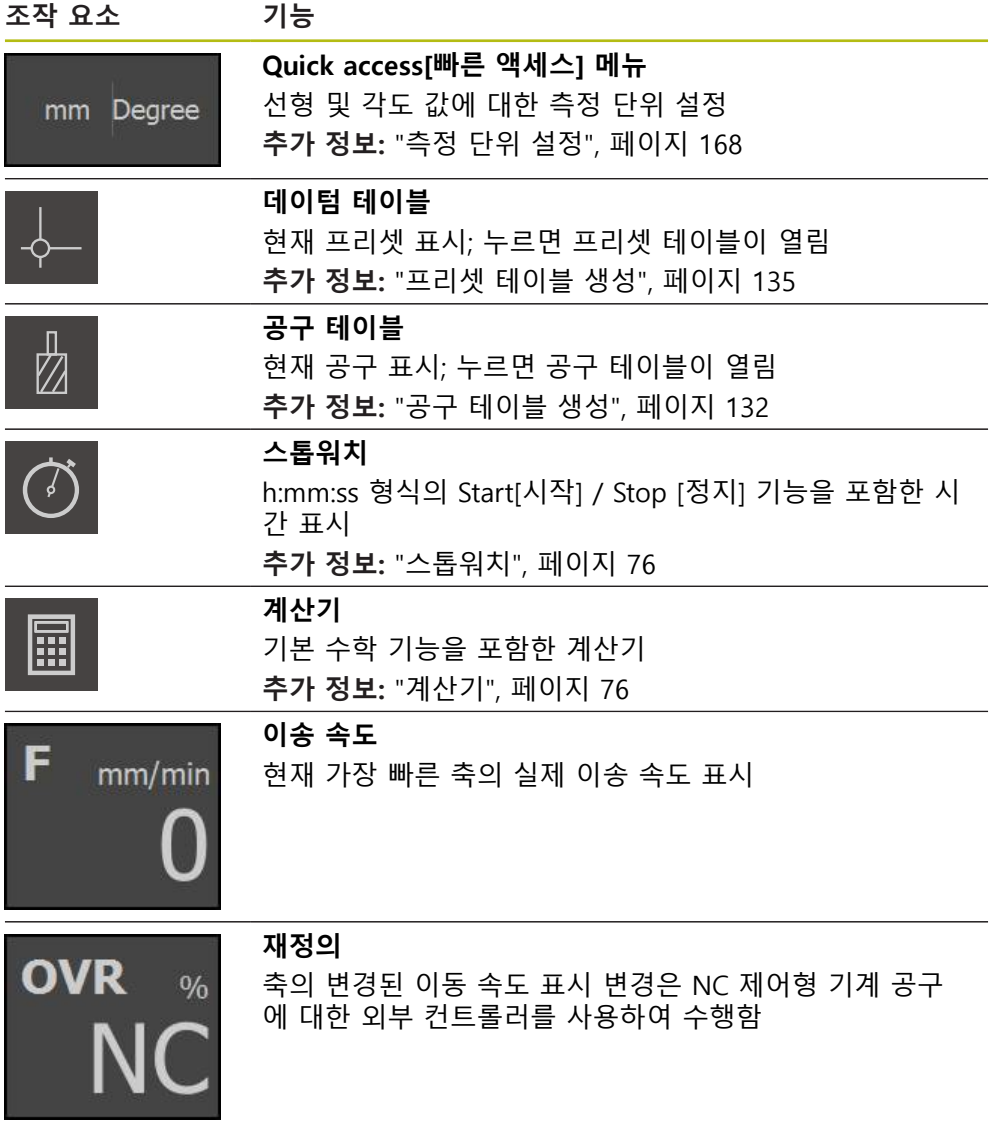

## <span id="page-75-0"></span>**6.9.2 스톱워치**

상태 표시줄은 가공 시간 등을 측정하기 위한 스톱워치를 제공합니다. 스톱워치는 시간 표시 형식 h:mm:ss를 사용하며 표준 스톱워치와 같은 원리로 작동합니다. 즉, 경과 시간을 측정합니다.

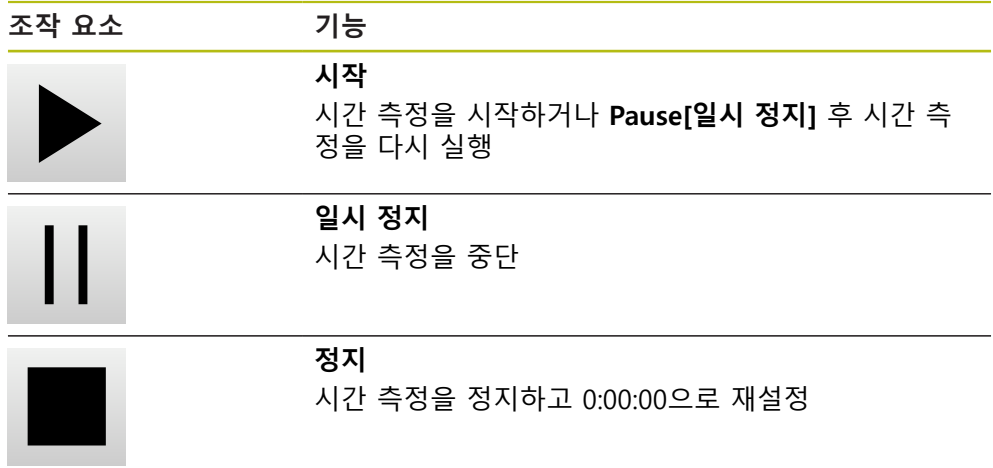

<span id="page-75-1"></span>**6.9.3 계산기**

계산을 위해 상태 표시줄은 기본 수학 기능을 포함한 계산기를 제공합니다. 숫자 값을 입력하려면 표준 계산기처럼 숫자 키를 사용합니다.

# **6.10 OEM 바**

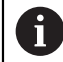

상태 표시줄 및 옵션 OEM 바는 **Programming[프로그래밍]** 메뉴에서 사용할 수 없습니다.

구성에 따라 옵션 OEM 바를 사용하여 연결된 기계 공구의 기능을 제어하고 OEM 설명서에 액세스할 수 있습니다.

## **6.10.1 OEM 바의 조작 요소**

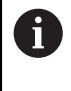

OEM 바에서 사용할 수 있는 조작 요소는 장치 및 연결된 기계 공구의 구성에 따라 달라집니다. **추가 정보:** ["OEM 바구성", 페이지 105](#page-104-0)

**OEM 바**는 일반적으로 다음과 같은 조작 요소를 제공합니다.

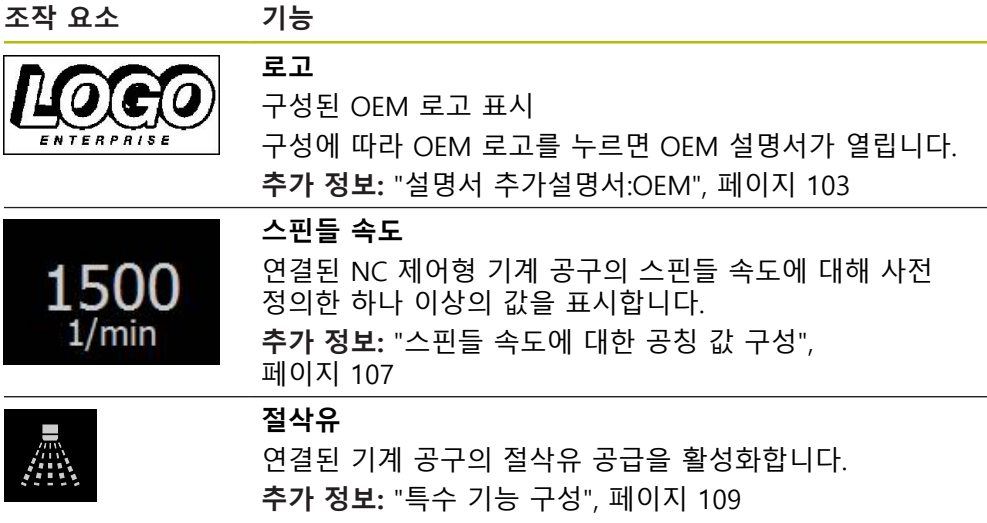

## <span id="page-77-0"></span>**6.10.2 OEM 바의 기능 호출**

 $\mathbf i$ 

OEM 바에서 사용할 수 있는 조작 요소는 장치 및 연결된 기계 공구의 구성에 따라 달라집니다. **추가 정보:** ["OEM 바구성", 페이지 105](#page-104-0)

OEM 바의 조작 요소를 사용하여 특수 기능을 제어할 수 있습니다. **추가 정보:** ["특수 기능 구성", 페이지 109](#page-108-0)

#### **스핀들 속도 설정**

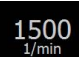

▶ OEM 바의 **스핀들 속도** 필드를 누름

제품이 연결된 기계 공구의 스핀들이 선택된 회전 속도에 도 달하는(스핀들에 부하를 주지 않고) 사전 정의된 값을 적용합 니다.

#### **스핀들 속도 프로그래밍**

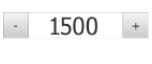

**+** 또는 **–**를 누르거나 길게 눌러 스핀들을 원하는 회전 속도 로 만듭니다.

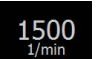

- OEM 바에서 원하는 **스핀들 속도** 필드를 길게 누름
- 필드의 배경색이 녹색으로 강조 표시됨
- 제품이 현재 스핀들 속도를 공칭 값으로 적용하고 이를 **스핀 들 속도** 필드에 표시합니다.

**절삭유 활성화**

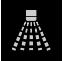

- ▶ OEM 바에서 **절삭유**를 누름
- 제품이 연결된 기계 공구의 절삭유 공급을 활성화합니다.

#### **공구축을 0으로 설정**

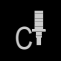

- ▶ OEM 바에서 **0 공구 축**길게 누름
- > 장치의 공구축이 0으로 설정됨
- ▶ OEM 바에서 **0 공구 축**을 누름
- 장치의 공구축 영점 지정이 재설정됨
- 공구축 영점 지정은 블록을 실행하는 동안 이 기능을 사용하여 구현 fi 될 수도 있습니다.
	- 공구축을 영점 지정해도 프리셋 값 또는 공구 데이터를 덮어쓰지 않 습니다.
	- 위치 표시의 공구축에 대한 프리셋 값이 설정된 경우 공구축의 영점 지정이 다시 재설정됩니다.

# **6.11 메시지 및 오디오 피드백**

## **6.11.1 메시지**

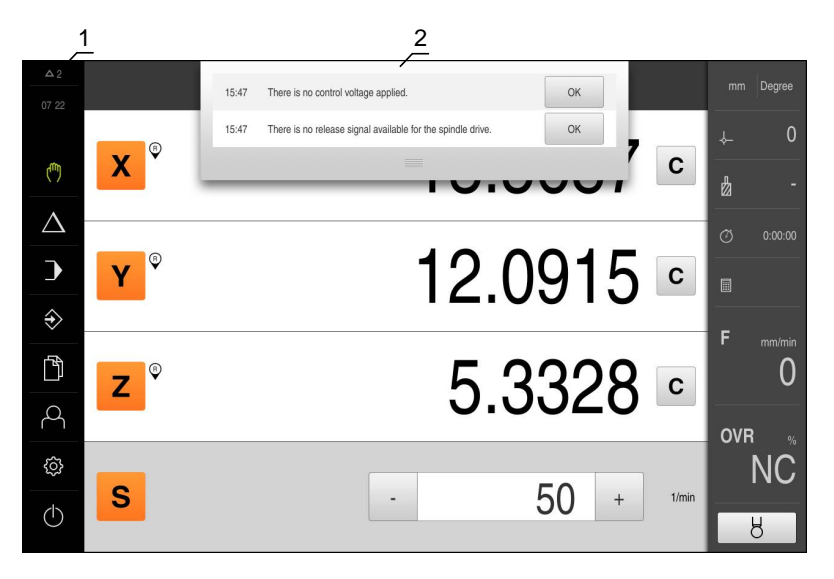

그림 22: 작업 영역에 메시지 표시

**1** 메시지 표시 영역 **2** 메시지 목록

작업 영역의 위쪽에 나타나는 메시지는 예를 들어 작업자 오류 또는 완료되지 않 은 프로세스의 결과로 발생합니다.

메시지는 원인이 발생할 때 또는 화면 위쪽의 **메시지** 표시 영역을 터치할 때 표시 됩니다.

**메시지 보기**

**메시지** 누름 메시지 목록이 열림

**표시 영역 크기 조절**

- 
- 메시지 표시 영역의 크기를 조절하려면 **핸들**을 위 또는 아래 로 끕니다
- 표시 영역을 닫으려면 **핸들**을 화면에서 위로 끕니다
- 닫지 않은 메시지 수는 **메시지** 목록에 표시됨

#### **메시지 닫기**

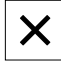

- ▶ 메시지를 닫으려면 Close<sup>[닫기]를 누름</sup>
- 메시지가 사라짐

# **6.11.2 마법사**

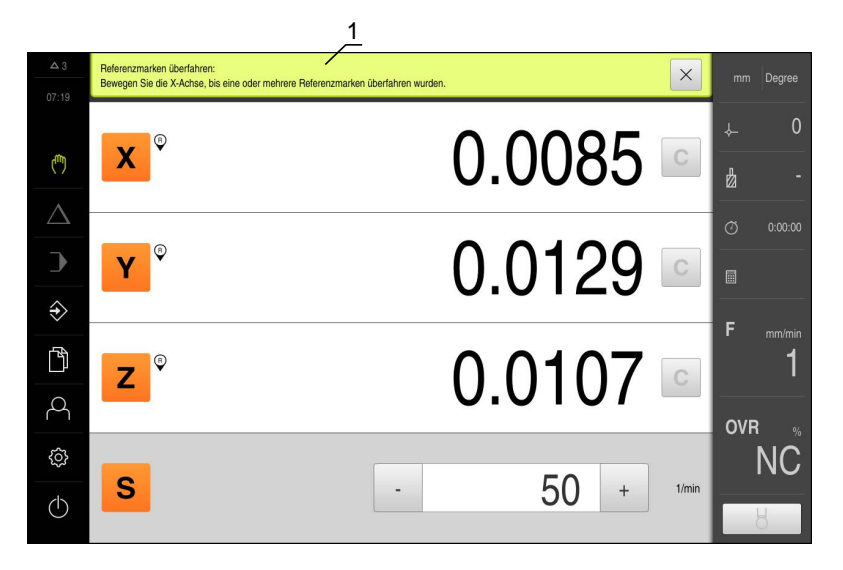

그림 23: 작업 단계에 대한 마법사의 지원

**1** 마법사(예)

마법사는 작업 단계 또는 학습 프로세스의 수행 및 프로그램 실행을 도와 줍니다. 마법사가 제공하는 다음 조작 요소는 작업 단계 또는 프로세스에 따라 달라집니다.

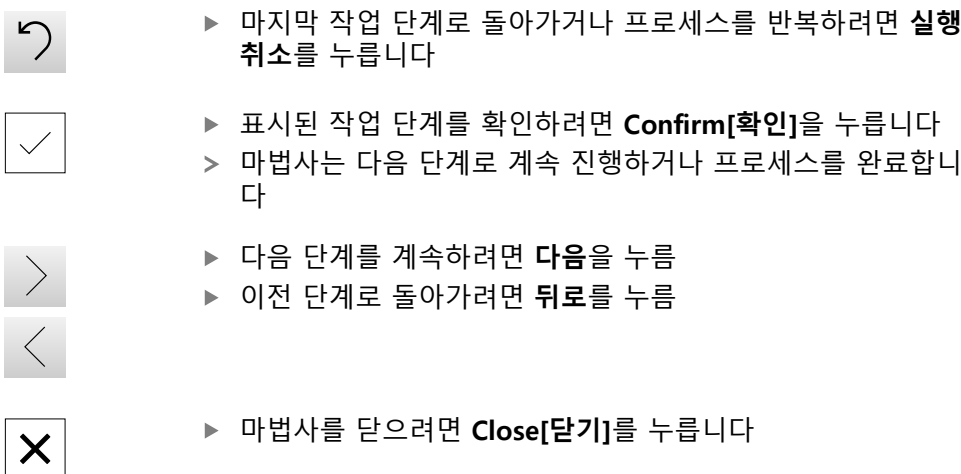

### **6.11.3 자동 피드백**

본 제품은 사용자 동작, 완료된 프로세스 또는 오작동을 표시하기 위한 오디오 피 드백을 제공할 수 있습니다. 사용 가능한 소리는 범주별로 그룹화됩니다. 소리는 범주 내에서 서로 다릅니다. **Settings[설정]** 메뉴에서 오디오 피드백 설정을 정의할 수 있습니다. **추가 정보:** ["사운드", 페이지 224](#page-223-0)

**7 시운전**

# **7.1 개요**

이 장에는 제품을 시운전하는 데 필요한 모든 정보가 포함되어 있습니다. 시운전 중에 장비 제조업체의 시운전 엔지니어(**OEM**)가 제품을 기계 공구에 사용 하도록 구성합니다. 설정을 공장 기본값으로 재설정할 수 있습니다. **추가 정보:** ["재설정", 페이지 257](#page-256-0)

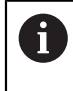

아래에 설명하는 작업을 수행하기 전에 "기본 조작" 장을 읽고 이해해 두어야 합니다. **추가 정보:** ["기본 작동", 페이지 53](#page-52-0)

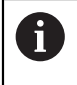

다음 단계는 자격을 갖춘 작업자만이 수행해야 합니다. **추가 정보:** ["담당자 자격", 페이지 25](#page-24-0)

# **7.2 시운전을 위해 로그인**

**User login[사용자 로그인]**

제품을 시운전하려면 **OEM** 사용자가 로그인해야 합니다.

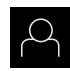

 $\Box$ 

- ▶ 주 메뉴에서 User login[사용자 로그인] 누름
- ▶ 필요한 경우 현재 로그인한 사용자를 로그아웃
- **OEM** 사용자 선택
- **암호** 입력 필드 누름
- 암호 "oem" 입력

기본 암호 이외의 암호가 사용자에게 할당된 경  $\mathbf i$ 우 **Setup** 사용자 또는 **OEM** 사용자의 할당된 암 호를 묻습니다. 암호를 모르는 경우 HEIDENHAIN 서비스 센터에 문의하십시오.

- **RET**로 입력 확인
- **▶ 로그인** 누름
- 사용자가 로그인됨
- 메뉴가 **수동** 작동 모드에서 열림

"Reference mark search after unit start[제품 시작 후 기준점 검색]"이 A 활성화된 경우, 기준점 검색이 성공적으로 완료될 때까지 제품의 모든 기능이 비활성화됩니다. **추가 정보:** ["기준점 \(인코더\)", 페이지 245](#page-244-0)

기준점 검색이 제품에서 활성화된 경우 마법사가 축의 기준점을 이동할지 묻습니 다.

▶ 로그인한 후 마법사의 지시를 따름

기준점 검색이 성공적으로 완료되면 참조 기호의 깜빡임이 멈춤 **추가 정보:** ["기준점 검색 활성화", 페이지 93](#page-92-0)

사용자 인터페이스의 기본 언어는 English[영어]입니다. 사용자 인터페이스를 원하 는 언어로 전환할 수 있습니다.

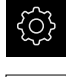

▶ 주 메뉴에서 **설정**을 누름

 $\varphi$ 

▶ **사용자** 누름

- 로그인한 사용자가 확인 표시로 표시됨
- ▶ 로그인한 사용자 선택
- 사용자에 대해 선택한 언어가 **언어** 드롭다운 목록에 국가 깃 발로 표시됨
- ▶ 언어 드롭다운 목록에서 원하는 언어에 대한 깃발 선택
- 사용자 인터페이스가 선택한 언어로 표시됩니다.

#### **암호 수정**

허가 받지 않은 구성을 방지하기 위해 암호를 변경해야 합니다. 암호는 비밀이며 타인에게 공개하지 않아야 합니다.

∛ें

▶ 주 메뉴에서 **설정**을 누름

## **▶ 사용자** 누름

 $\beta$ 

- 로그인한 사용자가 확인 표시로 표시됨
- ▶ 로그인한 사용자 선택
- **암호** 누름
- 현재 암호 입력
- ▶ **RET**로 입력 확인
- 새 암호 입력 및 반복 입력
- **RET**로 입력 확인
- **확인** 누름
- ▶ 확인으로 메시지 닫기
- 새 암호는 사용자가 다음에 로그인할 때 사용 가능

# **7.3 시운전 단계**

# **알림**

**구성 데이터 상실 또는 손상!** 제품이 켜져 있는 동안 전원에서 분리되면 구성 데이터가 손실되거나 손상될 수 있습니다. ▶ 복구 목적으로 구성 데이터를 백업하고 백업을 보관

**7.3.1 기본 설정**

**날짜 및 시간 설정**

{ි

▶ 주 메뉴에서 **설정**을 누름

- **일반**을 누름 {රි}
	- **날짜 및 시간**을 누름
	- 설정한 값은 다음과 같은 형식으로 표시됩니다. 연, 월, 일, 시, 분
	- ▶ 가운데 줄에서 날짜 및 시간을 설정하려면 열을 위 또는 아래 로 끕니다
	- ▶ 설정을 눌러 확인
	- ▶ **날짜 형식** 목록에서 원하는 형식을 선택합니다.
		- MM-DD-YYYY: 월, 일, 년으로 표시
		- DD-MM-YYYY: 일, 월, 년 표시
		- YYYY-MM-DD: 년, 월, 일로 표시

**추가 정보:** ["날짜 및 시간", 페이지 227](#page-226-0)

## **측정 단위 설정**

여러 파라미터를 설정하여 측정 단위, 라운딩 방법 및 소수 자릿수를 정의할 수 있 습니다.

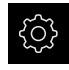

▶ 주 메뉴에서 설정을 누름

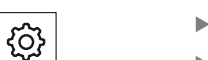

- **일반**을 누름
	- ▶ 장치를 누름
	- ▶ 측정 단위를 설정하려면 해당 드롭다운 목록을 누르고 단위 를 선택합니다
	- ▶ 반올림 방법을 설정하려면 해당 드롭다운 목록을 누르고 반 올림 방법을 선택합니다
	- 표시된 소수 자릿수를 설정하려면 **–** 또는 **+**를 누름

**추가 정보:** ["장치", 페이지 227](#page-226-1)

## **소프트웨어 옵션 활성화**

추가 **소프트웨어 옵션**이 **라이선스 키**를 통해 활성화됩니다.

0

개요 페이지에서 활성화된 **소프트웨어 옵션**을 확인할 수 있습니다. **추가 정보:** ["소프트웨어 옵션 확인", 페이지 92](#page-91-0)

#### **라이선스 키 요청**

다음 절차를 사용하여 라이선스 키를 요청할 수 있습니다.

- 라이선스 키 요청에 대한 장치 정보를 판독하여 요청할 수 있음
- 라이선스 키 요청 만들기

**라이선스 키 요청에 대한 장치 정보를 판독하여 요청할 수 있음**

- छु
- ▶ 주 메뉴에서 **설정**을 누름
- ද්රි}

#### **일반**을 누름

- ▶ 장치 정보를 누름
- 장치 정보에 대한 개요가 나타남
- 제품 이름, 부품 번호, 일련 번호 및 펌웨어 버전이 표시됨
- ▶ 제품의 라이선스 키를 요청하려면 하이덴하인 서비스 센터에 연락하고 표시된 장치 정보를 제출
- 라이선스 키 및 라이선스 파일이 생성되어 전자 메일로 송신 됨

**라이선스 키 요청 만들기**

{े}  $\mathcal{L}$ 

- ▶ 주 메뉴에서 **설정**을 누름
- ▶ **서비스** 누름
- **▶ 소프트웨어 옵션**을 누름
- ▶ 수수료를 지불하고 사용할 수 있는 소프트웨어 옵션을 요청 하려면 **요청 옵션**을 누름
- ▶ 무료 평가판 옵션을 요청하려면 평가 옵션 요청을 누름
- ▶ 워하는 소프트웨어 옵션 선택

▶ 입력을 선택 취소하려면 해당 소프트웨어 옵션  $\mathbf{f}$ 에 대한 확인 표시를 누름

- **요청 생성**을 누름
- ▶ 대화 상자에서 라이선스 키 요청을 저장할 저장 위치를 선택
- ▶ 적합한 파일 이름 입력
- **▶ RET**로 입력 확인
- ▶ **다른 이름으로 저장**을 누름
- 라이선스 키 요청이 만들어지고 선택된 폴더에 저장됨
- ▶ 라이선스 키 요청이 제품에 저장된 경우, 파일을 연결된 USB 대용량 저장 장치(FAT32 형식) 또는 네트워크 드라이브로 이 동

**추가 정보:** ["파일 이동", 페이지 213](#page-212-0)

- ▶ 제품의 라이선스 키를 요청하려면 하이덴하인 서비스 센터에 연락하고 자신이 생성한 파일을 제출
- 라이선스 키 및 라이선스 파일이 생성되어 전자 메일로 송신 됨

### **라이선스 키 활성화**

3

 $\mathcal{L}$ 

**्रि** 

 $\mathcal{L}$ 

라이선스 키를 다음 방법으로 활성화할 수 있습니다.

- 제공된 라이선스 파일에서 라이선스 키를 제품에 읽어들이거나
- 

▶ **서비스** 누름

**확인** 누름

**확인** 누름

▶ **서비스** 누름

**▶ RET**로 입력 확인

> 라이선스 키가 활성화됨

▶ 확인으로 다시 시작 확인

**확인** 누름

**확인** 누름

**수동으로 라이선스 키를 제품에 입력**

- 
- **제공된 라이선스 파일에서 라이선스 키를 제품에 읽어들이거나**
- 
- 
- 
- 
- 
- 
- 수동으로 라이선스 키를 제품에 입력
- 
- 
- 
- 
- 
- 
- 
- 
- 
- 
- 
- 
- 
- 
- 

▶ 다음 기능이 순서대로 열림 ■ 소프트웨어 <del>옵</del>션 ■ 옵션 활성화

▶ **라이선스 파일 읽기**를 누름

▶ 선택으로 선택을 확인

> 라이선스 키가 활성화됨

**▶ 확인**으로 다시 시작 확인

▶ 다음 기능이 순서대로 열림 **소프트웨어 옵션** ■ 옵션 활성화

스템의 라이선스 파일 선택

▶ USB 대용량 저장 장치 또는 네트워크 드라이브에서 파일 시

소프트웨어 옵션에 따라 제품을 다시 시작해야 할 수 있음

활성화된 소프트웨어 옵션을 사용할 수 있음

▶ 라이선스 키를 **라이선스 키** 입력 필드에 입력

활성화된 소프트웨어 옵션을 사용할 수 있음

소프트웨어 옵션에 따라 제품을 다시 시작해야 할 수 있음

**▶ 주 메뉴에서 Settings[설정]**를 누름

- -

주 메뉴에서 **Settings[설정]**를 누름

- 
- 

#### **라이선스 키 읽기**

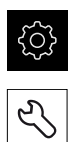

- ▶ 주 메뉴에서 Settings[설정]를 누름
- ▶ **서비스** 누름
- ▶ 다음 기능이 순서대로 열림
	- 소프트웨어 옵션
	- **옵션 활성화**
- ▶ **라이선스 파일 읽기**를 누름
- ▶ USB 대용량 저장 장치 또는 네트워크 드라이브에서 파일 시 스템의 라이선스 파일 선택
- ▶ 선택으로 선택을 확인
- **확인** 누름
- > 라이선스 키가 활성화됨
- **확인** 누름
- 소프트웨어 옵션에 따라 제품을 다시 시작해야 할 수 있음
- ▶ 확인으로 다시 시작 확인
- 활성화된 소프트웨어 옵션을 사용할 수 있음

**라이선스 키 입력**

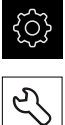

▶ 주 메뉴에서 Settings[설정]를 누름

- ▶ **서비스** 누름
	- ▶ 다음 기능이 순서대로 열림
		- 소프트웨어 옵션
		- 옵션 활성화
	- ▶ 라이선스 키를 **라이선스 키** 입력 필드에 입력
	- **▶ RET**로 입력 확인
- **확인** 누름
- 라이선스 키가 활성화됨
- **확인** 누름
- 소프트웨어 옵션에 따라 제품을 다시 시작해야 할 수 있음
- **▶ 확인으**로 다시 시작 확인
- 활성화된 소프트웨어 옵션을 사용할 수 있음

## <span id="page-91-0"></span>**소프트웨어 옵션 확인**

개요 페이지에서 제품에 대해 활성화된 **소프트웨어 옵션**을 확인할 수 있습니다.

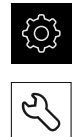

- ▶ **서비스** 누름
- 다음 기능이 순서대로 열림

▶ 주 메뉴에서 설정을 누름

- **소프트웨어 옵션**
- **개요**
- 활성화된 **소프트웨어 옵션**의 목록이 표시됨

#### <span id="page-92-0"></span>**7.3.2 축 구성**

## **기준점 검색 활성화**

본 제품은 기준점을 사용하여 기계에 대한 기계 테이블을 참조합니다. 기준점 검색 이 활성화된 경우, 제품을 시작할 때 마법사가 나타나며 사용자에게 기준점 검색을 위해 축을 이동할지 묻습니다.

**요구 사항:** 설치된 엔코더는 축 파라미터에 구성된 기준점을 포함하고 있습니다.

구성에 따라 제품을 시작할 때 자동 기준점 검색을 취소할 수 있습니다. A **추가 정보:** ["기준점 \(인코더\)", 페이지 245](#page-244-0)

**्रि** 

▶ 주 메뉴에서 설정을 누름

- Ķ.
- ▶ 다음 기능이 순서대로 열림
	- **일반 설정**

**축**을 누름

- **기준점**
- ▶ ON/OFF 슬라이딩 스위치를 사용하여 **장치 시작 후 기준점 검색**을 활성화
- 기준점은 제품이 시작될 때마다 이송해야 합니다.
- 제품의 기능은 기준점 검색이 완료된 후에만 사용할 수 있음
- 기준점 검색이 성공적으로 완료되면 기준점의 표시가 변함

#### **엔코더에 대한 축 파라미터 구성**

측정을 시작하기 전에 개별 축에 대해 연결된 엔코더의 파라미터를 구성해야 합니 다.

일반적으로 제품에 연결된 하이덴하인 엔코더의 파라미터는 대표적인 엔코더의 개 요에서 찾아볼 수 있습니다.

**추가 정보:** ["일반적 엔코더의 개요", 페이지 96](#page-95-0)

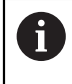

구성 절차는 각 축에 대해 동일합니다. 다음 섹션에서는 X축의 구성만 설명합니다.

 $\{ \stackrel{\leftrightarrow}{O} \}$ 

▶ 주 메뉴에서 설정을 누름

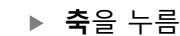

 $\bigotimes$ 

- **X**를 누름
- ▶ **축 이름** 드롭다운 목록에서 축의 이름을 선택
- ▶ **축 유형** 드롬다운 목록에서 축의 유형을 선택
- **인코더**를 누름
- ▶ **인코더 입력** 드롭다운 목록에서 해당 엔코더에 대한 연결 (X1 – X3)을 지정
- **인크리멘탈 신호** 드롭다운 목록에서 증분 신호의 유형을 선 택합니다.
	- 1Vpp: Sinusoidal voltage signal(사인 전압 신호)
	- 11µA: Sinusoidal current signal(사인 전류 신호)
- ▶ 앤코더 모델 드롭다운 목록에서 엔코더 모델을 선택합니다.
	- **리니어 인코더**: 선형 축
	- **앵글 엔코더**: 로타리축
	- **각도 엔코더선형 인코더**: 회전축이 선형 축으로 표시됨
- ▶ 리니어 엔코더 또는 앵글엔코더 중 관련된 엔코더에 따 라 입력 필드에 **신호 주기 [µm]** 또는 **라인 카운트**를 입력 ([페이지 96](#page-95-0) 참조)
- **RET**로 입력 확인
- ▶ **기준점** 누름
- ▶ **기준점** 드롭다운 목록에서 레퍼런스마크를 선택합니다.
	- **없음**: 참조점 없음
	- 1개: 엔코더에 참조점 한 개가 있음
	- **코딩됨**: 엔코더에 거리 코드화 참조 점이 있음
- 선형 엔코더에 코드화 참조 점이 있는 경우, **최대 이송 경로** 입력
- **RET**로 입력 확인
- 앵글엔코더에 코드화 기준점이 있는 경우 **공칭 증분**에 대한  $\blacktriangleright$ 파라미터를 입력[\(페이지 96](#page-95-1) 참조)
- **▶ RET**로 입력 확인
- **▶ 기준점 변위** 누름
- **ON/OFF** 슬라이딩 스위치를 사용하여 **기준점 변위**(기준점과 기계 영점 간의 오프셋 계산)를 활성화 또는 비활성화
- 활성화된 경우 **기준점 변위**에 대한 오프셋 값을 입력
- **RET**로 입력 확인
- 이에 대한 대안으로 **참조점 전환을 위한 현재 위치**에서 **적용** 을 눌러 현재 위치를 오프셋 값으로 적용할 수 있습니다

 $\langle$ 

▶ 이전 표시로 돌아가려면 **뒤로**를 두 번 누름

▶ 아날로그 필터 주파수 드롭다운 목록에서 고주파 간섭 신호 를 억제하기 위한 저역 통과 필터의 주파수를 선택합니다.

- **33 kHz**: 33 kHz를 초과하는 간섭 주파수
- **400 kHz**: 400 kHz를 초과하는 간섭 주파수
- ▶ ON/OFF 슬라이딩 스위치를 사용하여 **단말 저항기**를 활성화 또는 비활성화

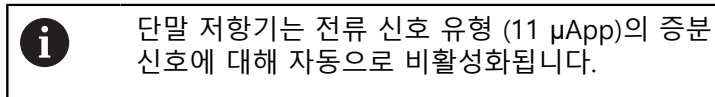

- ▶ **오류 모니터링** 드롭다운 목록에서 에러 모니터링 유형을 선 택합니다.
	- **해제**: 에러 모니터링이 활성화지 않음
	- **오염**: 신호 진폭에 대한 에러 모니터링
	- **주파수**: 신호 주파수에 대한 에러 모니터링
	- **주파수 & 오염**: 신호 진폭 및 신호 주파수에 대한 에러 모 니터링
- ▶ 동작 방향 드롭다운 목록에서 원하는 카운트 방향을 선택합 니다.
	- 양: 이송 방향이 엔코더의 카운트 방향과 일치합니다.
	- 음: 이송 방향이 엔코더의 카운트 방향과 반대입니다.

**추가 정보:** "축 X, Y, Z", [페이지 242](#page-241-0)

## <span id="page-95-0"></span>**일반적 엔코더의 개요**

다음 개요는 제품에 일반적으로 연결된 HEIDENHAIN 엔코더의 목록을 보여 줍니 다.

다른 엔코더를 연결한 경우 필요한 파라미터는 해당 엔코더의 설명서를 참조하십시오.

**리니어 인코더**

0

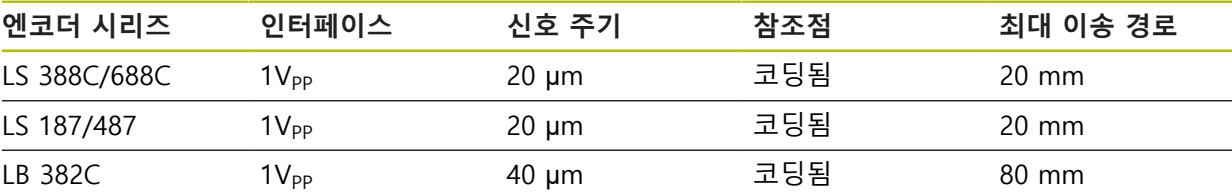

#### <span id="page-95-1"></span>**앵글엔코더 및 로터리 엔코더**

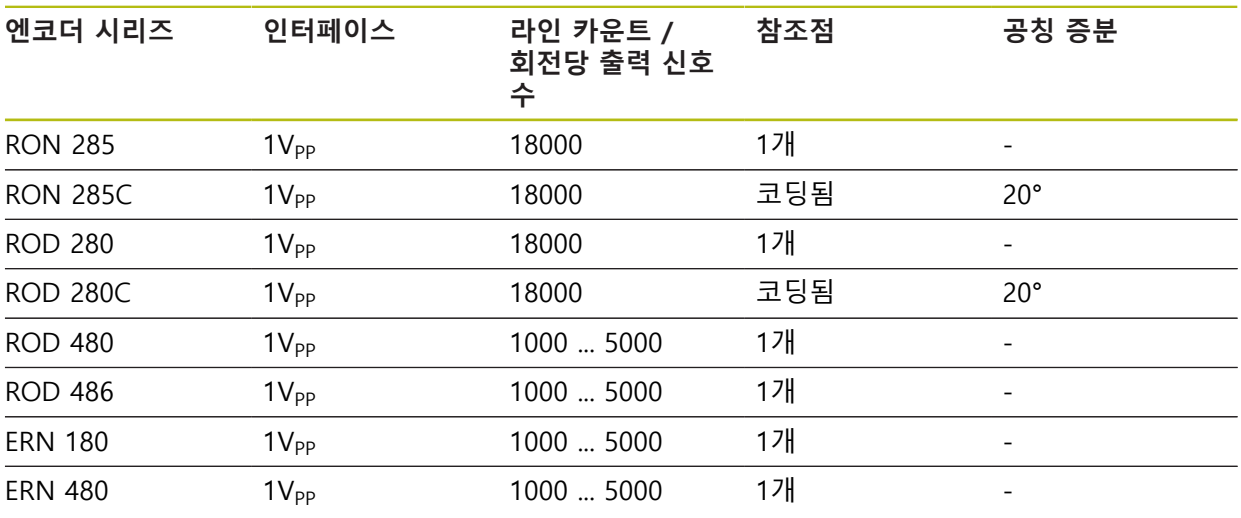

아래 공식을 사용하여 앵글엔코더에 대해 거리 코드화 기준점의 공칭 0 증분을 계산할 수 있습니다. 공칭 증분 = 360° ÷ 기준점 수 × 2 공칭 증분 =  $(360^\circ \times 10^{-10})$  공칭 증분) ÷ 라인 카운트

#### **오류 보정 수행**

가이드웨이 오류, 끝 위치의 틸팅, 장착 표면 공차 또는 잘못된 장착(Abbe 오류) 등 과 같은 기계적 영향은 측정 오류를 일으킬 수 있습니다. 오류 보정을 사용하여 제 품은 측정점 수집 중에 체계적인 측정 오류를 자동으로 보정할 수 있습니다. 공칭 및 실제 값의 비교를 통해 하나 이상의 보정 계수를 정의하고 이후 측정 중에 적용 할 수 있습니다.

다음과 같은 방법 간에 구분됩니다.

- 선형 오류 보정(LEC): 보정 계수는 보정 표준의 지정된 길이(공칭 길이) 및 실제 이송한 거리(실제 길이)를 기반으로 계산됩니다. 보정 계수는 전체 측정 범위에 선형으로 적용됩니다.
- 세그먼트 선형 오류 보정(SLEC): 최대 200개의 지지 점을 이용하여 축이 여러 세그먼트로 구분됩니다. 모든 세그먼트에 대해 구분되는 보정 계수는 정의되고 적용됩니다.

# **알림**

#### **이후에 엔코더 설정이 변경되면 측정 오류가 발생할 수 있음**

엔코더 입력, 엔코더 유형, 신호 주기 또는 기준점 같은 엔코더 설정이 변경되면 이전에 결정된 보정 계수는 더 이상 적용되지 않을 수 있습니다.

▶ 엔코더 설정이 변경되면 오류 보정을 다시 구성하십시오.

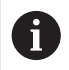

모든 방법에 대해 실제 오류 곡선을 정확히 측정해야 합니다(예: 비교기 측정 장치 또는 보정 표준을 이용하여).

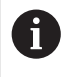

선형 오류 보정 및 세그먼트 선형 오류 보정은 더 이상 서로 조합될 수 없습니다.

### **선형 오류 보정(LEC) 구성**

선형 오류 보정(LEC)을 사용하여 제품은 기준 표준의 지정된 길이(공칭 길이) 및 실 제 이송 경로(실제 길이)에서 계산된 보정 계수를 적용합니다. 보정 계수는 전체 측 정 범위에 적용됩니다.

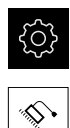

- ▶ 주 메뉴에서 설정을 누름
- **축**을 누름
	- 축 선택
	- ▶ 다음 기능이 순서대로 열림
		- **오류 보정**
		- **선형 오류 보정(LEC)**
	- 기준 표준의 길이(공칭 길이) 입력
	- **RET**로 입력 확인
	- ▶ 측정에 의해 결정된 실제 이송 경로의 길이(실제 길이) 입력
	- **RET**로 입력 확인
	- **ON/OFF** 슬라이딩 스위치로 **보정** 활성화

**추가 정보:** ["선형 오류 보정\(LEC\)", 페이지 246](#page-245-0)

#### **세그먼트 선형 오류 보정(SLEC) 구성**

세그먼트 선형 오류 보정(SLEC)에 대해 최대 200개의 지지 점을 정의하여 축을 짧 은 세그먼트로 분할합니다. 이송된 실제 거리와 개별 세그먼트의 세그먼트 길이 간 의 편차가 축에 작용하는 기계적 영향을 보정하는 보정 값을 결정합니다.

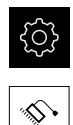

 $\langle$ 

- ▶ 주 메뉴에서 **설정**을 누름
- **축**을 누름
	- 축 선택
	- ▶ 다음 기능이 순서대로 열림
		- **오류 보정**
		- **세그먼트 선형 오류 보정(SLEC)**
	- ▶ ON/OFF 슬라이딩 스위치로 **보정** 비활성화
	- ▶ **지지 점의 표 만들기** 누름
	- **+** 또는 **–**를 눌러 원하는 **보정 점 개수**(최대 200) 설정
	- ▶ 원하는 **보정 점의 간격** 입력
	- **RET**로 입력 확인
	- **▶ 시작점** 입력
	- **▶ RET**로 입력 확인
	- ▶ 생성을 눌러 지지 점 테이블 생성
	- 지지 점 테이블이 생성됨
	- 이 테이블은 개별 세그먼트의 **지지 점 위치(P)** 및 **보정 값 (D)**을 열거함
	- 지지 점 **0**에 대한 보정 값(D) **"0.0"** 입력
	- **▶ RET**로 입력 확인
	- 생성된 각 지지 점에 대한 **보정 값(D)** 입력 필드에 측정된 보 정 값을 입력
	- **▶ RET**로 입력 확인
	- ▶ 이전 표시로 돌아가려면 **뒤로**를 두 번 누름
		- ▶ ON/OFF 슬라이딩 스위치로 보정 활성화
		- 축에 대한 오류 보정이 적용됨

**추가 정보:** ["세그먼트 선형 오류 보정\(SLEC\)", 페이지 247](#page-246-0)

### **기존 지지 점 테이블 조정**

선형 또는 세그먼트 선형 오류 보정에 대한 지지 점 테이블을 생성한 후 해당 표를 필요에 따라 조정할 수 있습니다.

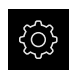

 $\hat{\mathbb{Q}}$ 

 $\langle$ 

▶ 주 메뉴에서 설정을 누름

- **축**을 누름
	- 축 선택
	- ▶ 다음 기능이 순서대로 열림
		- **오류 보정**
		- **세그먼트 선형 오류 보정(SLEC)**
	- ▶ ON/OFF 슬라이딩 스위치로 보정 비활성화
	- ▶ 보정 점 테이블 누름
	- 이 테이블은 개별 세그먼트의 **지지 점 위치(P)** 및 **보정 값 (D)**을 열거함
	- ▶ 지지 점에 대한 보정 값(D) 조정
	- **RET**로 입력 확인
- ▶ 이전 표시로 돌아가려면 **뒤로**를 두 번 누름
	- ▶ ON/OFF 슬라이딩 스위치로 보정 활성화
	- 축에 대한 조정된 오류 보정이 적용됨

**추가 정보:** ["세그먼트 선형 오류 보정\(SLEC\)", 페이지 247](#page-246-0)

### **7.3.3 M 기능 사용**

또한 기계 공구의 구성에 따라 가공 작업에 M 기능을 사용할 수도 있습니다. M 기 능(기계 기능, 일명 기타 기능이라 함)을 사용하여 다음과 같은 계수에 영향을 줄 수 있습니다.

■ 기계 공구의 기능, 예: 스핀들 회전 전환 및 절삭유 켜기/끄기

■ 공구의 경로 동작, 그리고

■ 프로그램 실행

모든 M 기능을 프로그래밍 및 프로그램 실행에서 블록 유형으로 사용할 수 있습니 다.

**추가 정보:** ["기계 기능", 페이지 198](#page-197-0)

또한 선택적으로 프로그램 실행에서 M 기능을 호출하기 위한 그래픽을 표시할 수 도 있습니다.

**추가 정보:** ["M 기능 구성", 페이지 264](#page-263-0)

제품은 표준 M 기능과 제작업체별 M 기능을 구별합니다.

## **표준 M 기능**

제품은 다음과 같은 표준 M 기능을 지원합니다(DIN 66025/ISO 6983 지향).

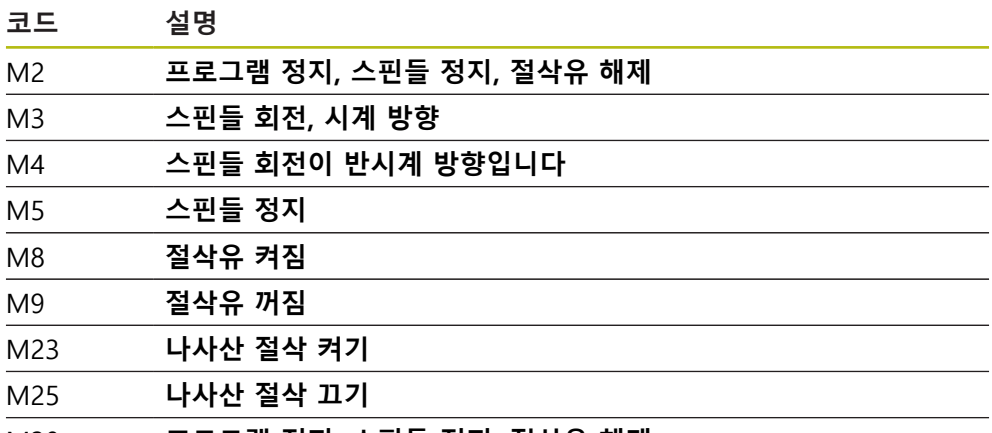

M30 **프로그램 정지, 스핀들 정지, 절삭유 해제**

이러한 M 기능은 기계와 독립적이지만, 일부 M 기능은 기계 공구 구성(예: 스핀들 기능)에 종속됩니다.

### **제작업체별 M 기능**

 $\mathbf i$ 

제작업체별 M 기능 M100 ~ M120은 이전에 연결된 출력이 구성된 경 우에만 사용할 수 있습니다. **추가 정보:** ["M 기능 구성", 페이지 241](#page-240-0)

또한 제품은 다음과 같은 특성의 제작업체별 M 기능을 지원합니다.

- M100에서 M120까지 정의할 수 있는 번호 범위
- 기능은 기계 제작업체에 따라 달라짐
- OEM 바의 버튼에 사용 **추가 정보:** ["OEM 바구성", 페이지 105](#page-104-0)

## **7.3.4 스위칭 기능**

#### **터치 프로브 구성**

하이덴하인 KT 130 에지 파인더와 함께 프로빙 기능을 사용하여 프리셋을 설정할 수 있습니다. 에지 파인더의 스타일러스를 루비 볼 팁에 추가로 결합할 수 있습니 다.

KT 130 에지 파인더를 사용하려면 관련 파라미터를 구성해야 합니다. 프로빙 기능 에 의해 파라미터를 고려합니다.

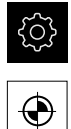

- ▶ 주 메뉴에서 설정을 누름
- **센서**를 누름
- ▶ 터치 프로브를 누름
- **터치 프로브** 드롭다운 목록에서 에지 탐지를 위해 **KT 130** 모 델 선택
- **ON/OFF** 슬라이딩 스위치를 사용하여 필요에 따라 **프로빙에 항상 에지 파인더 사용** 옵션을 활성화 또는 비활성화
- ▶ **길이** 필드에 에지 파인더의 길이 차를 입력
- **RET**로 입력 확인
- ▶ **직경** 필드에 에지 파인더의 스타일러스 직경을 입력
- **RET**로 입력 확인

# **7.4 OEM 영역**

**OEM 영역**에서 시운전 엔지니어가 제품을 여러 가지 방법으로 사용자 지정할 수 있습니다.

- 설명**서**: OEM 문서 추가, 예: 서비스 정보
- **시작 화면**: OEM의 회사 로고를 포함한 시작 화면 정의
- **OEM 바**: 특정 기능을 포함하여 OEM 바 구성
- **설정**: 표시 요소 조정

## <span id="page-102-0"></span>**7.4.1 설명서 추가설명서:OEM**

제품의 설명서를 저장하고 제품의 오른쪽에 표시할 수 있습니다.

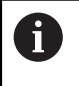

\*.pdf 파일 형식의 문서만 설명서로 추가할 수 있습니다. 제품은 다른 파 일 형식으로 제공된 문서를 표시하지 않습니다.

503

 $\mathcal{L}$ 

- ▶ 주 메뉴에서 **설정**을 누름
- ▶ **서비스** 누름
	- ▶ 다음 기능이 순서대로 열림
		- **OEM 영역**
		- **설명서**
		- **문서 선택**
	- ▶ 필요한 경우 USB 대용량 저장 장치(FAT32 형식)를 제품의 USB 포트에 연결
	- ▶ 원하는 파일을 탐색하려면 파일이 저장된 위치를 누름

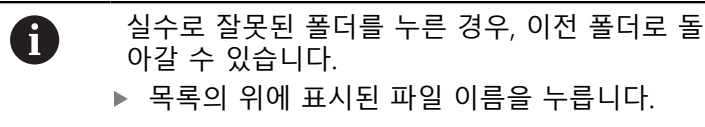

- ▶ 파일이 포함된 폴더 탐색
- ▶ 파일 이름을 누름
- **선택**을 누름
- 파일이 제품의 **서비스 정보** 영역에 복사됨 **추가 정보:** ["서비스 정보", 페이지 229](#page-228-0)
- ▶ 확인으로 성공적인 전송 확인

**추가 정보:** ["설명서", 페이지 265](#page-264-0)

## **안전하게 USB 대용량 저장 장치 제거**

**안전하게 USB 대용량 저장 장치 제거**

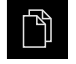

- 주 메뉴에서 **File management[파일 관리]** 누름
- $\blacktriangle$
- ▶ 저장 위치 목록 탐색
- ▶ 안전하게 제거 누름
	- **저장 매체를 지금 분리할 수 있습니다.** 메시지가 나타납니다.
	- ▶ USB 대용량 저장 장치 분리

### **7.4.2 시작 화면 추가**

제품이 켜질 때 표시될 OEM별 시작 화면을 정의할 수 있습니다(예: 회사 이름 또 는 로고). 이 목적을 위해 다음과 같은 속성을 가진 이미지 파일을 제품에 저장해야 합니다.

- 파일 형식: PNG 또는 JPG
- 해상도: 96 ppi
- 이미지 형식: 16:10(다른 형식은 비례하여 배율이 적용됨)
- 이미지 크기: 최대 1280 x 800 px

**시작 화면 추가**

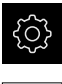

 $\mathcal{L}$ 

- ▶ 주 메뉴에서 **설정**을 누름
- ▶ **서비스** 누름
	- ▶ 다음 기능이 순서대로 열림
		- OEM 영역
		- **시작 화면**
		- **시작** 화면 선택
	- ▶ 필요한 경우 USB 대용량 저장 장치(FAT32 형식)를 제품의 USB 포트에 연결
	- ▶ 원하는 파일을 탐색하려면 파일이 저장된 위치를 누름

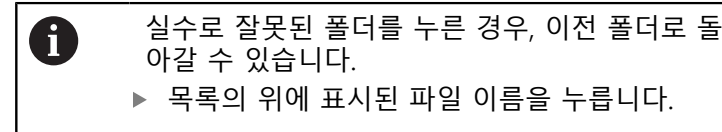

- ▶ 파일이 포함된 폴더 탐색
- ▶ 파일 이름을 누름
- **선택**을 누름
- 이미지가 제품에 복사되며 다음에 제품을 시작할 때 시작 화 면으로 표시됨
- **▶ 확인**으로 성공적인 전송 확인

## **안전하게 USB 대용량 저장 장치 제거**

**안전하게 USB 대용량 저장 장치 제거**

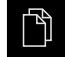

주 메뉴에서 **File management[파일 관리]** 누름

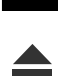

- ▶ 저장 위치 목록 탐색
- ▶ 안전하게 제거 누름
	- **저장 매체를 지금 분리할 수 있습니다.** 메시지가 나타납니다.
	- ▶ USB 대용량 저장 장치 분리

### <span id="page-104-0"></span>**7.4.3 OEM 바구성**

OEM 바의 모양과 메뉴 항목을 구성할 수 있습니다.

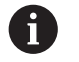

10개가 넘는 메뉴 항목을 구성하는 경우 OEM 바를 수직으로 스크롤할 수 있습니다.

**OEM 바 표시 또는 숨기기**

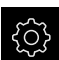

- ▶ 주 메뉴에서 설정을 누름
- $\overline{\mathcal{E}}$
- ▶ **서비스** 누름
- ▶ 다음 기능이 순서대로 열림
	- **OEM 영역 OEM 바**
- ▶ ON/OFF 슬라이딩 스위치로 **바 표시** 활성화 또는 비활성화

## **OEM 로고 구성**

OEM 바에 OEM별 회사 로고를 표시할 수 있습니다. OEM 로고를 누르면 선택적으 로 OEM 설명서의 PDF 파일을 열 수 있습니다.

### **OEM 로고 구성**

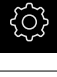

- ▶ 주 메뉴에서 **설정**을 누름
- $\mathcal{L}$

 $+$ 

- ▶ **서비스** 누름
- ▶ 다음 기능이 순서대로 열림
	- **OEM 영역**
	- **OEM 바**
	- **바 항목**
- **▶ 추가를 누름**
- ▶ **의미** 입력 필드를 누름
- ▶ 메뉴 항목에 대한 설명을 입력
- **RET**로 입력 확인
- **유형** 드롭다운 목록에서 **로고**를 누름
- ▶ 로고 선택을 눌러 저장된 이미지 파일을 선택
- ▶ 필요한 경우 **이미지 파일 업로드**로 새 이미지 파일을 선택 **추가 정보:** ["로고OEM 바 항목", 페이지 260](#page-259-0)
- ▶ 이미지 파일이 포함된 폴더로 이동하고 파일을 선택
- **선택**을 누름
- ▶ 설명서에 연결 드롭다운 목록에서 원하는 옵션을 선택

## <span id="page-106-0"></span>**스핀들 속도에 대한 공칭 값 구성**

OEM 바에서 기계 공구의 구성에 따라 스핀들 속도를 제어하는 메뉴 항목을 정의 할 수 있습니다.

6

OEM 바에서 **스핀들 속도** 필드를 길게 누르면 구성된 스핀들 속도를 현 재 설정된 스핀들 축 속도의 값으로 덮어쓸 수 있습니다. **추가 정보:** ["OEM 바의 기능 호출", 페이지 78](#page-77-0)

**스핀들 속도에 대한 공칭 값 구성**

- {Q}
- ▶ 주 메뉴에서 설정을 누름
- $\overline{\mathcal{S}}$

 $+$ 

- ▶ **서비스** 누름 ▶ 다음 기능이 순서대로 열림
	- **OEM 영역**
	- **OEM 바**
	- **바 항목**
- **▶ 추가**를 누름
	- **▶ 의미** 입력 필드를 누름
	- ▶ 메뉴 항목에 대한 설명을 입력
	- **RET**로 입력 확인
	- ▶ 유형 드롭다운 목록에서 **스핀들 속도**를 누름
	- ▶ **스핀들** 드롭다운 목록에서 스핀들의 이름을 누름
	- ▶ **스핀들 속도** 입력 필드에 원하는 공칭 값을 입력

### **M 기능 구성**

OEM 바에서 기계 공구의 구성에 따라 M 기능의 사용을 제어하는 메뉴 항목을 정 의할 수 있습니다.

T

제작업체별 M 기능 M100 ~ M120은 이전에 연결된 출력이 구성된 경 우에만 사용할 수 있습니다. **추가 정보:** ["M 기능 구성", 페이지 241](#page-240-0)

**M 기능 구성**

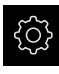

- ▶ 주 메뉴에서 **설정**을 누름
- $\overline{\mathcal{L}}$

- **서비스** 누름
	- ▶ 다음 기능이 순서대로 열림
		- **OEM 영역**
		- **OEM 바**
		- **바 항목**
	- **추가**를 누름
	- **▶ 의미** 입력 필드를 누름
	- ▶ 메뉴 항목에 대한 설명을 입력
	- **RET**로 입력 확인
	- **유형** 드롭다운 목록에서 **M 기능**을 누름
	- **M 기능 번호** 입력 필드에 번호를 입력:
		- **100.T ... 120.T**(**TOGGLE**을 누르면 상태 사이를 전환)
		- 100.P ... 120.P(PULSE를 누르면 짧은 펄스가 생성됨)
	- **RET**로 입력 확인
	- ▶ 필요한 경우 **이미지 파일 업로드**로 새 이미지 파일을 저장 **추가 정보:** ["M 기능OEM 바 항목", 페이지 261](#page-260-0)
	- ▶ 활성 **기능에 대한 이미지 선택**을 눌러 기능을 표시하는 데 사 용할 이미지 파일을 선택
	- ▶ 이미지 파일이 포함된 폴더로 이동하고 파일을 선택
	- **선택**을 누름
	- **비활성 기능에 대한 이미지 선택**을 눌러 기능을 표시하는 데 사용할 이미지 파일을 선택
	- ▶ 이미지 파일이 포함된 폴더로 이동하고 파일을 선택
	- **선택**을 누름
#### **특수 기능 구성**

OEM 바에서 연결된 기계 공구의 특수 기능을 제어하는 메뉴 항목을 정의할 수 있 습니다.

사용 가능한 기능은 장치 및 연결된 기계 공구의 구성에 따라 달라집니 다.

#### **기능 구성**

T

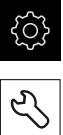

 $+$ 

▶ 주 메뉴에서 설정을 누름

- ▶ **서비스** 누름
	- ▶ 다음 기능이 순서대로 열림
		- **OEM 영역**
		- **OEM 바**
		- **바 항목**
- **▶ 추가를 누름** 
	- ▶ **의미** 입력 필드를 누름
	- ▶ 메뉴 항목에 대한 설명을 입력
	- **RET**로 입력 확인
	- **유형** 드롭다운 목록에서 **특수 기능**을 누름
	- ▶ **기능** 드롭다운 목록에서 원하는 특수 기능을 누름
		- **나사산** 절삭
		- **스핀들 방향**
		- **절삭유**
		- **스핀들 작동 중 절삭유**
		- **클램프 축**(POSITIP 8000 NC2 소프트웨어 옵션에서만)
		- **0 공구 축**
	- ▶ 각 특수 기능에 대해 추가로 **활성 기능에 대한 이미지 선택** 및 **비활성 기능에 대한 이미지 선택**을 사용하여 해당 상태를 표현하기 위해 표시할 이미지를 지정할 수 있음 **추가 정보:** ["특수 기능OEM 바 항목", 페이지 262](#page-261-0)

## **문서 구성**

OEM 바에서 추가 문서를 표시하는 메뉴 항목을 정의할 수 있습니다. 이 목적으로 표시할 파일은 제품에 PDF 형식으로 저장되어야 합니다.

#### **문서 구성**

{े}

 $+$ 

- ▶ 주 메뉴에서 **설정**을 누름
- $\mathcal{L}$
- ▶ **서비스** 누름
- ▶ 다음 기능이 순서대로 열림
	- **OEM 영역**
	- **OEM 바**
	- **바 항목**
- **▶ 추가를 누름**
- ▶ **의미** 입력 필드를 누름
	- ▶ 메뉴 항목에 대한 설명을 입력
- **▶ RET**로 입력 확인
- **유형** 드롭다운 목록에서 **문서**를 누름
- ▶ **문서 선택**을 눌러 저장된 문서를 선택
- ▶ 디스플레이에 대한 이미지 선택을 눌러 표시할 이미지 파일 을 선택
- ▶ 이미지 파일이 포함된 폴더로 이동하고 파일을 선택
- **선택**을 누름

## **메뉴 항목 삭제**

OEM 바에서 개별 메뉴 항목을 삭제할 수 있습니다.

#### **메뉴 항목 삭제**

- ▶ 주 메뉴에서 **설정**을 누름
- $\mathcal{L}$

හි

- ▶ **서비스** 누름
- ▶ 다음 기능이 순서대로 열림
	- **OEM 영역**
	- **OEM 바**
	- **바 항목**
- ▶ 원하는 메뉴 항목을 누름
- **바 항목 제거**를 누름
- **▶ 확인**을 눌러 삭제 확인
- 메뉴 항목이 OEM 바에서 삭제됨

#### **7.4.4 표시 조정**

**수동 작동** 및 **MDI** 메뉴에서 디스플레이 재정의를 조정할 수 있습니다. 또한 화면 키보드의 레이아웃도 정의할 수 있습니다.

## **디스플레이 재정의 조정**

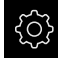

▶ 주 메뉴에서 **설정**을 누름

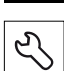

▶ **서비스** 누름

- ▶ 다음 기능이 순서대로 열림
	- **OEM 영역**
	- 설정
- ▶ 디스플레이 재정의 드롭다운 목록에서 원하는 단위를 선택:
	- **백분율**: 이송 속도의 백분율 차
	- 값: 이송 속도의 절대값

## **키보드 디자인 정의**

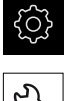

- ▶ 주 메뉴에서 설정을 누름
- $\mathcal{L}$
- ▶ **서비스** 누름
- ▶ 다음 기능이 순서대로 열림
	- **OEM 영역**
	- **설정**
- ▶ 키보드 테마 드롭다운 목록에서 화면 키보드에 대해 원하는 레이아웃 선택

# **7.5 구성 백업**

제품의 구성을 공장 기본 설정으로 재설정한 후 사용할 수 있도록 또는 여러 제품 에 설치하기 위해 파일로 백업할 수 있습니다.

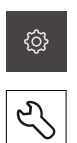

▶ 주 메뉴에서 설정을 누름

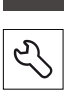

 $\mathbb{D}$ 

 $\blacktriangle$ 

- ▶ **서비스** 누름
	- ▶ 다음 기능이 순서대로 열림
		- **백업 및 복원 구성**
		- **백업 구성**

## **전체 백업 수행** 구성의 전체 백업 중에 제품의 모든 설정이 백업됩니다.

- **전체 백업**을 누름
- ▶ 필요한 경우 USB 대용량 저장 장치를 제품의 USB 포트에 연 결
- ▶ 구성 데이터를 복사할 폴더를 선택
- 구성 데이터의 이름, 예: "<yyyy-mm-dd>\_config"를 지정
- ▶ RET로 입력 확인 **RET**
- **확인** 누름
- ▶ 확인을 눌러 구성의 성공적인 백업을 수행
- 구성 파일이 백업되었음

#### **안전하게 USB 대용량 저장 장치 제거**

- 주 메뉴에서 **File management[파일 관리]** 누름
- ▶ 저장 위치 목록 탐색
	- **▶ 안전하게 제거 누름**
	- ▶ USB 대용량 저장 장치 분리

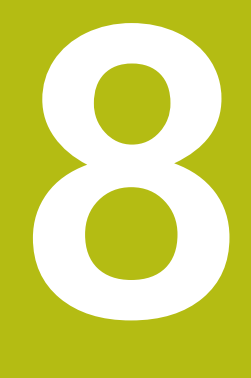

# **Setup**

# **8.1 개요**

이 장에는 제품을 설정하는 데 필요한 모든 정보가 포함되어 있습니다.

설치 중에 (**Setup**) 엔지니어가 해당 애플리케이션에서 기계 공구에 사용하도록 제 품을 구성합니다. 이는 예를 들어 작업자 설정, 그리고 프리셋 테이블 및 공구 테이 블 설정을 포함합니다.

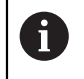

아래에 설명하는 작업을 수행하기 전에 "기본 조작" 장을 읽고 이해해 두어야 합니다. **추가 정보:** ["기본 작동", 페이지 53](#page-52-0)

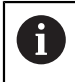

다음 단계는 자격을 갖춘 작업자만이 수행해야 합니다. **추가 정보:** ["담당자 자격", 페이지 25](#page-24-0)

## **8.2 설정을 위해 로그인**

**User login[사용자 로그인]** 제품을 설정하려면 **Setup** 사용자가 로그인해야 합니다.

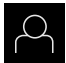

 $\Box$ 

- ▶ 주 메뉴에서 User login[**사용자 로그인**] 누름
- ▶ 필요한 경우 현재 로그인한 사용자를 로그아웃
- ▶ **Setup** 사용자 선택
- ▶ 입력 필드에서 **암호**를 누름
- 암호 "setup"을 입력

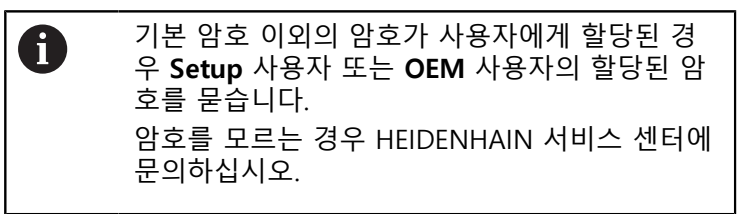

- **▶ RET**로 입력 확인
- **▶ 로그인** 누름

"Reference mark search after unit start[제품 시작 후 기준점 검색]"이 A 활성화된 경우, 기준점 검색이 성공적으로 완료될 때까지 제품의 모든 기능이 비활성화됩니다. **추가 정보:** ["기준점 \(인코더\)", 페이지 245](#page-244-0)

기준점 검색이 제품에서 활성화된 경우 마법사가 축의 기준점을 이동할지 묻습니 다.

▶ 로그인한 후 마법사의 지시를 따름

기준점 검색이 성공적으로 완료되면 참조 기호의 깜빡임이 멈춤 **추가 정보:** ["기준점 검색 활성화", 페이지 93](#page-92-0)

**암호 수정**

허가 받지 않은 구성을 방지하기 위해 암호를 변경해야 합니다. 암호는 비밀이며 타인에게 공개하지 않아야 합니다.

{ଠୁଁ}

▶ 주 메뉴에서 **설정**을 누름

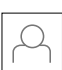

- **사용자** 누름
- 로그인한 사용자가 확인 표시로 표시됨
- ▶ 로그인한 사용자 선택
- **암호** 누름
- ▶ 현재 암호 입력
- **RET**로 입력 확인
- ▶ 새 암호 입력 및 반복 입력
- **RET**로 입력 확인
- **확인** 누름
- **▶ 확인**으로 메시지 닫기
- 새 암호는 사용자가 다음에 로그인할 때 사용 가능

# **8.3 개별 설정 단계**

## **8.3.1 기본 설정**

A

시운전 엔지니어(**OEM**)가 여러 기본 설정을 이미 수행했을 수 있습니다.

**날짜 및 시간 설정**

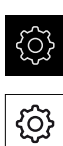

- ▶ 주 메뉴에서 **설정**을 누름
- **일반**을 누름
	- **날짜 및 시간**을 누름
	- 설정한 값은 다음과 같은 형식으로 표시됩니다. 연, 월, 일, 시, 분
	- ▶ 가운데 줄에서 날짜 및 시간을 설정하려면 열을 위 또는 아래 로 끕니다
	- **설정**을 눌러 확인
	- ▶ **날짜 형식** 목록에서 원하는 형식을 선택합니다.
		- MM-DD-YYYY: 월, 일, 년으로 표시
		- DD-MM-YYYY: 일, 월, 년 표시
		- YYYY-MM-DD: 년, 월, 일로 표시

**추가 정보:** ["날짜 및 시간", 페이지 227](#page-226-0)

## **측정 단위 설정**

여러 파라미터를 설정하여 측정 단위, 라운딩 방법 및 소수 자릿수를 정의할 수 있 습니다.

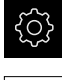

▶ 주 메뉴에서 설정을 누름

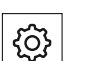

**일반**을 누름

- ▶ 장치를 누름
- ▶ 측정 단위를 설정하려면 해당 드롭다운 목록을 누르고 단위 를 선택합니다
- ▶ 반올림 방법을 설정하려면 해당 드롭다운 목록을 누르고 반 올림 방법을 선택합니다
- 표시된 소수 자릿수를 설정하려면 **–** 또는 **+**를 누름

**추가 정보:** ["장치", 페이지 227](#page-226-1)

## **사용자 입력 및 구성**

다음과 같은 사용자 유형(서로 다른 권한을 가짐)이 제품의 공장 기본 설정에 정의 되어 있습니다.

- **OEM**
- **Setup**
- **Operator**

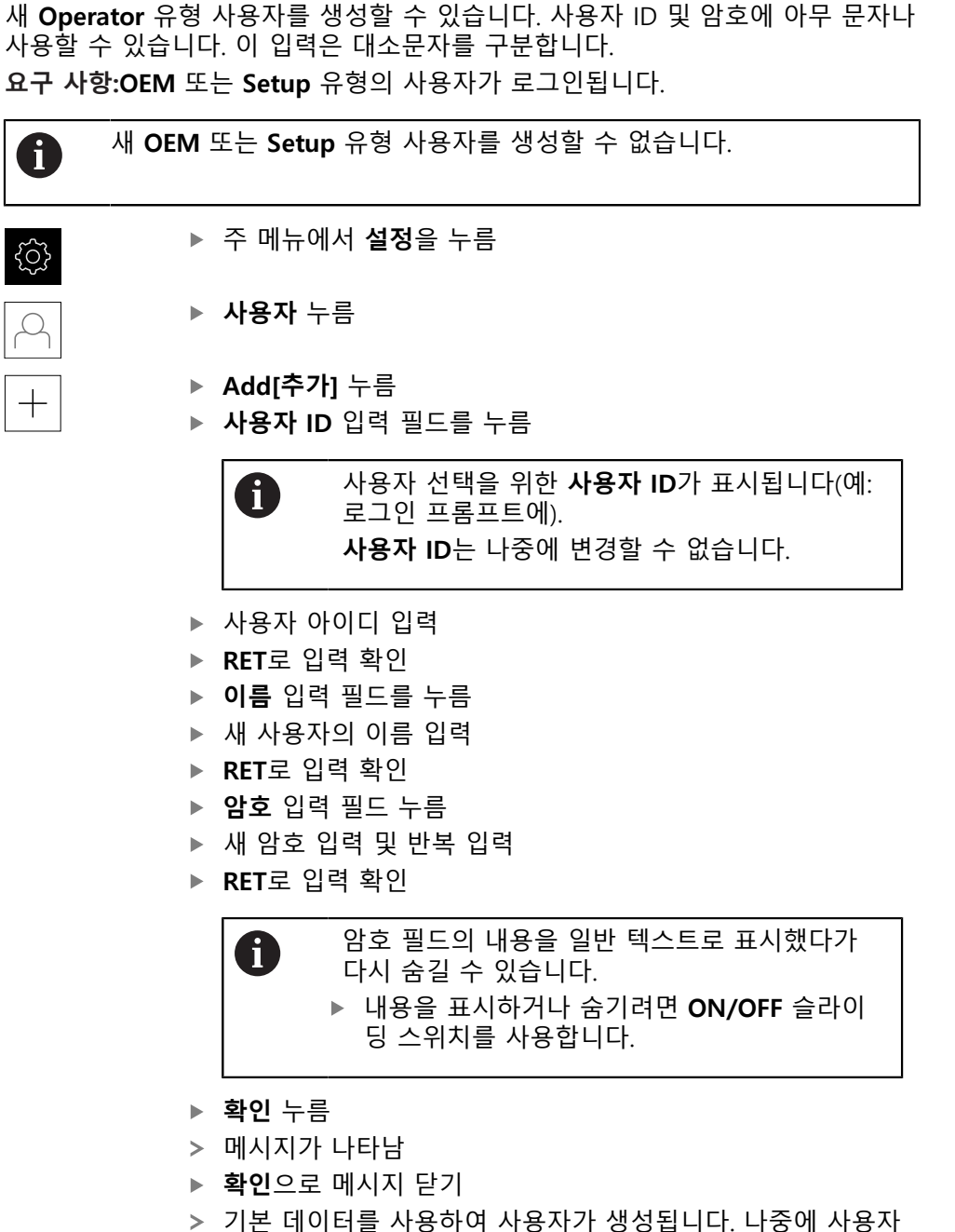

가 데이터를 직접 추가로 편집할 수 있습니다.

#### **사용자 구성암호:변경**

새 **Operator** 유형 사용자를 생성한 후 다음과 같은 사용자 데이터를 추가 또는 편 집할 수 있습니다.

- 이름
- 이름
- 부서
- 암호
- 언어
- 자동 로그인

6

503

하나 이상의 사용자에 대해 자동 사용자 로그인이 활성화된 경우, 로그 인하는 마지막 사용자가 제품이 켜질 때 자동으로 로그인됩니다. 사용 자 Id도 암호도 입력할 필요가 없습니다.

- ▶ 주 메뉴에서 **설정**을 누름
- $\beta$
- ▶ **사용자** 누름
- ▶ 사용자 선택
- 내용을 편집할 입력 필드를 누름: **이름**, **이름**, **부서**
- ▶ 내용을 편집하고 **RET**로 변경을 확인
- ▶ 암호를 변경하려면 **암호**를 누름
- **암호 변경** 대화 상자가 나타남
- ▶ 로그인한 사용자의 암호를 변경하는 경우, 현재 암호 입력
- **▶ RET**로 입력 확인
- 새 암호 입력 및 반복 입력
- **RET**로 입력 확인
- **확인** 누름
- 메시지가 나타남
- **▶ 확인**으로 메시지 닫기
- ▶ 언어를 변경하려면 **언어** 드롭다운 목록에서 원하는 언어에 대한 깃발 선택
- **자동 로그인**을 활성화 또는 비활성화하려면 **ON/OFF** 슬라이 딩 스위치 사용

## **사용자 삭제**

더 이상 필요 없는 **Operator** 유형 사용자를 제거할 수 있습니다.

A

**OEM** 및 **Setup** 유형 사용자는 삭제될 수 없습니다.

**요구 사항:OEM** 또는 **Setup** 유형의 사용자가 로그인됩니다.

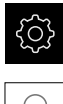

- ▶ 주 메뉴에서 설정을 누름
- $\beta$
- ▶ **사용자** 누름
- ▶ 삭제할 사용자를 누름
- ▶ 를 누름
- 권한 부여된 사용자의 암호(**OEM** 또는 **Setup**)를 입력
- **확인** 누름
- 사용자가 삭제됩니다.

## **작동 지침 추가**

본 제품은 해당 작동 지침을 원하는 언어로 업데이트할 수 있는 가능성을 제공합 니다. 작동 지침을 제공된 USB 대용량 저장 장치에서 제품으로 복사할 수 있습니 다.

작동 지침의 최신 버전은 **[www.heidenhain.de](http://www.heidenhain.de)**에서도 사용할 수 있습니다. **요구 사항:** 작동 지침은 PDF 파일로 사용할 수 있습니다.

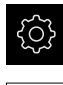

▶ 주 메뉴에서 **설정**을 누름

- $\overline{\mathcal{E}}$
- ▶ **서비스** 누름
- ▶ 다음 기능이 순서대로 열림 **설명서**
	- 작동 지침 추가
- 필요한 경우 USB 대용량 저장 장치(FAT32 형식)를 제품의 USB 포트에 연결
- ▶ 새 작동 지침이 포함된 폴더를 탐색

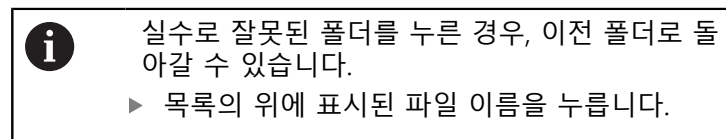

- ▶ 파일 선택
- **선택**을 누름
- 작동 지침이 제품에 복사됨
- 기존 작동 지침이 있으면 덮어씀
- ▶ 확인으로 성공적인 전송 확인
- 작동 지침이 제품에서 열려 표시될 수 있습니다.

**네트워크 구성**

**네트워크 설정**

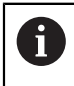

제품을 구성하기 위한 올바른 네트워크 설정에 대해서는 네트워크 관리 자에게 문의하십시오.

**요구 사항:** 제품이 네트워크에 연결됩니다. **추가 정보:** ["네트워크 주변부 연결", 페이지 51](#page-50-0)

۞

- ▶ 주 메뉴에서 **설정**을 누름
- $\overset{\circ}{\mathbf{C}}$
- ▶ **인터페이스**를 누름
- ▶ 네트워크를 누름
- ▶ X116 인터페이스를 누름
- > MAC 주소가 자동으로 감지됨
- ▶ 네트워크 환경에 따라 ON/OFF 슬라이딩 스위치를 사용하여 **DHCP**를 활성화 또는 비활성화
- DHCP가 활성화된 경우 IP 주소가 지정되자마자 네트워크 설 정을 자동으로 가져옴
- DHCP가 활성화되지 않은 경우, **IPv4 주소**, **IPv4 서브넷 마스 크** and **IPv4 표준 게이트웨이** 입력
- **▶ RET**로 입력 확인
- ▶ 네트워크 환경에 따라 ON/OFF 슬라이딩 스위치로 IPv6 **SLAAC**를 활성화 또는 비활성화
- > IPv6 SLAAC가 활성화된 경우 IP 주소가 지정되자마자 네트워 크 설정을 자동으로 가져옴
- IPv6 SLAAC가 활성화되지 않은 경우, **IPv6 주소**, **IPv6 서브넷 접두어 길이** and **IPv6 표준 게이트웨이** 입력
- **RET**로 입력 확인
- ▶ 선호하는 DNS 서버 및 필요한 경우 대체 DNS 서버 입력
- **RET**로 입력 확인
- > 네트워크 연결의 구성이 적용됨

**추가 정보:** ["네트워크", 페이지 231](#page-230-0)

**네트워크 드라이브**

네트워크 드라이브를 구성하려면 다음과 같은 데이터가 필요합니다.

- **이름**
- **서버 IP 주소 또는 호스트 이름**
- **공유 폴더**
- **사용자 이름**
- **암호**

A

■ 네트워크 드라이브 옵션

제품을 구성하기 위한 올바른 네트워크 설정에 대해서는 네트워크 관리 자에게 문의하십시오.

**요구 사항:** 제품이 네트워크에 연결되고 네트워크 드라이브를 사용할 수 있습니다. **추가 정보:** ["네트워크 주변부 연결", 페이지 51](#page-50-0)

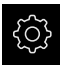

▶ 주 메뉴에서 **설정**을 누름

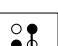

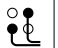

- ▶ **인터페이스**를 누름 ▶ **네트워크 드라이브**를 누름
- ▶ 네트워크 드라이브 세부 정보 입력
- **▶ RET**로 입력 확인
- ▶ ON/OFF 슬라이딩 스위치를 사용하여 **새로운 비밀번호 표시** 활성화 또는 비활성화
- ▶ 필요한 경우 **네트워크 드라이브 옵션** 선택
	- 네트워크에서 암호를 암호화하려면 **인증**을 선택
	- **마운트 옵션** 구성
- **마운트**를 누름
- 네트워크 드라이브 연결이 설정됨

**추가 정보:** ["네트워크 드라이브", 페이지 232](#page-231-0)

## **프린터 구성**

본 제품은 USB 또는 네트워크를 통해 연결된 프린터를 사용하여 측정 보고서 및 저장된 PDF 파일을 인쇄할 수 있습니다. 본 제품은 여러 제작업체의 다양한 프린 터 모델을 지원합니다. 지원되는 프린터의 전체 목록은 **[www.heidenhain.de](http://www.heidenhain.de)**의 제 품 영역을 참조하십시오.

이 목록이 사용한 프린터를 포함하고 있는 경우, 해당 프린터를 본 제품에서 사용 할 수 있으며 프린터를 직접 구성할 수 있습니다. 그렇지 않은 경우 프린터별 PPD 파일이 필요합니다.

**추가 정보:** ["PPD 파일 찾기", 페이지 128](#page-127-0)

#### **USB 프린터 추가**

**요구 사항:** USB 프린터가 제품에 연결되어 있습니다. **추가 정보:** ["프린터 연결", 페이지 50](#page-49-0)

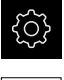

▶ 주 메뉴에서 설정을 누름

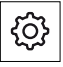

 $\overline{\mathsf{X}}$ 

- **일반**을 누름
- **프린터**를 누름
- 기본 프린터를 아직 설정하지 않은 경우 메시지가 나타남
- ▶ 메시지 창에서 "Close[닫기]"를 누름
- ▶ 다음 기능이 순서대로 열림
	- **프린터 추가**
	- **USB 프린터**
- > 연결된 USB 프린터가 자동으로 감지됨
- ▶ 발견된 프린터를 누름
- 감지된 프린터 목록이 표시됨
- 프린터가 한 대만 연결된 경우, 프린터가 자동으로 선택됨
- ▶ 워하는 프린터를 선택
- ▶ 다시 한 번 **발견된 프린터**를 누름
- 사용 가능한 프린터 정보(예: 이름 및 설명)가 표시됩니다.
- 필요한 경우 **이름** 입력 필드에 프린터 이름 입력

텍스트에 슬래시("/"), 해시 문자("#") 또는 공백을 포함하지 않아야 합니다.

**RET**로 입력 확인

A

- 필요한 경우 프린터 설명(생략 가능)을 **의미** 입력 필드에 입  $\blacktriangleright$ 력(예: "컬러 프린터")
- **▶ RET**로 입력 확인
- 필요한 경우 위치(생략 가능)를 **위치** 입력 필드에 입력(예: "사 무실")
- **▶ RET**로 입력 확인
- 자동으로 입력되지 않은 경우 필요하면 연결 파라미터를 **연 결** 입력 필드에 입력
- **RET**로 입력 확인
- **▶ 드라이버 선택 누름**
- ▶ 프린터 유형에 맞는 드라이버 선택

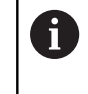

맞는 드라이버가 나열되지 않은 경우, 맞는 PPD 파일을 제품에 복사해야 합니다. **추가 정보:** ["PPD 파일 찾기", 페이지 128](#page-127-0)

- 드라이버가 활성화됨
- **▶ 메시지 창에서 Close[닫기]**를 누름
- ▶ **기본값 설정**을 누름
- **해상도**를 누르고 프린터 해상도를 설정
- ▶ 원하는 해상도 선택
- **▶ 해상도**를 다시 한 번 누름
- ▶ 용지 크기를 눌러 용지 크기를 설정
- ▶ 원하는 용지 크기를 선택
- ▶ 프린터 유형에 따라 용지 종류 또는 양면 인쇄 등 추가 값을 선택
- **속성** 누름
- 입력한 값이 기본값으로 저장됨
- 프린터가 추가되고 사용할 수 있음

CUPS 웹 인터페이스를 사용하여 선택된 프린터의 고급 설정을 구성합 fi 니다. 또한 프린터 정보가 제품에 대해 실패한 경우에도 이 웹 인터페이 스를 사용할 수 있습니다. **추가 정보:** ["CUPS 사용", 페이지 129](#page-128-0)

**추가 정보:** ["프린터", 페이지 224](#page-223-0)

## **네트워크 프린터 추가**

**요구 사항:** 네트워크 프린터 또는 네트워크가 제품에 연결되어 있습니다. **추가 정보:** ["프린터 연결", 페이지 50](#page-49-0) **추가 정보:** ["네트워크 주변부 연결", 페이지 51](#page-50-0)

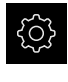

{රි}

## ▶ 주 메뉴에서 **설정**을 누름

## **일반**을 누름

- **프린터**를 누름
- ▶ 다음 기능이 순서대로 열림
	- **프린터 추가**
	- 네트워크 프린터
- 네트워크에서 사용할 수 있는 프린터가 자동으로 감지됨
- ▶ 발견된 프린터를 누름
- 감지된 프린터 목록이 표시됨
- 프린터가 한 대만 연결된 경우, 프린터가 자동으로 선택됨
- ▶ 원하는 프린터를 선택
- ▶ 다시 한 번 **발견된 프린터**를 누름
- 사용 가능한 프린터 정보(예: 이름 및 설명)가 표시됩니다.
- ▶ 필요한 경우 **이름** 입력 필드에 프린터 이름 입력

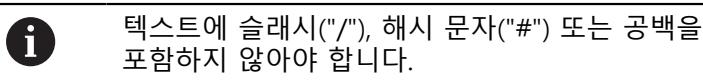

- **▶ RET**로 입력 확인
- 필요한 경우 프린터 설명(생략 가능)을 **의미** 입력 필드에 입 력(예: "컬러 프린터")
- **▶ RET**로 입력 확인
- 필요한 경우 위치(생략 가능)를 **위치** 입력 필드에 입력(예: "사 무실")
- **RET**로 입력 확인
- 자동으로 입력되지 않은 경우 필요하면 연결 파라미터를 **연 결** 입력 필드에 입력
- **▶ RET**로 입력 확인
- ▶ **드라이버 선택** 누름
- ▶ 프린터 유형에 맞는 드라이버 선택

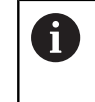

맞는 드라이버가 나열되지 않은 경우, 맞는 PPD 파일을 제품에 복사해야 합니다. **추가 정보:** ["PPD 파일 찾기", 페이지 128](#page-127-0)

- 드라이버가 활성화됨
- ▶ 메시지 창에서 Close<sup>[닫기</sup>]를 누름
- ▶ **기본값 설정**을 누름
- **해상도**를 누르고 프린터 해상도를 설정
- ▶ 원하는 해상도 선택
- ▶ **해상도**를 다시 한 번 누름
- ▶ 용지 크기를 눌러 용지 크기를 설정
- ▶ 원하는 용지 크기를 선택
- ▶ 프린터 유형에 따라 용지 종류 또는 양면 인쇄 등 추가 값을 선택
- **속성** 누름
- 입력한 값이 기본값으로 저장됨
- 프린터가 추가되고 사용할 수 있음

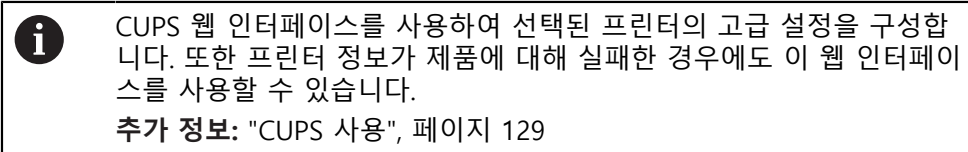

**추가 정보:** ["프린터", 페이지 224](#page-223-0)

## **지원되지 않는 프린터**

지원되지 않는 프린터를 설치하려면 프린터 속성 및 드라이버에 관한 정보가 포함 된 "PPDF" 파일이 본 제품에 필요합니다.

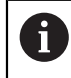

본 제품은 Gutenprint에 의해 사용할 수 있도록 만들어진 드라이버만 지원합니다(gutenprint.sourceforge.net).

또는 지원되는 프린터 목록에서 유사한 프린터를 선택할 수 있습니다. 기능 범위는 제한될 수 있지만 일반적인 인쇄는 가능할 것입니다.

#### <span id="page-127-0"></span>**PPD 파일 찾기**

필요한 PPD 파일을 다음과 같이 찾습니다.

- ▶ www.openprinting.org/printers에서 프린터 제작업체 및 프린터 모델을 검색
- ▶ 맞는 PPD 파일 다운로드

또는

- ▶ 프린터 제작업체의 웹 사이트에서 프린터 모델에 대한 Linux 드라이버 검색
- ▶ 맞는 PPD 파일 다운로드

#### **PPD 파일 사용**

지원되지 않는 프린터를 구성하는 경우, 드라이버 선택 단계 중에 찾은 PPD 파일 을 제품에 복사해야 합니다.

- ▶ **드라이버 선택** 누름
- ▶ 프**로듀서 선택** 대화 상자에서 \*.ppd 파일 선택을 누름
- **파일 선택**을 누름
- ▶ 원하는 PPD 파일을 탐색하려면 파일이 저장된 **위치**를 누름
- ▶ 다운로드한 PPD 파일이 포함된 폴더를 탐색
- DXF 파일을 선택
- **선택**을 누름
- > PPD 파일에 제품에 복사됨
- **계속**을 누름
- > PPD 파일이 로드되고 드라이버가 활성화됨
- ▶ 메시지 창에서 **Close[닫기**]를 누름

#### **고급 프린터 설정**

<span id="page-128-0"></span>**CUPS 사용**

프린터 제어를 위해 본 제품은 CUPSCommon Unix Printing System를 사용합니다. CPUS를 사용하면 웹 인터페이스를 사용하여 네트워크에서 연결된 프린터를 설치 및 관리할 수 있습니다. 이러한 기능은 제품에 USB 프린터를 사용하는지 아니면 네트워크 프린터를 사용하는지에 따라 달라집니다.

CPUS 웹 인터페이스를 사용하면 제품에 연결된 프린터의 고급 설정을 구성할 수 있습니다. 또한 제품을 통한 프린터 설치가 실패한 경우에도 이 웹 인터페이스를 사용할 수 있습니다.

**요구 사항:** 제품이 네트워크에 연결되어 있습니다. **추가 정보:** ["네트워크 주변부 연결", 페이지 51](#page-50-0)

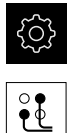

- ▶ 주 메뉴에서 **설정**을 누름
- ▶ **인터페이스**를 누름
	- ▶ 네트워크를 누름
	- **X116** 인터페이스를 누름
	- ▶ **IPv4 주소**에서 제품의 IP 주소를 지정하고 메모
	- ▶ 네트워크의 컴퓨터에서 다음 URL을 통해 CPUS의 웹 인터페 이스를 호출합니다. Http://[제품의 IP 주소]:631 (예: http://10.6.225.86:631)
	- ▶ 웹 인터페이스에서 **관리** 탭을 클릭하고 원하는 동작을 선택

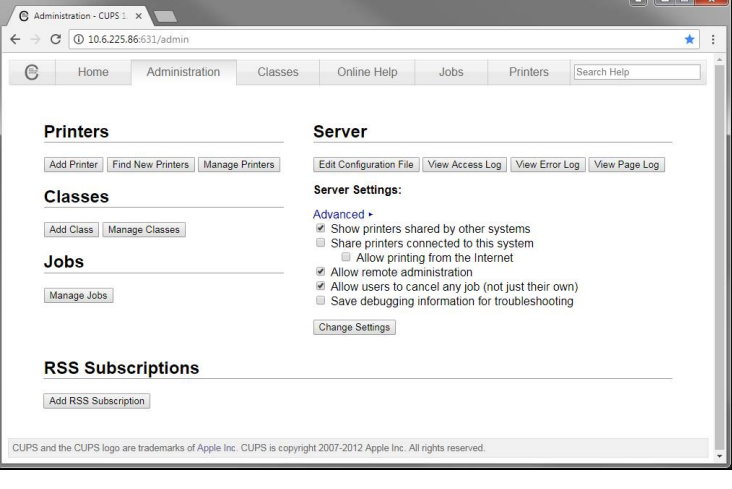

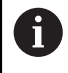

## CPUS 웹 인터페이스에 대한 자세한 내용은 **온라인 도움말** 탭을 참조하 십시오.

## **프린터 해상도 및 용지 크기 수정**

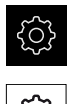

▶ 주 메뉴에서 **설정**을 누름

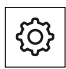

- **일반**을 누름
- **프린터**를 누름
- ▶ 본 제품에 대해 기본 프린터를 여러 대 설정한 경우, **기본 프 린터** 드롭다운 목록에서 원하는 프린터 선택
- **속성** 누름
- **▶ 해상도**를 누르고 프린터 해상도를 설정
- 드라이버에서 제공하는 해상도가 표시됨
- ▶ 해상도 선택
- **▶ 해상도**를 다시 한 번 누름
- ▶ 용지 크기를 눌러 용지 크기를 설정
- 드라이버에서 제공하는 용지 크기가 표시됨
- ▶ 용지 크기를 선택
- 입력한 값이 기본값으로 저장됨

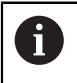

프린터 유형에 따라 **속성** 아래에서 용지 종류 또는 양면 인쇄 등 추가 값을 선택

**추가 정보:** ["프린터", 페이지 224](#page-223-0)

**프린터 제거**

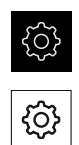

- ▶ 주 메뉴에서 **설정**을 누름
- **일반**을 누름
- 다음 기능이 순서대로 열림:
	- **프린터**
	- **프린터 제거**
- ▶ 프**린터** 드롭다운 목록에서 더 이상 필요하지 않은 프린터 선 택
- 프린터의 모델, 위치 및 연결이 표시됨
- **제거**를 누름
- **▶ 확인**으로 확인
- 프린터가 목록에서 제거되고 더 이상 사용할 수 없음

## **8.3.2 애플리케이션 설정(생략 가능)**

사용 목적에 따라 설치 엔지니어(**Setup**)가 공구 테이블 및 프리셋 테이블을 생성하 여 제품을 특수 용도에 맞게 준비할 수 있습니다.

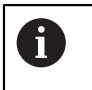

다음 활동은 **Operator** 유형 사용자가 수행할 수도 있습니다.

## **공구 테이블 생성**

일반적으로 도면에 지정된 공작물 치수에 따라 좌표를 입력합니다. 제품이 공구 중 심 경로를 계산할 수 있도록 하려면 공구 보정을 수행합니다. 이를 위해 각 공구의 길이 및 반경을 입력합니다.

상태 표시줄에서 사용된 각 공구에 대해 이러한 특정 파라미터가 포함된 공구 테 이블에 액세스할 수 있습니다. 최대 99개의 공구를 공구 테이블에 저장할 수 있습 니다.

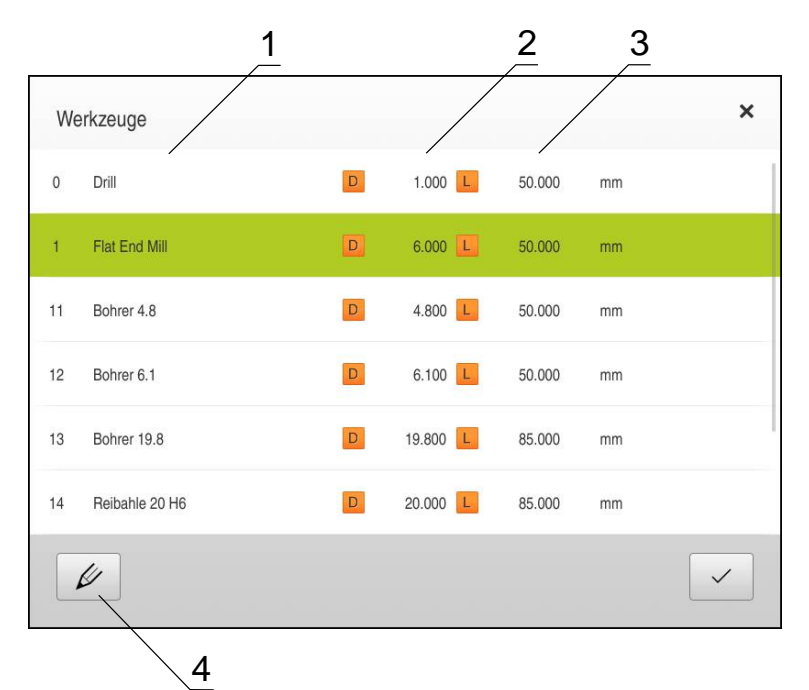

그림 24: 공구 파라미터 포함 공구 테이블

- **1** 공구 종류
- **2** 공구 직경
- **3** 공구 길이
- **4** 공구 테이블 편집

**공구 파라미터**

다음과 같은 파라미터를 정의할 수 있습니다.

- **공구 형식** 드릴 또는 밀링 커터 등 공구를 고유하게 식별하는 명칭
- **공구 직경D** 공구 접촉 표면의 직경
- **공구 길이L** 공구축의 공구 길이

**공구 생성**

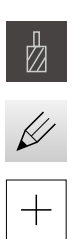

- ▶ 상태 표시줄에서 **공구** 누름
- **공구** 대화 상자가 나타남
- ▶ **테이블을 여시오** 누름
- **공구 테이블** 대화 상자가 나타남
- ▶ Add[추가] 누름
- ▶ **공구 형식** 입력 필드에 이름을 입력
- ▶ **직경** 입력 필드를 누름
- ▶ 공구의 직경을 입력
- **▶ 길이** 입력 필드를 누름
- ▶ 공구의 길이를 입력
- ▶ 필요한 경우 선택 메뉴에서 측정 단위를 변경
- 입력한 값이 변환됨
- **▶ RET**로 입력 확인
- 정의된 공구가 공구 테이블에 추가됨
- ▶ 공구에 대한 항목을 실수로 변경 또는 삭제로부터 보호하려 면 공구의 항목 옆에 있는 **잠금** 기호를 누름
- 기호가 변경되고 항목이 잠김
- **Close** 누르기
- **공구 테이블** 대화 상자가 닫힘

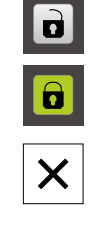

**공구 삭제**

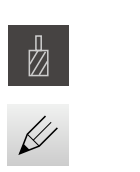

- ▶ 상태 표시줄에서 **공구** 누름
- **공구** 대화 상자가 나타남
- ▶ **테이블을 여시오** 누름
- **공구 테이블** 대화 상자가 나타남
- ▶ 하나 이상의 공구를 선택하려면 관련 행 옆의 확인란을 누름
- 활성화된 확인란은 녹색으로 표시됨

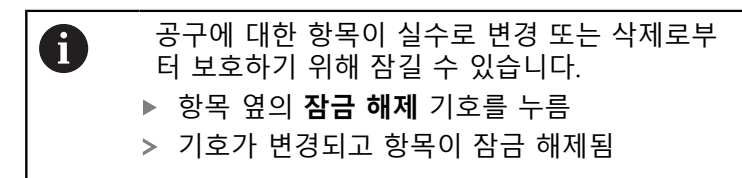

圙

 $\boldsymbol{\mathsf{X}}$ 

- **Delete[삭제]**를 누릅니다.
- 메시지가 나타남
- **▶ 확인**으로 메시지 닫기
- 선택된 공구가 공구 테이블에서 삭제됨
- **Close** 누르기
- **공구 테이블** 대화 상자가 닫힘

## **프리셋 테이블 생성**

상태 표시줄에서 프리셋 테이블에 액세스할 수 있습니다. 프리셋 테이블은 기준점 을 기준으로 프리셋의 절대 위치를 포함하고 있습니다. 최대 99개의 프리셋을 프리 셋 테이블에 저장할 수 있습니다.

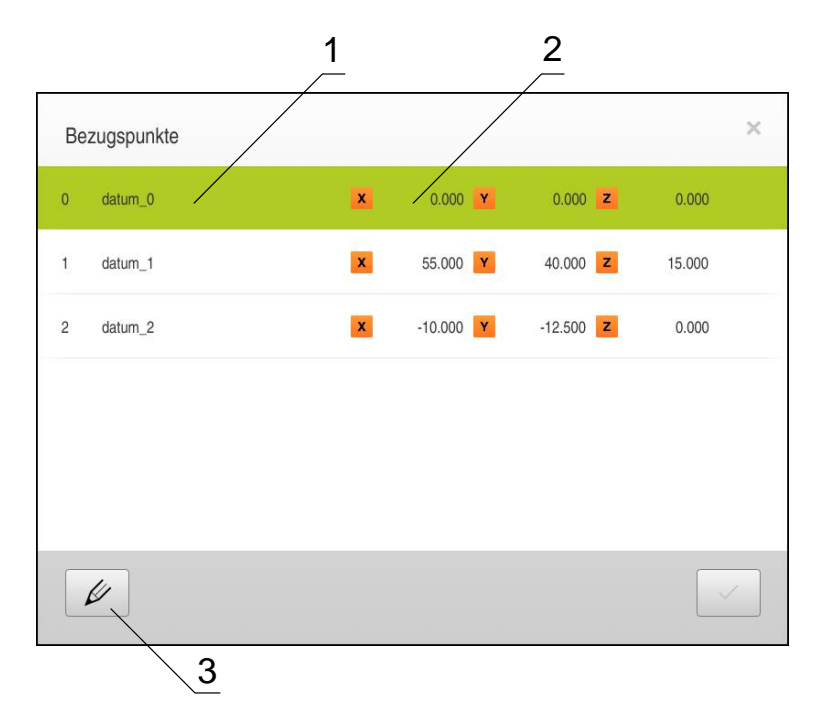

HEIDENHAIN | POSITIP <sup>8013</sup> ACTIVE <sup>|</sup> 작동 지침 | 01/2018 **135**

**3** 데이텀 테이블 편집

프리셋으로 정의합니다

그림 25: 프리셋의 절대 위치를 포함한 프리셋 테이블

다음과 같은 방법으로 프리셋 테이블을 정의할 수 있습니다.

여 프리셋을 프리셋 테이블에 자동으로 입력합니다

리셋을 수행할 수도 있습니다.

HEIDENHAINKT 130 에지 파인더로 공작물을 프로빙합니다. 이 방법을 사용하

■ 공구로 공작물을 터치합니다. 이 방법을 사용하여 수동으로 해당 공구 위치를

■ 숫자 입력. 이 방법을 사용하여 수동으로 프리셋을 프리셋 테이블에 입력합니다

또한 애플리케이션에 따라 **Operator** 유형 사용자가 프로빙에 의한 프

 $\mathbf{I}$ 

- 
- 
- 
- 
- 
- 
- 
- 
- 
- **2** 좌표
- 
- 
- 
- 
- 
- 
- 
- 
- 
- 
- 
- 
- 
- 
- 
- 
- 
- **1** 지정
- 
- 
- 
- 

#### **프로빙에 의한 프리셋**

마법사가 프로빙에 의한 프리셋 설정을 도와 줍니다. 다음과 같은 기능을 공작물 프로빙에 사용할 수 있습니다.

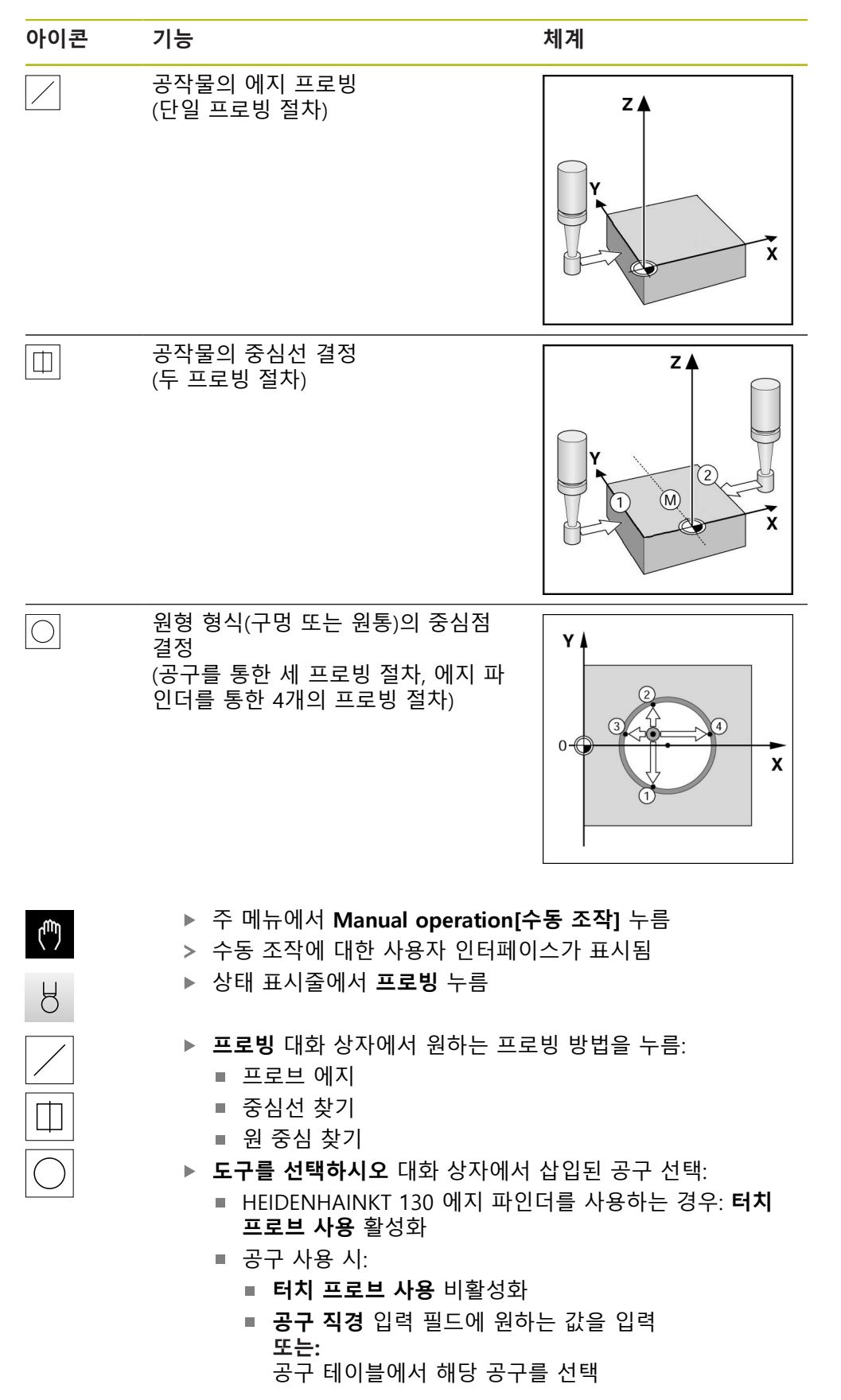

 $\checkmark$ 

 $\checkmark$ 

▶ 프로빙할 때 언제나 염두에 두어야 할 사항: ■ 에지 파인더를 에지 파인더의 빨간색 LED가 켜질 때까지

▶ 마법사에서 **Confirm[확인**]을 누름 ▶ 프로빙에 대한 마법사의 지침을 따름

- 공작물 모서리 쪽으로 이동
	- **또는:** 공구를 공작물 모서리에 닿을 때까지 이동
- 마법사의 각 단계를 확인
- 마지막 프로빙 절차 후에 에지 파인더 또는 공구를 후퇴
- 마지막 프로빙 절차 후 **데이텀 선택** 대화 상자가 나타남
- ▶ 선**택한 데이텀** 입력 필드에서 원하는 프리셋을 선택:
	- 기존 프리셋을 덮어쓰려면 프리셋 테이블에서 항목을 선 택
	- 새 프리셋을 생성하려면 프리셋 테이블에 아직 할당되지 않은 번호를 입력하고 **RET**로 확인
- ▶ 위**치 값 설정** 입력 필드에 원하는 값을 입력:
	- 측정된 값을 로드하려면 입력 필드를 비워 둠
	- 새 값을 정의하려면 원하는 값을 입력하고 **RET**로 확인
- 마법사에서 **Confirm[확인]**을 누름
- 프로빙된 좌표가 프리셋으로 로드됨

# **프로빙에 의한 프리셋 설정**

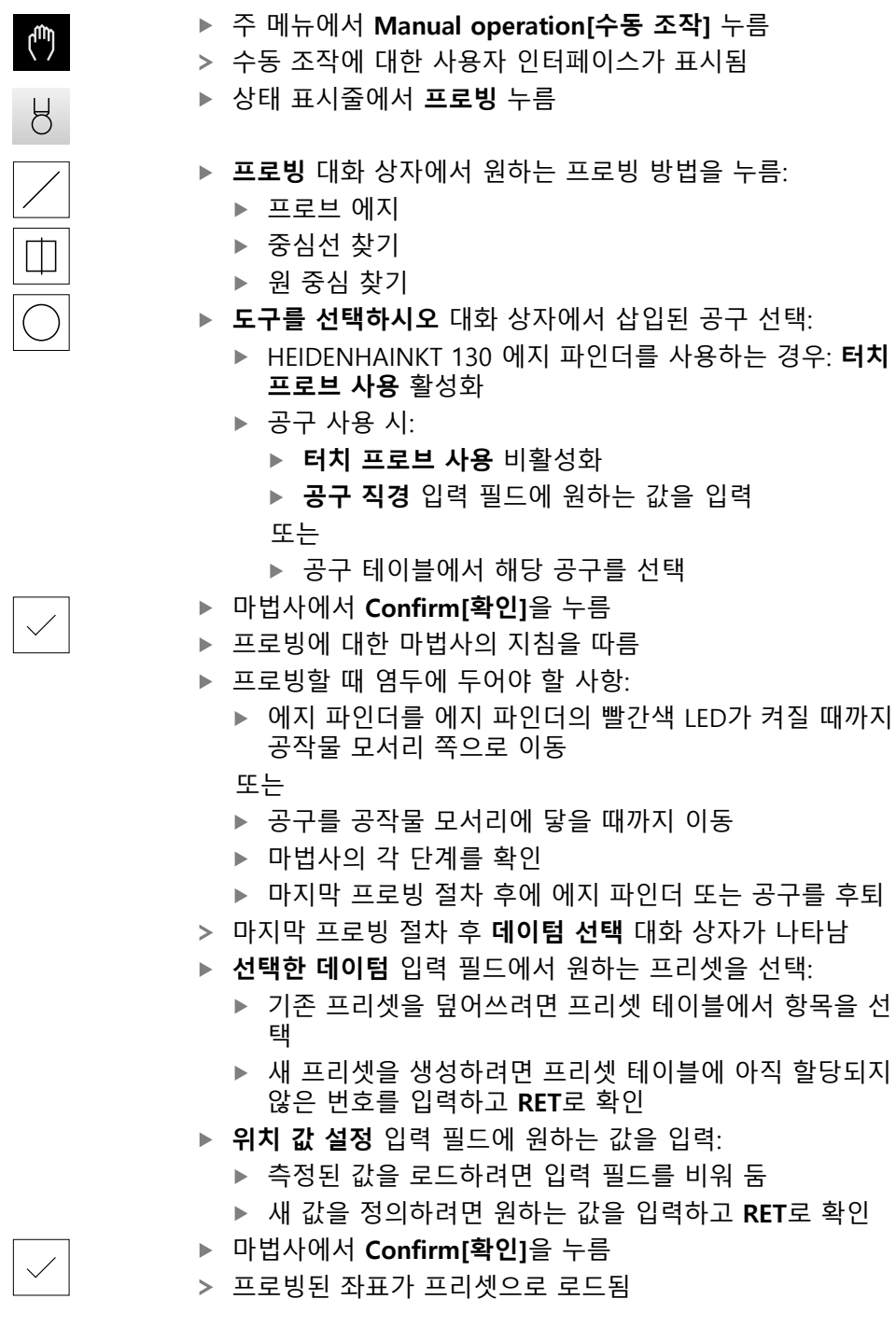

#### **수동 프리셋**

프리셋 테이블에서 수동으로 프리셋을 생성하는 경우 다음 사항이 적용됩니다. ■ 프리셋 테이블의 항목은 새 위치 값을 개별 축의 현재 실제 위치에 할당합니다

■ CE로 항목을 지우면 개별 축에 대한 위치 값이 기계 데이텀으로 다시 재설정됩 니다. 그러므로 새 위치 값은 언제나 기계 데이텀에 참조됩니다

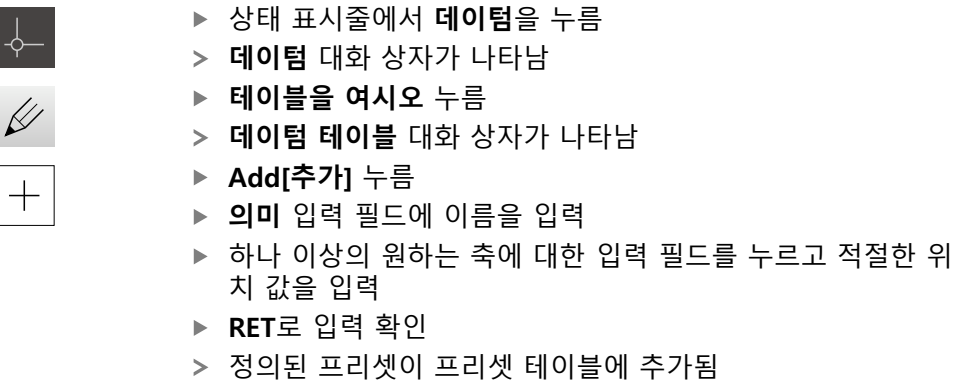

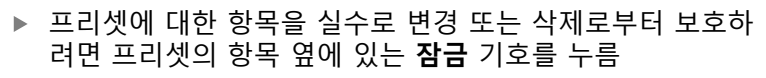

- 기호가 변경되고 항목이 잠김
- **Close** 누르기
- **데이텀 테이블** 대화 상자가 닫힘

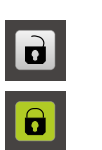

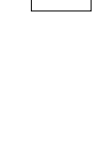

 $\times$ 

**프리셋 삭제**

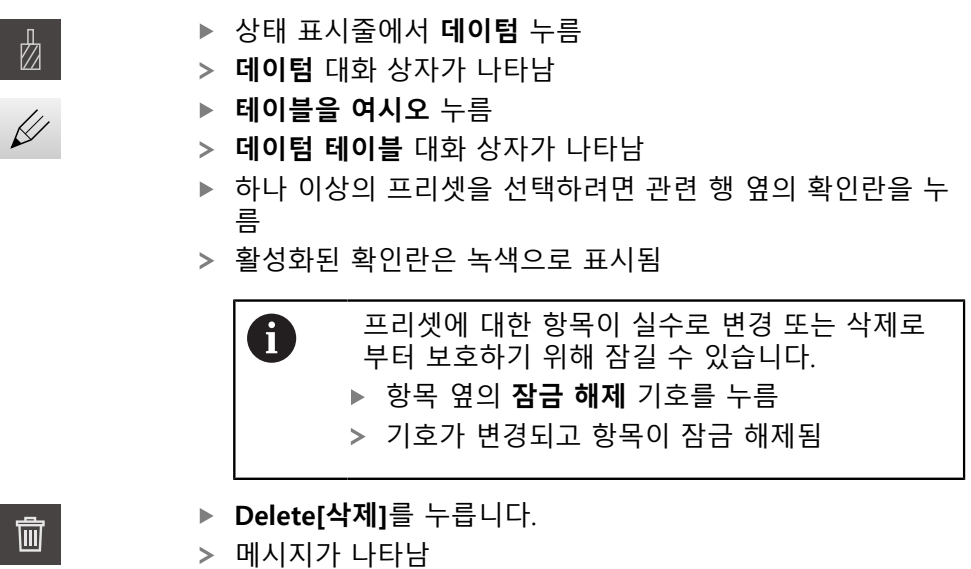

- **▶ 확인**으로 메시지 닫기
- 선택된 프리셋이 프리셋 테이블에서 삭제됨
- **Close** 누르기
- **데이텀 테이블** 대화 상자가 닫힘

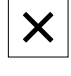

## **8.4 구성 백업**

제품의 구성을 공장 기본 설정으로 재설정한 후 사용할 수 있도록 또는 여러 제품 에 설치하기 위해 파일로 백업할 수 있습니다.

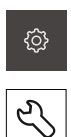

▶ 주 메뉴에서 설정을 누름

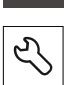

- ▶ **서비스** 누름
	- ▶ 다음 기능이 순서대로 열림
		- **백업 및 복원 구성**
		- **백업 구성**

## **전체 백업 수행**

구성의 전체 백업 중에 제품의 모든 설정이 백업됩니다.

- **전체 백업**을 누름
- ▶ 필요한 경우 USB 대용량 저장 장치를 제품의 USB 포트에 연 결
- ▶ 구성 데이터를 복사할 폴더를 선택
- ▶ 구성 데이터의 이름, 예: "<yyyy-mm-dd>\_config"를 지정
- ▶ RET로 입력 확인 **RET**
- **확인** 누름
- ▶ 확인을 눌러 구성의 성공적인 백업을 수행
- 구성 파일이 백업되었음

#### **안전하게 USB 대용량 저장 장치 제거**

- 주 메뉴에서 **File management[파일 관리]** 누름
- $\mathbb{P}$

 $\blacktriangle$ 

**▶ 안전하게 제거 누름** 

▶ 저장 위치 목록 탐색

▶ USB 대용량 저장 장치 분리

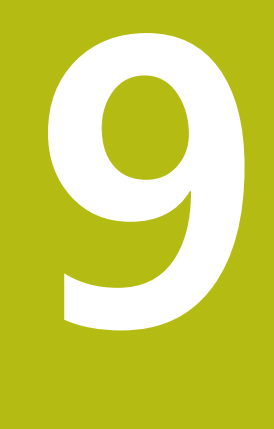

# **빠른 시작**

## **9.1 개요예:공작물**

이 장에서는 예제 공작물의 생산을 설명합니다. 예제 공작물을 생산하는 동안 이 장은 여러 가공 옵션을 사용하여 제품의 여러 작동 모드를 단계별로 안내합니다. 플랜지의 성공적인 생산을 위해 다음 가공 단계를 수행해야 합니다.

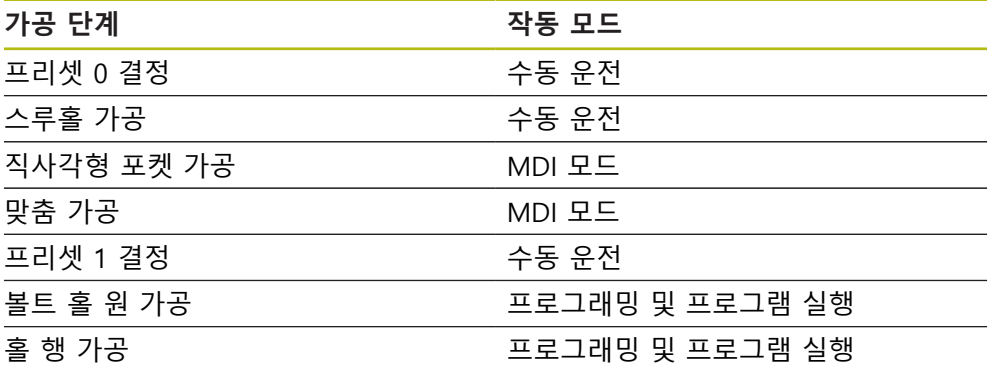

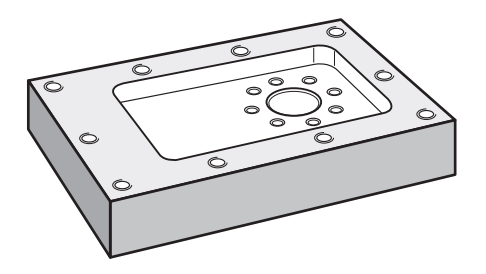

그림 26: 예제 공작물

이 장에서는 예제 공작물의 외부 외형 가공은 설명하지 않습니다. 외부 외형은 이 미 가공된 것으로 가정합니다.

0

개별 작업에 대한 자세한 설명은 ["수동 운전"](#page-162-0), ["MDI 모드"](#page-172-0), ["프로그래밍"](#page-194-0) 및 ["프로그램 실행"](#page-186-0) 장을 참조하십시오.

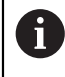

아래에 설명하는 작업을 수행하기 전에 "기본 조작" 장을 읽고 이해해 두어야 합니다. **추가 정보:** ["기본 작동", 페이지 53](#page-52-0)
# **9.2 요구사항**

알루미늄 플랜지를 생산하기 위해 수동으로 조작하는 NC 제어 기계 공구에 대해 작업했습니다. 플랜지에 대해 치수가 기입된 다음 기술 도면을 사용할 수 있습니 다.

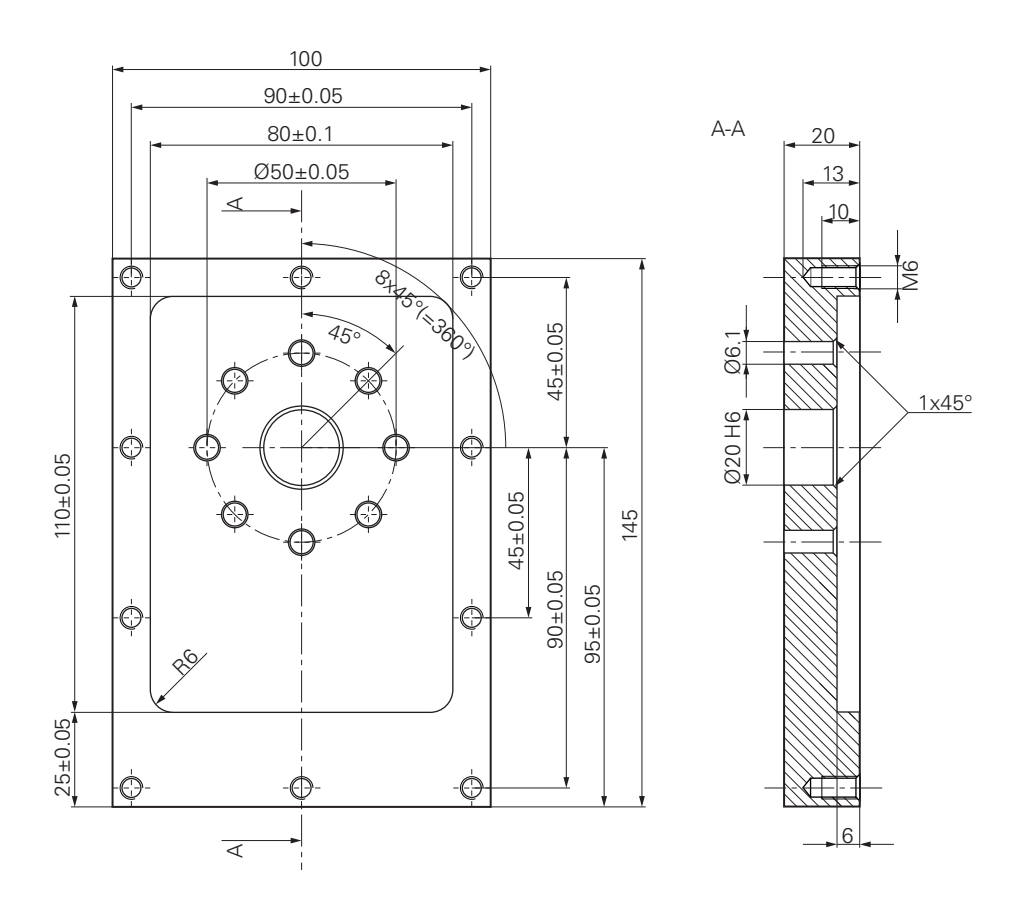

그림 27: 예제 공작물 - 기술 도면

#### **공작 기계**

- 기계 공구가 켜짐
- 사전 가공된 공작물 영역이 기계 공구에 고정됨

#### **제품**

- 제품이 켜짐
	- **추가 정보:** ["프리셋 정의", 페이지 166](#page-165-0)
- Operator 유형 사용자가 로그인됨
- 기준점 검색이 수행됨 **추가 정보:** ["참조 표시 검색 수행", 페이지 165](#page-164-0)
- 하이덴하인KT 130 에지 파인더를 사용할 수 있음

## **공구**

- 다음과 같은 공구를 사용할 수 있습니다.
- 드릴 $\varnothing$  5.0 mm
- 
- 
- 
- 
- 드릴 $\alpha$  6.1 mm
- 
- 

■ 드릴l Ø 19.8 mm ■ 리머 Ø 20 mm H6 ■ 엔드밀 Ø 12 mm

■ 카운터싱크 Ø 25 mm 90°

- 
- 
- 
- 
- 
- 

■ 탭 M6

습니다.

₩

 $\not\!\!\!\!\n\psi$ 

 $+$ 

 $\times$ 

**공구 테이블**

▶ **테이블을 여시오** 누름 **공구 테이블** 대화 상자가 나타남

▶ 상태 표시줄에서 Tools[공구]를 누름

그러므로 사용한 각 공구에 대해 제품의 공구 테이블에 구체적 파라미터를 정의해 야 합니다. 이후 가공 중에 상태 표시줄을 통해 공구의 파라미터에 액세스할 수 있

**추가 정보:** ["공구 테이블 생성", 페이지 132](#page-131-0)

예제에 대해 가공용 공구가 아직 정의되지 않은 것으로 가정합니다.

**공구** 대화 상자가 나타남

- 
- 
- ▶ Add[추가] 누름
- **공구 형식** 입력 필드에 이름 **드릴 5.0**을 입력
- **▶ RET**로 입력 확인
- **직경** 입력 필드에 값 **5.0**을 입력
- **RET**로 입력 확인
- ▶ **길이** 입력 필드에 드릴의 길이를 입력
- **▶ RET**로 입력 확인
- 정의된 Ø 5.0 mm 드릴이 공구 테이블에 추가됨
- 명명 규칙 **[type] [diameter]**를 사용하여 다른 공구에 대해 순서를 반복
- **Close** 누르기
	- **공구 테이블** 대화 상자가 닫힘

# **9.3 프리셋 결정(수동 조작 모드)**

처음에 첫 번째 프리셋을 결정해야 합니다. 이 프리셋을 기반으로 제품이 상대 좌 표계에 대한 모든 값을 계산합니다. 하이덴하인KT 130 에지 파인더로 프리셋을 확 인합니다.

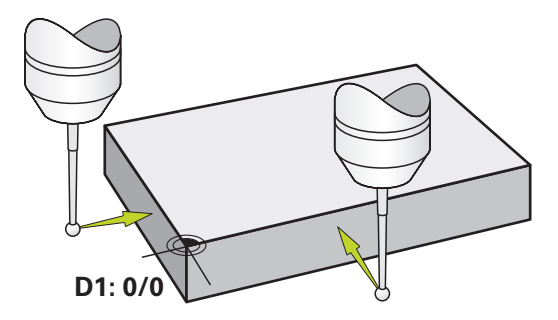

그림 28: 예제 공작물 - 프리셋 D1 결정

#### **활성화**

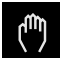

 $\beta$ 

## 주 메뉴에서 **Manual operation[수동 조작]** 누름

수동 조작에 대한 사용자 인터페이스가 표시됨

**프리셋 D1 프로빙**

- ▶ 기계 공구에서 하이덴하인KT 130 에지 파인더를 스핀들에 삽 입하고 제품에 연결 **추가 정보:** ["터치 프로브 구성", 페이지 102](#page-101-0)
- ▶ 상태 표시줄에서 **프로빙** 누름
- **프로빙** 대화 상자가 열림
- **프로빙** 대화 상자에서 **Probe edge[프로브 에지]**를 누름
- **도구를 선택하시오** 대화 상자가 열림
- $\mathbf{b}$ **도구를 선택하시오** 대화 상자에서 **터치 프로브 사용** 옵션을 활성화
- ▶ 마법사의 지침을 따르고 X 방향으로 프로빙하여 프리셋을 정 의
- ▶ 에지 파인더를 에지 파인더의 빨간색 LED가 켜질 때까지 공 작물 모서리 쪽으로 이동
- **데이텀 선택** 대화 상자가 열림
- ▶ 공작물 에지에서 에지 파인더를 후퇴시킴
- ▶ 선**택한 데이텀** 필드의 프리셋 테이블에서 프리셋 0을 선택
- **위치 값 설정** 필드에서 X 방향에 대해 값 **0**을 입력하고 **RET**로 확인

- ▶ 마법사에서 **Confirm[확인]**을 누름
- 프로빙된 좌표가 프리셋 **0**에 로드됨
- 절차를 반복하고 프로빙을 통해 Y 방향의 프리셋을 정의

# **9.4 스루홀 가공(수동 조작 모드)**

첫 번째 가공 단계에서 Ø 5.0 mm 드릴을 사용하여 수동 조작으로 스루홀을 뚫습 니다. 그런 다음 Ø 19.8 mm 드릴로 스루홀을 뚫습니다. 입력 필드에 입력할 값을 치수 기입된 생산 도면에서 직접 가져올 수 있습니다.

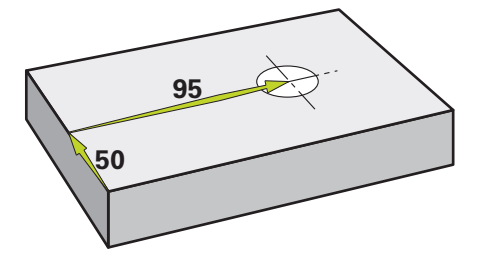

그림 29: 예제 공작물 - 스루홀 가공

**활성화**

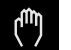

주 메뉴에서 **Manual operation[수동 조작]** 누름

수동 조작에 대한 사용자 인터페이스가 표시됨

## **9.4.1 스루홀 사전 드릴링**

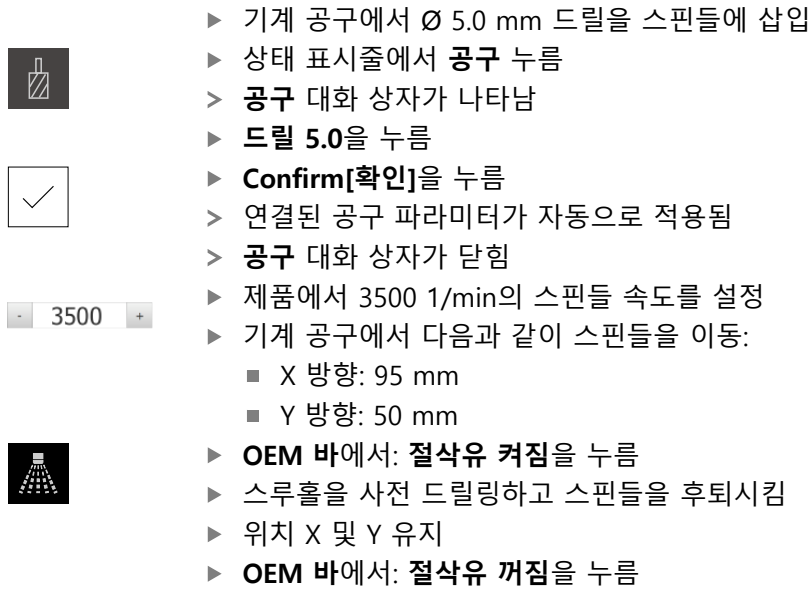

스루홀을 성공적으로 사전 드릴링했습니다

## **9.4.2 스루홀 드릴링**

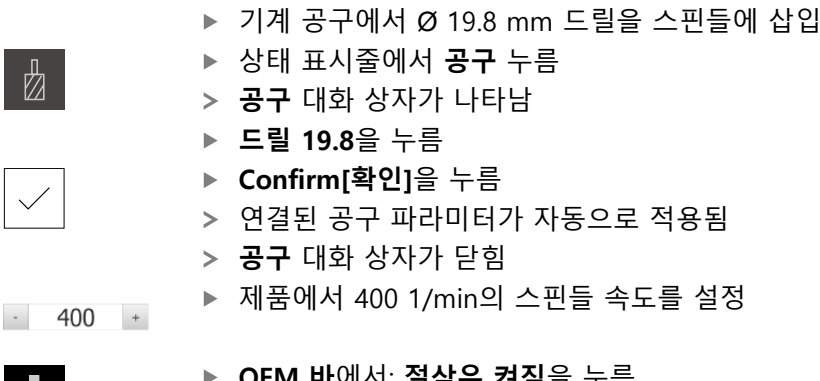

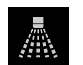

- **OEM 바**에서: **절삭유 켜짐**을 누름
- 스루홀을 드릴링하고 스핀들을 후퇴시킴
- **OEM 바**에서: **절삭유 꺼짐**을 누름
- 스루홀을 성공적으로 드릴링했습니다

# **9.5 직사각형 포켓 가공(MDI 조작 모드)**

MDI 조작 모드에서 직사각형 포켓을 가공합니다. 입력 필드에 입력할 값을 치수 기입된 생산 도면에서 직접 가져올 수 있습니다.

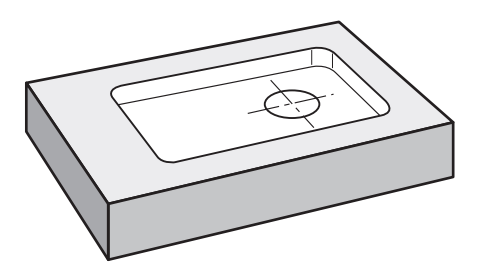

그림 30: 예제 공작물 - 직사각형 포켓 가공

**활성화**

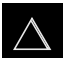

- ▶ 주 메뉴에서 **MDI**를 누름
- 제품 설정에 대한 사용자 인터페이스가 표시됨

## **9.5.1 직사각형 포켓 정의**

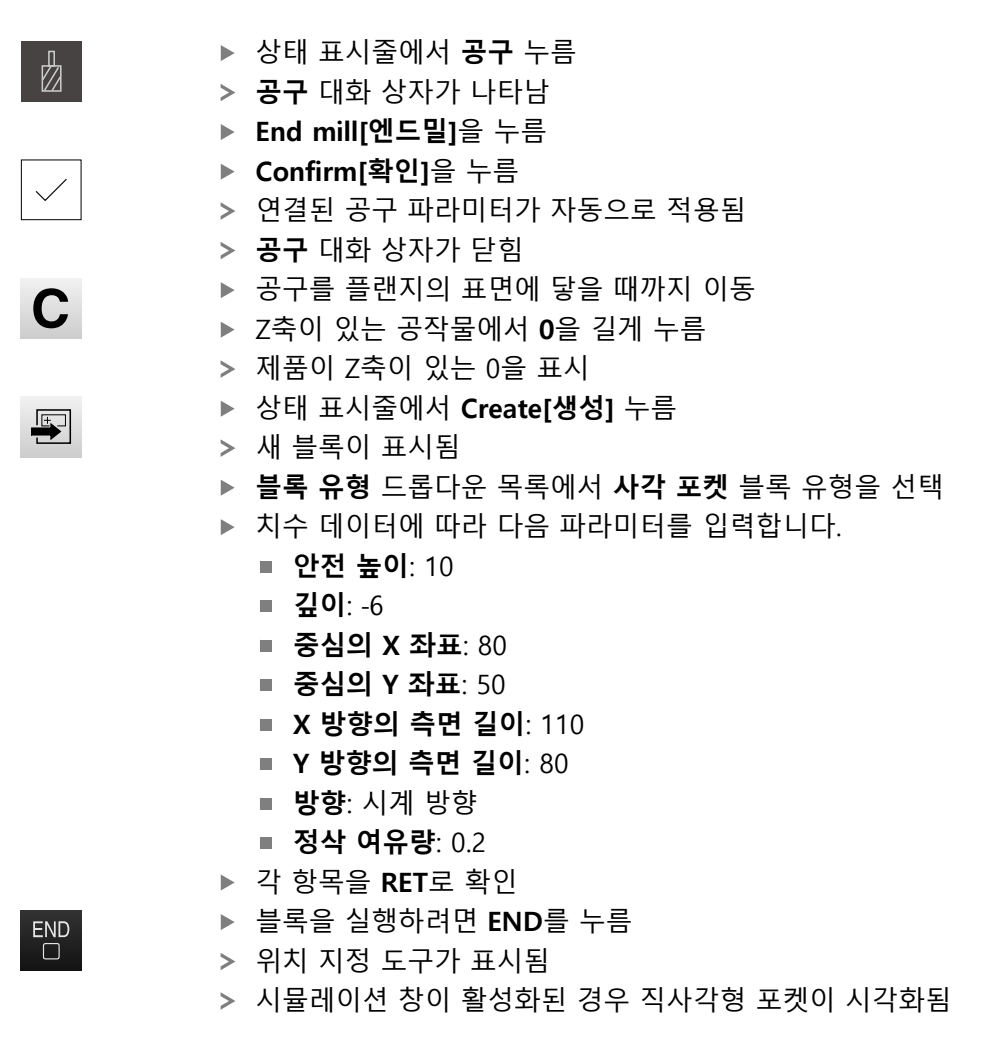

## **9.5.2 직사각형 포켓 밀링**

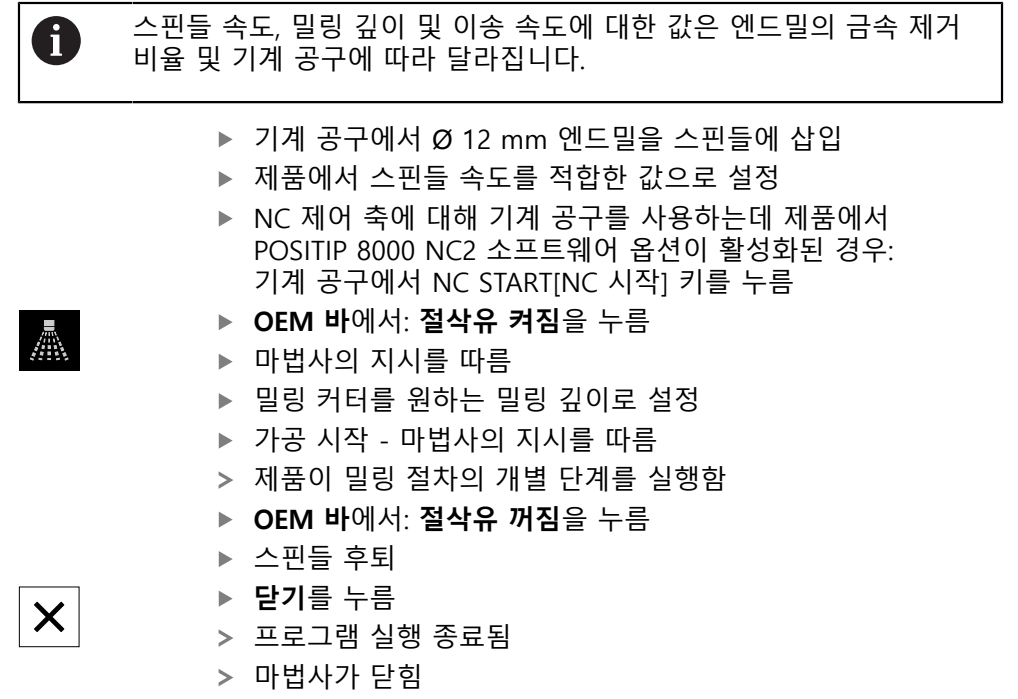

직사각형 포켓을 성공적으로 가공했습니다

# **9.6 맞춤 가공(MDI 조작 모드)**

MDI 조작 모드에서 맞춤을 가공합니다. 입력 필드에 입력할 값을 치수 기입된 생 산 도면에서 직접 가져올 수 있습니다.

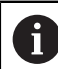

리밍하기 전에 스루홀을 모따기해야 합니다. 모따기를 사용하여 리머의 더 나은 첫 번째 절삭이 가능하며 끝말림 형성을 방지할 수 있습니다.

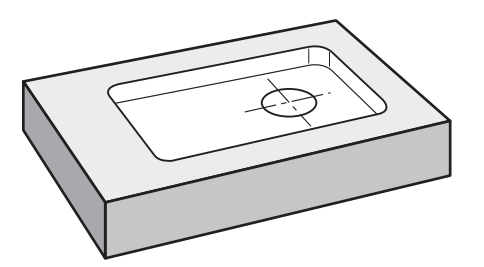

그림 31: 예제 공작물 - 맞춤 가공

**활성화**

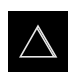

- 주 메뉴에서 **MDI**를 누름
- 제품 설정에 대한 사용자 인터페이스가 표시됨

## **9.6.1 맞춤 정의**

 $\frac{1}{\sqrt{2}}$ 

 $\blacksquare$ 

 $\overline{\Box}^{\text{END}}$ 

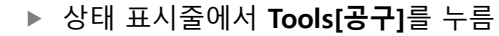

- **공구** 대화 상자가 나타남
	- ▶ Reamer<sup>[리머]를 누름</sup>
	- **Confirm[확인]**을 누름

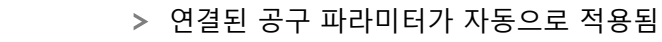

- **공구** 대화 상자가 닫힘
- 상태 표시줄에서 **Create[생성]** 누름
- 새 블록이 표시됨
- **▶ 블록 유형** 드롭다운 목록에서 **포지셔닝** 블록 유형을 선택
- ▶ 치수 데이터에 따라 다음 파라미터를 입력합니다.
	- **X 좌표:** 95

됨

- **Y 좌표:** 50
- Z 좌표: 관통 드릴링
- 블록을 실행하려면 **END**를 누름
- 위치 지정 도구가 표시됨
- 시뮬레이션 창이 활성화된 경우 위치 및 이송 경로가 시각화

## **9.6.2 맞춤 리밍**

- ▶ 기계 공구에서 Ø20 mm H6 리머를 스핀들에 삽입
- ▶ NC 제어 축에 대해 기계 공구를 사용하는데 제품에서 POSITIP 8000 NC2 소프트웨어 옵션이 활성화된 경우: 기계 공구에서 NC START[NC 시작] 키를 누름
- ▶ 제품에서 250 1/min의 스핀들 속도를 설정

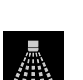

 $\boldsymbol{\mathsf{X}}$ 

 $-250$  +

- **OEM 바**에서: **절삭유 켜짐**을 누름
- ▶ 마법사의 지시를 따름
- 스루홀을 리밍하고 스핀들을 후퇴시킴
- **OEM 바**에서: **절삭유 꺼짐**을 누름
- ▶ 닫기를 누름
	- 프로그램 실행 종료됨
	- 마법사가 닫힘
	- 맞춤을 성공적으로 가공했습니다

# **9.7 프리셋 결정(수동 조작 모드)**

볼트 홀 원과 홀의 프레임을 정렬하려면 맞춤의 원 중심을 프리셋으로 설정해야 합니다. 이 프리셋을 기반으로 제품이 상대 좌표계에 대한 모든 값을 계산합니다. 하이덴하인KT 130 에지 파인더로 프리셋을 확인합니다.

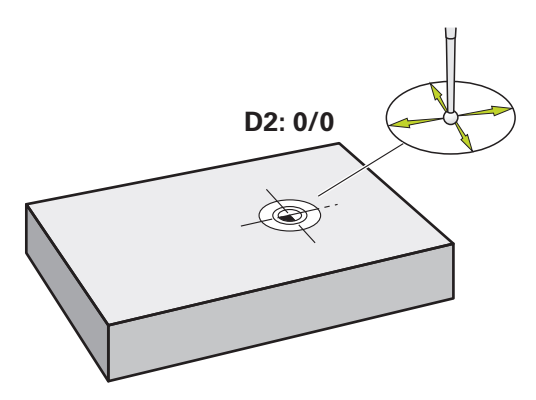

그림 32: 예제 공작물 - 프리셋 D2 결정

#### **활성화**

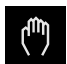

 $\beta$ 

 $\checkmark$ 

▶ 주 메뉴에서 Manual operation[**수동 조작**] 누름

수동 조작에 대한 사용자 인터페이스가 표시됨

**프리셋 프로빙**

- ▶ 기계 공구에서 하이덴하인KT 130 에지 파인더를 스핀들에 삽 입하고 제품에 연결 **추가 정보:** ["터치 프로브 구성", 페이지 102](#page-101-0)
- ▶ 상태 표시줄에서 **프로빙** 누름
- **프로빙** 대화 상자가 열림
- **프로빙** 대화 상자에서 **Circle center[원 중심]**를 누름
- **도구를 선택하시오** 대화 상자가 열림
- **도구를 선택하시오** 대화 상자에서 **터치 프로브 사용** 옵션을  $\blacksquare$ 활성화
- ▶ 마법사의 지시를 따름
- ▶ 에지 파인더를 에지 파인더의 빨간색 LED가 켜질 때까지 공 작물 모서리 쪽으로 이동
- **데이텀 선택** 대화 상자가 열림
- ▶ 공작물 에지에서 에지 파인더를 후퇴시킴
- **선택한 데이텀** 필드에서 프리셋 **1**을 선택
- **위치 값 설정** 필드에 위치 값 X 및 위치 값 Y에 대해 값 **0**을 입력하고 **RET**로 확인

▶ 마법사에서 **Confirm[확인]**을 누름

프로빙된 좌표가 프리셋 **1**에 로드됨

#### **프리셋 활성화**

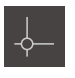

- ▶ 상태 표시줄에서 **데이텀**을 누름
- **데이텀** 대화 상자가 열림

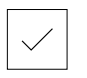

- **Confirm[확인]**을 누름
- 프리셋이 설정됨

프리셋 **1**을 누름

상태 표시줄에 프리셋과 함께 **1**이 표시됨

# **9.8 볼트 홀 원 및 홀 행 프로그래밍(프로그래밍)**

프로그래밍 작동 모드에서 볼트 홀 원 및 홀 행을 가공합니다. 작은 일괄 처리 생산 에 프로그램을 재사용할 수 있습니다. 입력 필드에 입력할 값을 치수 기입된 생산 도면에서 직접 가져올 수 있습니다.

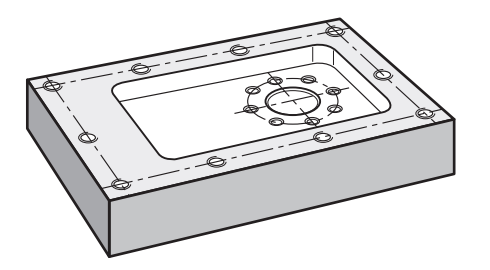

그림 33: 예제 공작물 - 볼트 홀 원 및 홀 행

**활성화**

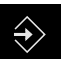

 $\bigcap$ 

▶ 주 메뉴에서 Programming[**프로그래밍**] 누름

프로그래밍에 대한 사용자 인터페이스가 표시됨

## **9.8.1 프로그램 헤더 생성**

- ▶ 프로그램 관리에서 **새 프로그램 생성**을 누름
- 대화 상자가 열립니다.
- 대화 상자에서 프로그램을 저장할 저장 위치(예: **Internal**/**Programs**)를 선택
- ▶ 프로그램의 이름 입력
- **RET**로 입력 확인
- **생성**을 누름
- **프로그램 헤더** 시작 블록이 포함된 새 프로그램이 생성됨
- **이름**에 **Example** 입력
- **RET**로 입력 확인
- ▶ 선형 값의 단위에서 mm 측정 단위를 선택
- 프로그램이 성공적으로 생성되었으며, 이제 프로그래밍을 시 작할 수 있습니다

#### **9.8.2 공구 프로그래밍**

▶ 도구 모음에서 **Add block[블록 추가]**를 누름 새 블록이 현재 위치 아래에 삽입됨 ▶ 블**록 유형** 드롭다운 목록에서 **공구 호출** 블록 유형을 선택 ▶ 활성 공구 번호를 누름 **공구** 대화 상자가 나타남 **드릴 6.1**을 누름 연결된 공구 파라미터가 자동으로 적용됨 **공구** 대화 상자가 닫힘 **▶ 도구 모음에서 Add block[블록 추가]**를 누름  $\boldsymbol{+}$ 새 블록이 현재 위치 아래에 삽입됨 ▶ **블록 유형** 드롭다운 목록에서 **스핀들 속도** 블록 유형을 선택

- **스핀들 속도**에 값 **3000**을 입력
- **▶ RET**로 입력 확인

#### **9.8.3 볼트 홀 원 프로그래밍**

 $+$ 

- 도구 모음에서 **Add block[블록 추가]**를 누름
	- 새 블록이 현재 위치 아래에 삽입됨
	- **▶ 블록 유형** 드롭다운 목록에서 볼트 홀 원 블록 유형을 선택
	- ▶ 다음 값을 입력합니다.
		- **홀 수**: 8
		- **중심의 X 좌표**: 0
		- **중심의 Y 좌표**: 0
		- **반경**: 25
	- **▶ 각 항목을 RET**로 확인
	- ▶ 모든 다른 값은 기본값으로 둡니다.
	- ▶ END를 눌러 입력 프로세스를 종료합니다

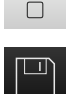

 $\ensuremath{\mathsf{END}}$ 

- ▶ 프로그램 관리에서 **프로그램 저장**을 누름
- 프로그램이 저장됨

## **9.8.4 공구 프로그래밍**

▶ 도구 모음에서 **Add block[블록 추가]**를 누름 새 블록이 현재 위치 아래에 삽입됨 ▶ 블**록 유형** 드롭다운 목록에서 **공구 호출** 블록 유형을 선택 ▶ 활성 공구 번호를 누름 **공구** 대화 상자가 나타남 **드릴 5.0**을 누름 연결된 공구 파라미터가 자동으로 적용됨 **공구** 대화 상자가 닫힘 ▶ 도구 모음에서 **Add block[블록 추가]**를 누름  $\boldsymbol{+}$ 새 블록이 현재 위치 아래에 삽입됨 ▶ **블록 유형** 드롭다운 목록에서 **스핀들 속도** 블록 유형을 선택

- **스핀들 속도**에 값 **3000**을 입력
- **▶ RET**로 입력 확인

#### **9.8.5 홀 행 프로그래밍**

 $+$ 

 $\Box$ 

- 도구 모음에서 **Add block[블록 추가]**를 누름
	- 새 블록이 현재 위치 아래에 삽입됨
	- ▶ **블록 유형** 드롭다운 목록에서 홀 행 블록 유형을 선택
	- ▶ 다음 값을 입력합니다.
		- 첫 번째 홀의 X 좌표: -90
		- **첫 번째 홀의 Y 좌표**: -45
		- **행당 홀 수**: 4
		- 홀 간격: 45
		- **각도**: 0°
		- **깊이**: -13
		- **행 수**: 3
		- **행 간격**: 45
		- **채우기 모드**: 홀 프레임
	- **▶ 각 항목을 RET**로 확인
	- ▶ 프로그램 관리에서 **프로그램 저장**을 누름
	- 프로그램이 저장됨

## **9.8.6 프로그램 실행 시뮬레이션**

볼트 홀 원 및 홀 행을 성공적으로 프로그래밍한 후 시뮬레이션 창을 사용하여 생 성된 프로그램의 순서를 시뮬레이션할 수 있습니다.

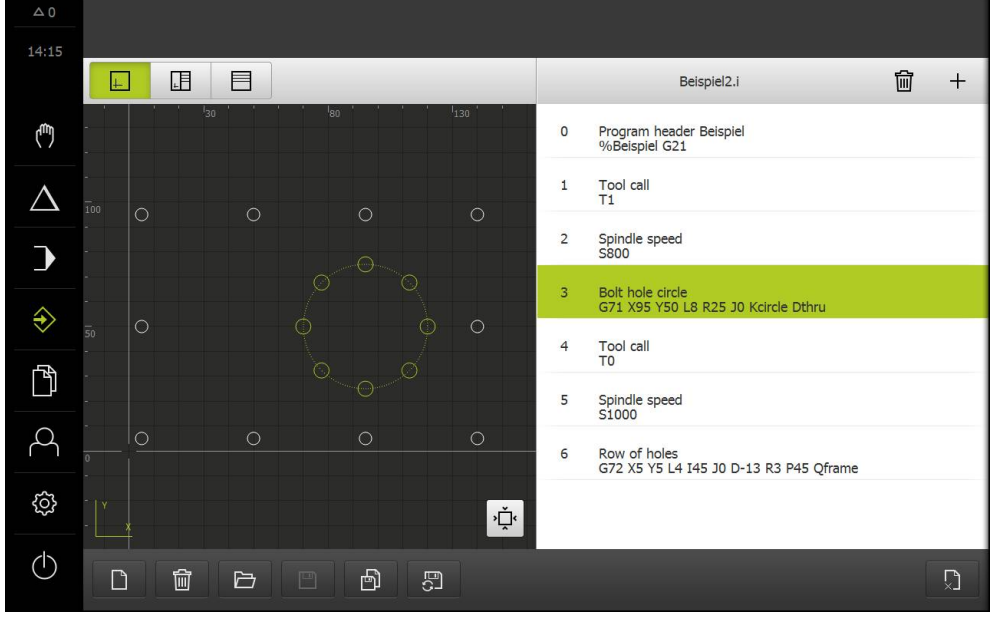

그림 34: 예제 공작물 - 시뮬레이션 창

 $\boxed{\perp}$ 

▶ **시뮬레이션 창**을 누름

- 시뮬레이션 창이 표시됨
- ▶ 각 프로그램 블록을 차례로 누름
- 누른 가공 단계가 시뮬레이션 창에 색으로 표시됨
- ▶ 보기에서 프로그래밍 오류(예: 홀의 공구 경로 교차) 확인
- 프로그래밍 오류가 없는 경우 볼트 홀 원 및 홀 행을 가공할 수 있습니다

# **9.9 볼트 홀 원 및 홀 행 가공(프로그램 실행)**

지금까지 볼트 홀 원 및 홀 행에 대한 단일 가공 단계를 프로그램에 정의했습니다. 이제 생성된 프로그램을 프로그램 실행에서 실행할 수 있습니다.

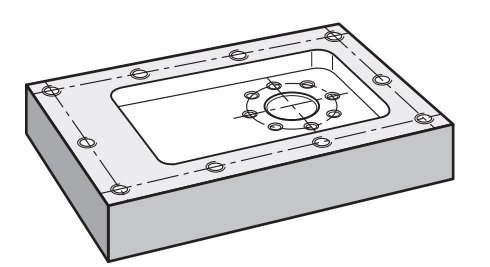

그림 35: 예제 공작물 - 볼트 홀 원 및 홀 행 가공

## **9.9.1 프로그램 열기**

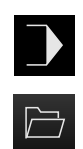

- 주 메뉴에서 **Program run[프로그램 실행]** 누름
- 프로그램 실행에 대한 사용자 인터페이스가 표시됨
- ▶ 프로그램 관리에서 **프로그램 열기** 누름
- 대화 상자가 열립니다.
- 대화 상자에서 **Internal**/**Programs** 저장 위치 선택
- **▶ 파일 Example.i를 누름**
- ▶ 열기 누름
- 선택된 프로그램이 열림

# **9.9.2 프로그램 실행**

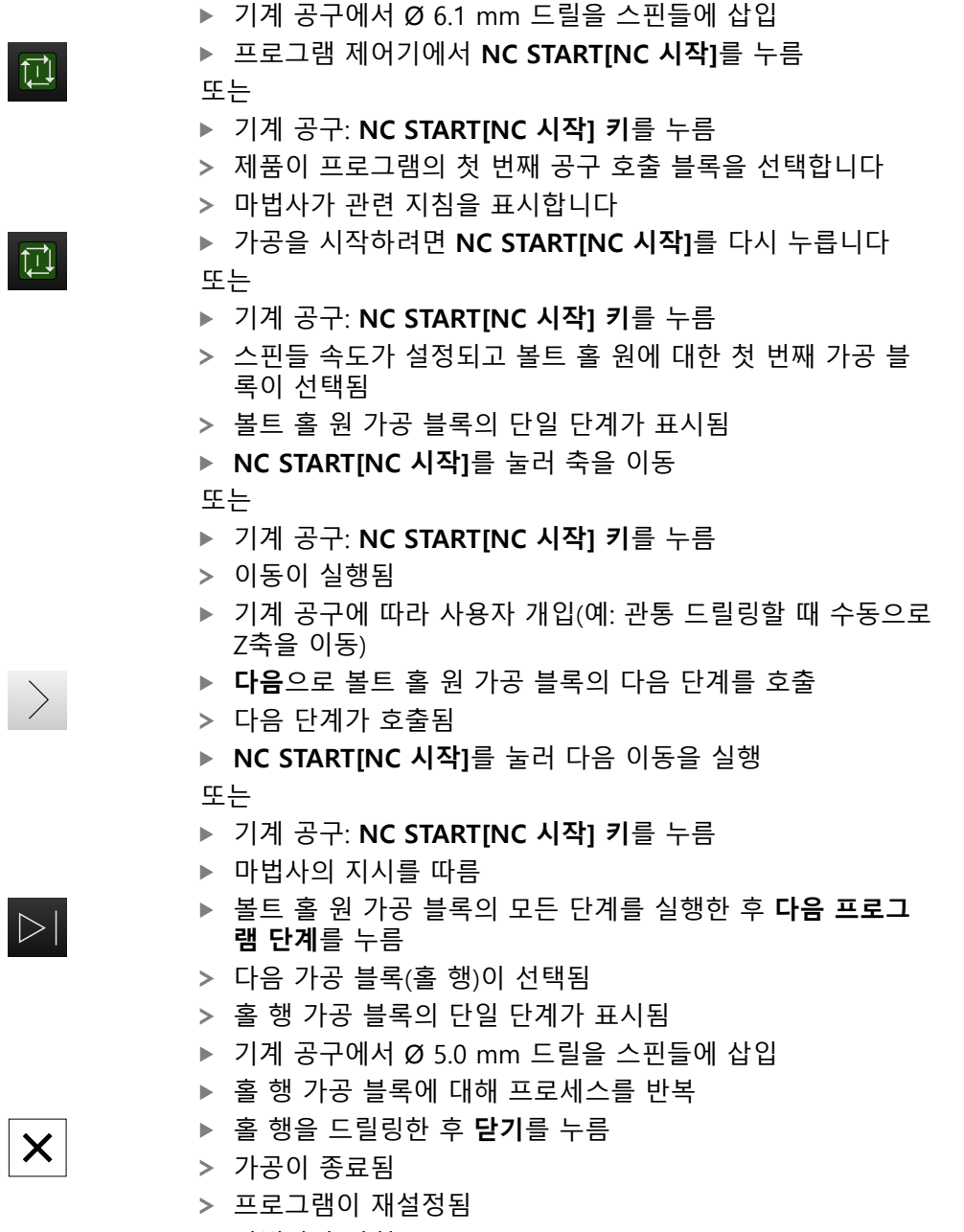

마법사가 닫힘

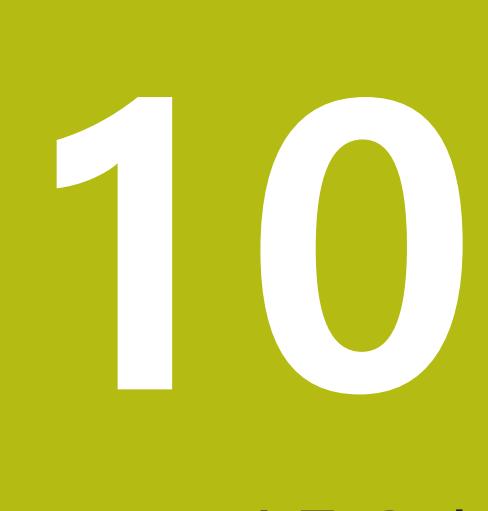

**수동 운전**

# **10.1 개요**

이 장에서는 "수동 조작" 모드 및 공작물에 대해 이 모드의 단순 가공 단계를 실행 하는 방법을 설명합니다.

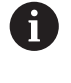

아래에 설명하는 작업을 수행하기 전에 "기본 조작" 장을 읽고 이해해 두어야 합니다. **추가 정보:** ["기본 작동", 페이지 53](#page-52-0)

#### **간략한 설명**

엔코더 눈금상의 기준점을 이동하여 절대 위치를 정의할 수 있습니다. 수동 조작 모드에서 기준점 검색을 완료한 경우, 치수 도면에 따라 공작물 가공의 기준으로 사용할 프리셋을 설정합니다.

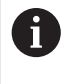

수동 조작 모드의 프리셋 설정은 제품을 MDI 모드로 사용하기 위해 필 요합니다. **추가 정보:** ["MDI 모드", 페이지 173](#page-172-0)

다음 섹션에서는 수동 조작 모드에서 위치를 측정하고 단순한 가공 작업용 도구를 선택하는 방법을 설명합니다.

#### **활성화**

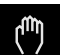

주 메뉴에서 **Manual operation[수동 조작]** 누름

수동 조작에 대한 사용자 인터페이스가 표시됨

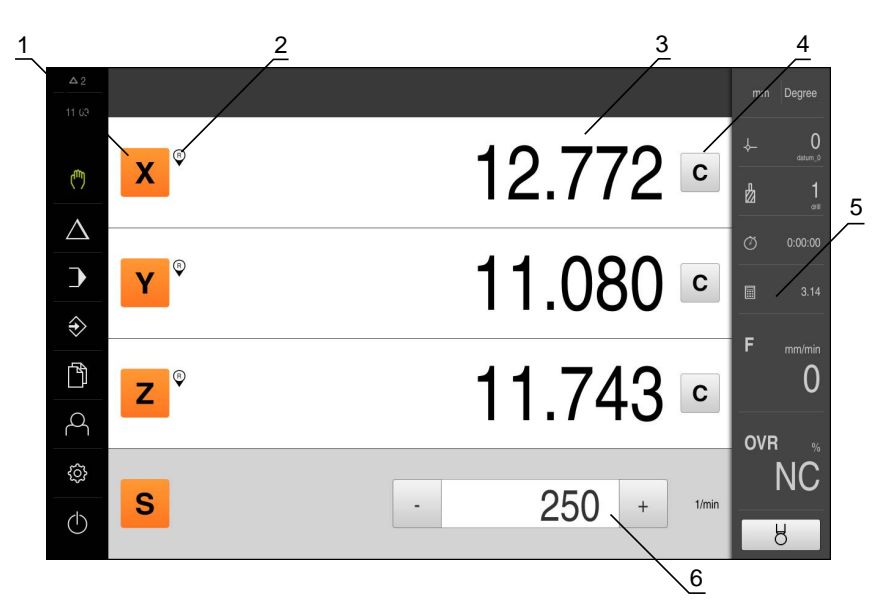

그림 36: **Manual operation[수동 조작]** 메뉴

- **1** 축 키
- **2** 기준
- **3** DRO 화면
- **4** 지우기
- **5** 상태 표시줄
- **6** 스핀들 속도(기계 공구)

## <span id="page-164-0"></span>**10.2 참조 표시 검색 수행**

기준점을 이용하여 제품이 엔코더의 축 위치를 기계에 할당할 수 있습니다. 엔코더에 대한 참조 표시를 정의된 좌표계에서 제공하지 않는 경우, 측정을 시작하 기 전에 참조 표시 검색을 수행해야 합니다.

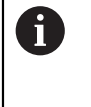

"Reference mark search after unit start[제품 시작 후 기준점 검색]"이 활성화된 경우, 기준점 검색이 성공적으로 완료될 때까지 제품의 모든 기능이 비활성화됩니다. **추가 정보:** ["기준점 \(인코더\)", 페이지 245](#page-244-0)

기준점 검색이 제품에서 활성화된 경우 마법사가 축의 기준점을 이동할지 묻습니 다.

▶ 로그인한 후 마법사의 지시를 따름

기준점 검색이 성공적으로 완료되면 참조 기호의 깜빡임이 멈춤 **추가 정보:** ["기준점 검색 활성화", 페이지 93](#page-92-0)

**수동으로 참조 표시 검색 시작**

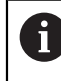

수동 참조 표시 검색은 **Setup** 및 **OEM** 사용자 유형만이 수행할 수 있습 니다.

시작할 때 참조 표시 검색이 수행되지 않은 경우, 나중에 수동으로 시작할 수 있습 니다.

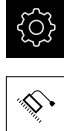

- ▶ 주 메뉴에서 **Settings[설정]**를 누름
- ▶ 다음 기능이 순서대로 열림
- 
- **일반 설정**
- **기준점**
- **시작** 누름

**축**

- 기존 참조 표시가 지워짐
- > 참조 기호가 깜빡임
- ▶ 마법사의 지시를 따름
- 참조 표시 검색이 성공적으로 완료되면 참조 기호의 깜빡임 이 멈춤

# <span id="page-165-0"></span>**10.3 프리셋 정의**

다음 방법으로 수동 조작 모드에서 공작물에 대한 프리셋을 정의할 수 있습니다.

- HEIDENHAINKT 130 에지 파인더로 공작물을 프로빙합니다. 이 방법을 사용하 여 자동으로 프리셋을 프리셋 테이블에 입력합니다
- 공구를 공작물에 닿게 합니다. 이 방법을 사용하여 해당 공구 위치를 프리셋으 로 정의합니다.

A

설치 엔지니어(**Setup**)가 프리셋 테이블의 설정을 이미 실행했을 수 있 습니다. **추가 정보:** ["프리셋 테이블 생성", 페이지 135](#page-134-0)

**요구사항**

- 공작물이 기계 공구에 고정됨
- 기준점 검색이 성공적으로 완료됨

 $\mathbf i$ 

공구를 공작물에 닿게 하면 제품이 공구 테이블에 저장된 파라미터를 사용합니다. **추가 정보:** ["공구 테이블 생성", 페이지 132](#page-131-0)

마법사가 프로빙에 의한 프리셋 설정을 도와 줍니다. 다음과 같은 기능을 공작물 프로빙에 사용할 수 있습니다.

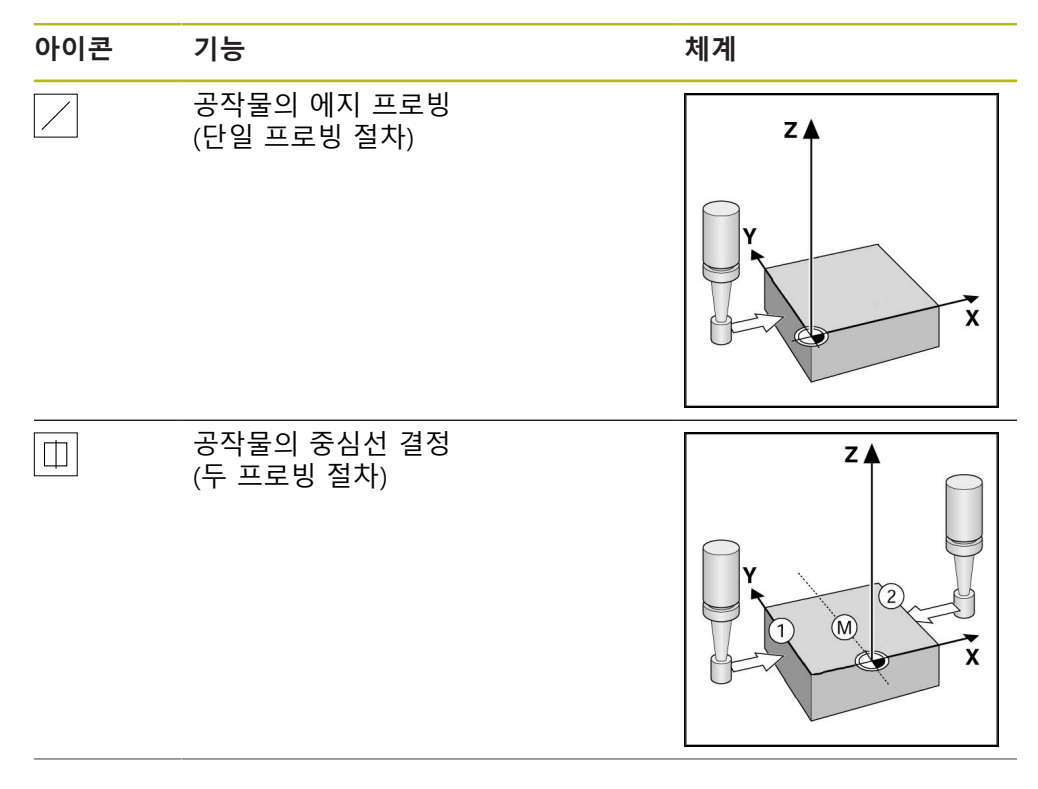

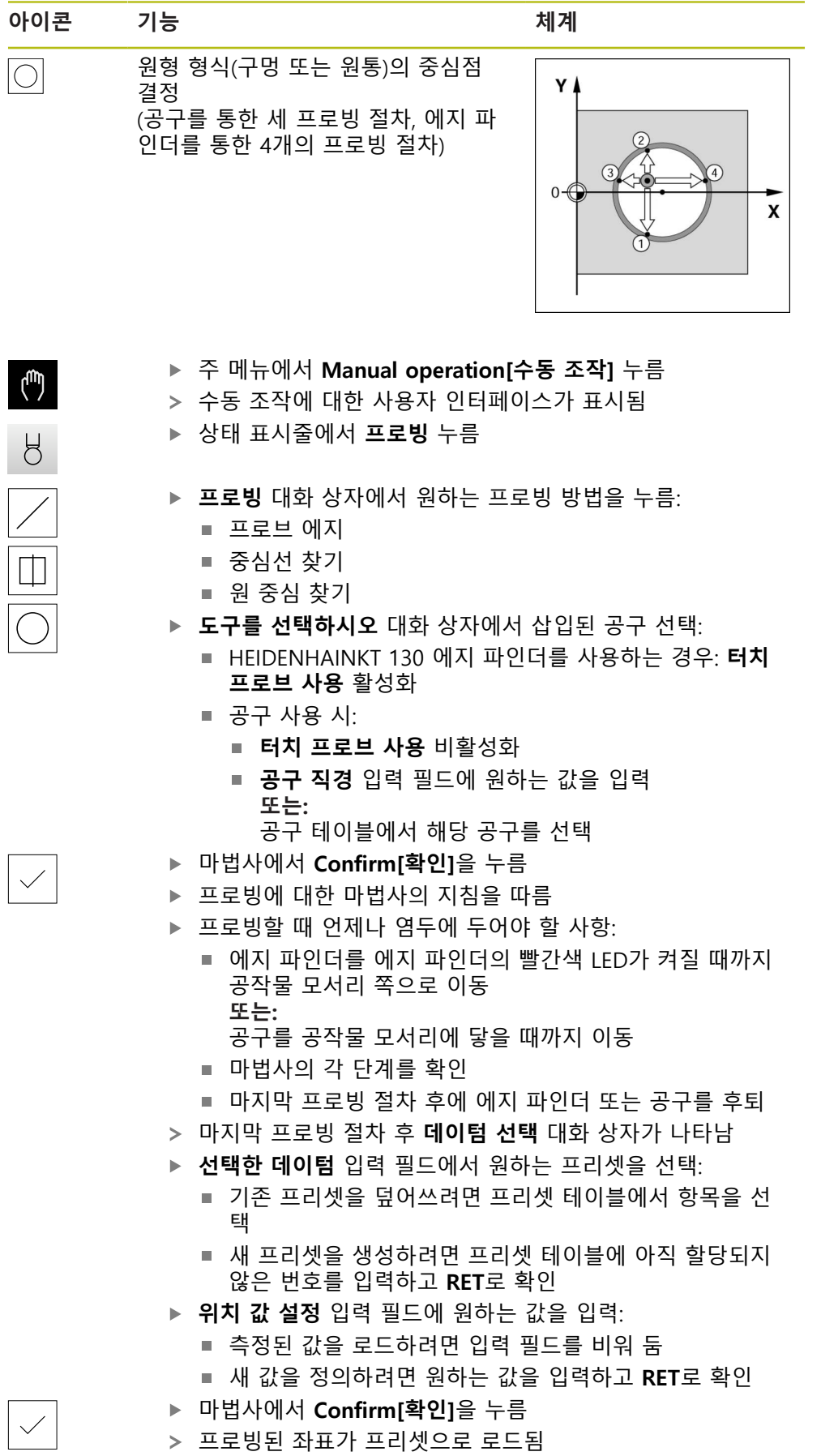

프로빙된 좌표가 프리셋으로 로드됨

# **10.4 측정 단위 설정**

측정을 시작하기 전에 상태 표시줄의 **빠른 액세스 메뉴**에서 기본 측정 단위를 수 정하고 이를 요구사항에 맞게 조정할 수 있습니다.

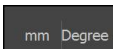

 $\vert x \vert$ 

- **▶ 빠른 액세스 메뉴**를 누름
- ▶ 다음을 눌러 원하는 측정 단위를 설정합니다.
	- **선형 값의 단위**의 경우: **mm(밀리미터)** 또는 **inch(인치)**
	- 각도 값의 단위의 경우:
		- **복사**: 라디안 단위 각도[rad]
		- **십진도수**: 소수 자릿수를 포함한 도[°] 단위 각도
		- **도-분-초**: 도[°], 분['] 및 초["] 단위 각도
- **Close** 누르기
	- 선택된 단위가 **Quick access[빠른 액세스] 메뉴**에 표시됨
	- 표시된 값이 선택된 단위로 변환됨

## **10.5 위치를 데이텀으로 프리셋**

NC 기능 없이 기계 공구에 대해 수동으로 공작물을 가공하려면 핸드휠 또는 수동 방향 키를 사용하여 축을 이동합니다. 단순 가공 작업의 경우 현재 위치를 프리셋 으로 사용하고 단순 위치 계산을 수행할 수 있습니다.

**요구사항**

- 공작물이 기계 공구에 고정됨
- 기준점 검색이 성공적으로 완료됨

#### **현재 위치를 영점으로 설정**

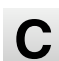

 $\mathbf{x}$ 

- ▶ 수동으로 공구를 원하는 위치로 이동
- 
- ▶ 공작물에서 Clear[**지우기**]를 길게 누름
- 프리셋 테이블의 활성 프리셋을 현재 위치로 덮어씀
- 활성 프리셋이 새 값으로 적용됨
- ▶ 원하는 가공 작업을 수행, 예: 드릴링 또는 밀링

#### **현재 위치의 위치 값을 정의**

- ▶ 수동으로 공구를 원하는 위치로 이동
- ▶ 공작물에서 **축 키**를 누름
- ▶ 원하는 워치 값을 입력
- **▶ RET**로 입력 확인
- 위치 값이 현재 위치에 적용됩니다.
- 입력된 위치 값은 현재 위치와 연결되며 프리셋 테이블의 활 성 프리셋을 덮어씀
- 활성 프리셋이 새 값으로 적용됨
- ▶ 워하는 가공 작업을 수행, 예: 드릴링 또는 밀링

# **10.6 공구 선택**

현재 선택된 공구가 상태 표시줄에 표시됩니다. 여기서 사용할 공구를 선택할 수 있는 공구 테이블에 액세스할 수도 있습니다. 연결된 공구 파라미터가 자동으로 적 용됩니다.

본 제품은 공작물 치수를 도면에 지정된 대로 직접 입력할 수 있는 공구 반경 보정 형상을 제공합니다. 가공 중에 본 제품은 공구 반경만큼 증가(R+) 또는 감소(R-)하 는 이송 경로를 자동으로 표시합니다.

설치 엔지니어(**Setup**)가 공구 테이블의 설정을 이미 실행했을 수 있습 니다. **추가 정보:** ["공구 테이블 생성", 페이지 132](#page-131-0)

#### **공구 선택**

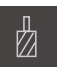

ĥ

- ▶ 상태 표시줄에서 Tools[공구]를 누름
- **공구** 대화 상자가 나타남
- $\checkmark$
- ▶ 사용할 공구를 누름 **Confirm[확인]**을 누름
- 연결된 공구 파라미터가 자동으로 적용됨
- 선택된 공구가 상태 표시줄에 표시됨
- ▶ 원하는 공구를 기계 공구에 장착

## **10.7 공구 생성**

수동 조작 모드에서 사용할 공구를 공구 테이블에 입력할 수 있습니다.

설치 엔지니어(**Setup**)가 공구 테이블의 설정을 이미 실행했을 수 있습 A 니다. **추가 정보:** ["공구 테이블 생성", 페이지 132](#page-131-0)

**요구사항**

- 공작물이 기계 공구에 고정됨
- 기준점 검색이 성공적으로 완료됨

**공구 생성**

▶ 상태 표시줄에서 **공구** 누름 **공구** 대화 상자가 나타남

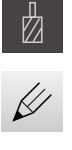

 $+$ 

- ▶ **테이블을 여시오** 누름
- **공구 테이블** 대화 상자가 나타남
- ▶ Add[추가] 누름
	- ▶ **공구 형식** 입력 필드에 이름을 입력
	- ▶ **직경** 입력 필드를 누름
	- ▶ 공구의 직경을 입력
	- **길이** 입력 필드를 누름
	- ▶ 공구의 길이를 입력
	- ▶ 필요한 경우 선택 메뉴에서 측정 단위를 변경
	- 입력한 값이 변환됨
	- **RET**로 입력 확인
	- 정의된 공구가 공구 테이블에 추가됨
	- ▶ 공구에 대한 항목을 실수로 변경 또는 삭제로부터 보호하려 면 공구의 항목 옆에 있는 **잠금** 기호를 누름
	- 기호가 변경되고 항목이 잠김
- **Close** 누르기
- **공구 테이블** 대화 상자가 닫힘

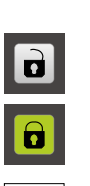

 $\overline{\mathsf{X}}$ 

HEIDENHAIN | POSITIP <sup>8013</sup> ACTIVE <sup>|</sup> 작동 지침 | 01/2018 **171**

# **10.8 스핀들 속도 설정**

연결된 기계 공구의 구성에 따라 스핀들 속도를 제어할 수 있습니다.

**+** 또는 **–**를 누르거나 길게 눌러 스핀들 속도를 원하는 값으  $\cdot$  1250 + 로 설정

또는

- **Spindle speed[스핀들 속도]** 입력 필드를 누르고 값을 입력 한 다음 **RET**를 눌러 확인
- 제품이 입력된 스핀들 속도를 공칭 값으로 적용하고 그에 따 라 기계 공구의 스핀들을 제어함

<span id="page-172-0"></span>**11**

**MDI 모드**

# **11.1 개요**

이 장에서는 "MDI(수동 데이터 입력)" 조작 모드 및 이 모드에서 단일 블록의 가공 단계를 실행하는 방법을 설명합니다.

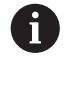

아래에 설명하는 작업을 수행하기 전에 "기본 조작" 장을 읽고 이해해 두어야 합니다. **추가 정보:** ["기본 작동", 페이지 53](#page-52-0)

#### **간략한 설명**

MDI 모드에서 정확히 한 개의 단일 가공 블록을 실행할 수 있습니다. 입력 필드에 입력할 값을 올바르게 치수 기입된 생산 도면에서 직접 가져올 수 있습니다.

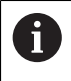

수동 조작 모드에서 프리셋을 설정해야 제품을 MDI 모드로 사용할 수 있습니다. **추가 정보:** ["프리셋 정의", 페이지 166](#page-165-0)

MDI 모드에서 제공되는 기능을 사용하여 효율적인 단일 파트 생산을 할 수 있습니 다. 작은 일괄 처리 생산의 경우 프로그래밍 모드에서 가공 단계를 수행한 다음 프 로그램 실행 모드에서 해당 단계를 실행할 수 있습니다. **추가 정보:** ["프로그래밍", 페이지 195](#page-194-0) **추가 정보:** ["프로그램 실행", 페이지 187](#page-186-0)

**활성화**

▶ 주 메뉴에서 MDI를 누름

写

 $\wedge$ 

- 상태 표시줄에서 **Create[생성]** 누름
- 제품 설정에 대한 사용자 인터페이스가 표시됨

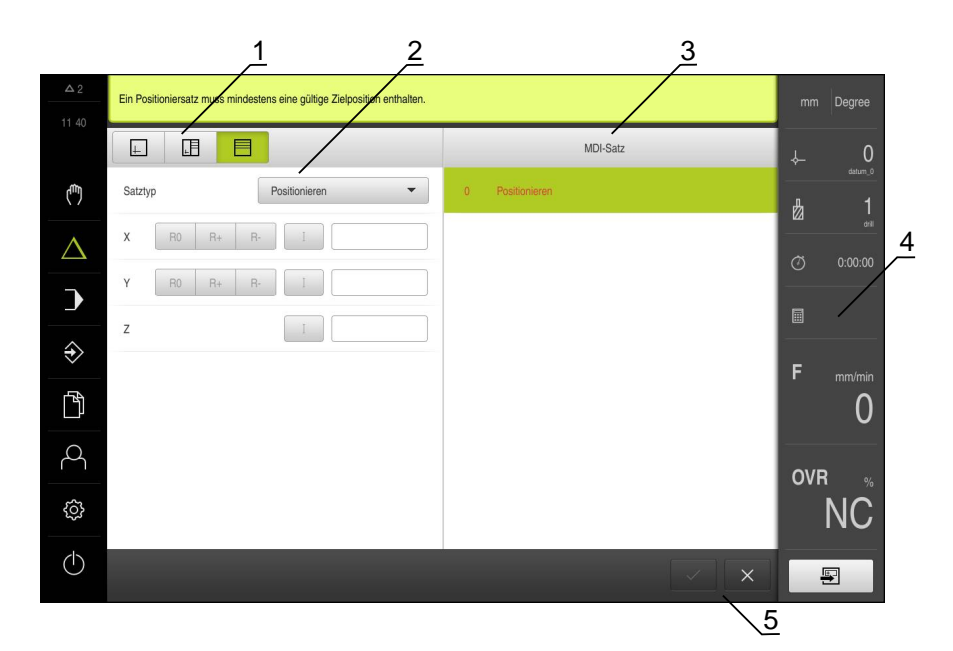

그림 37: **MDI** 메뉴

- **1** 보기 표시줄 **2** 블록 파라미터
- **3** MDI 블록
- **4** 상태 표시줄 **5** 블록 도구

# **11.2 블록 유형**

MDI 모드에서 가공하려는 경우 다음 블록 유형을 사용할 수 있습니다.

- 위치결정 기능
- 가공 패턴

#### **11.2.1 위치결정**

위치결정을 위한 위치 값을 수동으로 정의할 수 있습니다. 연결된 기계 공구의 구 성에 따라 자동으로 또는 수동으로 공구를 이 위치로 이동할 수 있습니다.

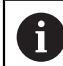

해당 입력 필드에 **실제 위치 캡처**를 사용하여 현재 축 위치를 로드할 수 있습니다.

다음과 같은 파라미터를 사용할 수 있습니다.

## **포지셔닝 블록**

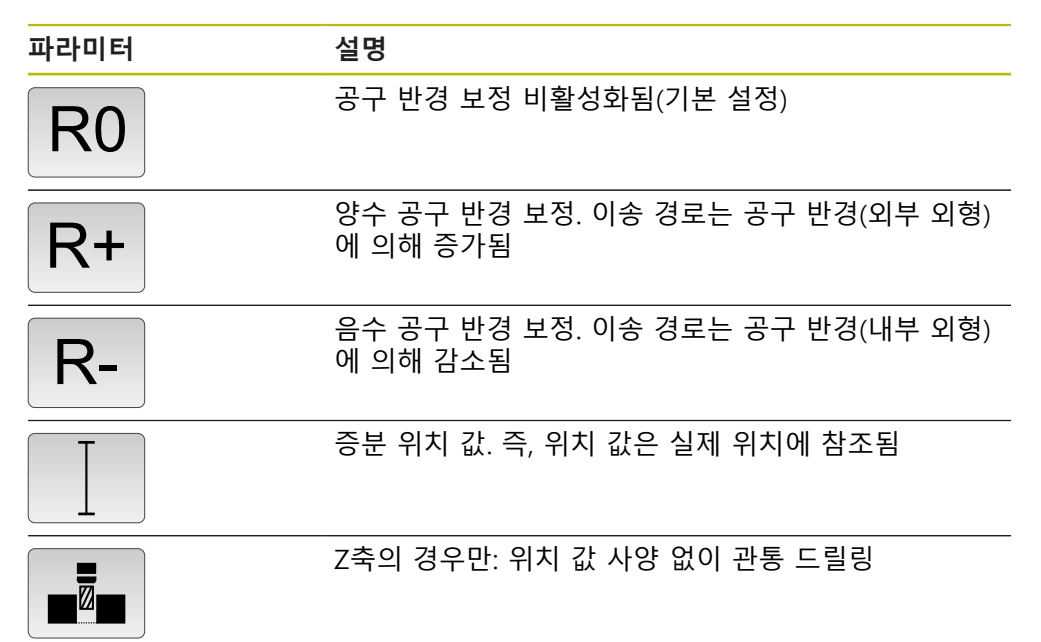

## **11.2.2 가공 패턴**

여러 가공 패턴을 정의하여 복잡한 형상을 가공할 수 있습니다. 입력하는 데이터에 서 제품이 가공 패턴의 지오메트리를 계산하며, 선택적으로 계산 결과를 시뮬레이 션 창에 표시합니다.

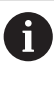

가공 패턴을 정의하기 전에 다음을 수행해야 합니다. ■ 공구 테이블에 적합한 공구 정의 상태 표시줄에서 공구 선택 **추가 정보:** ["공구 테이블 생성", 페이지 132](#page-131-0)

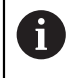

해당 입력 필드에 **실제 위치 캡처**를 사용하여 현재 축 위치를 로드할 수 있습니다.

**볼트 홀 호 블록**

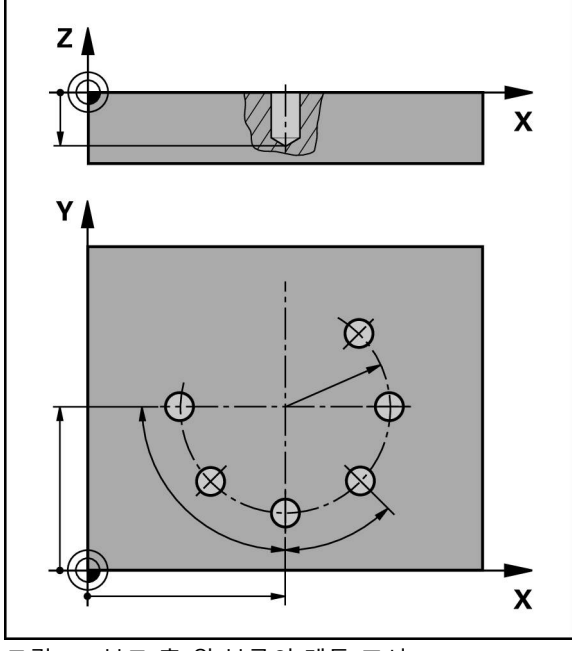

그림 38: 볼트 홀 원 블록의 계통 표시

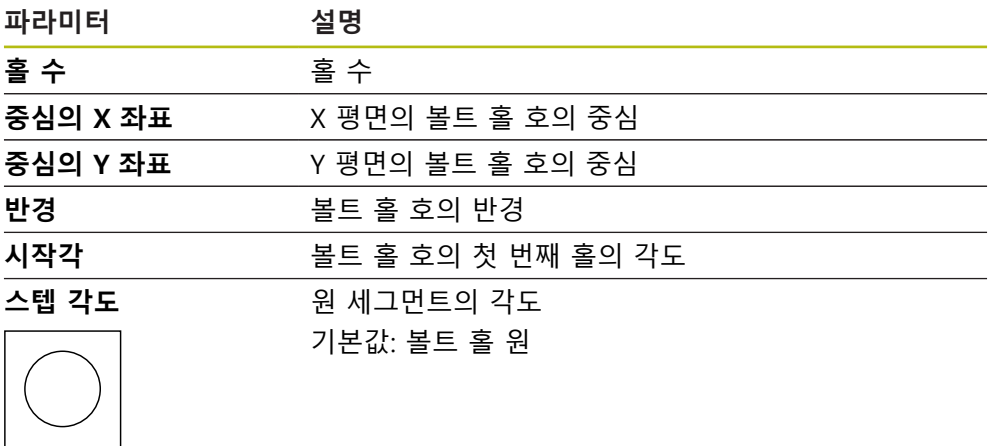

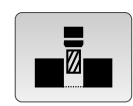

**깊이** Z 평면의 드릴링에 대한 목표 깊이 기본값: 관통 드릴링 홀

# **홀 행 블록**

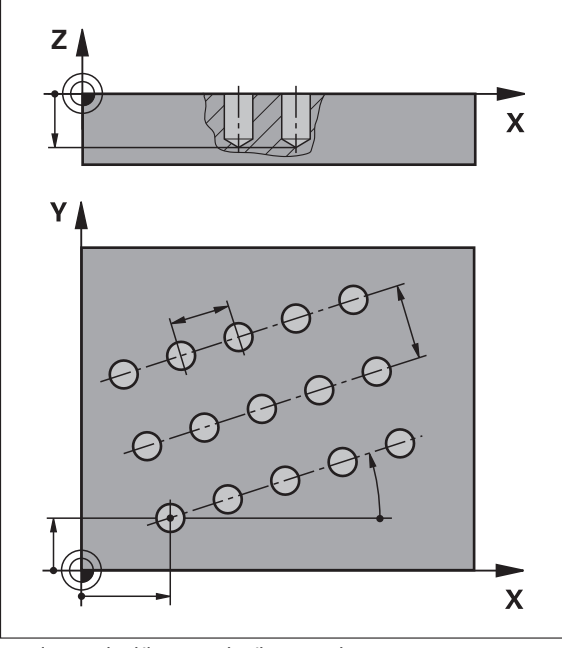

그림 39: 홀 행 블록의 계통 표시

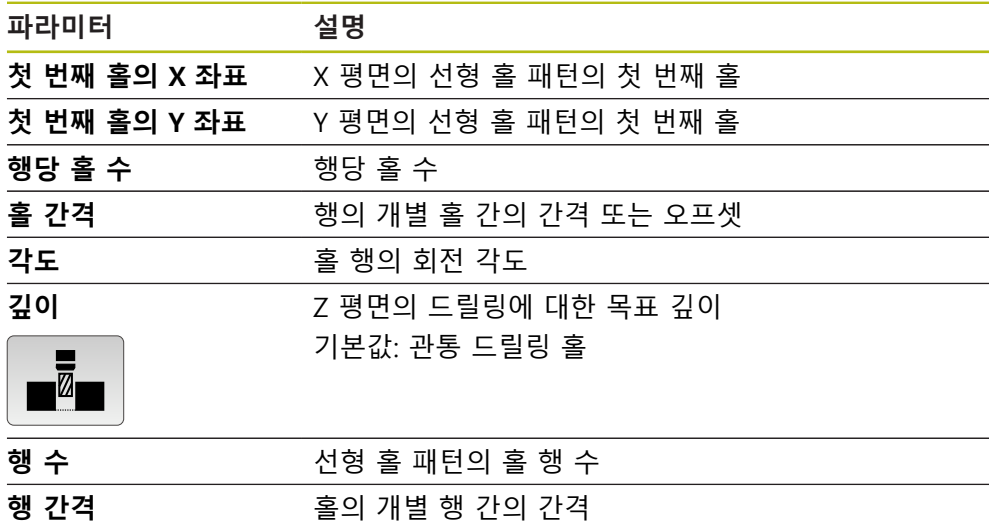

**채우기 모드** 

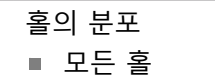

■ 홀의 프레임

# $\begin{array}{@{}c@{\hspace{1em}}c@{\hspace{1em}}c@{\hspace{$

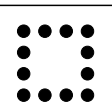

**사각 포켓 블록**

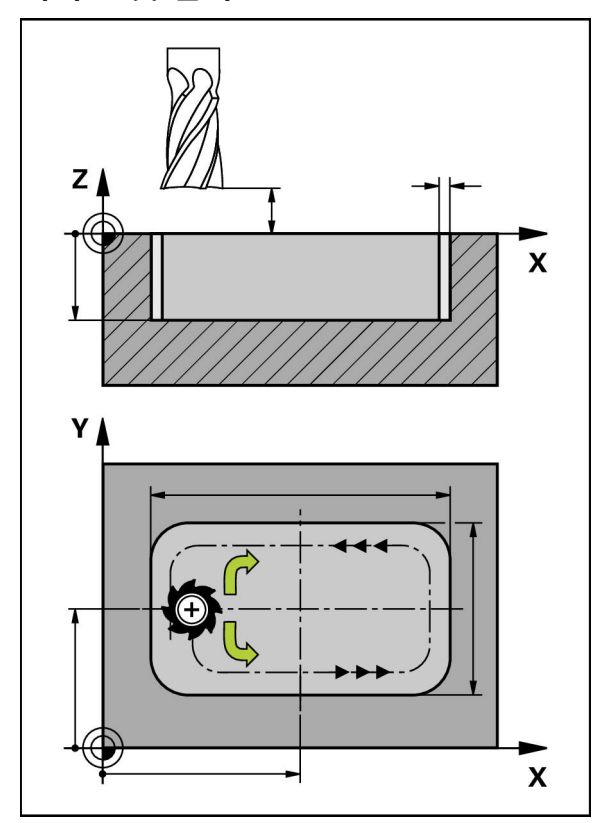

그림 40: 사각 포켓 블록의 계통 표시

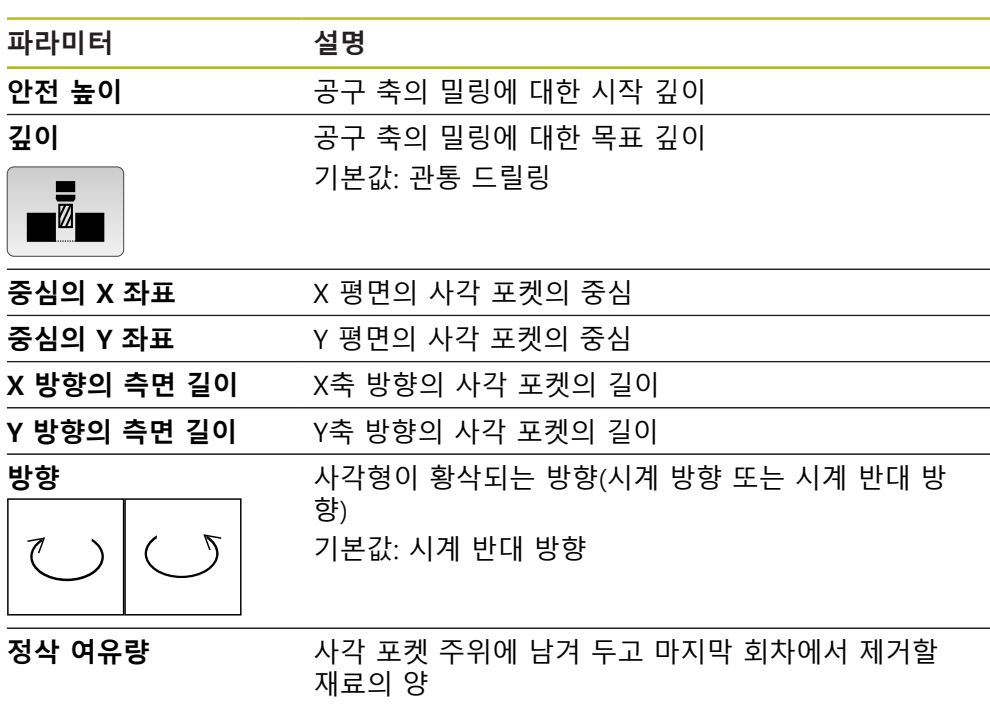

MDI 및 프로그램 실행 작동 모드에서 사각 포켓을 가공하는 경우 다음 사항이 적 용됩니다.

■ 시작 위치에 급속 이송으로 안전 높이까지 접근

■ 목표 깊이가 정의된 경우 위치결정은 가공이 끝날 때 안전 높이가 됨

## **11.3 블록 실행**

위치결정 기능 또는 가공 패턴을 선택하고 해당 블록을 실행할 수 있습니다.

而 활성화 신호가 누락된 경우 실행 프로그램이 정지하고 장비의 드라이브 가 정지합니다. **추가 정보:** 제작업체의 기계 설명서

#### **블록 실행**

写

 $\rightarrow$   $\leftarrow$ 

END  $\Box$ 

 $\rightarrow$ 

- ▶ 상태 표시줄에서 Create[생성] 누름
- 새 블록이 표시됨 또는
	- 모든 파라미터를 사용하여 마지막 프로그래밍된 MDI 블록이 로드됨
	- ▶ **블록 유형** 드롭다운 목록에서 원하는 블록 유형을 선택
	- 블록 유형에 따라 관련 파라미터를 정의 **추가 정보:** ["블록 유형", 페이지 197](#page-196-0)
	- ▶ 현재 축 우치를 로드하려면 해당 입력 필드에서 **실제 위치 캡 처**를 누름
	- 각 항목을 **RET**로 확인
	- 블록을 실행하려면 **END**를 누름
	- 위치 지정 도구가 표시됨
	- 시뮬레이션 창이 활성화된 경우 현재 블록이 시각화됨
	- 블록에 따라 사용자 개입이 필요할 수 있으며, 마법사가 관련 지침을 표시해 줍니다
	- ▶ 마법사의 지시를 따름
	- ▶ NC 제어 축에 대해 기계 공구를 사용하는데 제품에서 POSITIP 8000 NC2 소프트웨어 옵션이 활성화된 경우, 기계 공구에서 NC START[NC 시작] 키를 눌러야 할 수 있습니다
	- ▶ 가공 패턴 같은 다단계 블록을 사용하는 경우 **다음**을 눌러 마 법사의 다음 단계로 이동
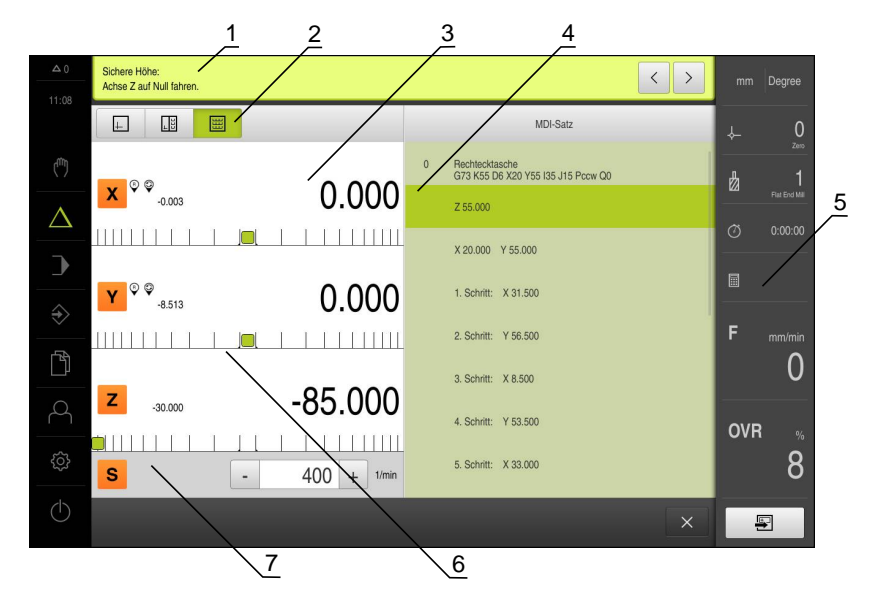

그림 41: **MDI** 모드의 블록 예

- 마법사
- 보기 표시줄
- 이동 거리 표시
- MDI 블록
- 상태 표시줄
- 위치 지정 도구
- 스핀들 속도(기계 공구)

# <span id="page-181-0"></span>**11.4 시뮬레이션 창 사용**

옵션 시뮬레이션 창에서 선택한 블록의 시각화를 표시할 수 있습니다. 보기 표시줄에서 다음 옵션을 사용할 수 있습니다.

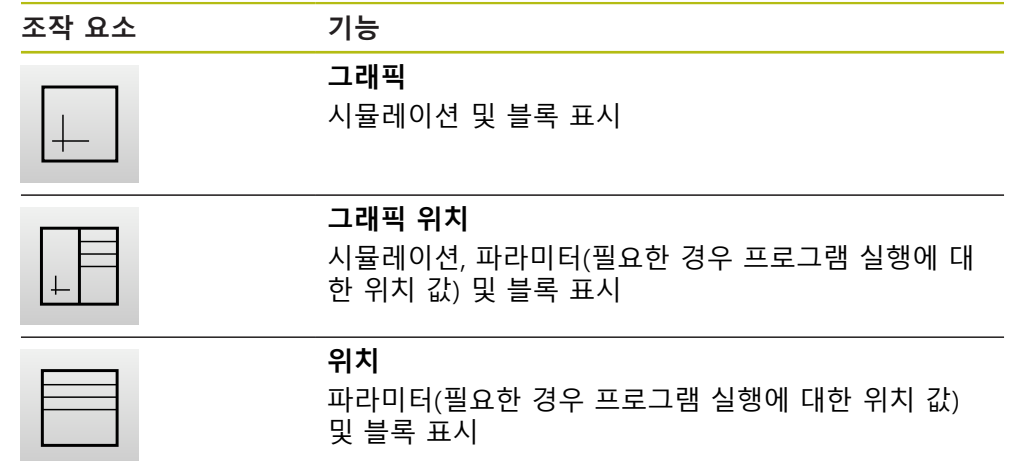

#### **외형 보기로 표현**

시뮬레이션 창에 외형 보기가 표시됩니다. 외형 보기는 공구를 정확하게 위치결정 하고 기계 평면에서 외형을 따라가는 데 필요한 피드백을 제공합니다. 외형 보기는 다음과 같은 색(기본값)을 사용합니다.

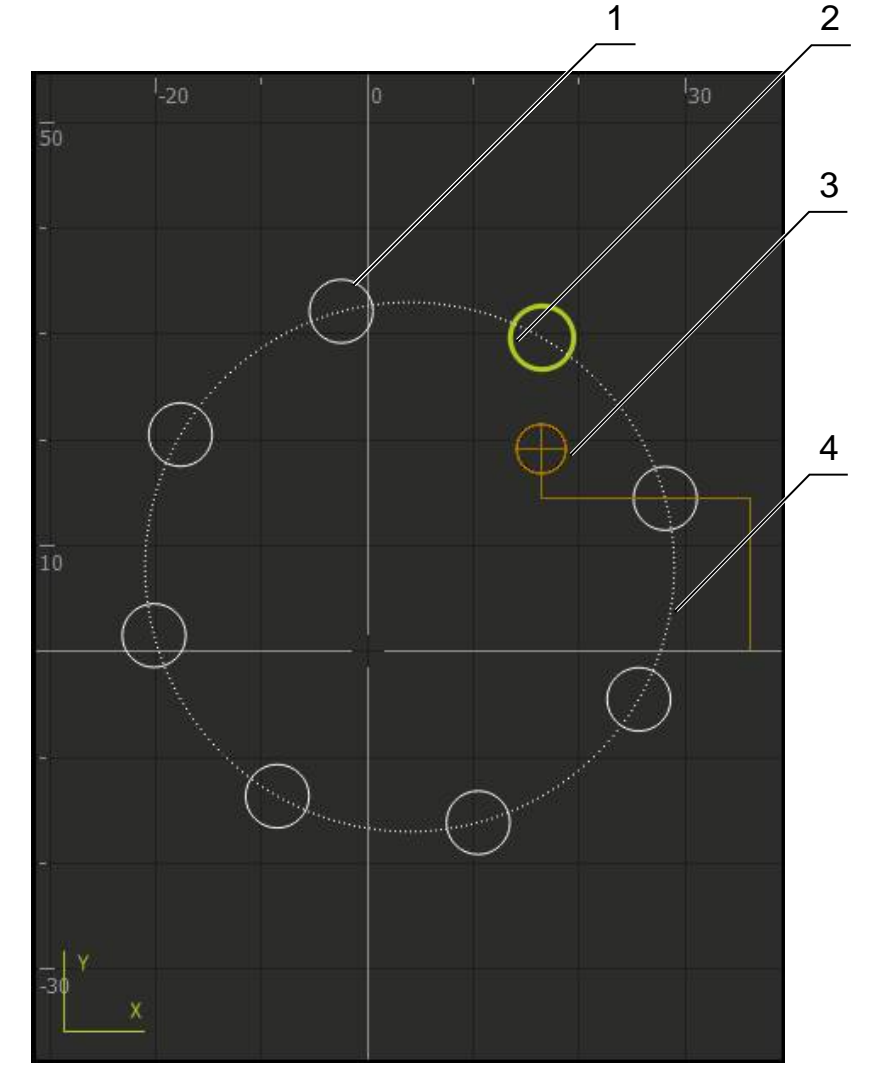

그림 42: 외형 보기 포함 시뮬레이션 창

- **1** 가곡 패턴(흰색)
- **2** 현재 블록 또는 가공 위치(녹색)
- **3** 공구 외형, 공구 위치 및 공구 트랙(주황색)
- **4** 위치결정 블록(파선)

0

외형 보기에 사용되는 색 및 선 굵기를 수정할 수 있습니다. **추가 정보:** ["시뮬레이션 창", 페이지 223](#page-222-0)

### **시뮬레이션 창 활성화**

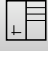

 $\left| + \right|$ 

- **▶ 그래픽 위치** 누름
- 현재 선택된 블록에 대한 시뮬레이션 창이 나타남
- ▶ 보기 표시줄에서 **그래픽**을 눌러 시뮬레이션 창을 확대
- 파라미터 보기가 숨겨지고 시뮬레이션 창이 확대됨

# **11.5 위치 지정 도구**

다음 공칭 위치로 위치결정하는 경우, 제품이 이동할 거리 및 그래픽 위치 지정 도 구("영점으로 이송")를 표시하여 도와 줍니다. 영점으로 이송하는 각 축 아래에 눈 금이 표시됩니다. 그래픽 위치 지정 도구는 축 슬라이드를 기호화하는 작은 정사각 형입니다.

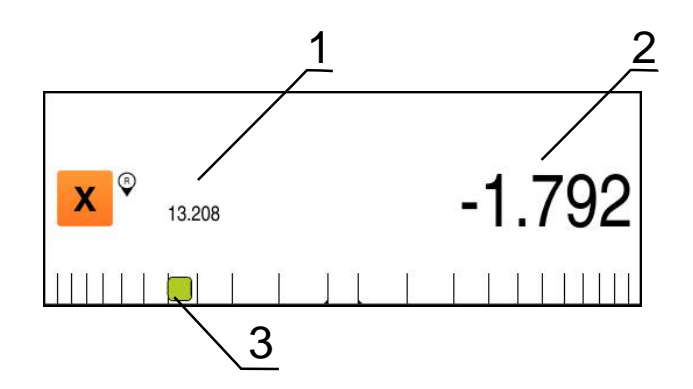

그림 43: 그래픽 위치 지정 도구 포함 **포지셔닝에서이동할 거리** 보기

- **1** 실제 값
- **2** 이동할 거리
- **3** 위치 지정 도구(축 슬라이드)

위치 지정 도구는 축 슬라이드가 공칭 위치에서 ± 5 mm 범위 이내에 있을 때 눈금 을 가로질러 이동합니다. 또한 색이 다음과 같은 방법으로 변합니다.

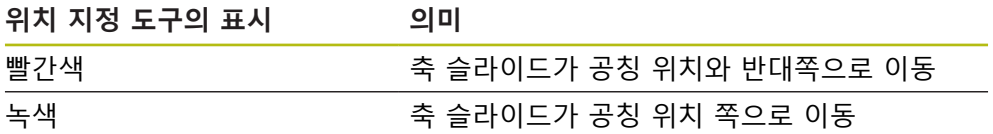

# **11.6 스핀들 속도 설정**

연결된 기계 공구의 구성에 따라 스핀들 속도를 제어할 수 있습니다.

**+** 또는 **–**를 누르거나 길게 눌러 스핀들 속도를 원하는 값으  $\cdot$  1250 + 로 설정

또는

- **Spindle speed[스핀들 속도]** 입력 필드를 누르고 값을 입력 한 다음 **RET**를 눌러 확인
- 제품이 입력된 스핀들 속도를 공칭 값으로 적용하고 그에 따 라 기계 공구의 스핀들을 제어함

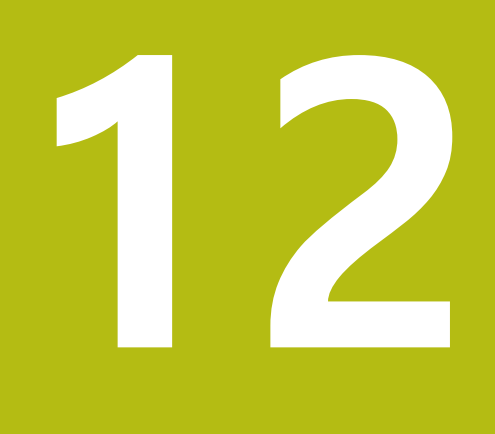

**프로그램 실행**

# **12.1 개요프로그램 실행**

이 장에서는 "프로그램 실행" 작동 모드 및 이 모드에서 이전에 생성한 프로그램을 실행하는 방법을 설명합니다.

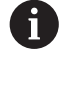

아래에 설명하는 작업을 수행하기 전에 "기본 조작" 장을 읽고 이해해 두어야 합니다. **추가 정보:** ["기본 작동", 페이지 53](#page-52-0)

#### **간략한 설명**

프로그램 실행 작동 모드에서는 파트 생산을 위해 이미 생성된 프로그램을 사용할 수 있습니다. 이 작동 모드에서 프로그램을 변경할 수 없지만 단일 블록 모드에서 실행하여 프로그램을 확인할 수 있습니다.

**추가 정보:** ["단일 블록 모드", 페이지 190](#page-189-0)

프로그램 실행은 기계 공구 및 제품 버전에 따라 달라집니다.

- 기계 공구에 NC 제어 축이 있고 제품이 POSITIP 8000 NC2 소프트웨어 옵션을 사용하는 경우, 위치결정 이동이 기계 공구로 직접 전송됩니다. 개별 단계는 기계 공구에서 NC START[NC 시작] 키를 누르면 시작됩니다.
- 기계 공구의 축이 NC 제어식이 아닌 경우, 핸드휠 또는 수동 방향 키를 사용하 여 위치결정 이동을 수동으로 수행해야 합니다.
- 두 경우 모두 마법사가 개별 프로그램 단계를 안내합니다. 프로그램을 실행하는 동 안 이동해야 할 축에 대한 그래픽 위치 지정 도구로 시뮬레이션 창(옵션)을 사용할 수 있습니다.

#### **활성화**

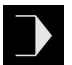

### 주 메뉴에서 **Program run[프로그램 실행]** 누름

프로그램 실행에 대한 사용자 인터페이스가 표시됨

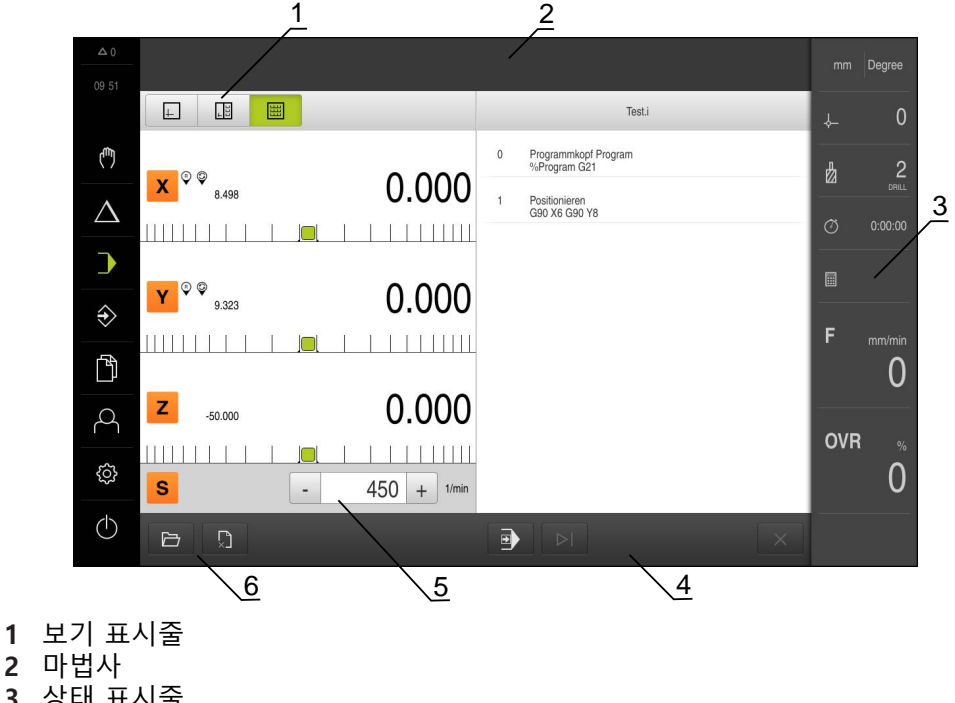

- **3** 상태 표시줄
- **4** 프로그램 제어기
- **5** 스핀들 속도(기계 공구)
- **6** 프로그램 관리

# **12.2 프로그램 사용**

화면에 블록 및 해당하는 경우 블록의 개별 작업 단계와 함께 로드된 프로그램이 표시됩니다.

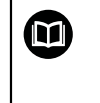

활성화 신호가 누락된 경우 실행 프로그램이 정지하고 장비의 드라이브 가 정지합니다. **추가 정보:** 제작업체의 기계 설명서

**요구 사항:**

- 적절한 공작물과 공구가 고정됨
- \*.i 형식의 프로그램 파일이 로드됨

**추가 정보:** ["프로그램 관리", 페이지 194](#page-193-0)

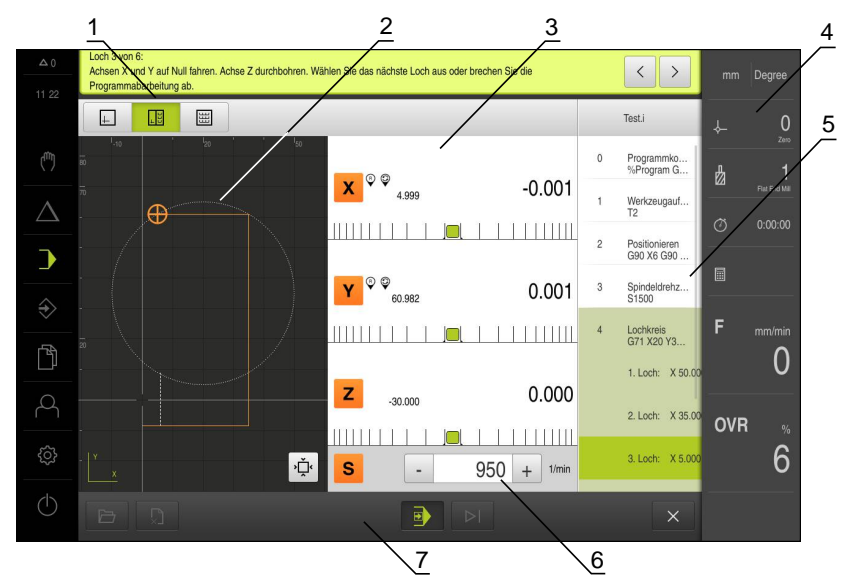

그림 44: **프로그램 실행** 작동 모드의 프로그램 예

- **1** 보기 표시줄
- **2** 시뮬레이션 창(옵션)
- **3** 이동 거리 표시
- **4** 도구 모음
- **5** 프로그램 블록
- **6** 스핀들 속도(기계 공구)
- **7** 프로그램 관리

# **12.2.1 프로그램 실행**

 $\left\langle \right\rangle$ 

#### **NC 제어 축 및 소프트웨어 옵션 POSITIP 8000 NC2**

- ▶ 기계 공구에서 NC START[NC 시작] 키를 누름
- 제품이 프로그램의 첫 번째 블록을 선택합니다
- ▶ 기계 공구에서 NC START[NC 시작] 키를 다시 누름
- 블록에 따라 사용자 개입이 필요할 수 있습니다. 마법사가 적 절한 지침을 표시합니다 예를 들어 공구 호출의 경우 스핀들이 자동으로 정지하며 해 당 도구를 변경하라고 요구합니다
- ▶ 가공 패턴 같은 다단계 블록을 사용하는 경우 **다음**을 눌러 마 법사의 다음 단계로 이동
- ▶ 블록에 대한 마법사의 지침을 따름

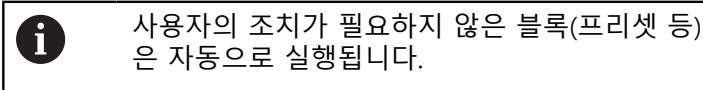

▶ NC START[NC 시작] 키를 눌러 다음 블록을 실행하고 이 방법 으로 프로그램의 끝까지 계속합니다

**수동 기계 공구를 사용하는 경우**

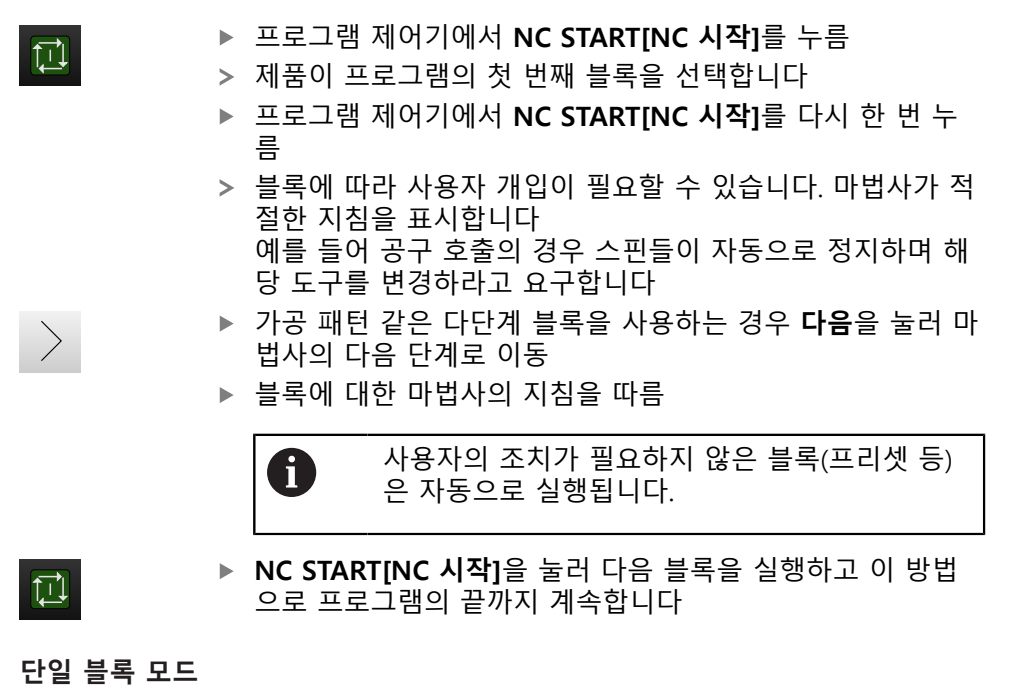

<span id="page-189-0"></span>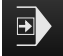

- 프로그램 제어기에서 **Single block(단일 블록)**을 눌러 단일 블록 모드를 활성화
- 단일 블록 모드가 활성화된 경우 프로그램은 프로그램 제어 기의 각 블록 뒤에서 정지합니다(사용자의 조치가 필요하지 않은 블록도 포함)

#### **12.2.2 프로그램 블록 제어**

특정 블록으로 이동하려면 원하는 블록에 도달할 때까지 프로그램 내에서 한 블록 씩 건너뛸 수 있습니다. 프로그램에서 뒤로 점프할 수는 없습니다.

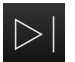

프로그램 제어기에서 **Next program step[다음 프로그램 단 계]**를 누름 다음 블록이 선택됨

#### **12.2.3 프로그램 실행 중단**

오류 또는 문제가 발생한 경우 프로그램의 실행을 중단할 수 있습니다. 공구 위치 및 스핀들 속도는 프로그램 실행이 중단될 때 변하지 않고 그대로 유지됩니다.

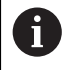

현재 블록이 이송 동작을 실행 중인 경우 프로그램 실행을 중단할 수 없 습니다.

 $\boldsymbol{\mathsf{X}}$ 

▶ 프로그램 관리에서 **프로그램 정지** 누름 프로그램 실행이 중단됨

## **12.2.4 시뮬레이션 창 사용**

옵션 시뮬레이션 창에서 선택한 블록의 시각화를 표시할 수 있습니다. 보기 표시줄에서 다음 옵션을 사용할 수 있습니다.

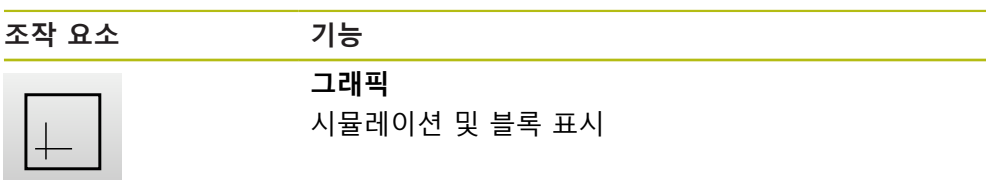

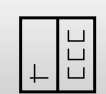

**그래픽 위치**

시뮬레이션, 파라미터 및 블록 표시

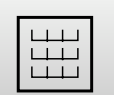

**위치** 파라미터 및 블록 표시

### **외형 보기로 표현**

시뮬레이션 창에 외형 보기가 표시됩니다. 외형 보기는 공구를 정확하게 위치결정 하고 기계 평면에서 외형을 따라가는 데 필요한 피드백을 제공합니다. 외형 보기는 다음과 같은 색(기본값)을 사용합니다.

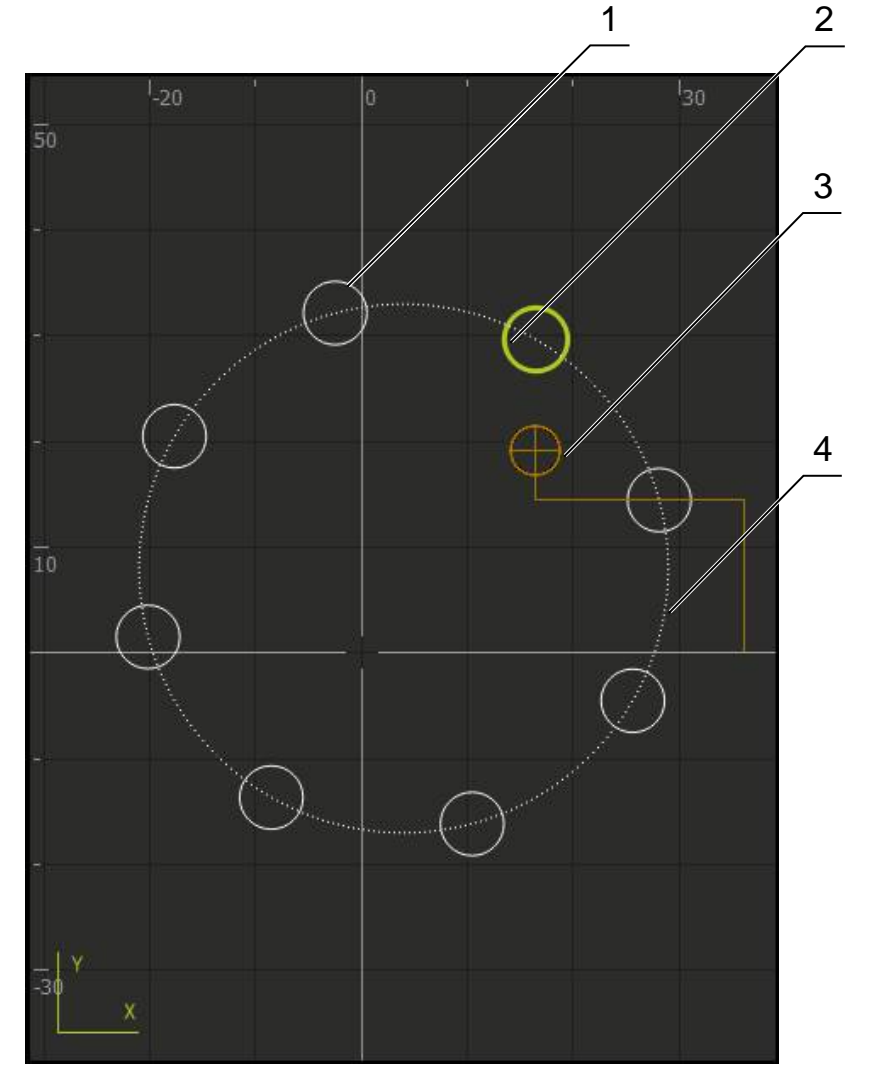

그림 45: 외형 보기 포함 시뮬레이션 창

- **1** 가곡 패턴(흰색)
- **2** 현재 블록 또는 가공 위치(녹색)
- **3** 공구 외형, 공구 위치 및 공구 트랙(주황색)
- **4** 위치결정 블록(파선)

0

외형 보기에 사용되는 색 및 선 굵기를 수정할 수 있습니다. **추가 정보:** ["시뮬레이션 창", 페이지 223](#page-222-0)

 $\left| + \right|$ 

# **시뮬레이션 창 활성화**

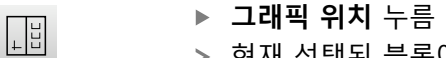

- 현재 선택된 블록에 대한 시뮬레이션 창이 나타남
	- ▶ 보기 표시줄에서 **그래픽**을 눌러 시뮬레이션 창을 확대
- 파라미터 보기가 숨겨지고 시뮬레이션 창이 확대됨

## **컨투어 보기 수정**

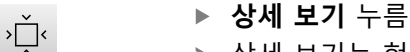

- 상세 보기는 현재 선택된 블록에 대한 공구 경로 및 예상 가 공 위치를 표시합니다
- **개요** 누름
	- 개요는 전체 공작물을 나타냅니다

# **12.2.5 스핀들 속도 설정**

 $\langle \rangle$ 

연결된 기계 공구의 구성에 따라 스핀들 속도를 제어할 수 있습니다.

- $\cdot$  1250 +
- **+** 또는 **–**를 누르거나 길게 눌러 스핀들 속도를 원하는 값으 로 설정
- 또는
- **Spindle speed[스핀들 속도]** 입력 필드를 누르고 값을 입력 한 다음 **RET**를 눌러 확인
- 제품이 입력된 스핀들 속도를 공칭 값으로 적용하고 그에 따 라 기계 공구의 스핀들을 제어함

# <span id="page-193-0"></span>**12.3 프로그램 관리**

프로그램을 실행하려면 프로그램 파일(\*.i 형식이어야 함)을 엽니다.

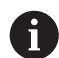

프로그램에 대한 기본 저장 위치는 **Internal**/**Programs**입니다.

# **12.3.1 프로그램 열기**

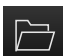

- ▶ 프로그램 관리에서 **프로그램 열기** 누름
	- 대화 상자에서 저장 위치(예: **Internal**/**Programs** 선택
- ▶ 파일이 포함된 폴더를 누름
- ▶ 파일을 누름
- **열기** 누름
- 선택된 프로그램이 로드됨

## **12.3.2 프로그램 닫기**

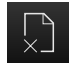

- ▶ 프로그램 관리에서 **프로그램 닫기** 누름
- 열린 프로그램이 닫힘

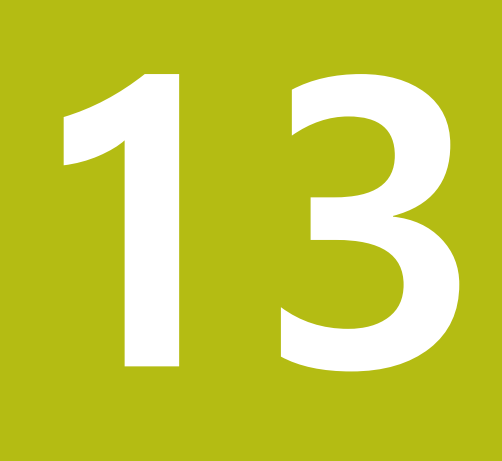

**프로그래밍**

# **13.1 개요**

이 장에서는 "프로그래밍" 작동 모드 및 이 모드에서 새 프로그램을 생성하고 기존 프로그램을 편집하는 방법을 설명합니다.

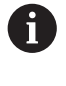

아래에 설명하는 작업을 수행하기 전에 "기본 조작" 장을 읽고 이해해 두어야 합니다. **추가 정보:** ["기본 작동", 페이지 53](#page-52-0)

### **간략한 설명**

제품이 반복 작업에 대한 프로그램을 사용합니다. 프로그램을 생성하려면 위치결 정 기능 또는 기계 기능 같은 여러 블록을 정의합니다. 블록 순서에서 프로그램이 생성됩니다. 최대 1000개의 블록을 프로그램에 저장할 수 있습니다.

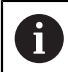

프로그래밍을 위해 제품을 기계 공구를 연결할 필요는 없습니다.

**활성화**

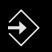

## ▶ 주 메뉴에서 Programming[**프로그래밍**] 누름

프로그래밍에 대한 사용자 인터페이스가 표시됨

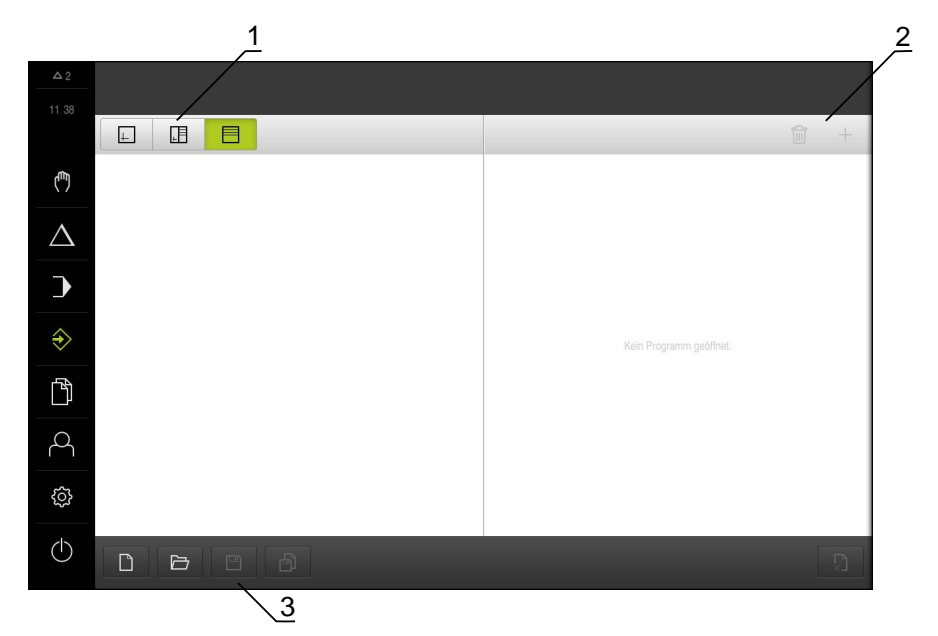

그림 46: **Programming[프로그래밍]** 메뉴

- **1** 보기 표시줄
- **2** 도구 모음
- **3** 프로그램 관리

1

상태 표시줄 및 옵션 OEM 바는 **Programming[프로그래밍]** 메뉴에서 사용할 수 없습니다.

# <span id="page-196-0"></span>**13.2 블록 유형**

프로그래밍을 위해 다음과 같은 블록 유형을 사용할 수 있습니다.

- 위치결정 기능
- 좌표계(프리셋) 변경
- 기계 기능
- 가공 패턴

# **13.2.1 위치결정**

위치결정을 위한 위치 값을 수동으로 정의할 수 있습니다. 연결된 기계 공구의 구 성에 따라 자동으로 또는 수동으로 공구를 이 위치로 이동할 수 있습니다.

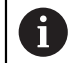

해당 입력 필드에 **실제 위치 캡처**를 사용하여 현재 축 위치를 로드할 수 있습니다.

다음과 같은 파라미터를 사용할 수 있습니다.

#### **포지셔닝 블록**

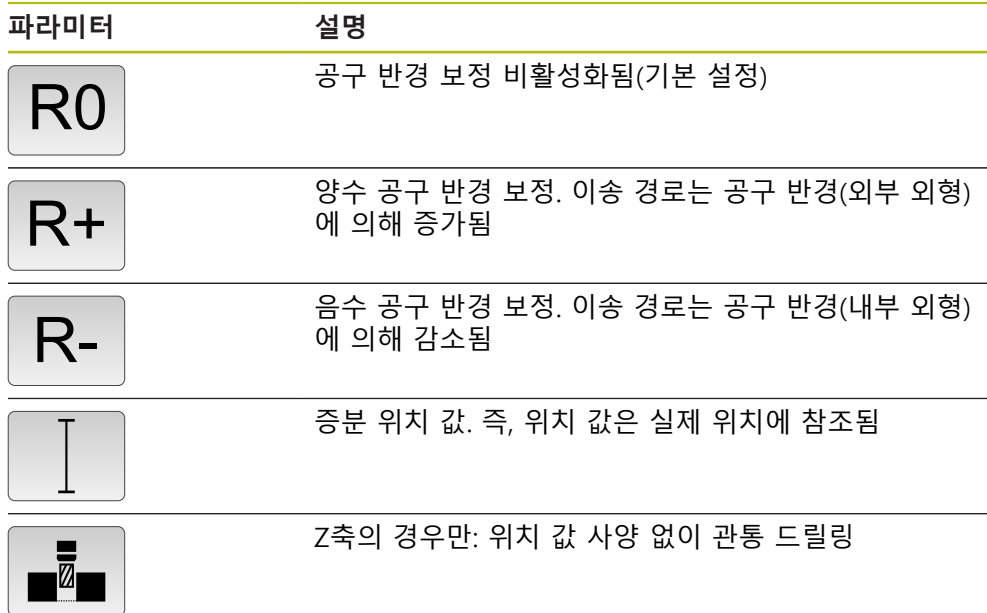

## **13.2.2 좌표계**

좌표계를 변경하기 위해 프리셋 테이블에서 프리셋을 호출할 수 있습니다. 선택된 프리셋의 좌표계는 호출 후에 사용됩니다. **추가 정보:** ["프리셋 정의", 페이지 166](#page-165-0)

**데이텀 블록**

 $\equiv$ 

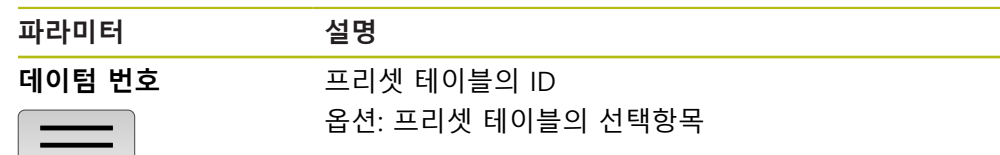

## **13.2.3 기계 기능**

공작물을 가공하기 위해 기계 기능을 호출할 수 있습니다. 사용 가능한 기능은 연결된 기계 공구의 구성에 따라 달라집니다. 다음과 같은 블 록 및 파라미터를 사용할 수 있습니다.

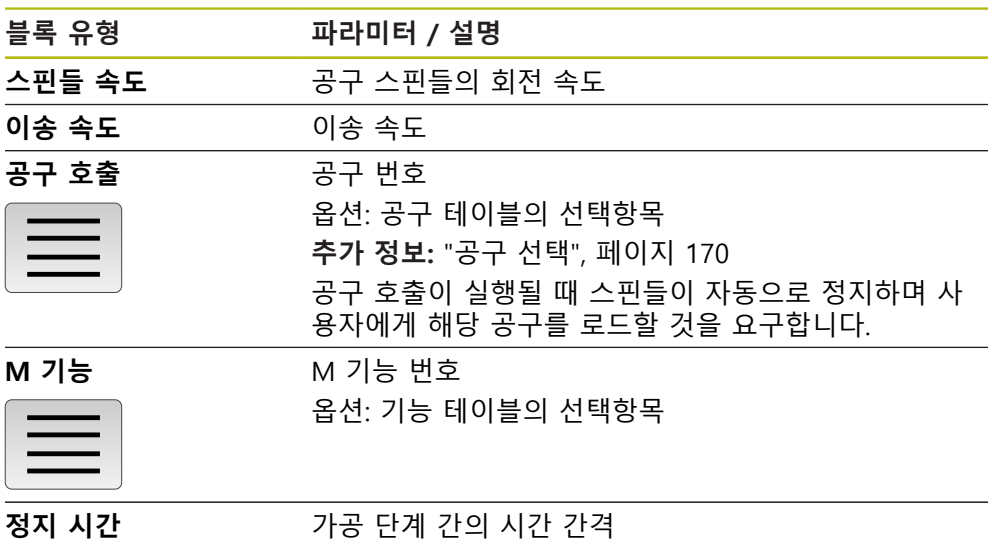

## **13.2.4 가공 패턴**

여러 가공 패턴을 정의하여 복잡한 형상을 가공할 수 있습니다. 입력하는 데이터에 서 제품이 가공 패턴의 지오메트리를 계산하며, 선택적으로 계산 결과를 시뮬레이 션 창에 표시합니다.

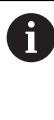

가공 패턴을 정의하기 전에 다음을 수행해야 합니다. ■ 공구 테이블에 적합한 공구 정의 상태 표시줄에서 공구 선택 **추가 정보:** ["공구 테이블 생성", 페이지 132](#page-131-0)

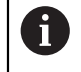

해당 입력 필드에 **실제 위치 캡처**를 사용하여 현재 축 위치를 로드할 수 있습니다.

# **13.3 프로그램 생성**

프로그램은 항상 프로그램 헤더 및 블록 순서로 구성됩니다. 여러 블록 유형을 정 의하고 연결된 블록 파라미터를 편집하고 프로그램에서 개별 블록을 삭제할 수 있 습니다.

## **13.3.1 프로그래밍 지원**

본 제품은 프로그램 생성을 도와 주는 다음과 같은 형상을 제공합니다.

- 블록을 추가할 때 마법사가 선택된 블록 유형에 필요한 파라미터에 관한 정보 를 표시합니다.
- 블록이 오류 또는 정의되지 않은 파라미터를 포함하는 경우 목록에 빨간색 유 형으로 표시됩니다.
- 문제가 발생하면 마법사가 **프로그램이 불완전한 프로그램 블록을 포함하고 있 습니다.** 메시지를 표시합니다. 이때 화살표 키를 눌러 관련 프로그램 블록으로 이동할 수 있습니다.
- 시뮬레이션 창(옴션)이 현재 블록의 시각화를 표시합니다. **추가 정보:** ["시뮬레이션 창 사용", 페이지 182](#page-181-0)

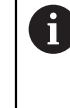

프로그램에 대한 모든 변경 내용은 자동으로 저장될 수 있습니다. 프로그램 관리에서 **Save program automatically[프로그램 자동 저 장]** 누름

모든 변경 내용이 즉시 자동 저장됨

#### **13.3.2 프로그램 헤더 생성**

 $\Box$ 

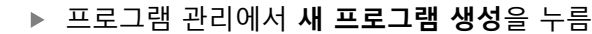

- ▶ 대화 상자에서 프로그램을 저장할 저장 위치(예: **Internal**/**Programs**)를 선택
- ▶ 프로그램의 이름 입력
- ▶ **RET**로 입력 확인
- **생성**을 누름
- **프로그램 헤더** 시작 블록이 포함된 새 프로그램이 생성됨
- 프로그램의 이름이 도구 모음에 표시됨
- ▶ **이름** 필드에 고유한 이름을 입력
- **▶ RET**로 입력 확인
- ▶ 필요한 경우 선택 스위치로 측정 단위를 변경

#### **13.3.3 블록 추가**

 $+$ 

- 도구 모음에서 **Add block[블록 추가]**를 누름
	- 새 블록이 현재 위치 아래에 삽입됨
	- ▶ **블록 유형** 드롭다운 목록에서 원하는 블록 유형을 선택
	- ▶ 블록 유형에 따라 관련 파라미터를 정의 **추가 정보:** ["블록 유형", 페이지 197](#page-196-0)
- 각 항목을 **RET**로 확인
- 시뮬레이션 창이 활성화된 경우 현재 블록이 시각화됨

## **13.3.4 블록 삭제**

圙

- 도구 모음에서 **Delete[삭제]**를 누름
- 프로그램에 포함된 블록이 삭제 기호로 표시됨
- 프로그램에서 삭제할 블록에 대한 삭제 기호를 누름
- 선택된 블록이 프로그램에서 삭제됨
- ▶ 도구 모음에서 Delete[삭제]를 다시 누름

# **13.3.5 프로그램 저장**

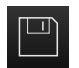

프로그램 관리에서 **Save program[프로그램 저장]** 누름 프로그램이 저장됨

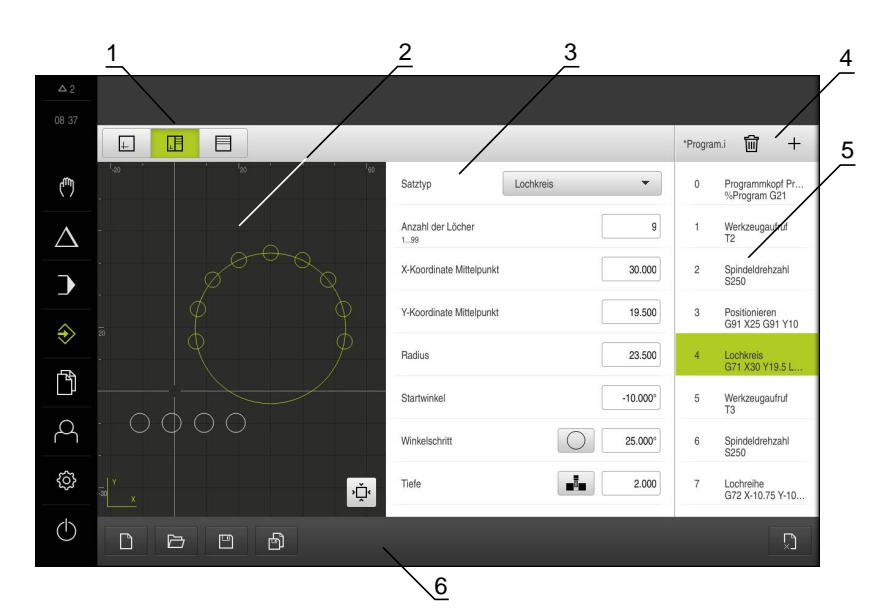

그림 47: **프로그래밍** 작동 모드의 프로그램 예

- 보기 표시줄
- 시뮬레이션 창(옵션)
- 블록 파라미터
- 도구 모음
- 프로그램 블록
- 프로그램 관리

# **13.4 시뮬레이션 창 사용**

옵션 시뮬레이션 창에서 선택한 블록의 시각화를 표시할 수 있습니다. 또한 시뮬레 이션 창을 사용하여 생성된 프로그램을 한 단계씩 확인할 수 있습니다.

보기 표시줄에서 다음 옵션을 사용할 수 있습니다.

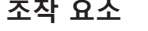

# **조작 요소 기능 그래픽**

시뮬레이션 및 블록 표시

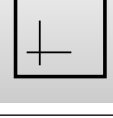

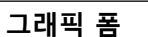

시뮬레이션, 파라미터 및 블록 표시

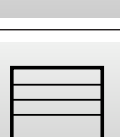

**폼**

파라미터 및 블록 표시

#### **외형 보기로 표현**

시뮬레이션 창에 외형 보기가 표시됩니다. 외형 보기는 공구를 정확하게 위치결정 하고 기계 평면에서 외형을 따라가는 데 필요한 피드백을 제공합니다. 외형 보기는 다음과 같은 색(기본값)을 사용합니다.

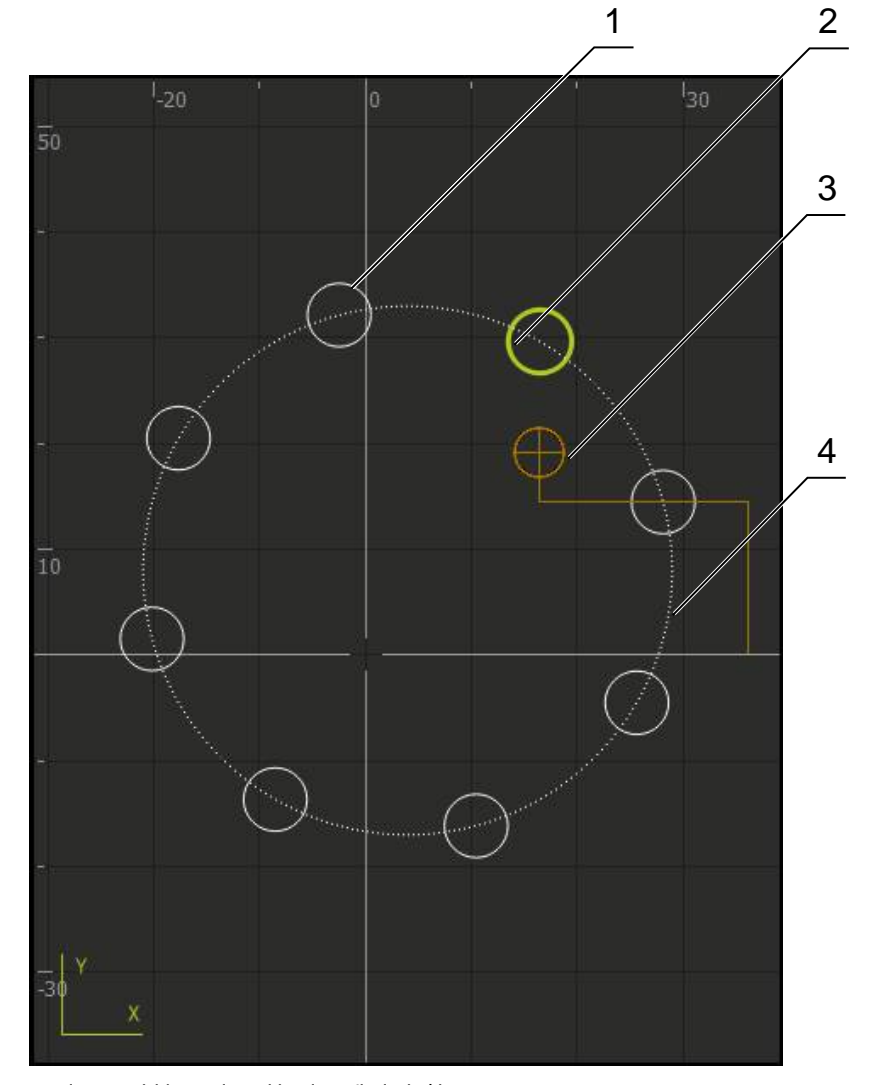

그림 48: 외형 보기 포함 시뮬레이션 창

- 가곡 패턴(흰색)
- 현재 블록 또는 가공 위치(녹색)
- 공구 외형, 공구 위치 및 공구 트랙(주황색)
- 위치결정 블록(파선)

# **13.4.1 시뮬레이션 창 활성화**

 $\Box$ 

 $|+|$ 

 $\boxed{+}$ 

 $\langle \rangle$ 

 $\sum_{\lambda}^{\infty}$ 

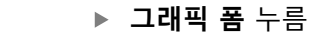

- 현재 선택된 블록에 대한 시뮬레이션 창이 나타남
- ▶ 보기 표시줄에서 **그래픽**을 눌러 시뮬레이션 창을 확대
- 파라미터 보기가 숨겨지고 시뮬레이션 창이 확대됨

## **13.4.2 시뮬레이션 창에서 프로그램 확인**

#### **그래픽** 누름

- 현재 프로그램에 대한 시뮬레이션 창이 나타남
- ▶ 각 프로그램 블록을 차례로 누름
- 프로그램 단계가 시뮬레이션 창에 표시되며, 필요한 경우 상 세 보기에서 확대할 수 있음
- **Detail view[상세 보기]**를 눌러 확대
- **Overview[개요]**를 눌러 전체 보기 표시

# **13.5 프로그램 관리**

프로그램을 생성한 후 자동 프로그램 실행 또는 이후 편집을 위해 저장할 수 있습 니다.

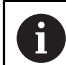

프로그램에 대한 기본 저장 위치는 **Internal**/**Programs**입니다.

## **13.5.1 프로그램 열기**

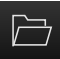

- ▶ 프로그램 관리에서 **프로그램 열기** 누름
- 대화 상자에서 저장 위치(예: **Internal**/**Programs** 선택
- ▶ 파일이 포함된 폴더를 누름
- ▶ 파일을 누름
- **▶ 열기** 누름
- 선택된 프로그램이 로드됨

## **13.5.2 프로그램 닫기**

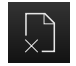

▶ 프로그램 관리에서 **프로그램 닫기** 누름 열린 프로그램이 닫힘

**13.5.3 프로그램 저장**

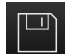

- 프로그램 관리에서 **Save program[프로그램 저장]** 누름
- 프로그램이 저장됨

# **13.5.4 프로그램을 새 이름으로 저장**

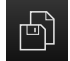

- 프로그램 관리에서 **Save program as[다른 이름으로 프로그 램 저장]** 누름
- 대화 상자에서 프로그램을 저장할 저장 위치(예: **Internal**/**Programs**)를 선택
- ▶ 프로그램의 이름 입력
- **▶ RET**로 입력 확인
- ▶ **다른 이름으로 저장**을 누름
- 프로그램이 저장됨
- 프로그램의 이름이 도구 모음에 표시됨

### **13.5.5 자동으로 프로그램 저장**

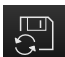

- 프로그램 관리에서 **Save program automatically[프로그램 자동 저장]** 누름
- 프로그램에 대한 모든 변경 내용이 즉시 자동 저장됨

### **13.5.6 프로그램 삭제**

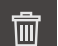

- ▶ 프로그램 관리에서 **프로그램 삭제**를 누름
- **Delete selection[선택 내용 삭제]** 누름
- ▶ 확인을 눌러 삭제 확인
- 프로그램이 삭제됨

# **13.6 프로그램 블록 실행**

프로그램의 임의 블록을 나중에 변경할 수 있습니다. 변경 내용을 프로그램에 적용 하려면 변경을 실행한 후 프로그램을 다시 저장해야 합니다.

**프로그램 블록 편집**

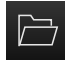

 $\Box$ 

- ▶ 프로그램 관리에서 **프로그램 열기** 누름
- 대화 상자에서 저장 위치(예: **Internal**/**Programs** 선택
- ▶ 파일이 포함된 폴더를 누름
- ▶ 파일을 누름
- **열기** 누름
- 선택된 프로그램이 로드됨
- ▶ 원하는 블록을 누름
- 선택한 블록의 파라미터가 표시됨
- 블록 유형에 따라 관련 파라미터를 편집 **추가 정보:** ["블록 유형", 페이지 197](#page-196-0)
- **▶ 각 항목을 RET**로 확인
- 프로그램 관리에서 **Save program[프로그램 저장]** 누름
- 편집된 프로그램이 저장됨

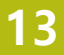

**14 파일 관리**

# **14.1 개요**

이 장에서는 **File management[파일 관리]** 메뉴와 해당 기능을 설명합니다.

아래에 설명한 작업을 수행하기 전에 ["기본 작동"](#page-52-0) 장을 읽고 이해해야 A 합니다. **추가 정보:** ["기본 작동", 페이지 53](#page-52-0)

#### **간략한 설명**

**File management[파일 관리]** 메뉴는 제품의 메모리에 저장된 파일의 개요를 표시 합니다.

#### **활성화**

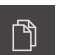

**▶ 주 메뉴에서 File management[파일 관리] 누름** 

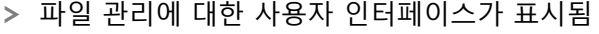

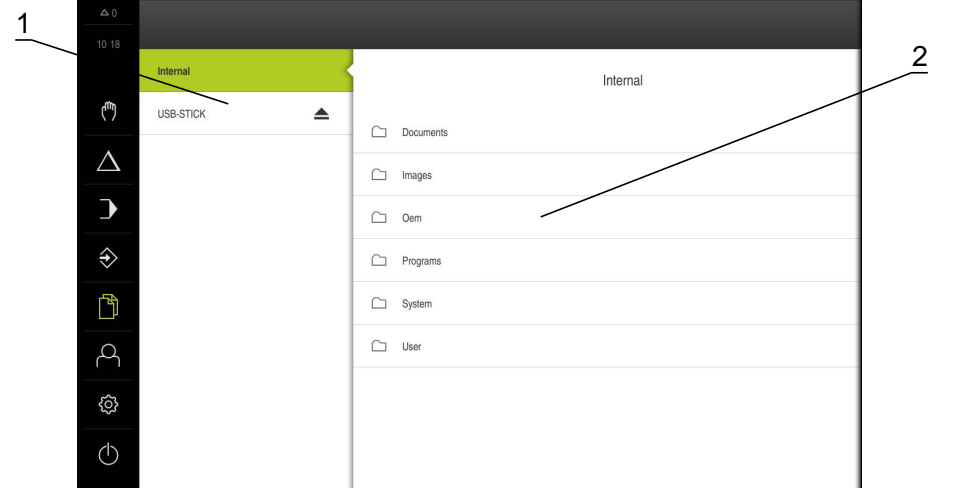

그림 49: **File management[파일 관리]** 메뉴

- **1** 사용 가능한 저장 위치 목록
- **2** 선택한 저장 위치의 폴더 목록

# **14.2 파일 형식**

**File management[파일 관리]** 메뉴에서 다음과 같은 파일 형식을 편집할 수 있습 니다.

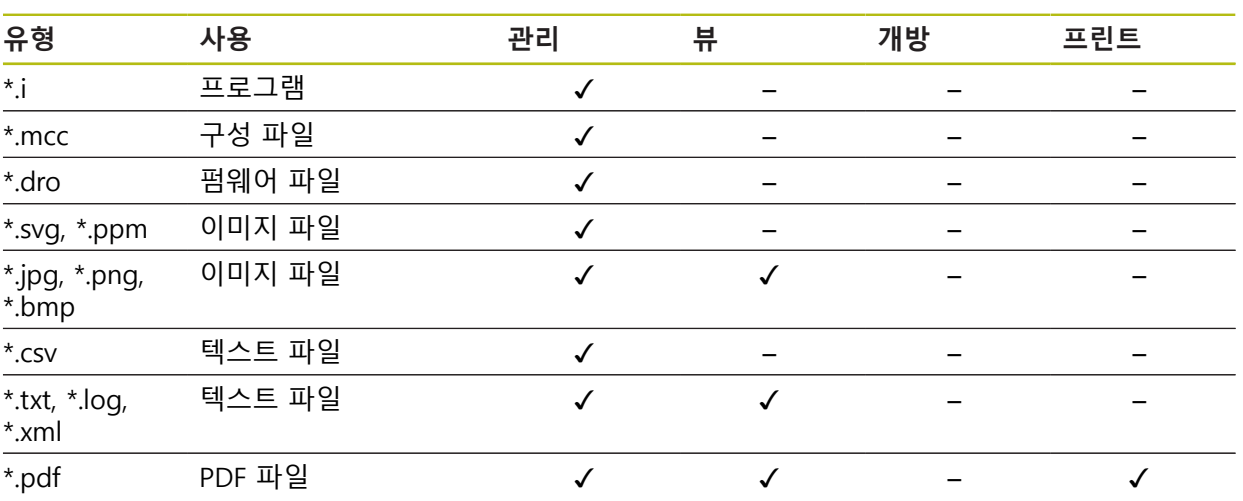

# **14.3 폴더 및 파일 관리**

# **폴더 구조**

**File management[파일 관리]** 메뉴에서 **Internal** 저장 위치는 다음 폴더에 저장됩 니다.

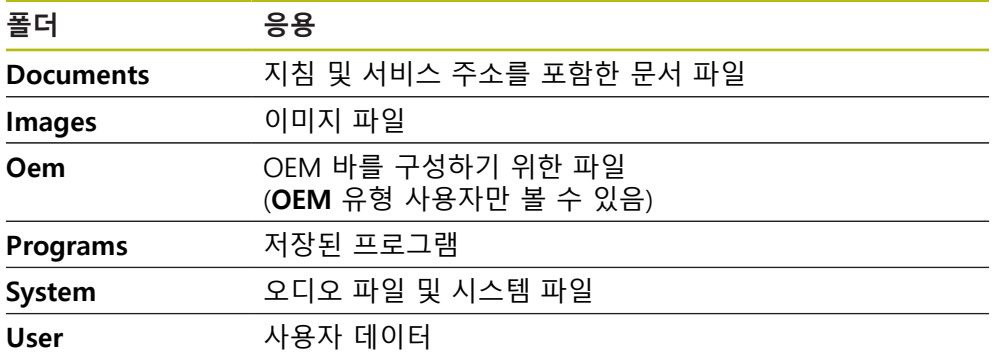

**새 폴더 생성**

- ▶ 새 폴더를 생성할 폴더의 아이콘을 터치하고 오른쪽으로 끕 니다
- 조작 요소가 표시됨

 $\bullet$ 

- **Create a new folder[새 폴더 생성]** 누름
- ▶ 대화 상자의 입력 필드를 누르고 새 폴더에 대한 이름을 입력
- **RET**로 입력 확인
- ▶ 확인을 누름
- 새 폴더가 생성됨

## **폴더 이동**

- ▶ 이동할 폴더의 아이콘을 터치하고 오른쪽으로 끕니다
- > 조작 요소가 표시됨

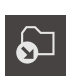

- **Move to[이동 위치]** 누름
- 대화 상자에서 폴더를 이동할 폴더 선택
- **선택**을 누름
- 폴더가 이동됨

#### **폴더 복사**

- ▶ 복사할 폴더의 아이콘을 터치하고 오른쪽으로 끕니다
- 조작 요소가 표시됨
- $\Box$

8

- **Copy to[복사 대상]** 누름
- 대화 상자에서 폴더를 복사할 폴더 선택
- **선택**을 누름
- 폴더가 복사됨

폴더를 저장된 폴더에 복사하면 복사대상 폴더의 이름에 접미어 " 1"이 추가됩니다.

#### **폴더 이름 변경**

▶ 이름 변경할 폴더의 아이콘을 터치하고 오른쪽으로 끕니다

> 조작 요소가 표시됨

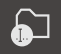

- **Rename folder[폴더 이름 변경]** 누름
- 
- ▶ 대화 상자의 입력 필드를 누르고 새 폴더에 대한 이름을 입력
- **▶ RET**로 입력 확인
- **▶ 확인**을 누름
- 폴더가 이름 변경됨

#### **파일 이동**

- ▶ 이동할 파일의 아이콘을 터치하고 오른쪽으로 끕니다
- 조작 요소가 표시됨

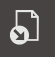

- **Move to[이동 위치]** 누름
- ▶ 대화 상자에서 파일을 이동할 폴더 선택
- **선택**을 누름
- 파일이 이동됨

## **파일 복사**

- ▶ 복사할 파일의 아이콘을 터치하고 오른쪽으로 끕니다
- 조작 요소가 표시됨

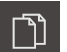

- ▶ **다음으로 복사** 누름 ▶ 대화 상자에서 파일을 복사할 폴더 선택
- **선택**을 누름
- 파일이 복사됨

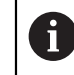

파일을 저장된 폴더에 복사하면 복사대상 파일의 이름에 접미어 " 1"이 추가됩니다.

#### **파일 이름 변경**

- ▶ 이름 변경할 파일의 아이콘을 터치하고 오른쪽으로 끕니다
- > 조작 요소가 표시됨

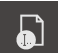

圙

- ▶ **파일 이름 바꾸기** 누름 ▶ 대화 상자의 입력 필드를 누르고 새 파일에 대한 이름을 입력
- **▶ RET**로 입력 확인
- ▶ 확인을 누름
- 파일이 이름 변경됨

#### **폴더 또는 파일 삭제**

삭제하는 폴더 및 파일은 영구적으로 삭제되며 복구할 수 없습니다. 폴더를 삭제하 면 해당 폴더에 포함된 모든 하위 폴더와 파일도 삭제됩니다.

- ▶ 삭제할 폴더 또는 파일의 아이콘을 터치하고 오른쪽으로 끕 니다
- 조작 요소가 표시됨
- **Delete selection[선택 내용 삭제]** 누름
- **삭제** 누름
- 폴더 또는 파일이 삭제됨

# **14.4 파일 열기 및 보기**

**파일 보기**

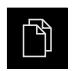

- 주 메뉴에서 **File management[파일 관리]** 누름
- 원하는 파일의 저장 위치로 이동
- ▶ 파일을 누름
- 미리보기 이미지(PDF 및 이미지 파일의 경우만) 및 파일에 관 한 정보가 표시됨

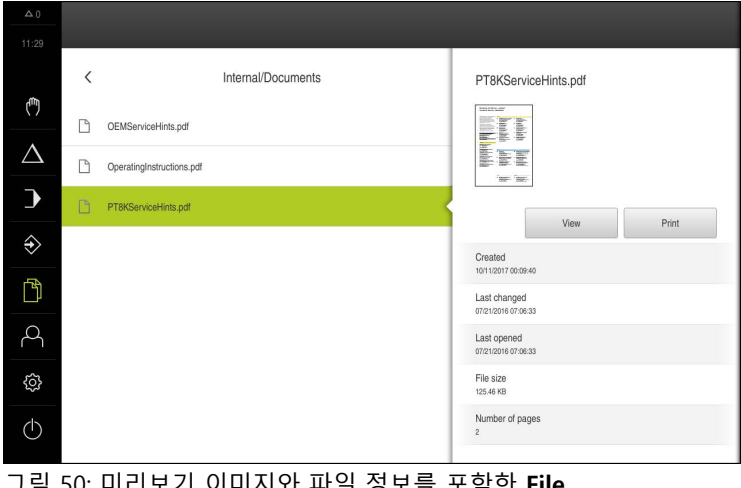

그림 50: 미리보기 이미지와 파일 정보를 포함한 **File management[파일 관리]** 메뉴

- **뷰** 누름
- 파일 내용이 표시됨

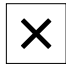

 $\mathbf 0$ 

▶ 보기를 닫으려면 Close<sup>[닫기</sup>]를 누릅니다

이 보기에서 **인쇄**를 눌러 제품에 구성된 프린터에서 PDF 파일을 인쇄할 수 있습니다.

# **14.5 파일 내보내기**

파일을 외부 저장 장치(FAT32 형식) 또는 네트워크 드라이브로 내보낼 수 있습니 다. 파일을 복사하거나 이동할 수 있습니다.

- 파일을 복사하는 경우 파일의 복사본이 제품에 저장된 채로 남아 있습니다
- 파일을 이동하는 경우 파일이 제품에서 삭제됩니다

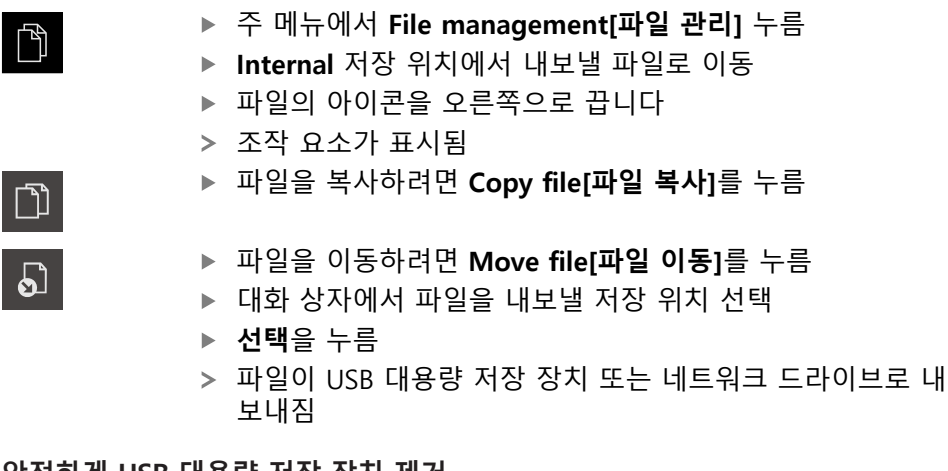

**안전하게 USB 대용량 저장 장치 제거**

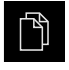

 $\blacktriangle$ 

- 주 메뉴에서 **File management[파일 관리]** 누름
- ▶ 저장 위치 목록 탐색
- **▶ 안전하게 제거 누름**
- **저장 매체를 지금 분리할 수 있습니다.** 메시지가 나타납니다.
- ▶ USB 대용량 저장 장치 분리

# **14.6 파일 가져오기**

파일을 USB 대용량 저장 장치(FAT32 형식) 또는 네트워크 드라이브에서 제품으로 가져올 수 있습니다. 파일을 복사하거나 이동할 수 있습니다.

- 파일을 복사하는 경우 파일의 복사본이 USB 대용량 저장 장치 또는 네트워크 드라이브에 남아 있습니다
- 파일을 이동하는 경우 파일이 USB 대용량 저장 장치 또는 네트워크 드라이브에 서 삭제됩니다

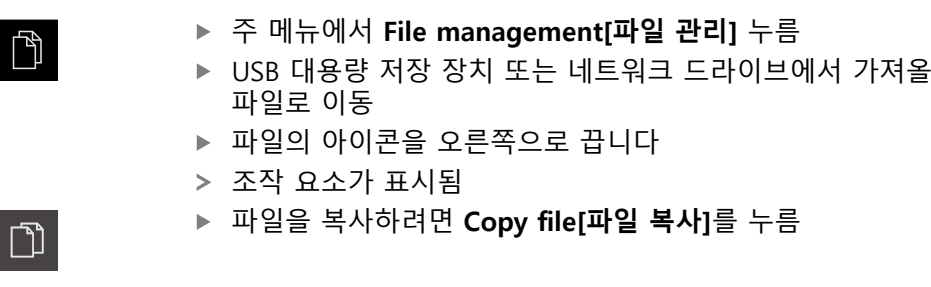

- 파일을 이동하려면 **Move file[파일 이동]**를 누름
- ▶ 대화 상자에서 파일을 저장할 저장 위치 선택
- **선택**을 누름
- 파일이 제품에 저장됨

**안전하게 USB 대용량 저장 장치 제거**

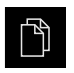

 $\Omega$ 

- 주 메뉴에서 **File management[파일 관리]** 누름
- ▶ 저장 위치 목록 탐색 ▶ 안전하게 제거 누름
- $\blacktriangle$
- **저장 매체를 지금 분리할 수 있습니다.** 메시지가 나타납니다.
- ▶ USB 대용량 저장 장치 분리
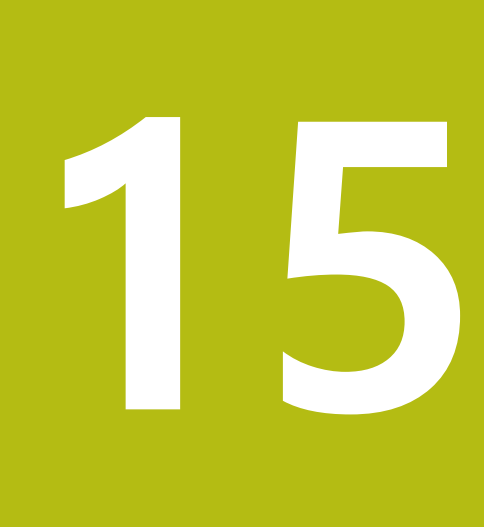

**설정**

# **15.1 개요**

이 장에서는 제품에 대한 설정 옵션 및 연결된 설정 파라미터를 설명합니다. 시운전 및 제품 설정을 위한 기본 설정 옵션과 설정 파라미터는 다음 장에 요약되 어 있습니다. **추가 정보:** ["시운전", 페이지 83](#page-82-0) **추가 정보:** ["Setup", 페이지 113](#page-112-0)

#### **간략한 설명**

제품에 로그인한 사용자 유형에 따라 설정 및 설정 파라미터를 편집 및 A 변경할 수 있습니다(편집 권한). 제품에 로그인한 사용자가 설정 또는 설정 파라미터에 대한 편집 권한 을 가지고 있지 않은 경우 해당 설정 또는 설정 파라미터가 회색으로 바 뀌며 열거나 편집할 수 없습니다.

8

제품에서 활성화한 소프트웨어 옵션에 따라 Settings[설정] 메뉴에서 여 러 설정 및 설정 파라미터를 사용할 수 있습니다. 예를 들어 POSITIP 8000 NC2 소프트웨어 옵션이 제품에서 활성화되어 있지 않은 경우 이 소프트웨어 옵션에 필요한 설정 파라미터는 제품에 표시되지 않습니다.

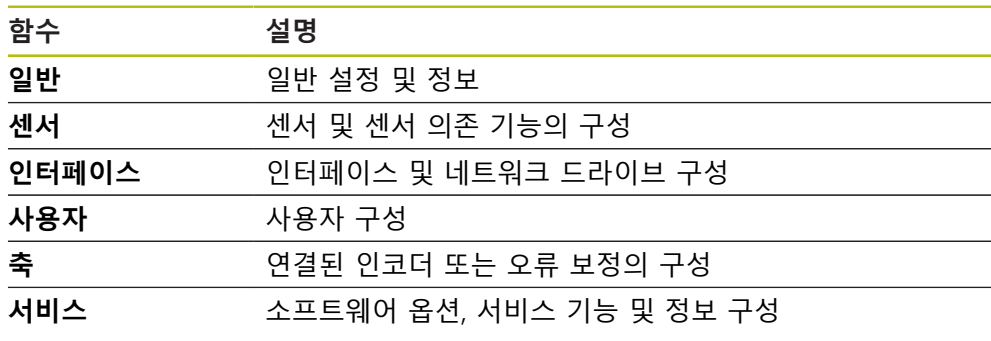

**활성화**

3

▶ 주 메뉴에서 **설정**을 누름

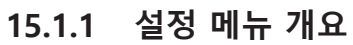

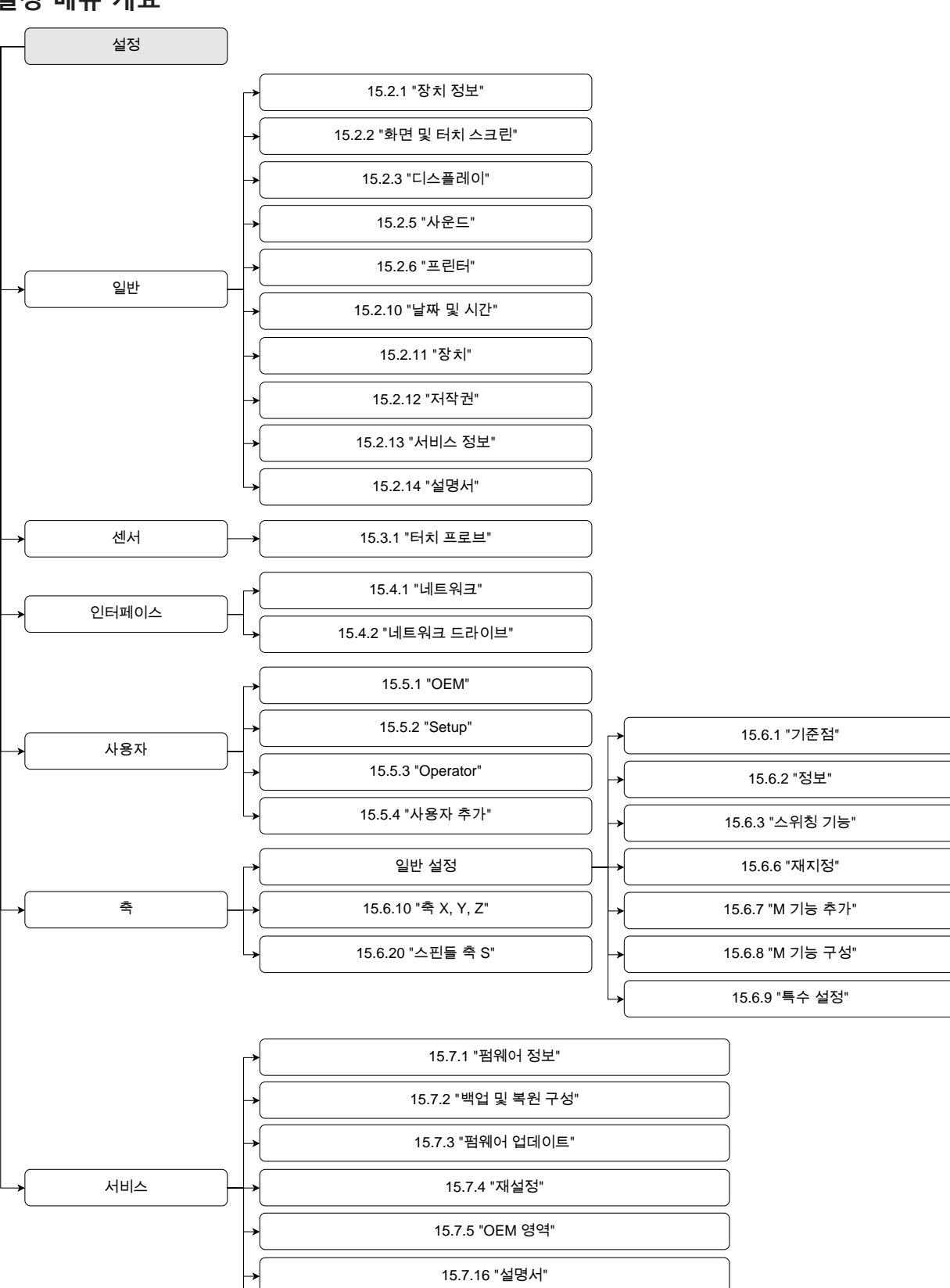

[15.7.17 "](#page-264-0)[소프트웨어](#page-264-0) [옵션](#page-264-0)["](#page-264-0)

# **15.2 일반**

이 장에서는 조작과 표시 및 프린터 설정을 구성하는 설정을 설명합니다.

## <span id="page-219-0"></span>**15.2.1 장치 정보**

### 경로: **설정** ► **일반** ► **장치 정보**

개요가 소프트웨어에 관한 기본 정보를 표시합니다.

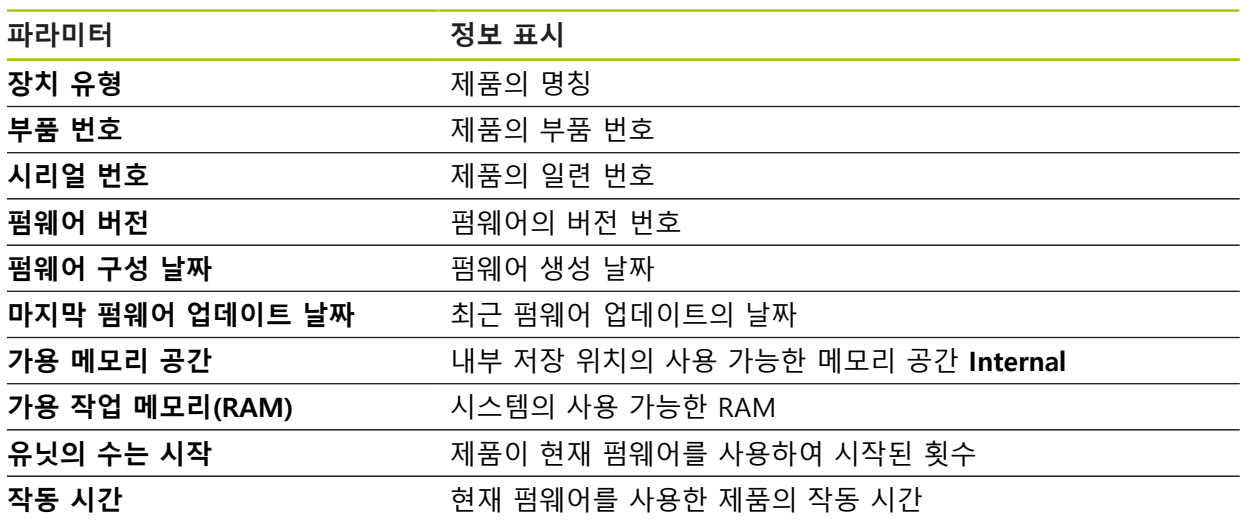

# <span id="page-220-0"></span>**15.2.2 화면 및 터치 스크린**

### 경로: **설정** ► **일반** ► **화면 및 터치 스크린**

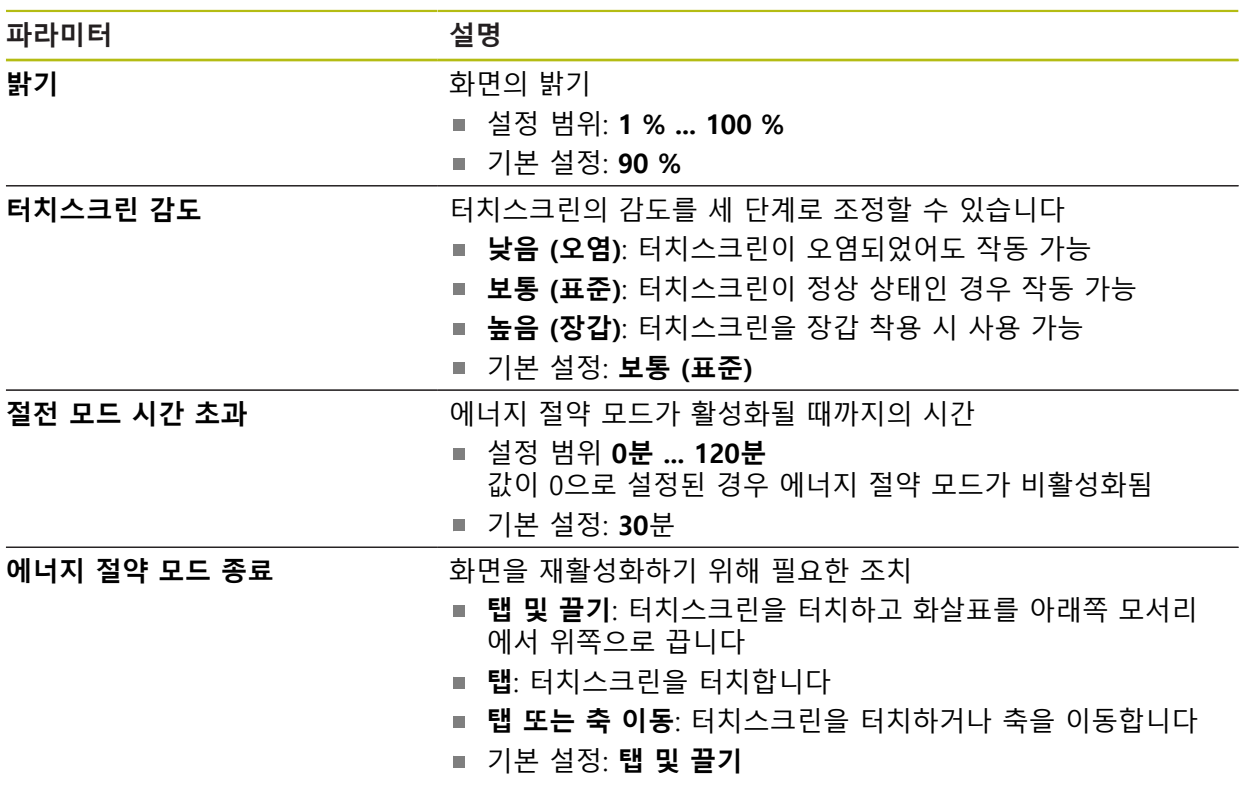

## <span id="page-221-0"></span>**15.2.3 디스플레이**

### 경로: **설정** ► **일반** ► **디스플레이**

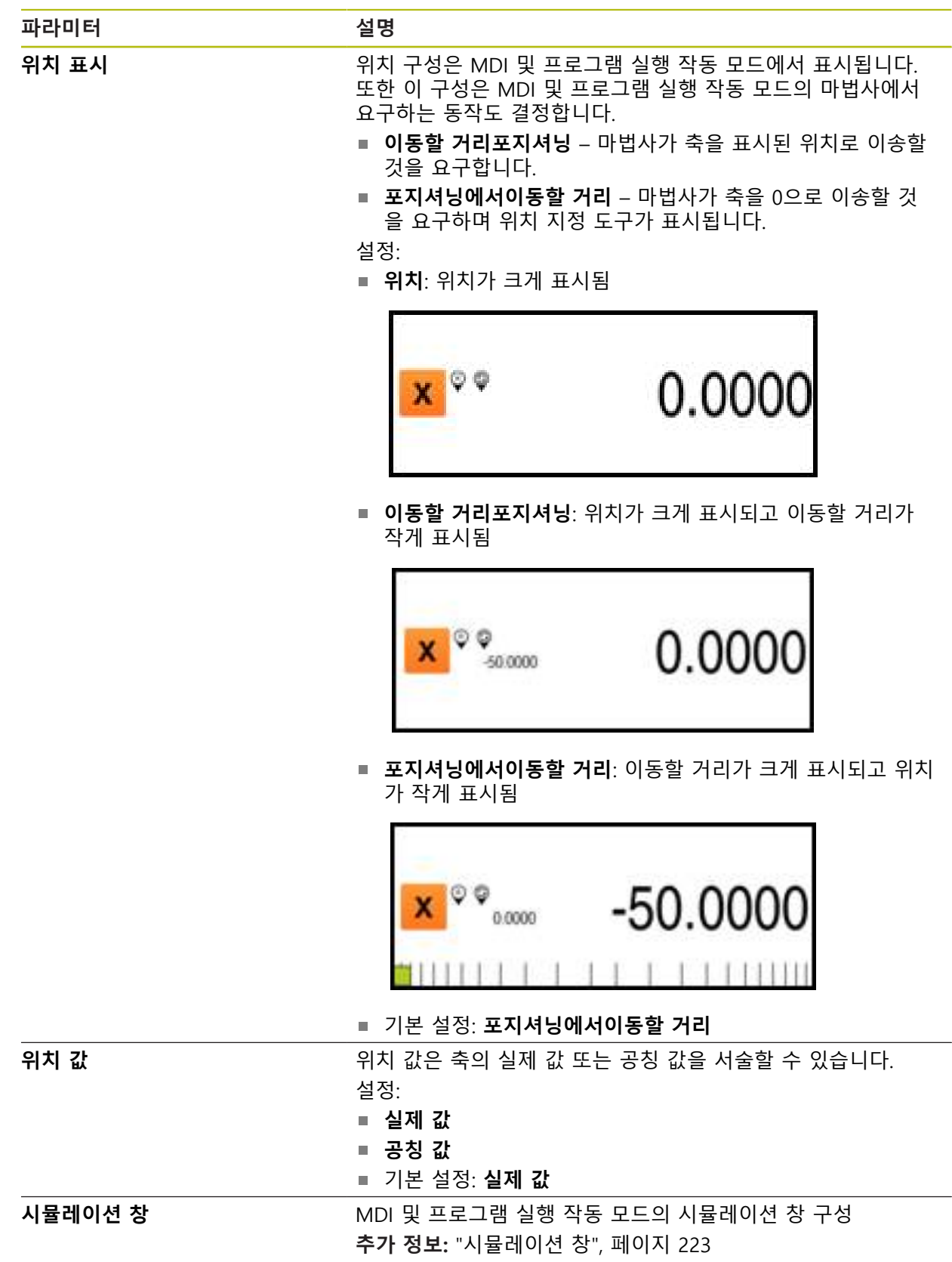

# <span id="page-222-0"></span>**15.2.4 시뮬레이션 창**

## 경로: **설정** ► **일반** ► **시뮬레이션 창**

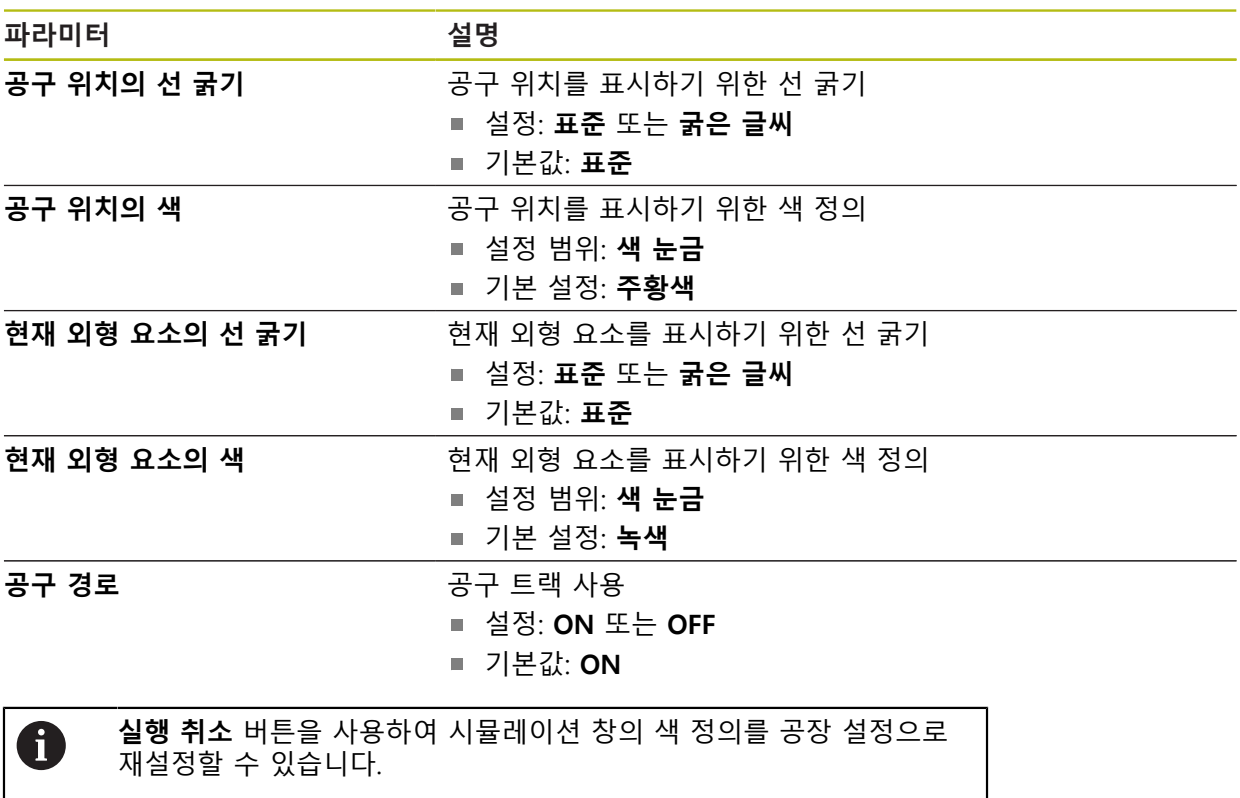

## <span id="page-223-0"></span>**15.2.5 사운드**

#### 경로: **설정** ► **일반** ► **사운드**

사용 가능한 소리는 범주별로 그룹화됩니다. 소리는 범주 내에서 서로 다릅니다.

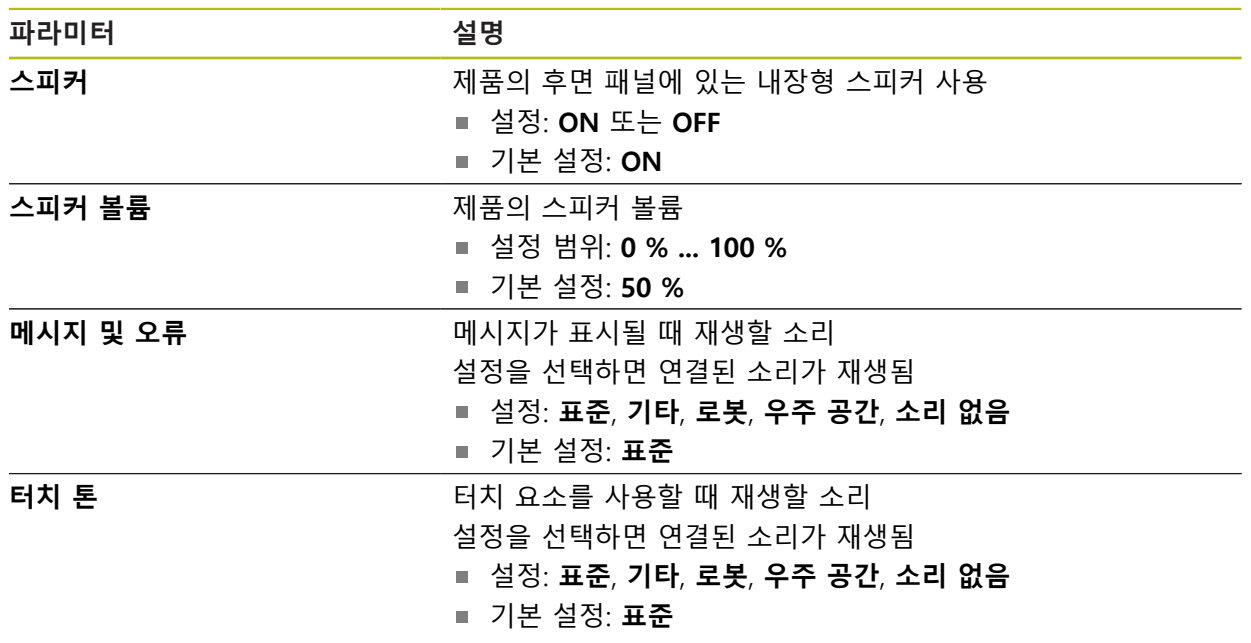

<span id="page-223-1"></span>**15.2.6 프린터**

경로: **설정** ► **일반** ► **프린터**

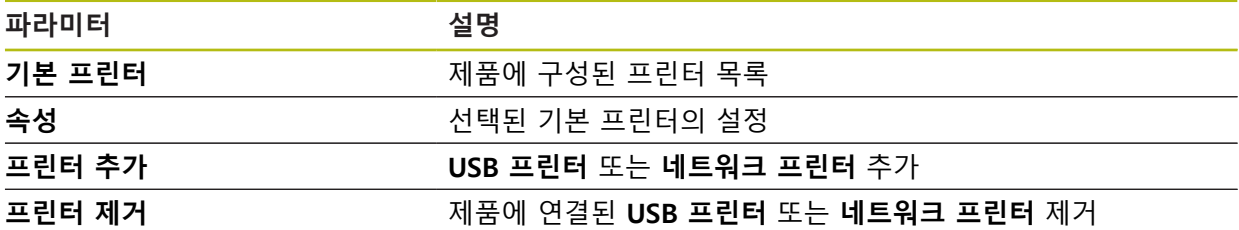

# **15.2.7 속성**

경로: **설정** ► **일반** ► **프린터** ► **속성**

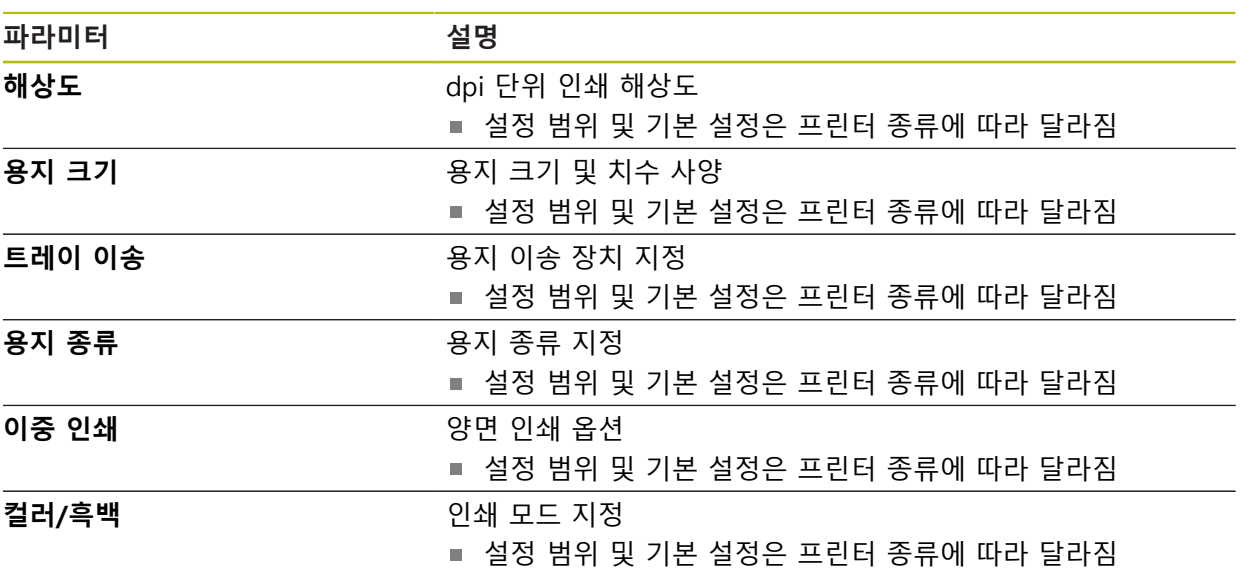

#### **15.2.8 프린터 추가**

#### 경로: **설정** ► **일반** ► **프린터** ► **프린터 추가**

다음 파라미터를 **USB 프린터** 및 **네트워크 프린터**에 사용할 수 있습니다.

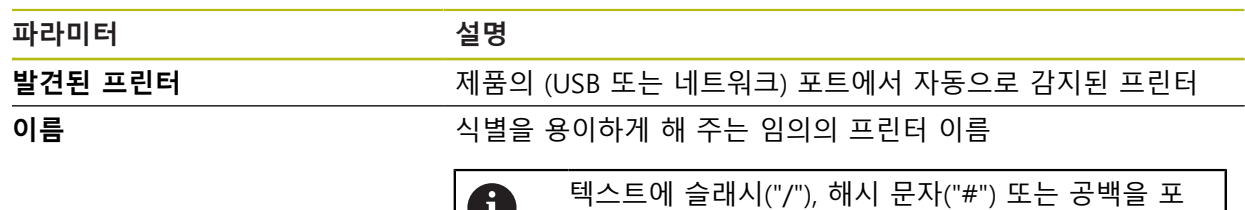

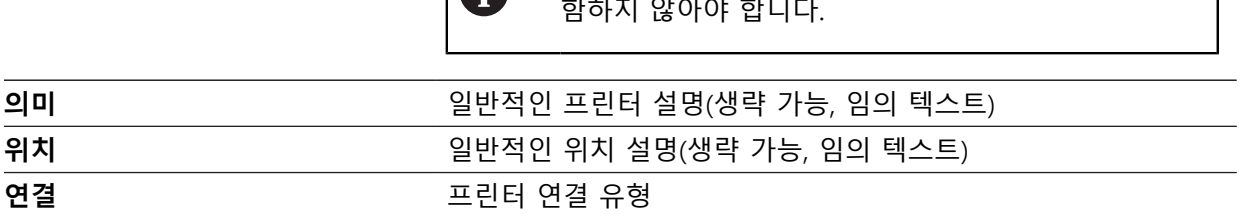

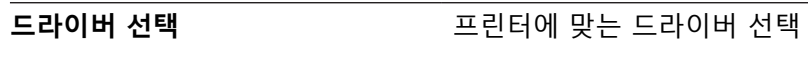

**15.2.9 프린터 제거**

경로: **설정** ► **일반** ► **프린터** ► **프린터 제거**

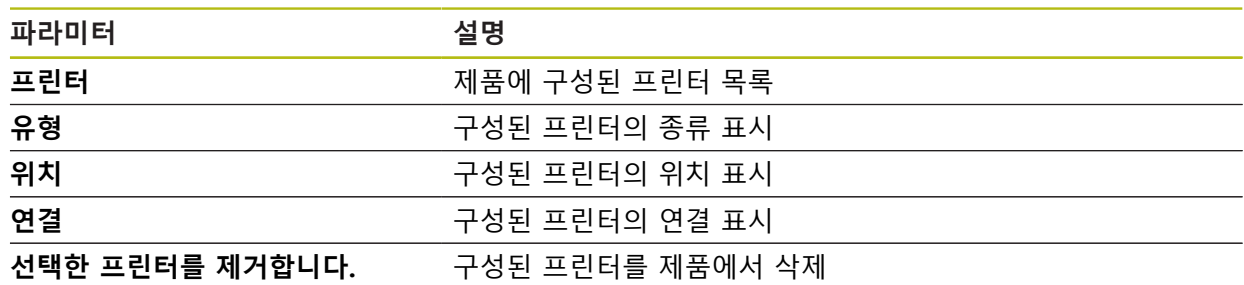

# <span id="page-226-1"></span>**15.2.10 날짜 및 시간**

#### 경로: **설정** ► **일반** ► **날짜 및 시간**

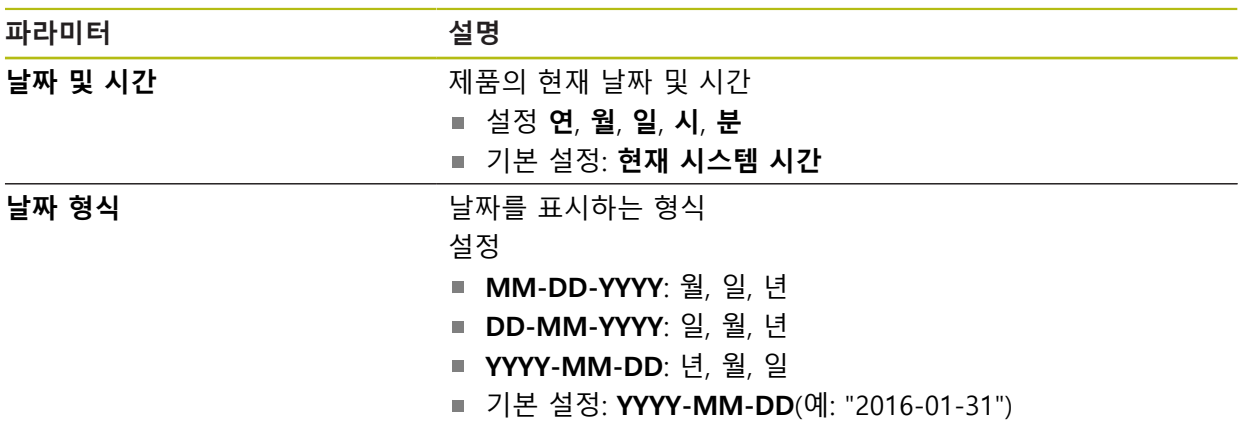

# <span id="page-226-0"></span>**15.2.11 장치**

# 경로: **설정** ► **일반** ► **장치**

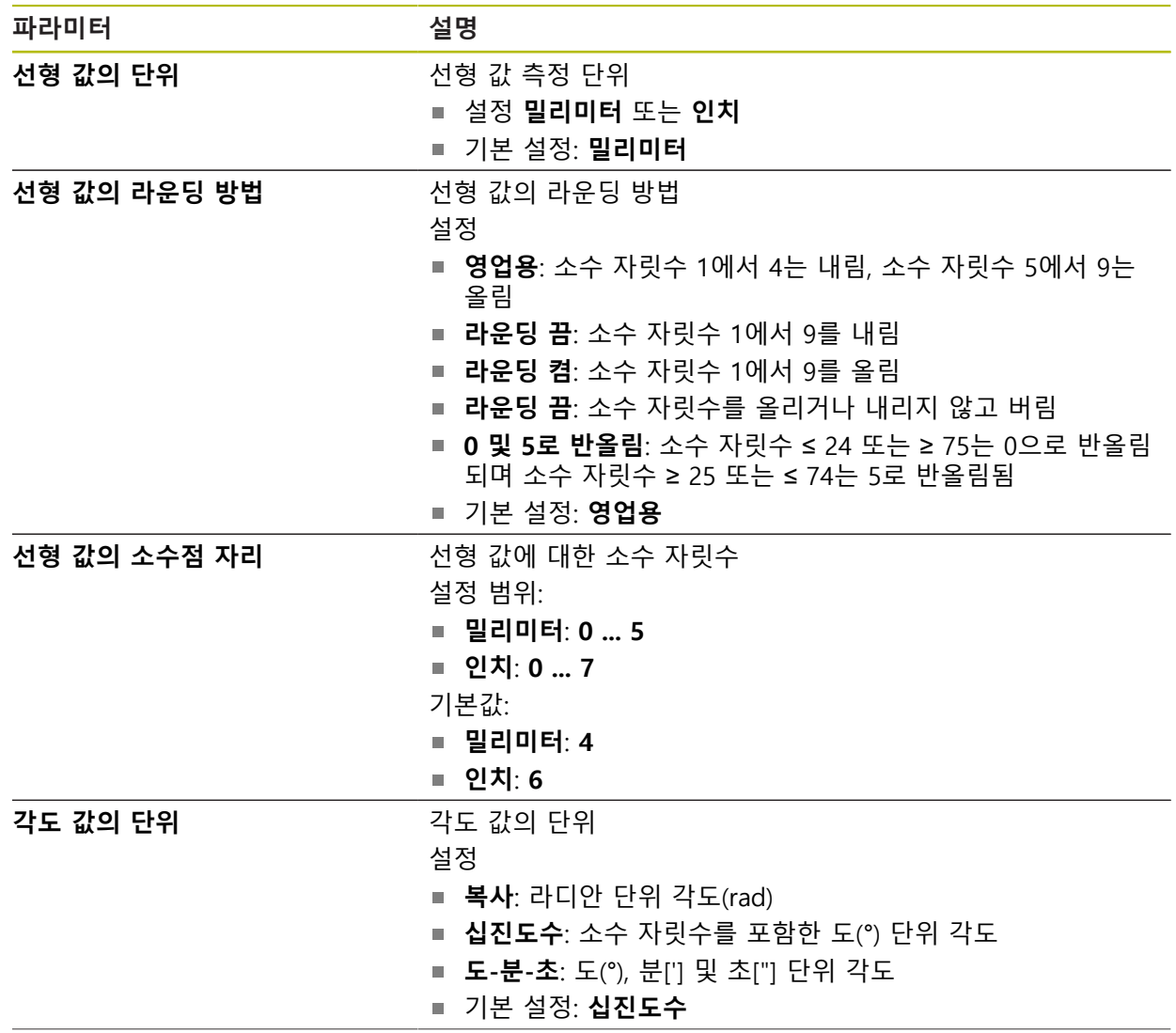

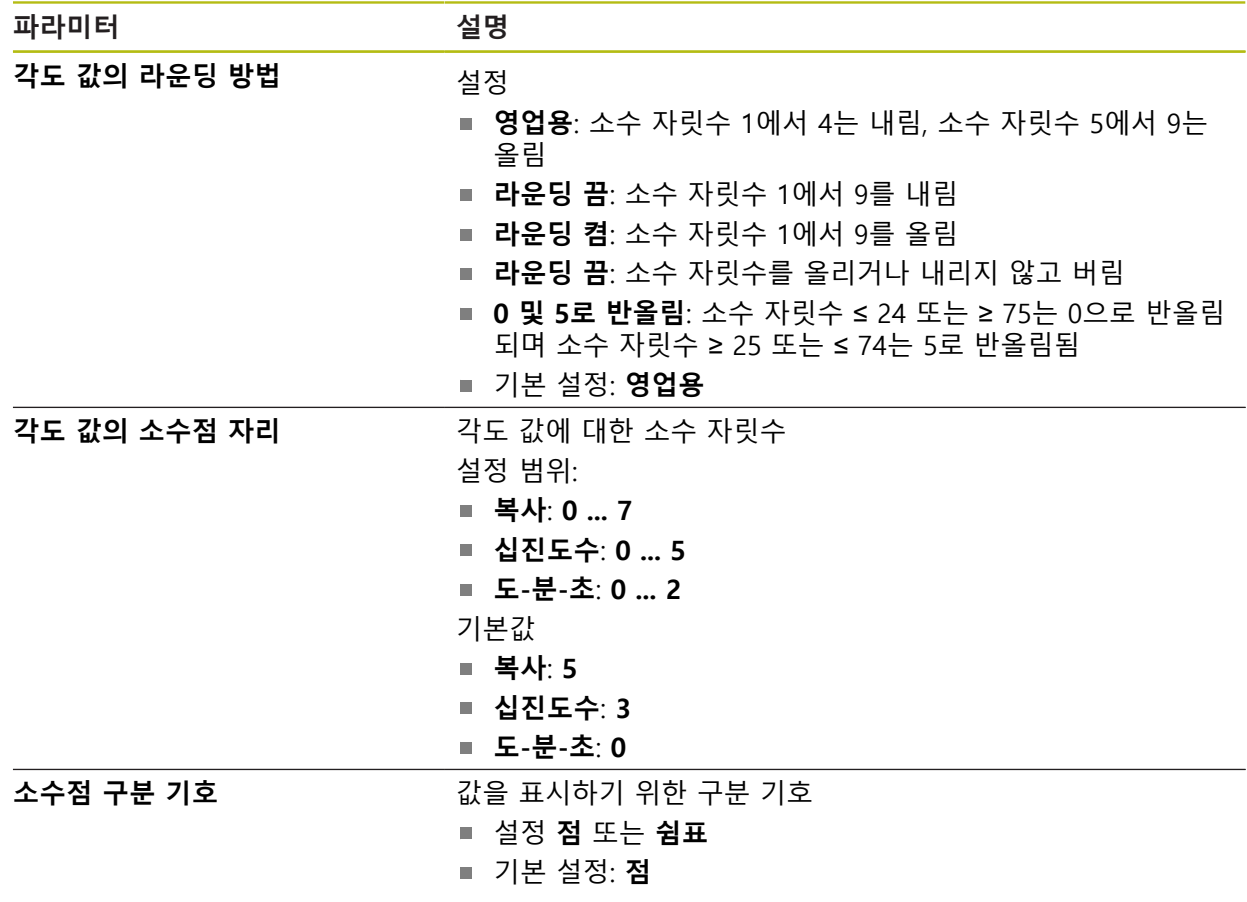

# <span id="page-228-2"></span>**15.2.12 저작권**

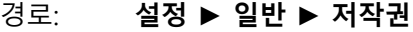

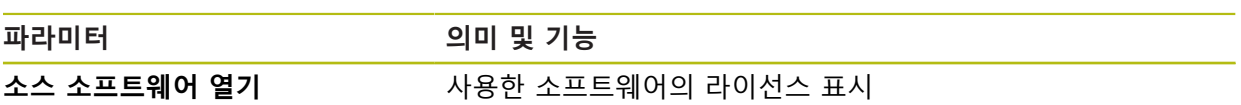

# <span id="page-228-1"></span>**15.2.13 서비스 정보**

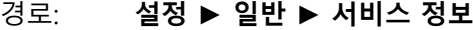

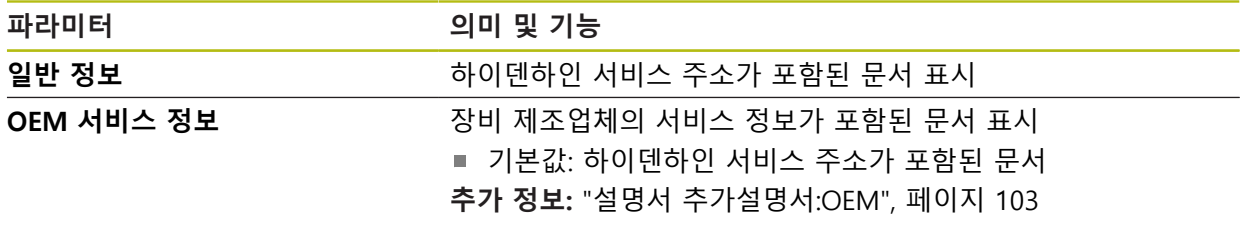

# <span id="page-228-0"></span>**15.2.14 설명서**

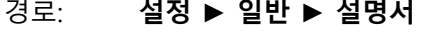

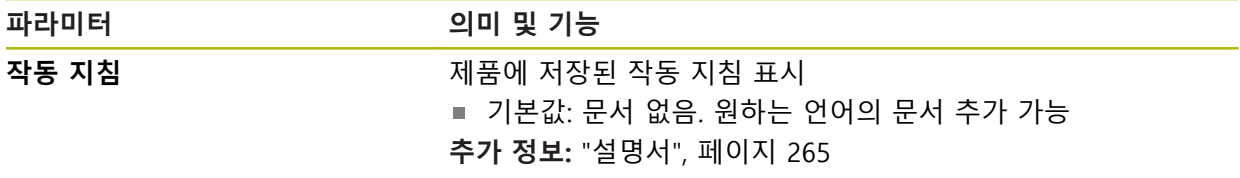

# **15.3 센서**

이 장에서는 센서를 구성하기 위한 설정을 설명합니다.

# <span id="page-229-0"></span>**15.3.1 터치 프로브**

## 경로: **설정** ► **센서** ► **터치 프로브**

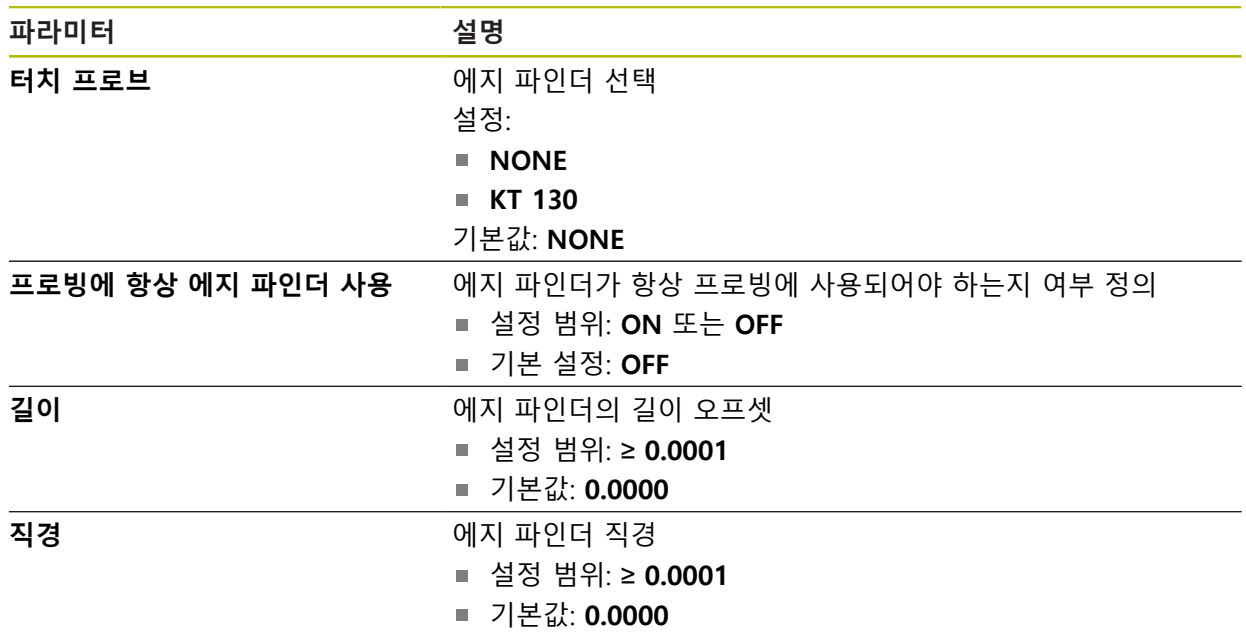

# **15.4 인터페이스**

이 장에서는 네트워크 및 네트워크 드라이브를 구성하기 위한 설정을 설명합니다.

### <span id="page-230-0"></span>**15.4.1 네트워크**

경로: **설정** ► **인터페이스** ► **네트워크** ► **X116**

제품을 구성하기 위한 올바른 네트워크 설정에 대해서는 네트워크 관리 0 자에게 문의하십시오.

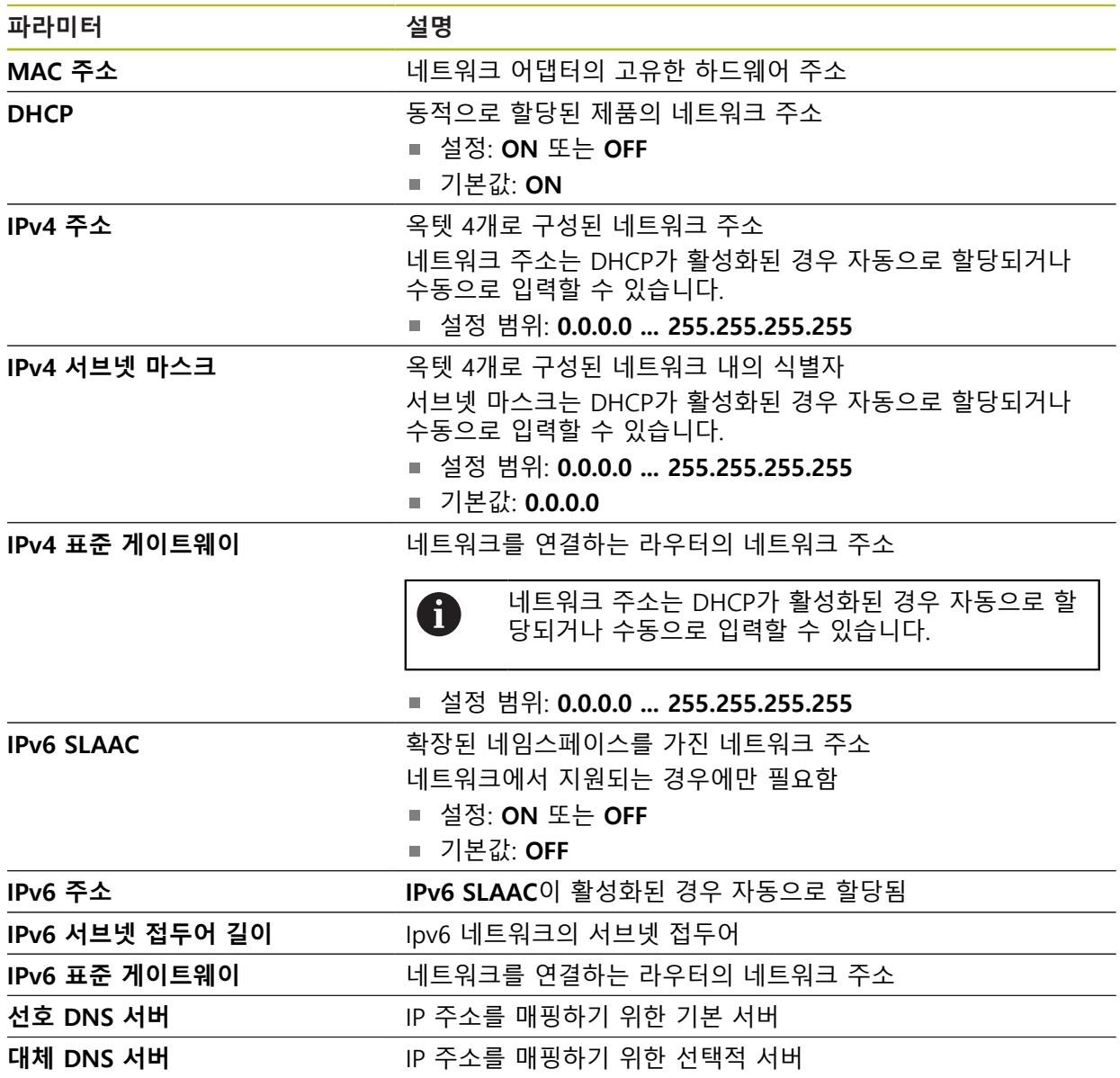

# <span id="page-231-0"></span>**15.4.2 네트워크 드라이브**

#### 경로: **설정** ► **인터페이스** ► **네트워크 드라이브**

제품을 구성하기 위한 올바른 네트워크 설정에 대해서는 네트워크 관리  $\mathbf 0$ 자에게 문의하십시오.

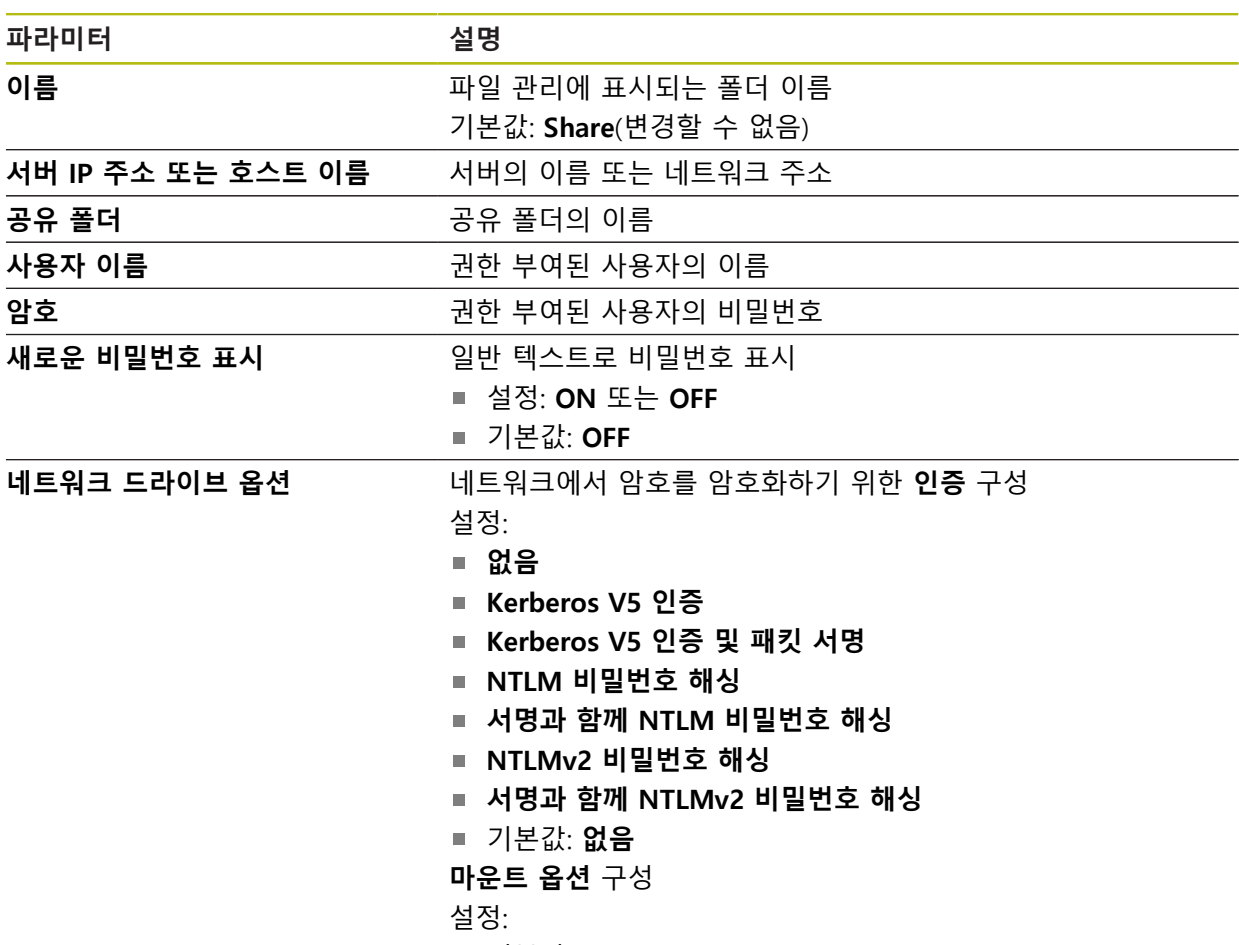

기본값: **nounix,noserverino**

# **15.5 사용자**

이 장에서는 사용자 및 사용자 그룹을 구성하기 위한 설정을 설명합니다.

### <span id="page-232-0"></span>**15.5.1 OEM**

#### 경로: **설정** ► **사용자** ► **OEM**

**OEM**(주문자 상표에 의한 제품 생산자) 사용자는 가장 높은 레벨의 권한을 갖습니 다. 이 사용자는 제품의 하드웨어를 구성할 수 있습니다(예: 엔코더 및 센서의 연 결). **Setup** 및 **Operator** 유형 사용자를 생성하고 **Setup** 및 **Operator** 사용자를 구 성합니다. **OEM** 사용자는 복제 또는 삭제할 수 없습니다. 이 사용자는 자동으로 로 그인할 수 없습니다.

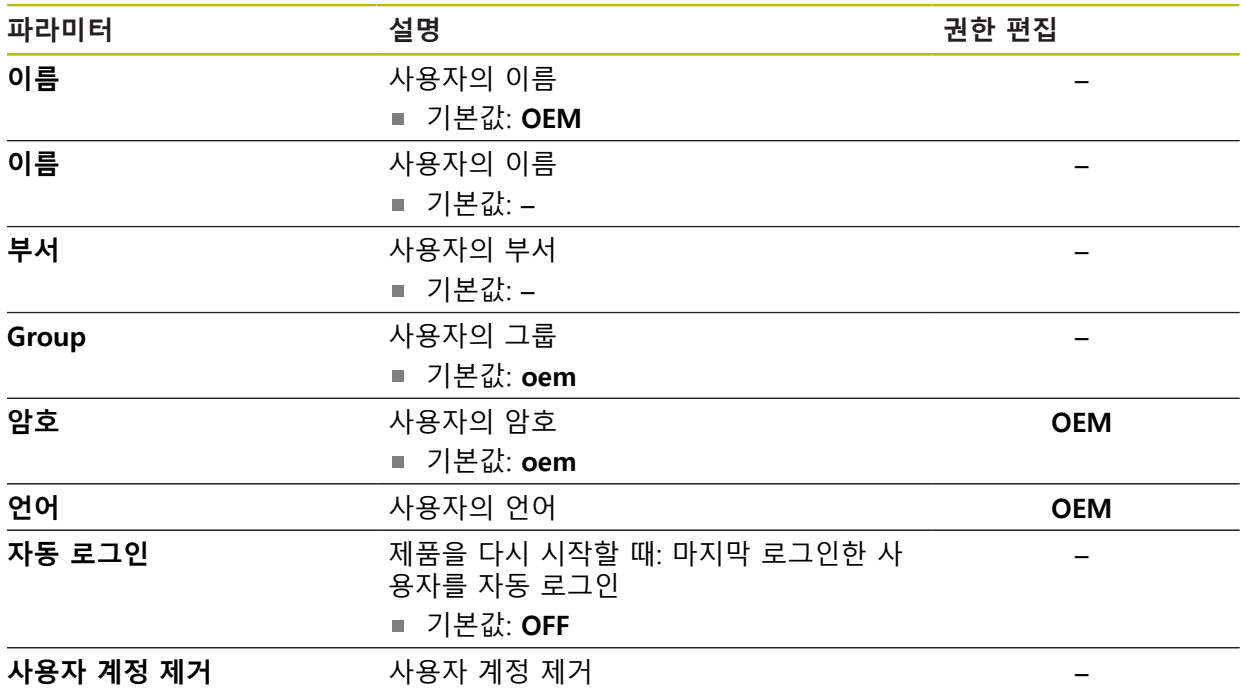

# <span id="page-233-0"></span>**15.5.2 Setup**

#### 경로: **설정** ► **사용자** ► **Setup**

**Setup** 사용자는 작업을 대신하여 사용하도록 제품을 구성합니다. 이 사용자는 **Operator** 유형 사용자를 생성할 수 있습니다. **Setup** 사용자는 복제 또는 삭제할 수 없습니다. 이 사용자는 자동으로 로그인할 수 없습니다.

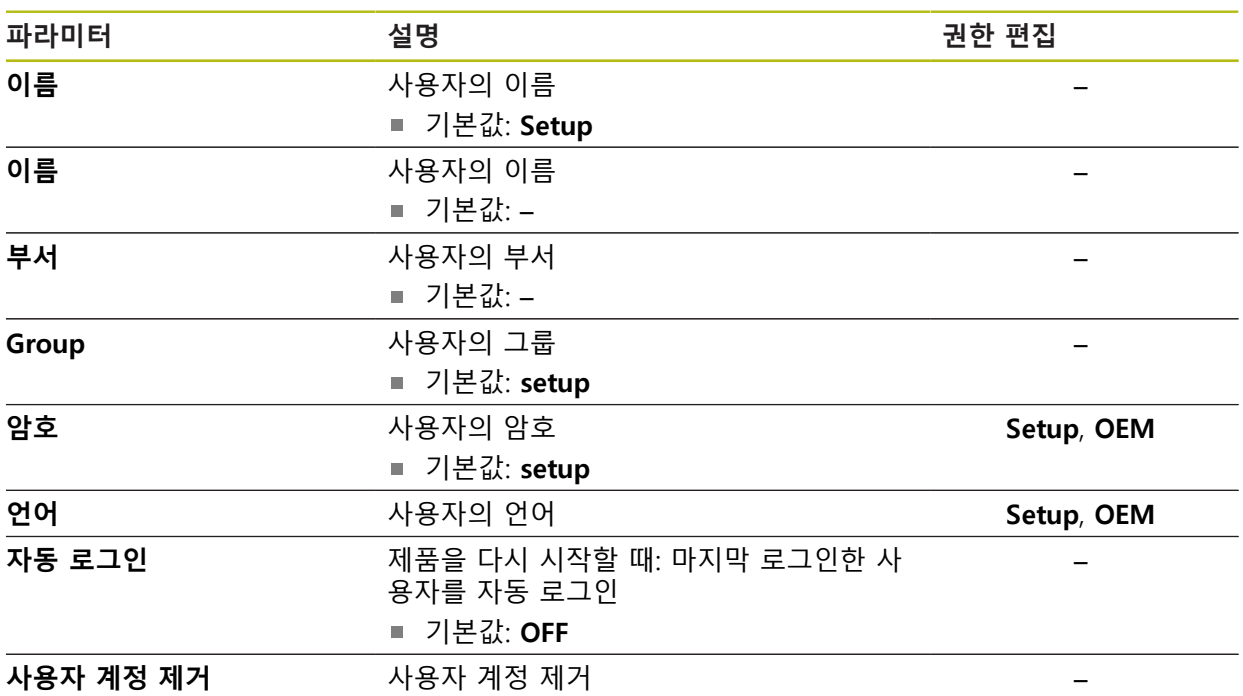

# <span id="page-234-1"></span>**15.5.3 Operator**

#### 경로: **설정** ► **사용자** ► **Operator**

**Operator** 사용자는 본 제품의 기본 기능을 사용할 권한이 있습니다. **Operator** 유형 사용자는 추가 사용자를 생성할 수 없지만 여러 작업자 고유 설정 (이름 또는 언어 등)을 편집할 수 있습니다. **Operator** 그룹의 사용자는 제품을 켜 자마자 자동으로 로그인될 수 있습니다.

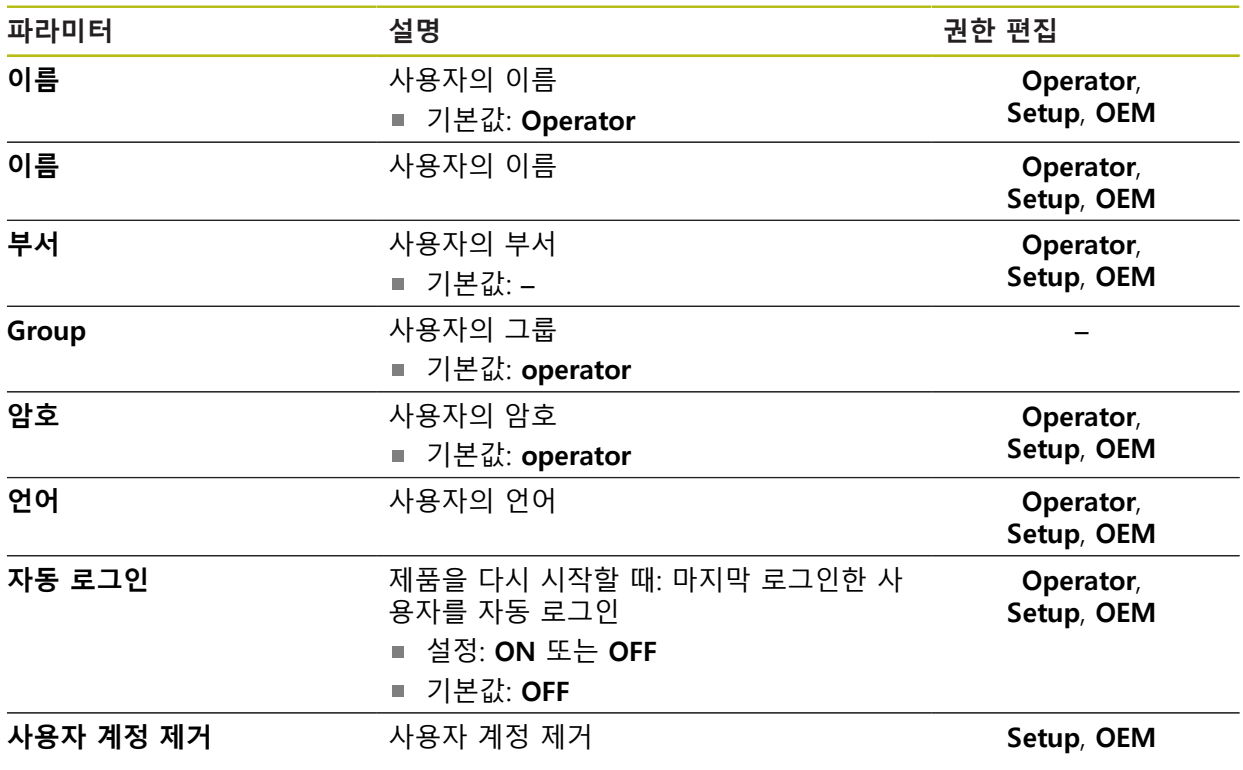

# <span id="page-234-0"></span>**15.5.4 사용자 추가**

경로: **설정** ► **사용자** ► **+**

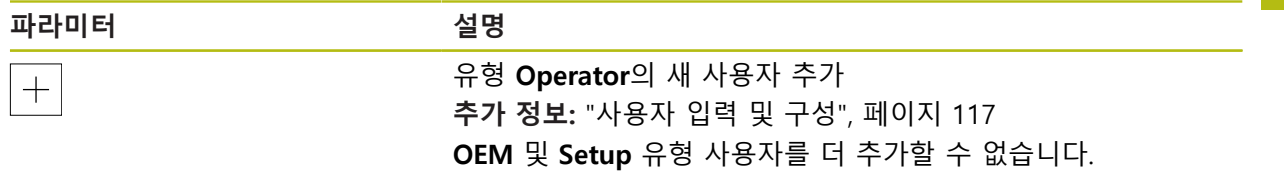

# **15.6 축**

이 장에서는 축 및 할당된 장치를 구성하기 위한 설정을 설명합니다.

## <span id="page-235-0"></span>**15.6.1 기준점**

## 경로: **설정** ► **축** ► **일반 설정** ► **기준점**

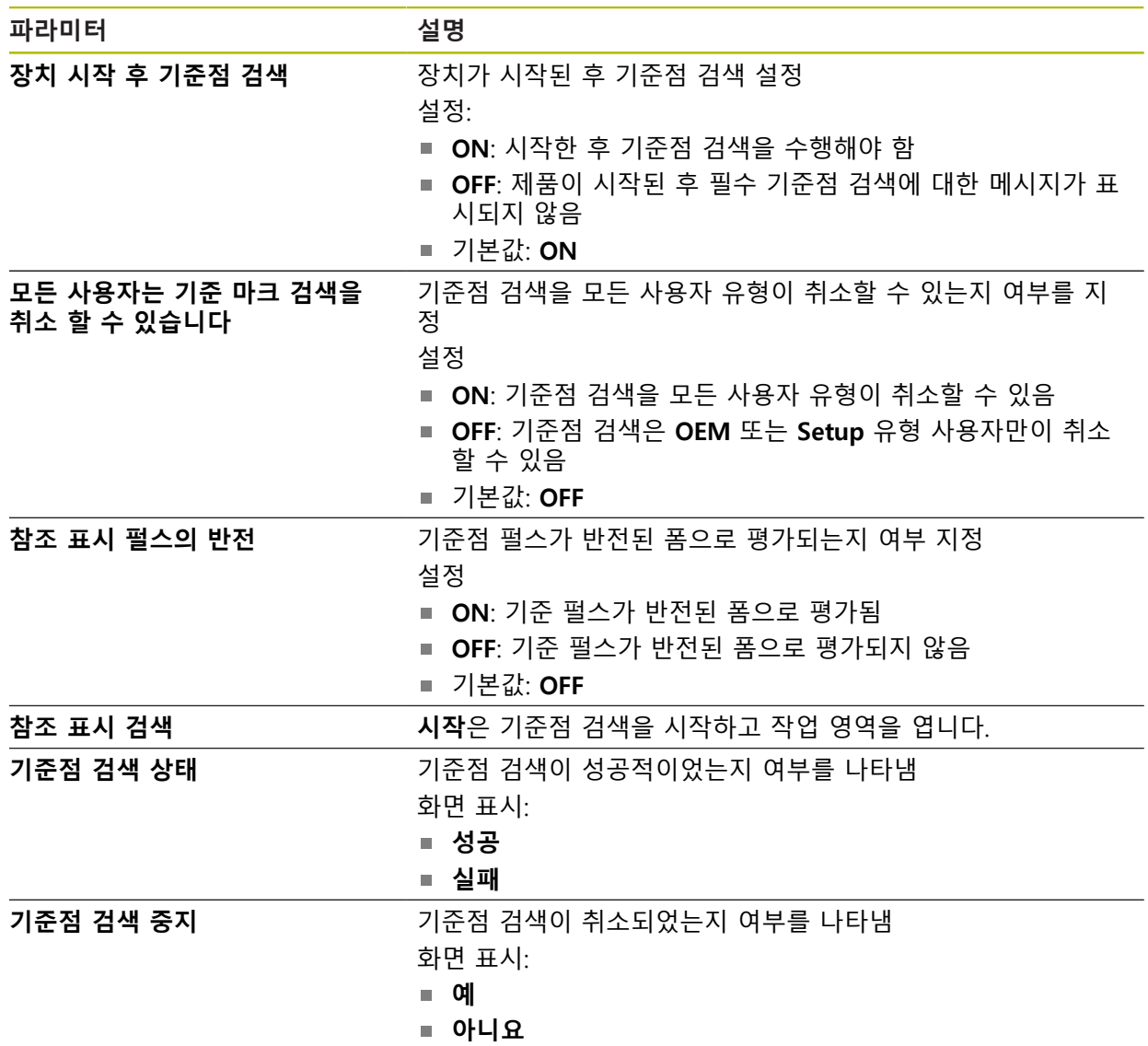

# <span id="page-236-0"></span>**15.6.2 정보**

### 경로: **설정** ► **축** ► **일반 설정** ► **정보**

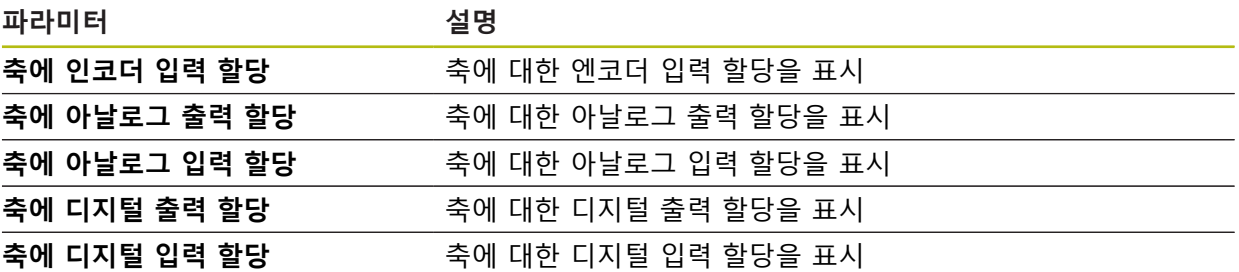

# <span id="page-236-1"></span>**15.6.3 스위칭 기능**

경로: **설정** ► **축** ► **일반 설정** ► **스위칭 기능**

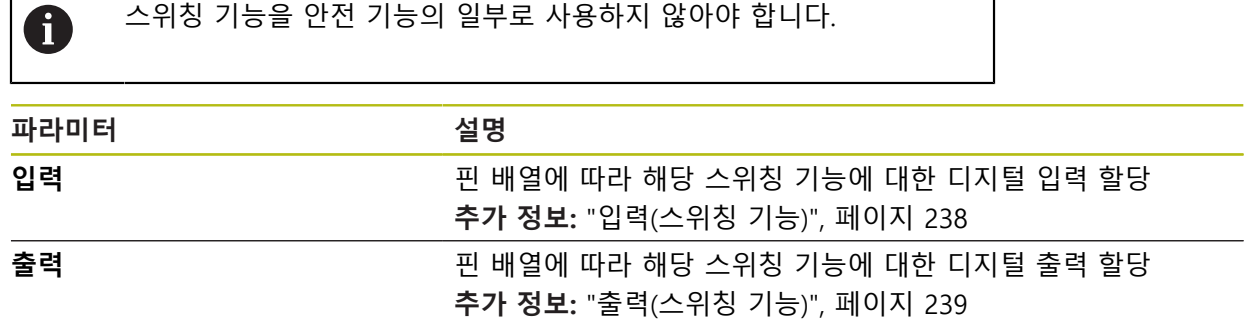

# <span id="page-237-0"></span>**15.6.4 입력(스위칭 기능)**

스위칭 기능을 안전 기능의 일부로 사용하지 않아야 합니다.  $\mathbf 0$ 

## 경로: **설정** ► **축** ► **일반 설정** ► **스위칭 기능** ► **입력**

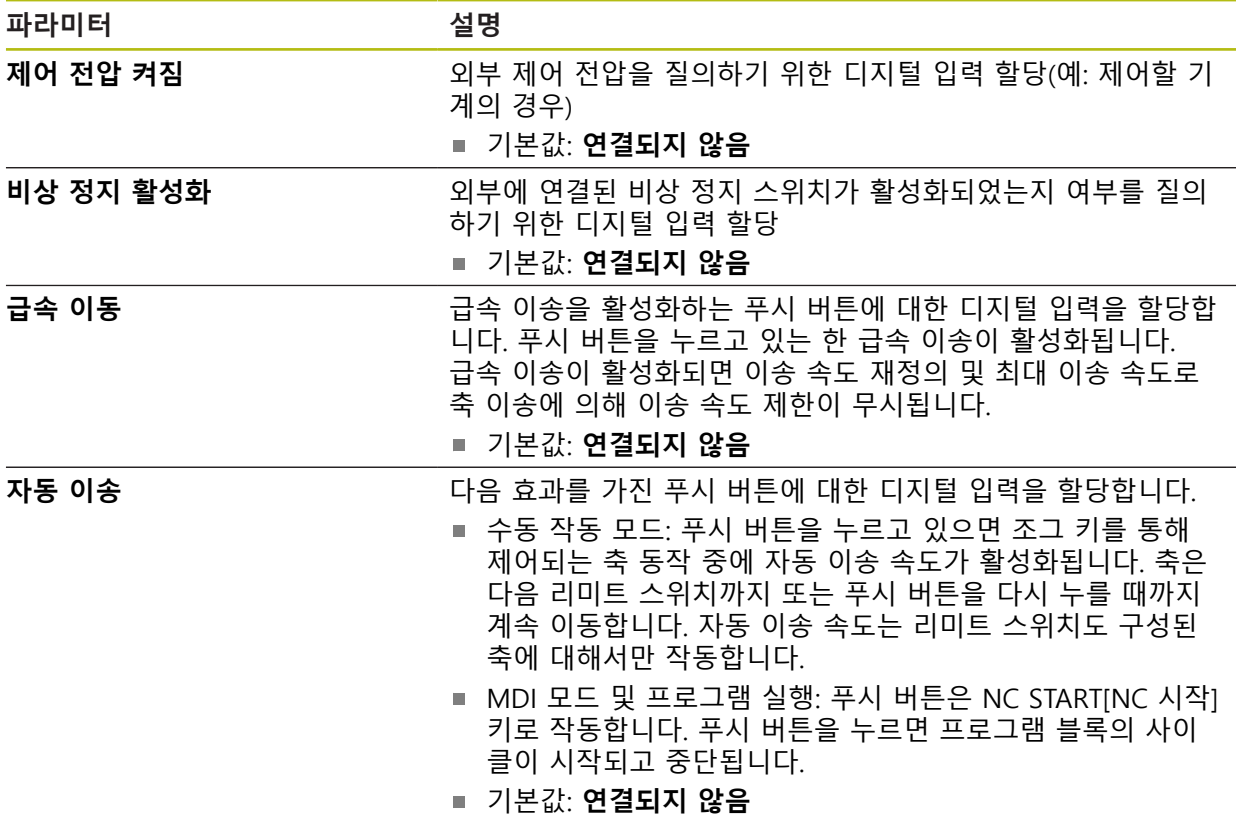

# <span id="page-238-0"></span>**15.6.5 출력(스위칭 기능)**

스위칭 기능을 안전 기능의 일부로 사용하지 않아야 합니다.  $\mathbf 0$ 

## 경로: **설정** ► **축** ► **일반 설정** ► **스위칭 기능** ► **출력**

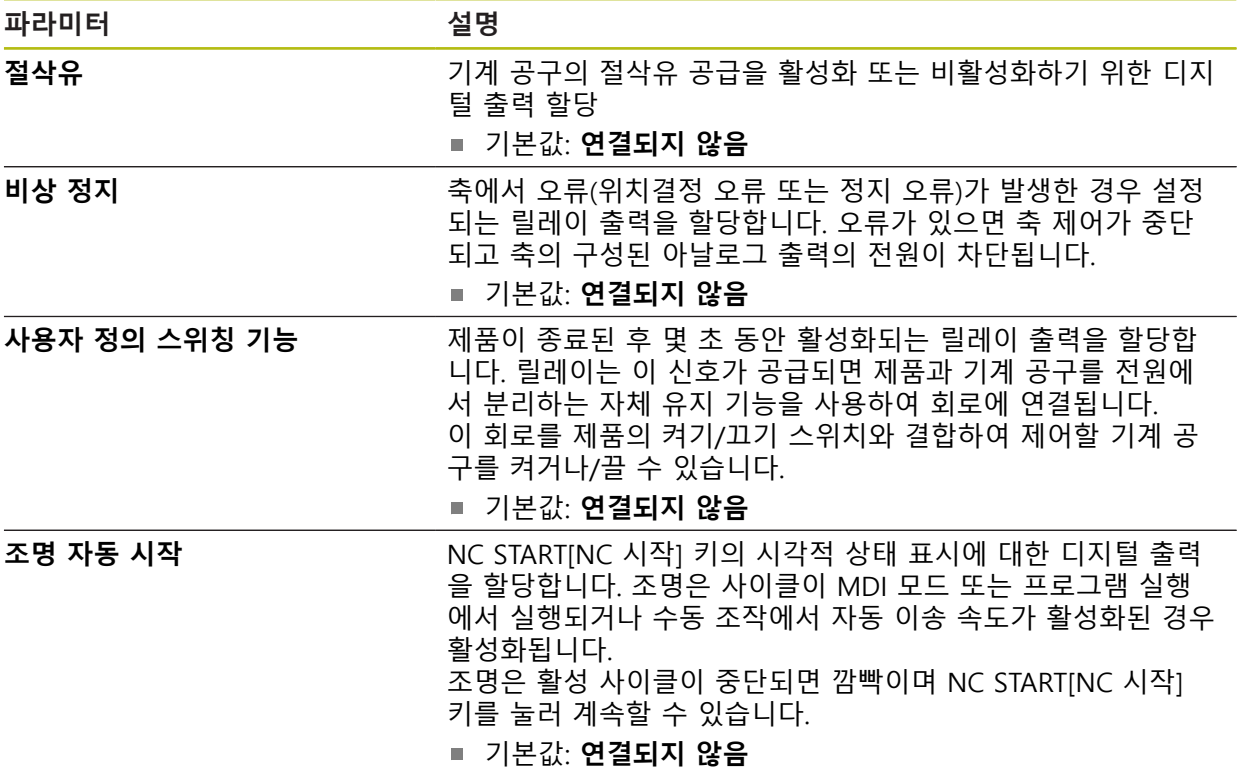

## <span id="page-239-1"></span>**15.6.6 재지정**

### 경로: **설정** ► **축** ► **일반 설정** ► **재지정**

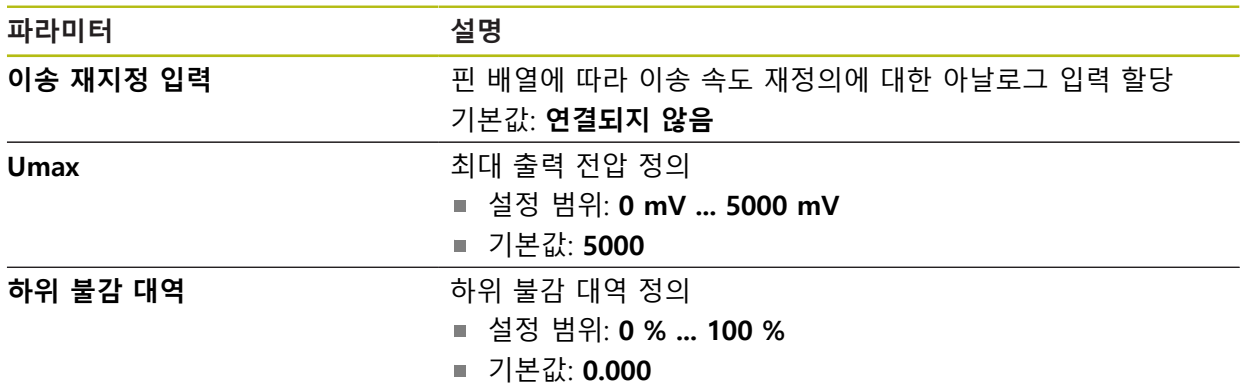

# <span id="page-239-0"></span>**15.6.7 M 기능 추가**

# 경로: **설정** ► **축** ► **일반 설정** ► **M 기능** ► **+**

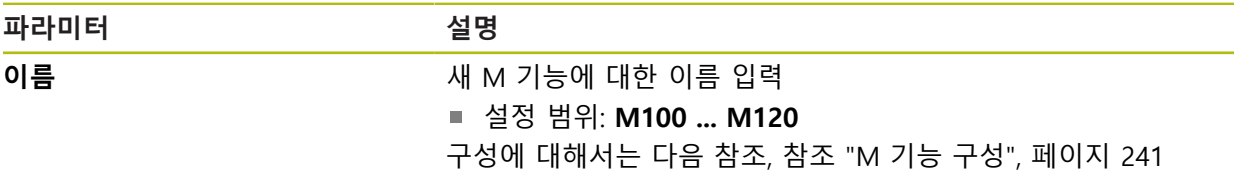

## <span id="page-240-1"></span>**15.6.8 M 기능 구성**

### 경로: **설정** ► **축** ► **일반 설정** ► **M 기능** ► **M100 ... M120**

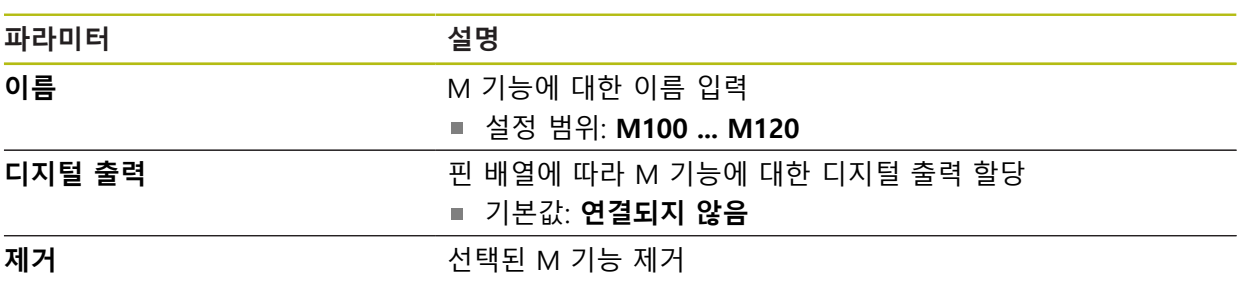

# <span id="page-240-0"></span>**15.6.9 특수 설정**

경로: **설정** ► **축** ► **일반 설정** ► **특수 설정**

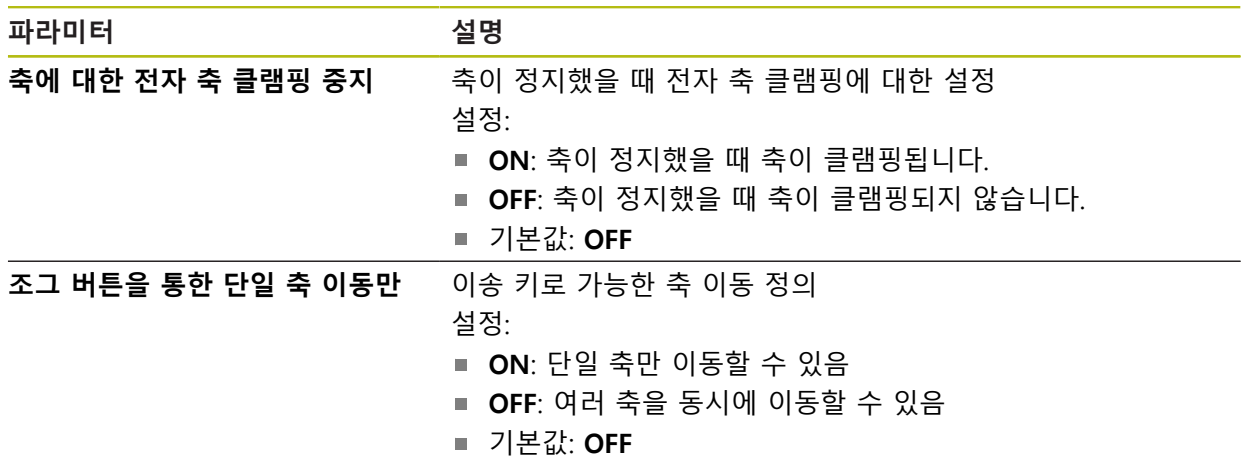

# <span id="page-241-0"></span>**15.6.10 축 X, Y, Z**

## 경로: **설정** ► **축** ► **X** 또는 **Y** 또는 **Z**

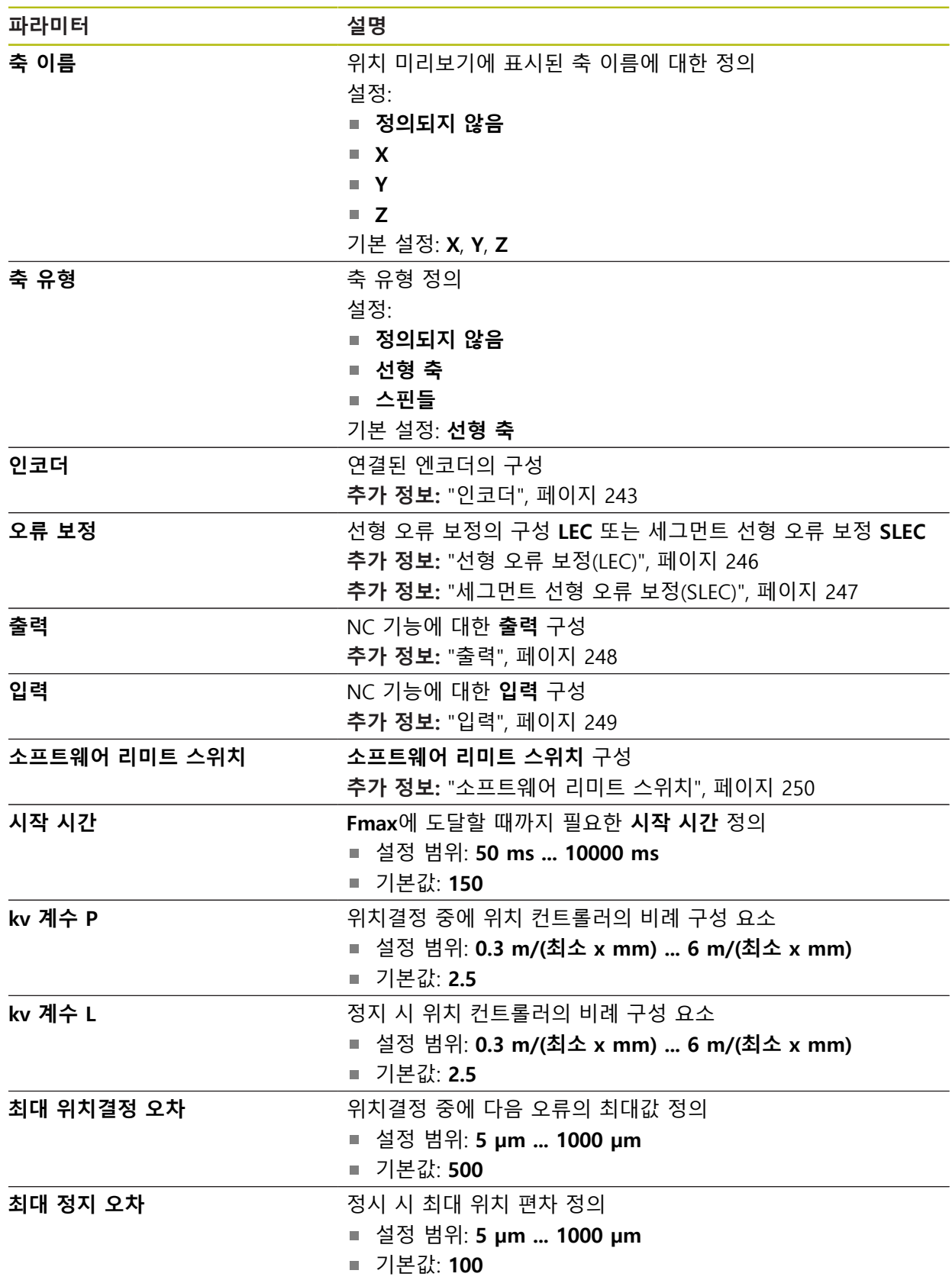

# <span id="page-242-0"></span>**15.6.11 인코더**

경로: **설정** ► **축** ► **X** 또는 **Y** 또는 **Z** ► **인코더**

**축의 인코더 구성**

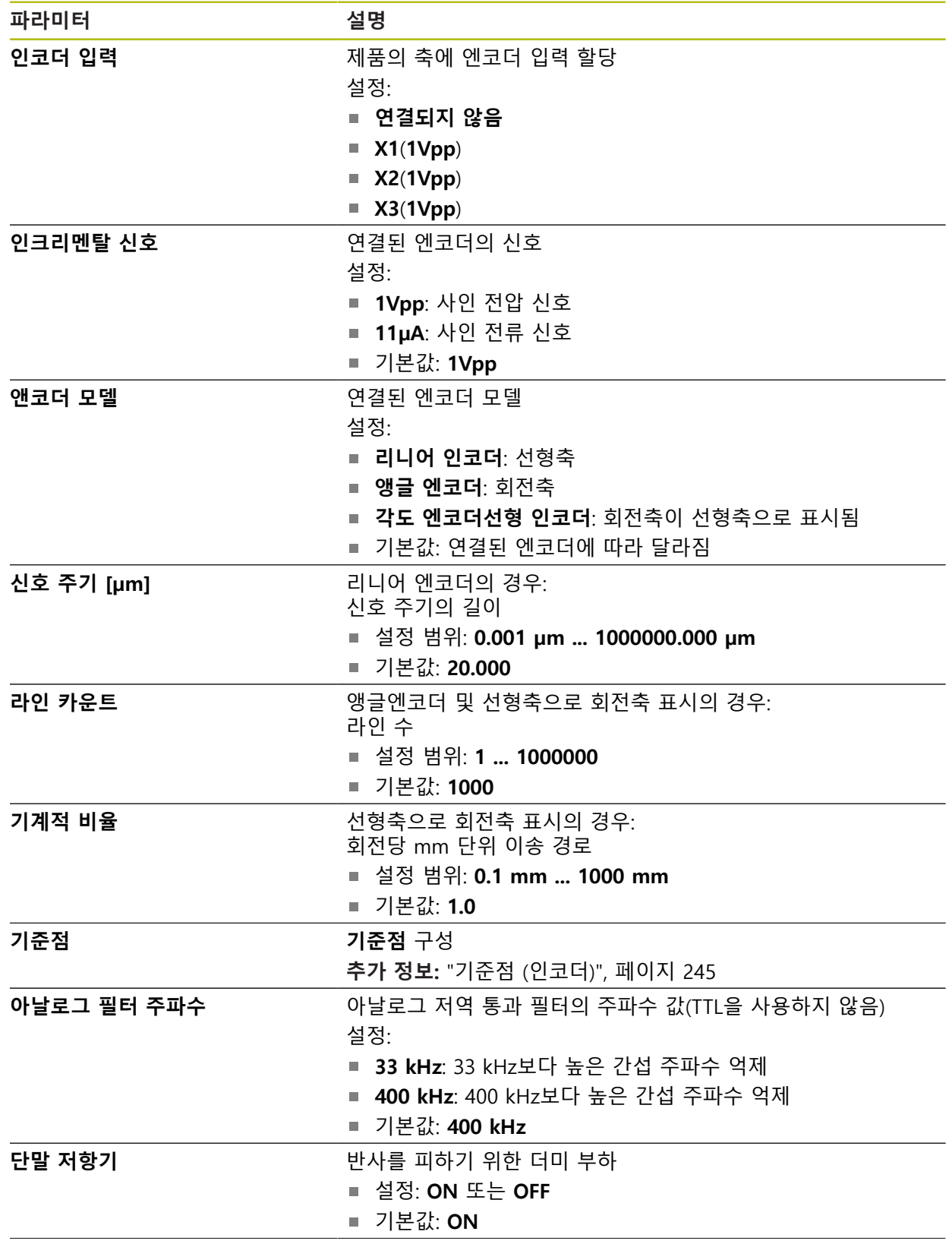

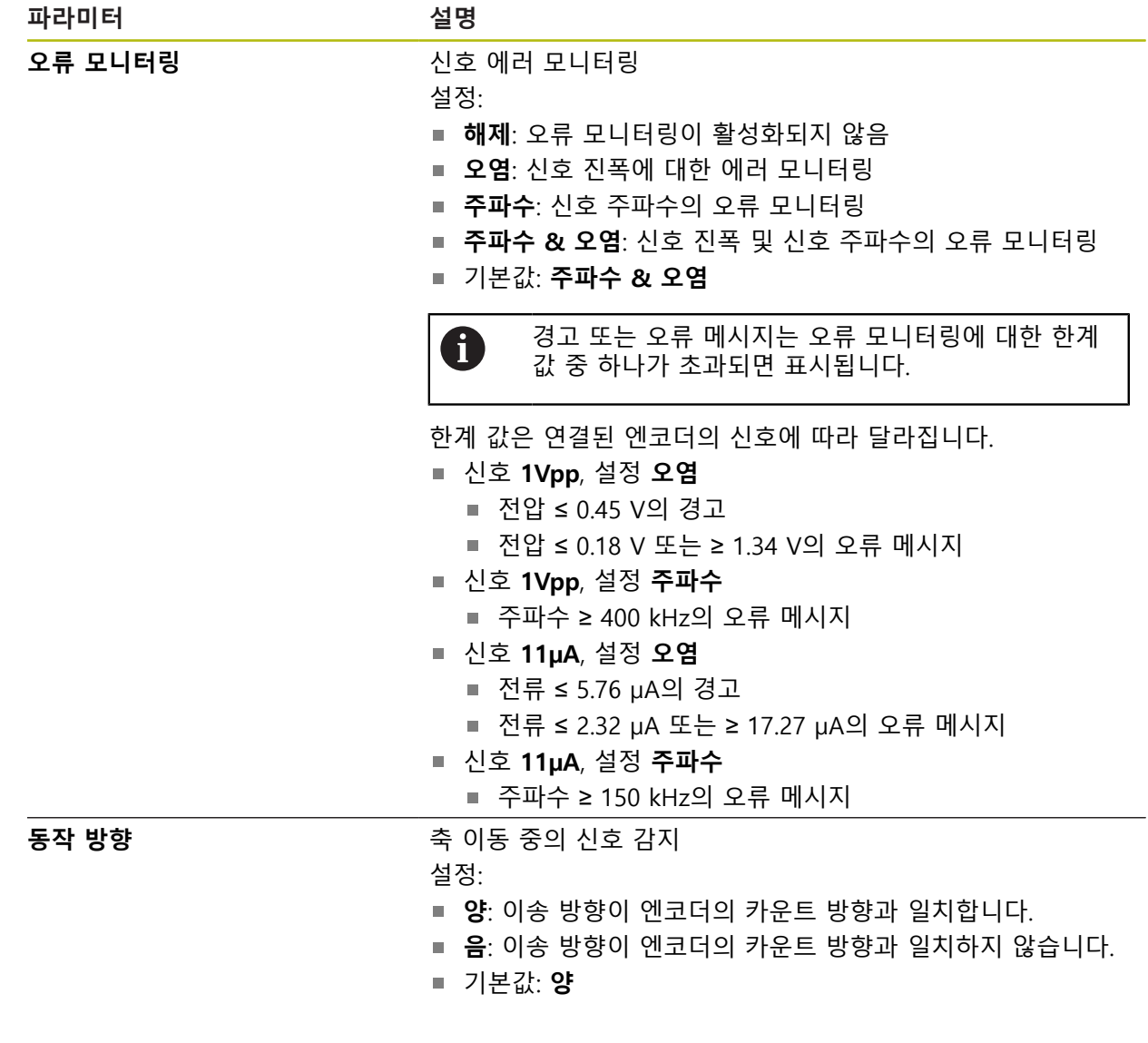

# <span id="page-244-0"></span>**15.6.12 기준점 (인코더)**

### 경로: **설정** ► **축** ► **X** 또는 **Y** 또는 **Z** ► **인코더** ► **기준점**

다음 파라미터는 연결된 엔코더 유형 및 기준점 설정에 따라 달라집니 0 다. **추가 정보:** ["인코더", 페이지 243](#page-242-0)

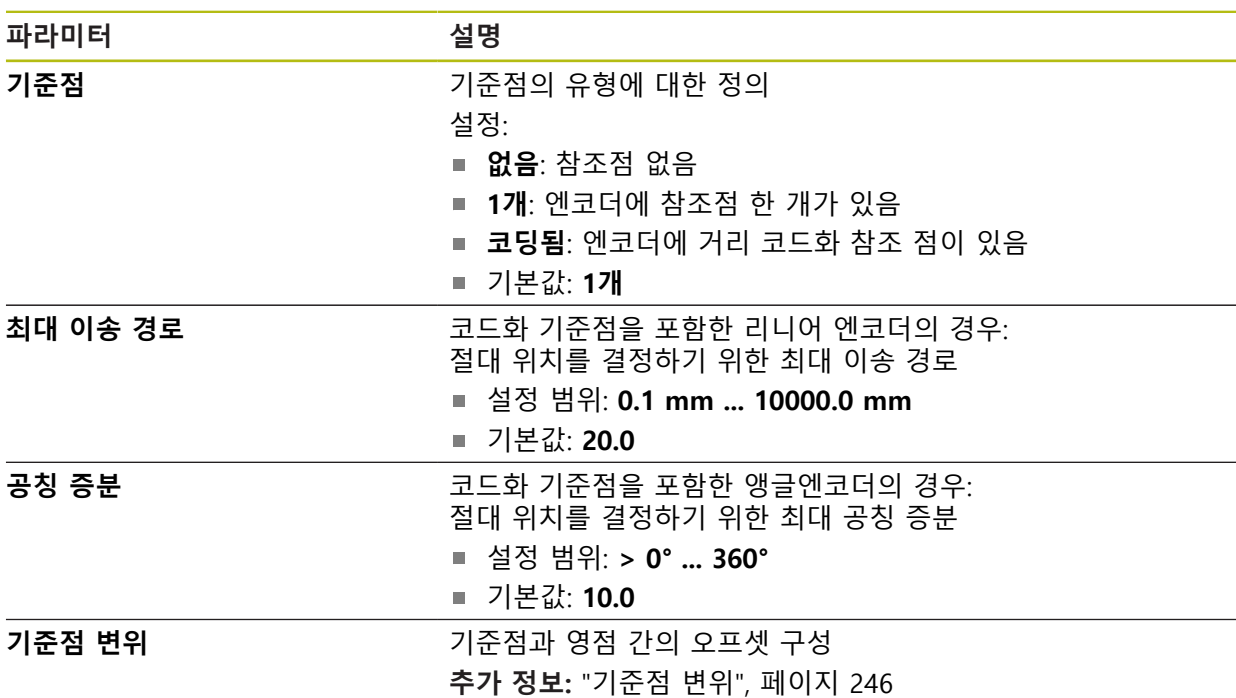

## <span id="page-245-1"></span>**15.6.13 기준점 변위**

#### 경로: **설정** ► **축** ► **X** 또는 **Y** 또는 **Z** ► **인코더** ► **기준점** ► **기준점 변위**

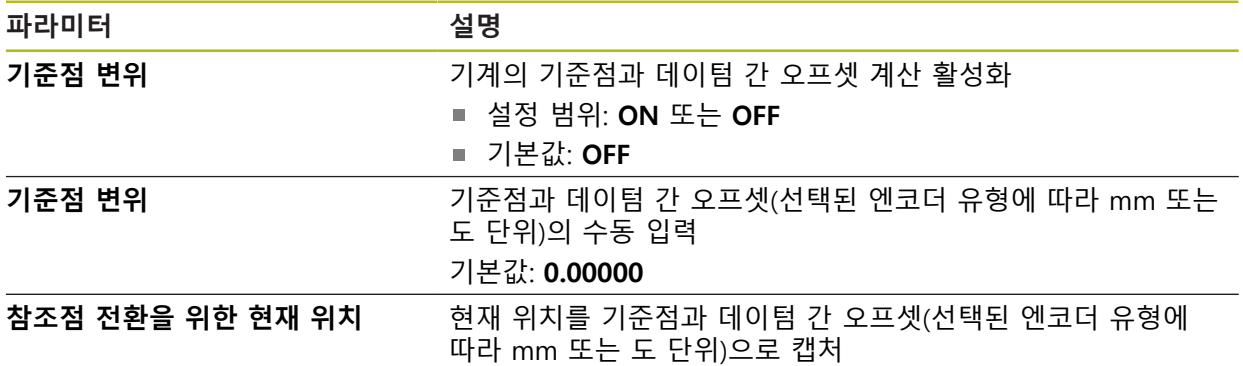

# <span id="page-245-0"></span>**15.6.14 선형 오류 보정(LEC)**

### 경로: **설정** ► **축** ► **X** 또는 **Y** 또는 **Z** ► **오류 보정** ► **선형 오류 보정(LEC)**

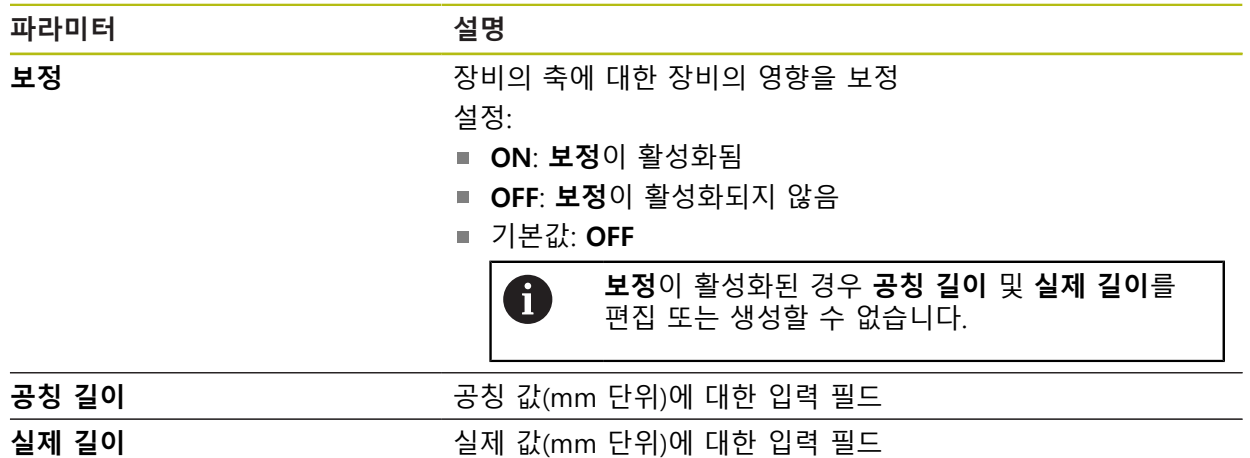

## <span id="page-246-0"></span>**15.6.15 세그먼트 선형 오류 보정(SLEC)**

#### 경로: **설정** ► **축** ► **X** 또는 **Y** 또는 **Z** ► **오류 보정** ► **세그먼트 선형 오류 보정(SLEC)**

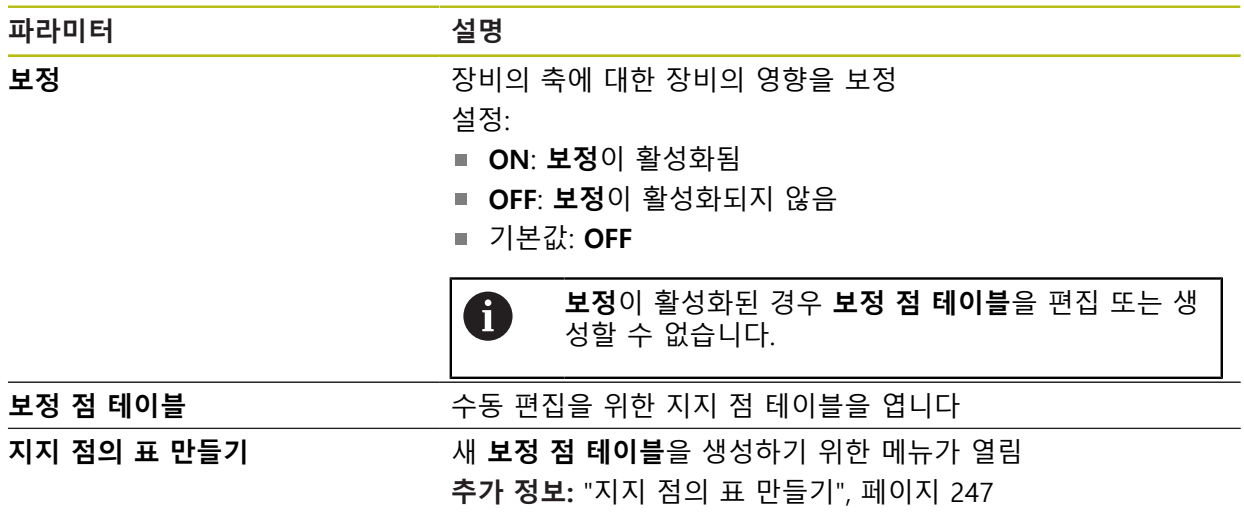

# <span id="page-246-1"></span>**15.6.16 지지 점의 표 만들기**

경로: **설정** ► **축** ► **X** 또는 **Y** 또는 **Z** ► **오류 보정** ► **세그먼트 선형 오류 보정(SLEC)** ► **지지 점의 표 만들기**

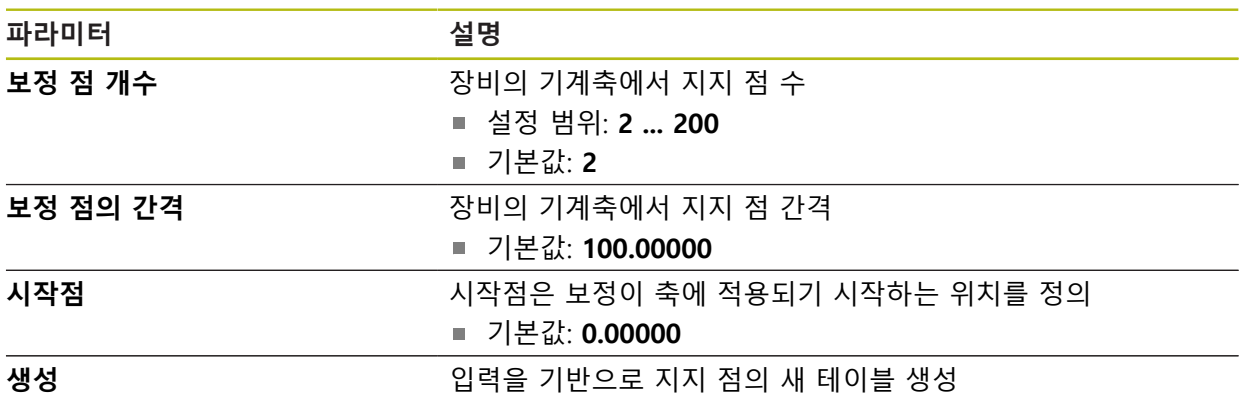

# <span id="page-247-0"></span>**15.6.17 출력**

## 경로: **설정** ► **축** ► **X** 또는 **Y** 또는 **Z** ► **출력**

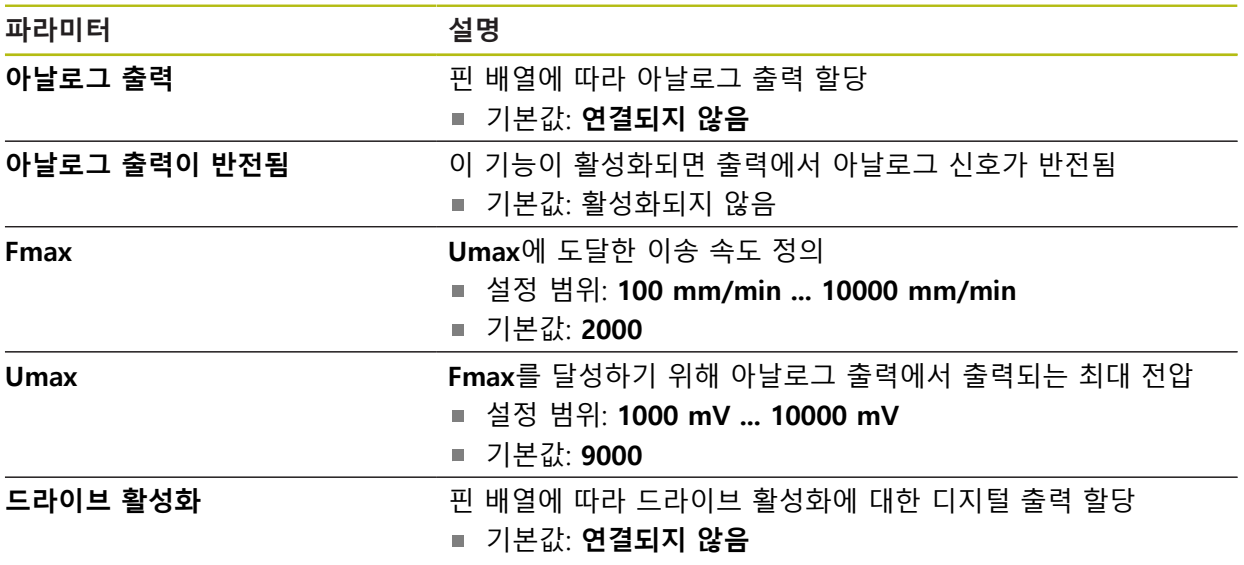

# <span id="page-248-0"></span>**15.6.18 입력**

## 경로: **설정** ► **축** ► **X** 또는 **Y** 또는 **Z** ► **입력**

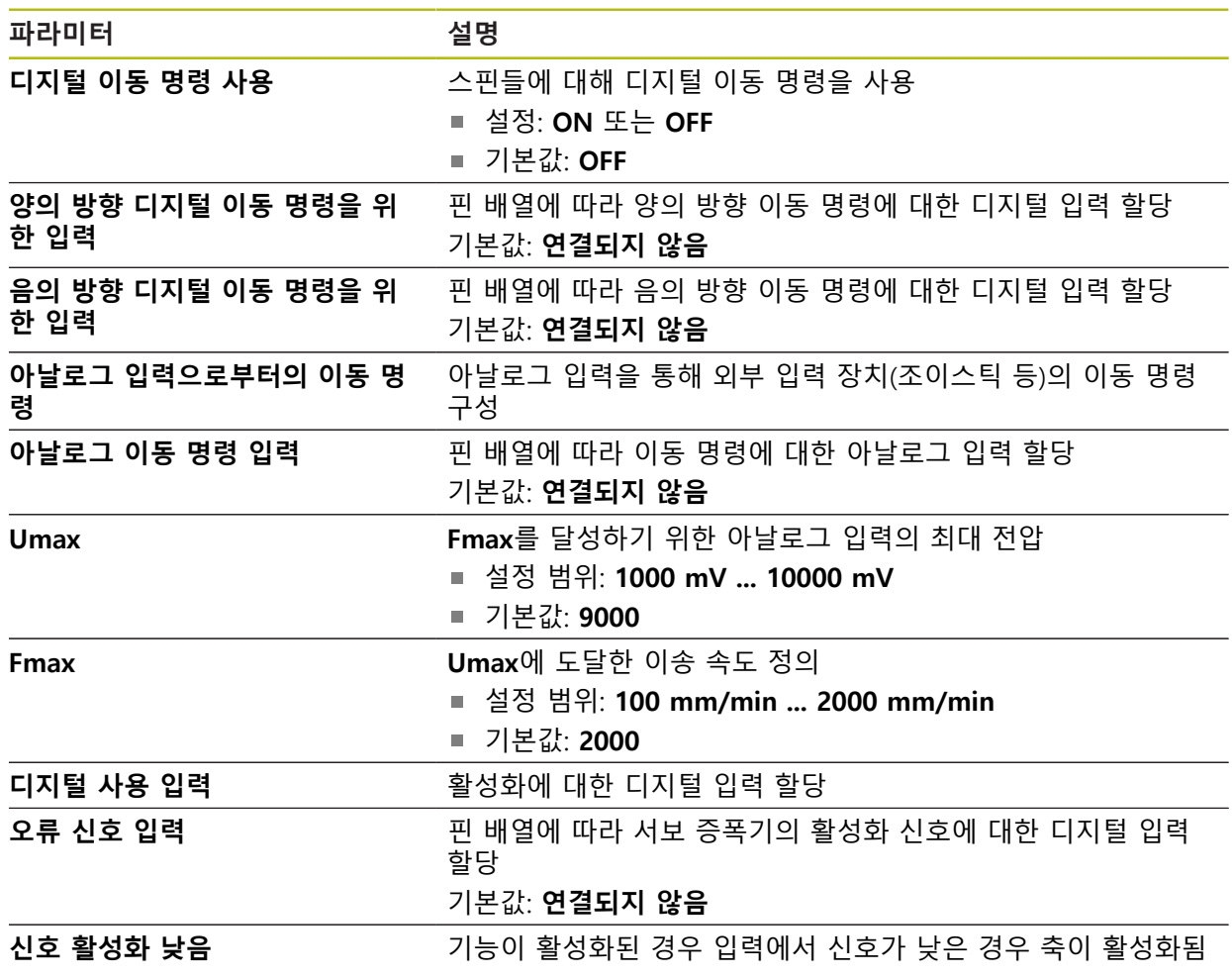

# <span id="page-249-0"></span>**15.6.19 소프트웨어 리미트 스위치**

경로: **설정** ► **축** ► **X** 또는 **Y** 또는 **Z** ► **소프트웨어 리미트 스위치**

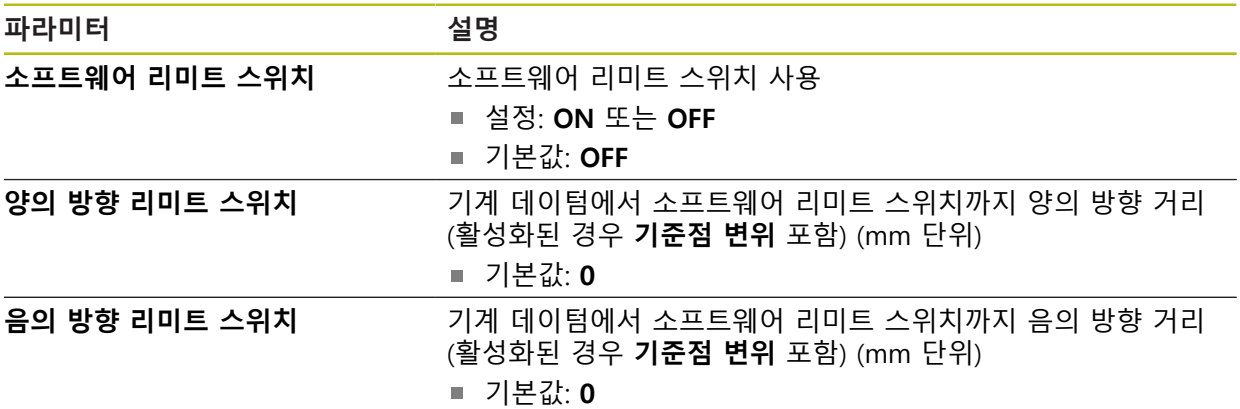

# <span id="page-250-0"></span>**15.6.20 스핀들 축 S**

## 경로: **설정** ► **축** ► **스핀들 축 S**

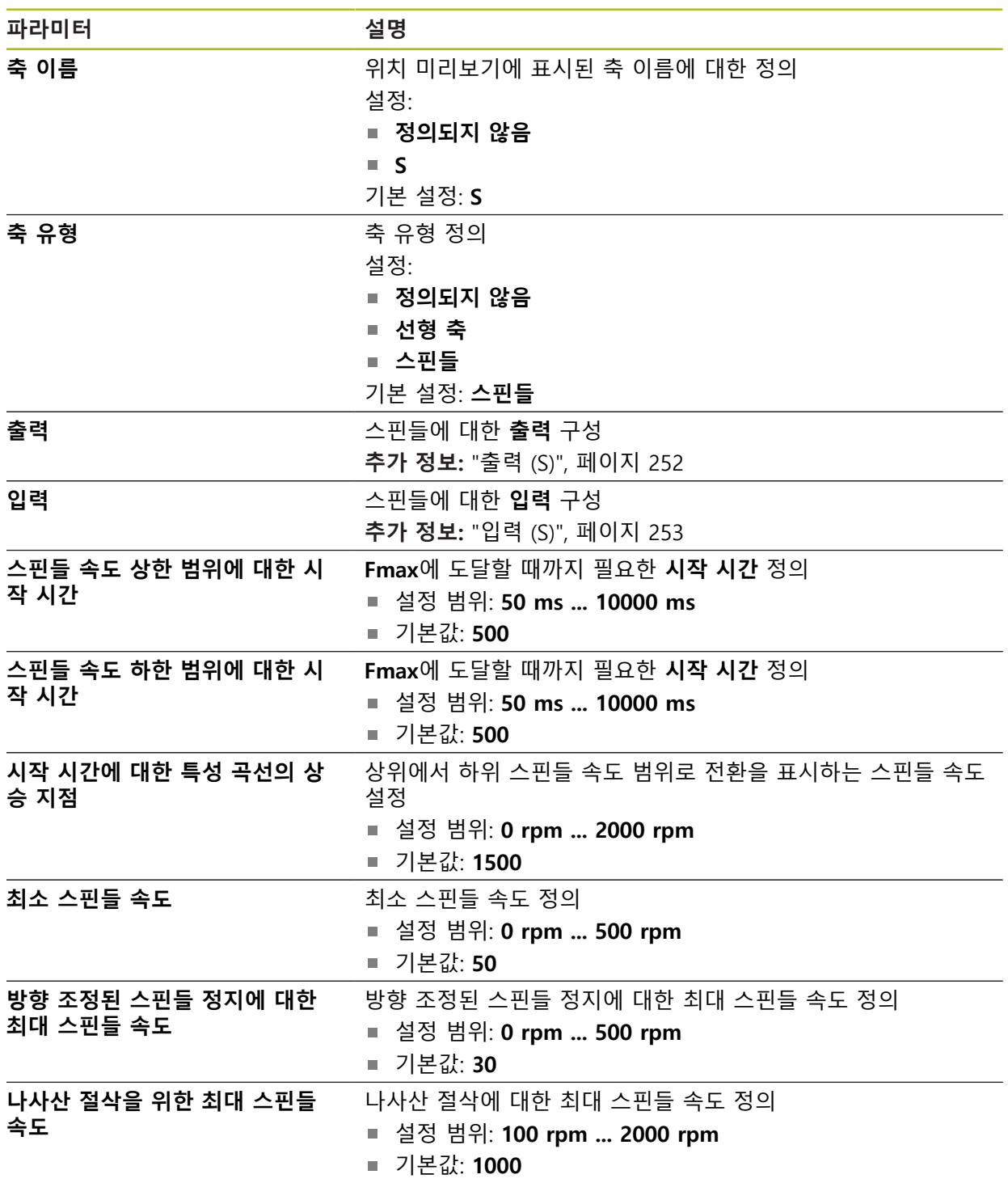

# <span id="page-251-0"></span>**15.6.21 출력 (S)**

경로: **설정** ► **축** ► **S** ► **출력**

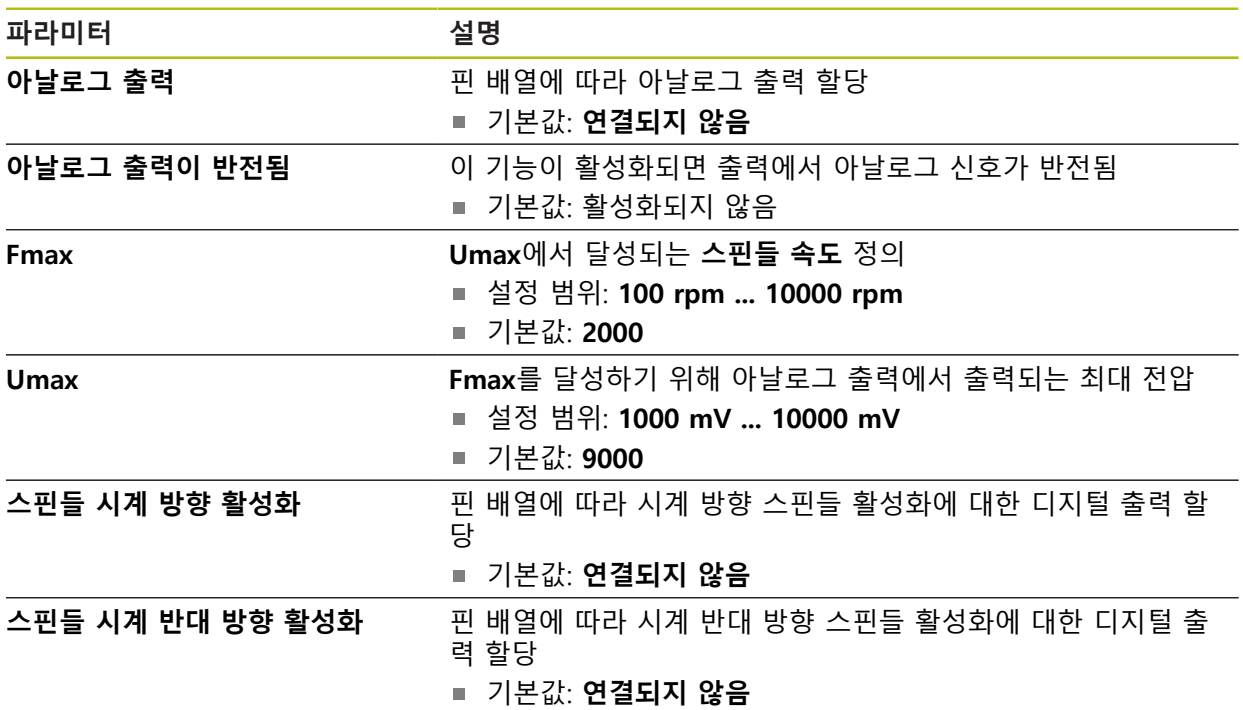
# **15.6.22 입력 (S)**

### 경로: **설정** ► **축** ► **S** ► **입력**

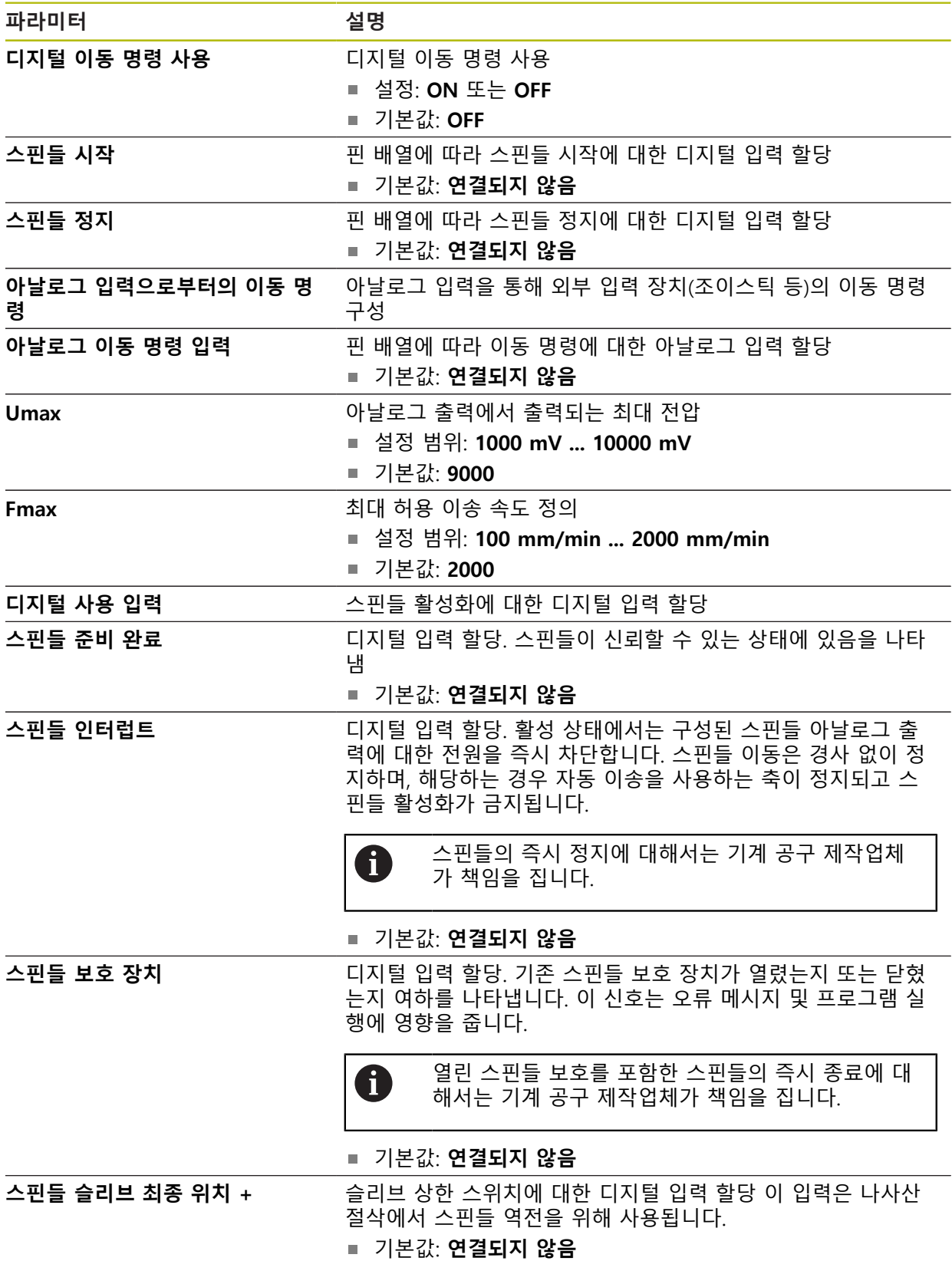

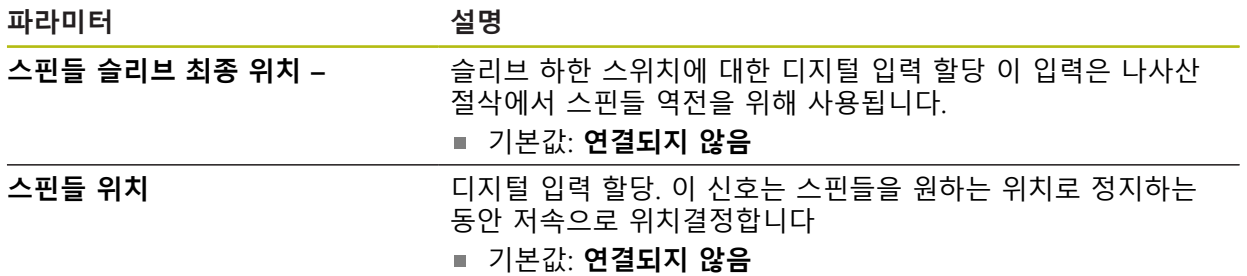

# **15.7 서비스**

이 장에서는 제품 구성, 펌웨어 유지관리 및 소프트웨어 옵션 활성화를 위한 설정 을 설명합니다.

### **15.7.1 펌웨어 정보**

#### 경로: **설정** ► **서비스** ► **펌웨어 정보**

서비스 및 유지보수를 위해 개별 소프트웨어 모듈에 관한 다음 정보가 표시됩니다.

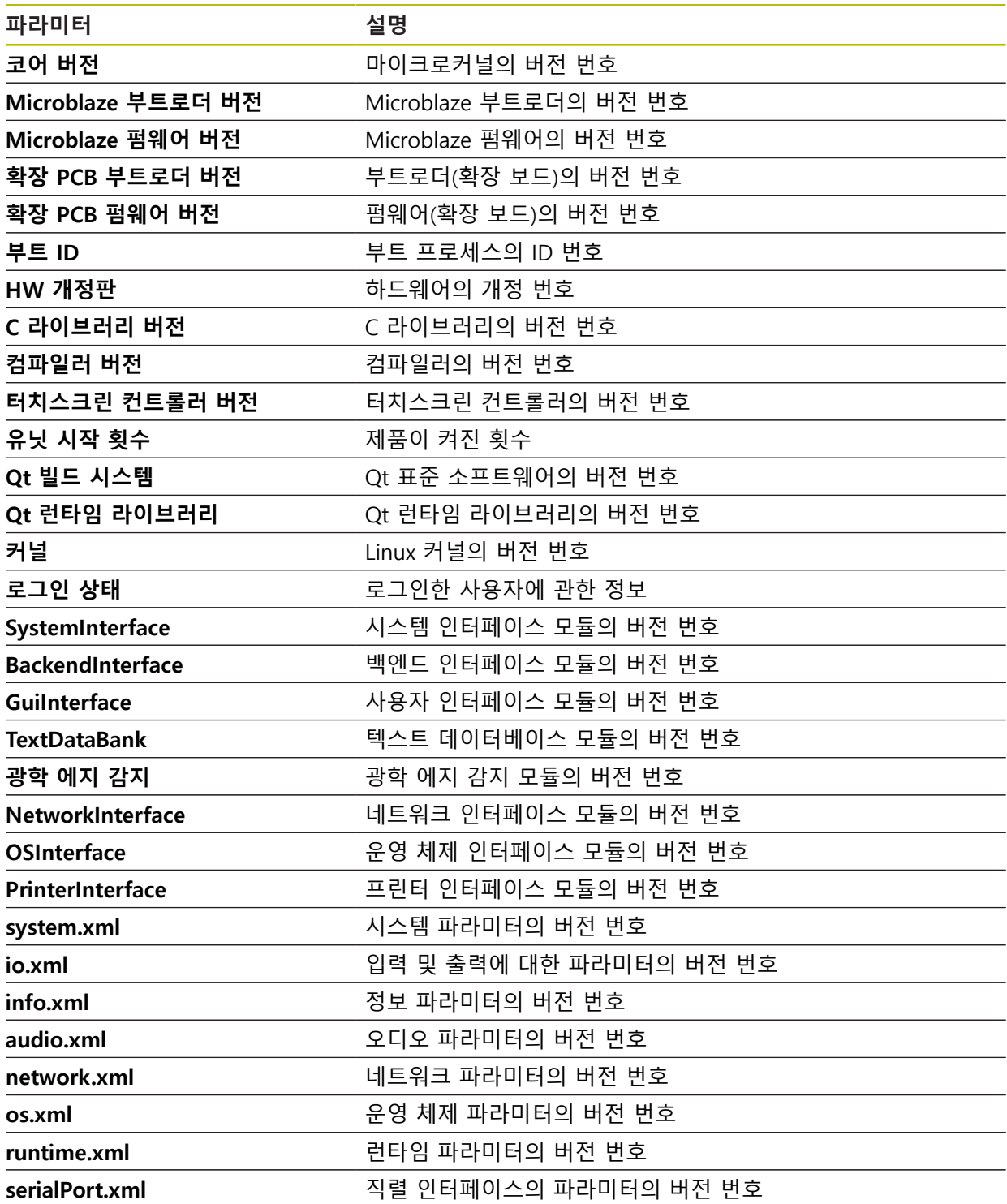

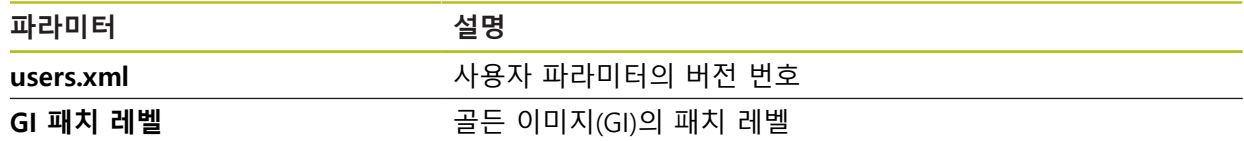

### **15.7.2 백업 및 복원 구성**

#### 경로: **설정** ► **서비스** ► **백업 및 복원 구성**

제품의 설정을 공장 기본 설정으로 재설정한 후 사용할 수 있도록 또는 여러 제품 에 설치하기 위해 파일로 백업할 수 있습니다.

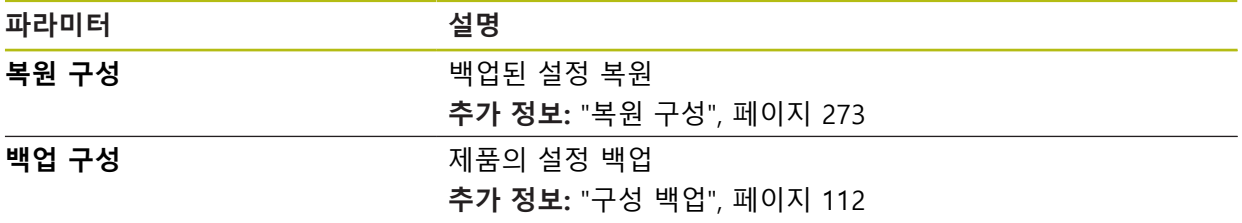

#### **15.7.3 펌웨어 업데이트**

0

#### 경로: **설정** ► **서비스** ► **펌웨어 업데이트**

펌웨어는 제품의 운영 체제입니다. 제품의 USB 포트 또는 네트워크 연결을 통해 펌웨어의 새 버전을 가져올 수 있습니다.

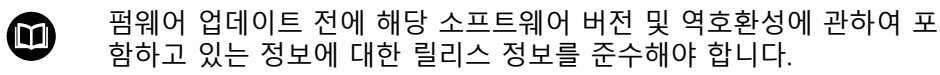

안전을 확보하기 위해 제품의 펌웨어가 업데이트될 예정인 경우 현재 설정을 백업해야 합니다.

**추가 정보:** ["펌웨어 업데이트", 페이지 271](#page-270-0)

#### **15.7.4 재설정**

#### 경로: **설정** ► **서비스** ► **재설정**

필요한 경우 제품의 설정을 공장 기본 설정 로 재설정할 수 있습니다. 소프트웨어 옵션이 비활성화되며 나중에 사용 가능한 라이선스 키를 사용하여 다시 활성화해 야 합니다.

**추가 정보:** ["모든 설정 재설정", 페이지 274](#page-273-0)

### **15.7.5 OEM 영역**

### 경로: **설정** ► **서비스** ► **OEM 영역**

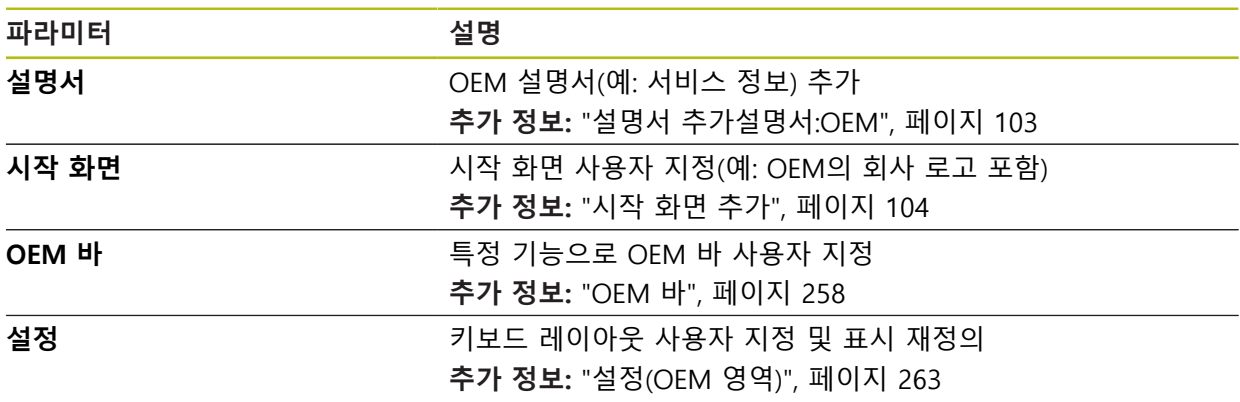

## <span id="page-257-0"></span>**15.7.6 OEM 바**

경로: **설정** ► **서비스** ► **OEM 영역** ► **OEM 바**

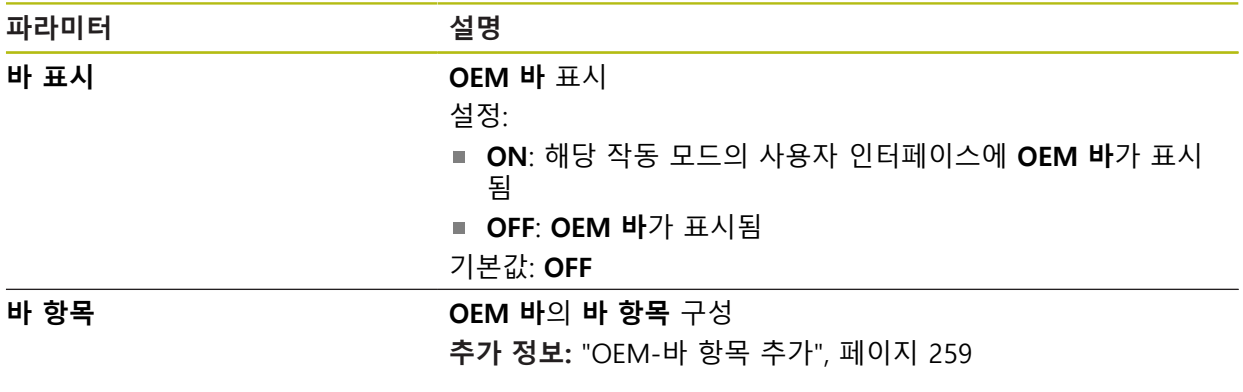

## <span id="page-258-0"></span>**15.7.7 OEM-바 항목 추가**

### 경로: **설정** ► **서비스** ► **OEM 영역** ► **OEM 바** ► **바 항목** ► **+**

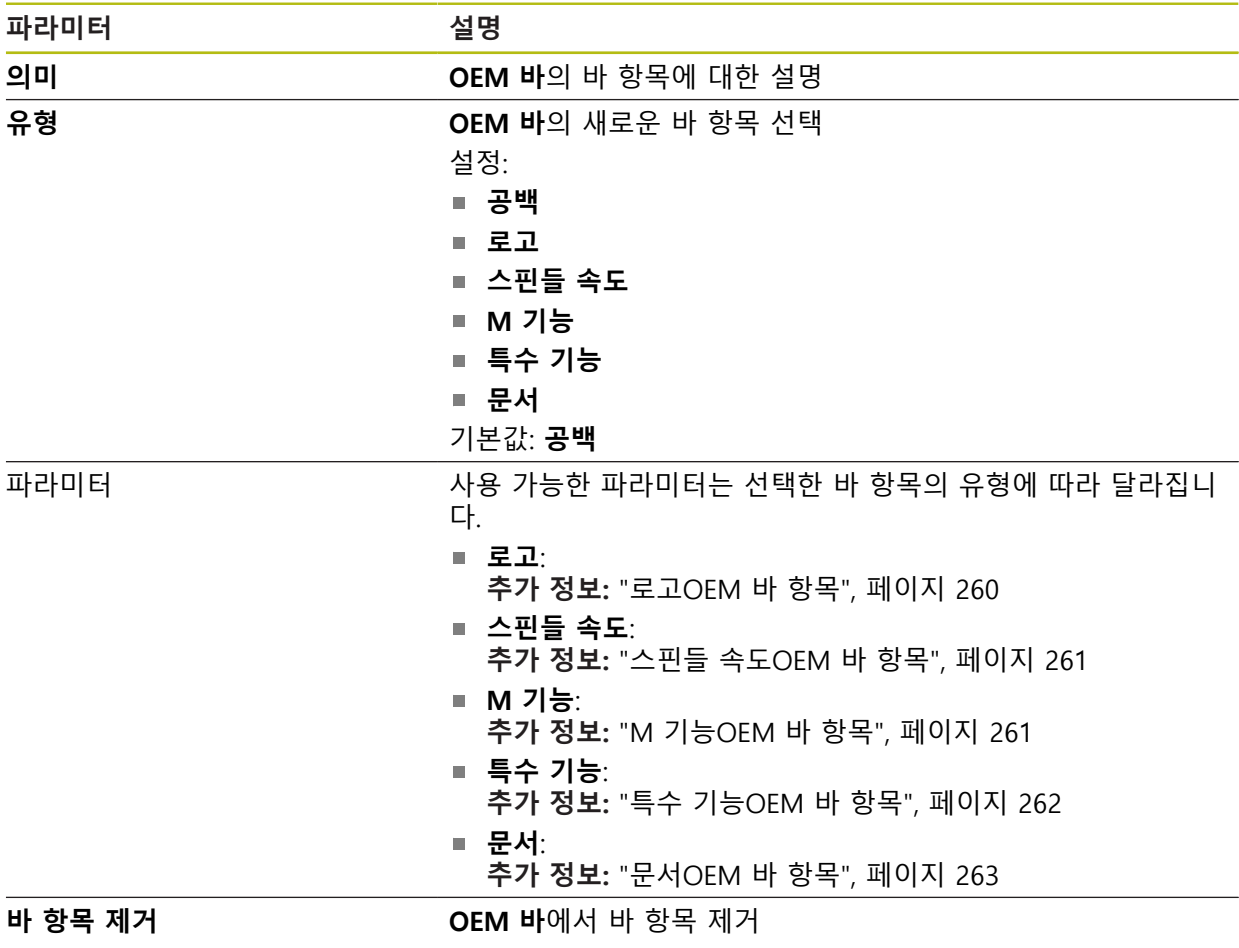

## <span id="page-259-0"></span>**15.7.8 로고OEM 바 항목**

### 경로: **설정** ► **서비스** ► **OEM 영역** ► **OEM 바** ► **바 항목** ► **로고**

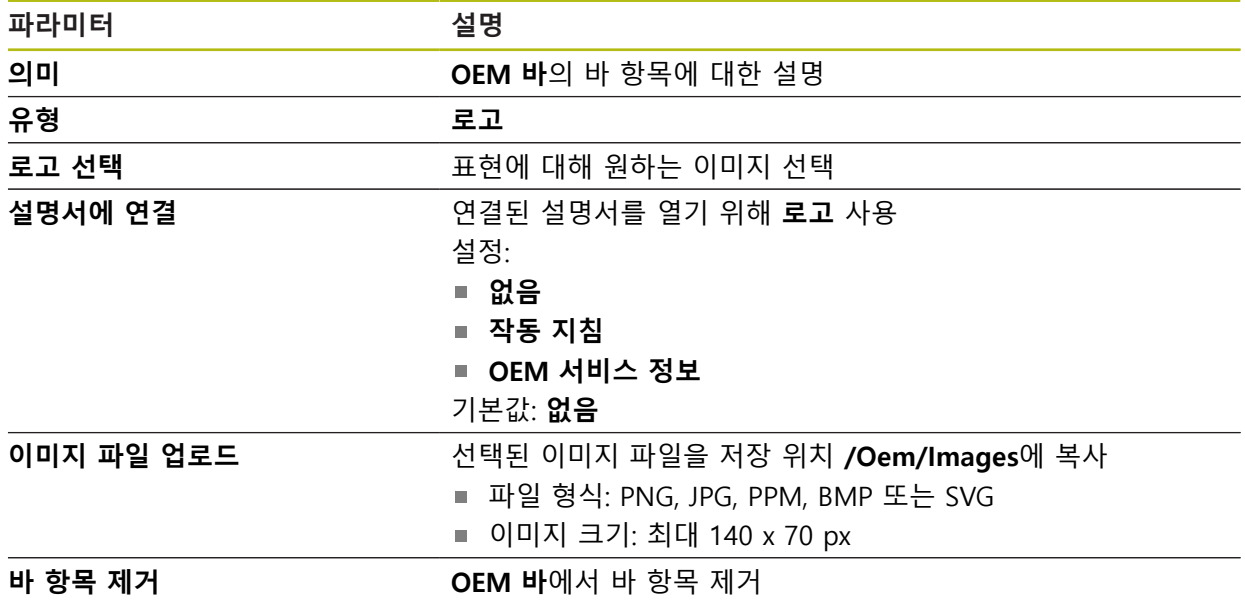

<span id="page-260-0"></span>경로: **설정** ► **서비스** ► **OEM 영역** ► **OEM 바** ► **바 항목** ► **스핀들 속도**

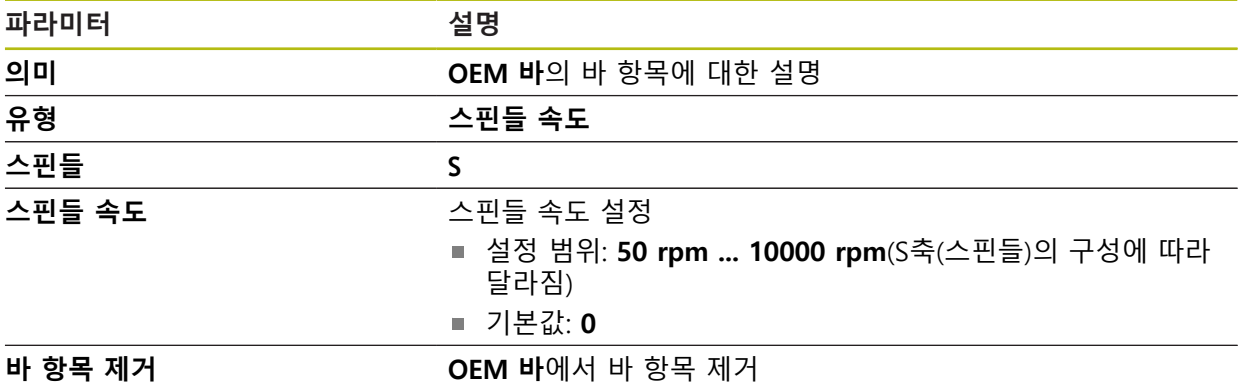

# <span id="page-260-1"></span>**15.7.10 M 기능OEM 바 항목**

경로: **설정** ► **서비스** ► **OEM 영역** ► **OEM 바** ► **바 항목** ► **M 기능**

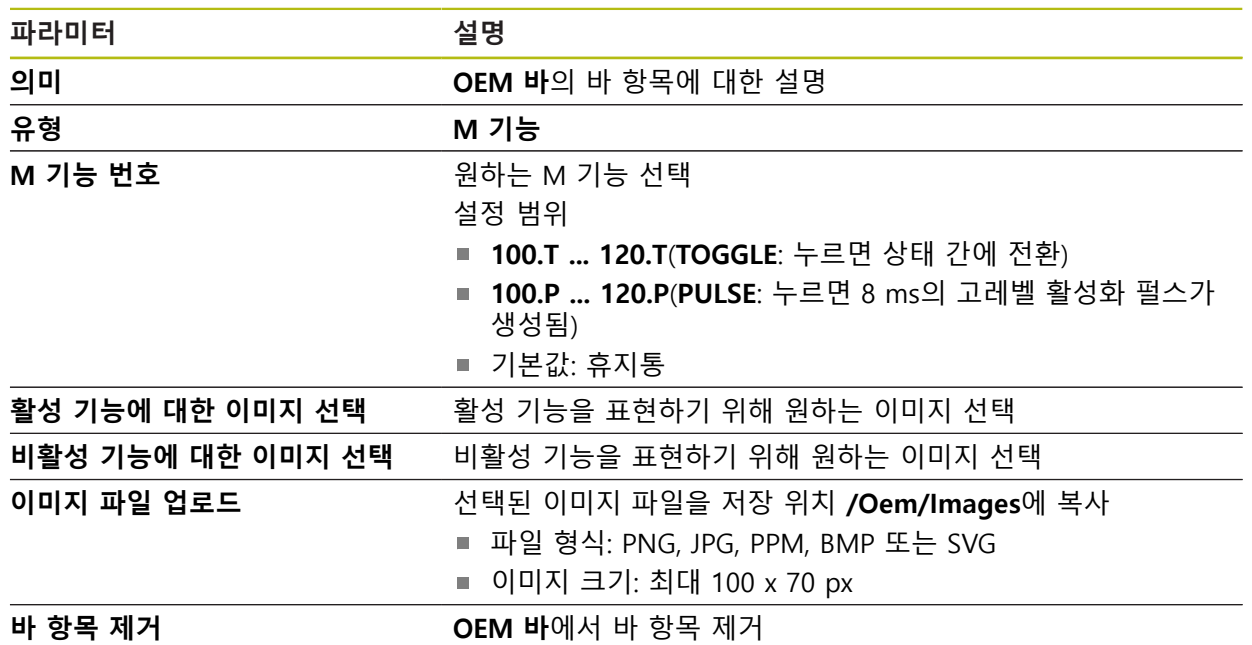

## <span id="page-261-0"></span>**15.7.11 특수 기능OEM 바 항목**

### 경로: **설정** ► **서비스** ► **OEM 영역** ► **OEM 바** ► **바 항목** ► **특수 기능**

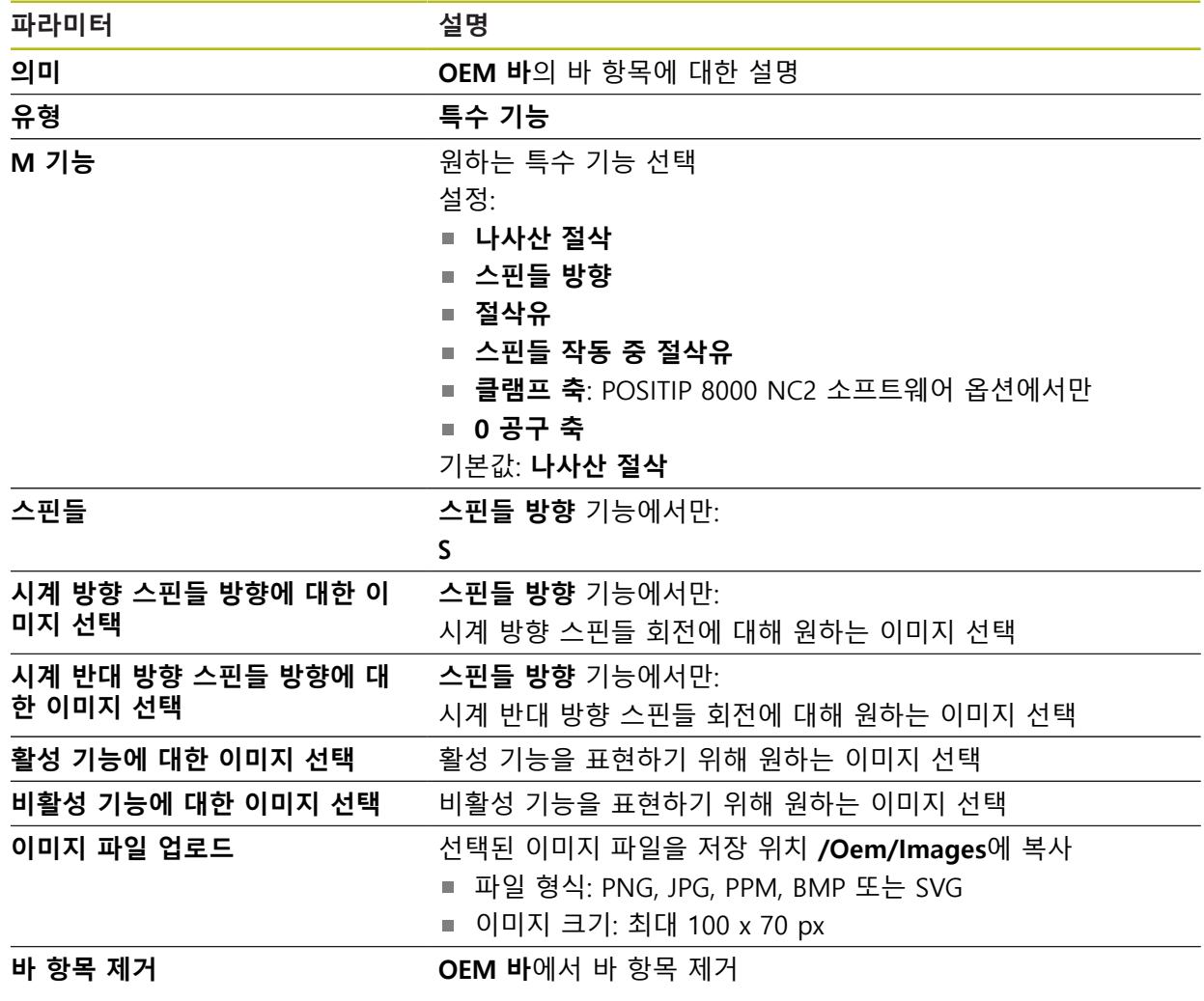

### <span id="page-262-1"></span>**15.7.12 문서OEM 바 항목**

### 경로: **설정** ► **서비스** ► **OEM 영역** ► **OEM 바** ► **바 항목** ► **문서**

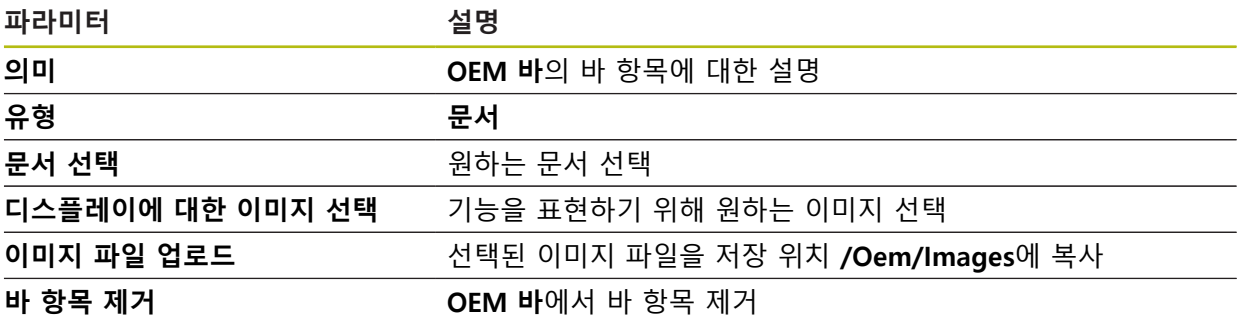

# <span id="page-262-0"></span>**15.7.13 설정(OEM 영역)**

경로: **설정** ► **서비스** ► **OEM 영역** ► **설정**

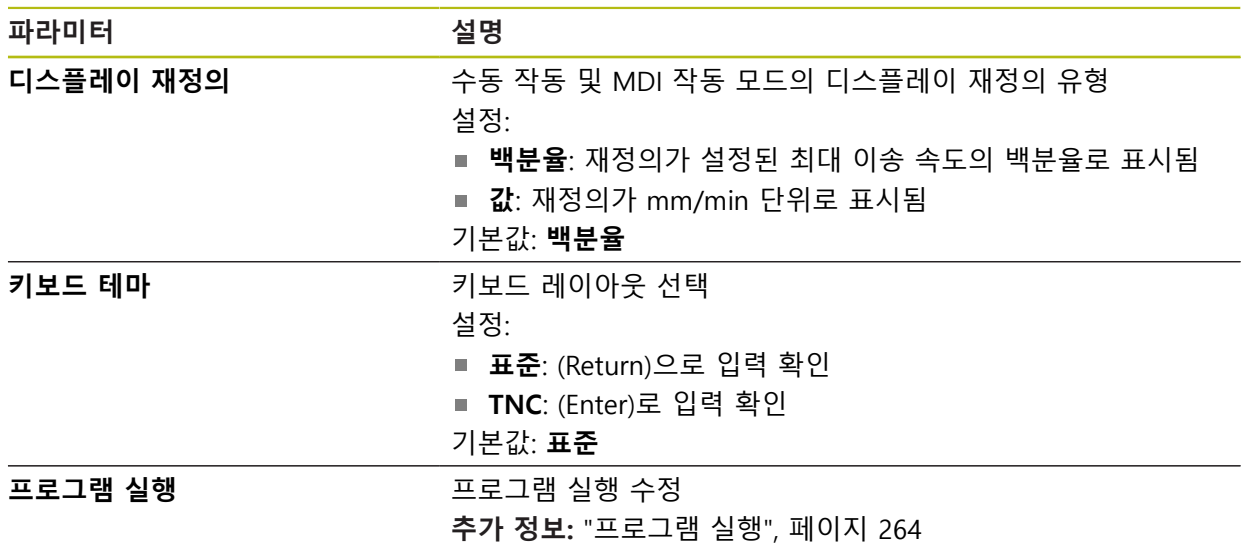

#### <span id="page-263-0"></span>**15.7.14 프로그램 실행**

#### 경로: **설정** ► **서비스** ► **OEM 영역** ► **설정** ► **프로그램 실행**

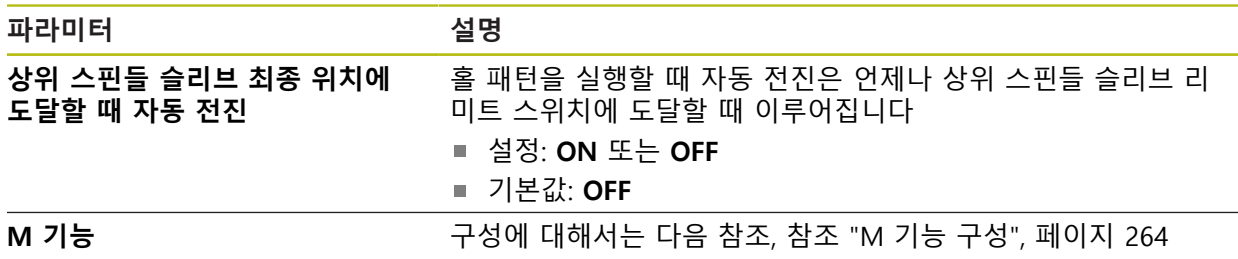

### <span id="page-263-1"></span>**15.7.15 M 기능 구성**

## 경로: **설정** ► **서비스** ► **OEM 영역** ► **설정** ► **프로그램 실행** ► **M 기능**

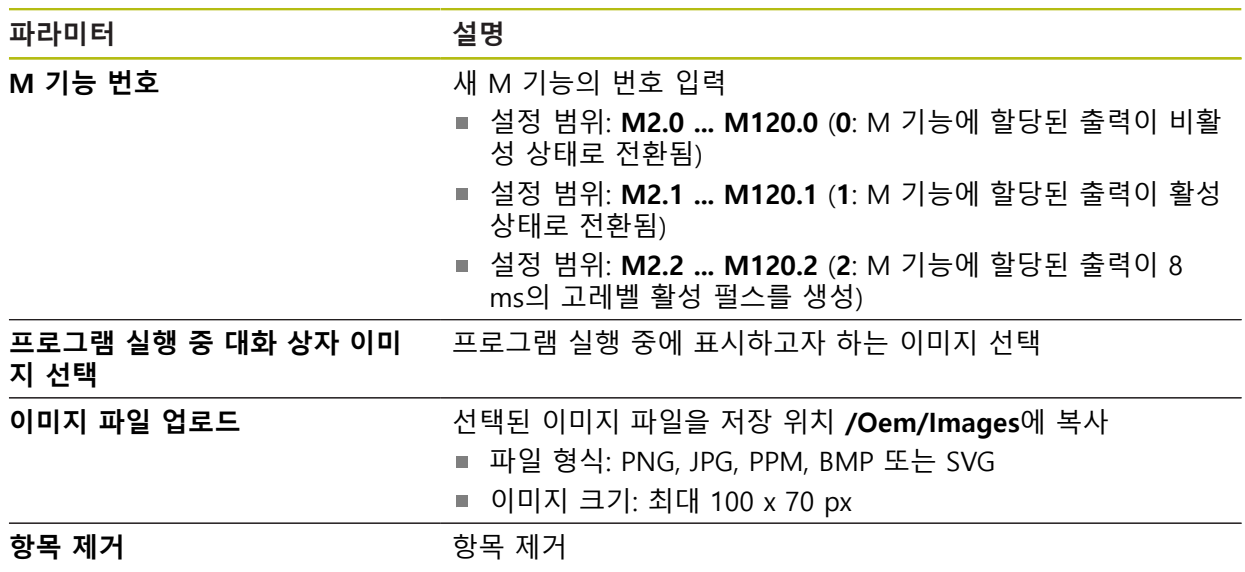

### **15.7.16 설명서**

#### 경로: **설정** ► **서비스** ► **설명서**

본 제품은 해당 작동 지침을 원하는 언어로 업데이트할 수 있는 가능성을 제공합 니다. 작동 지침을 제공된 USB 대용량 저장 장치에서 제품에 복사할 수 있습니다. 최신 버전을 **[www.heidenhain.de](http://www.heidenhain.de)**의 다운로드 영역에서 다운로드할 수 있습니다.

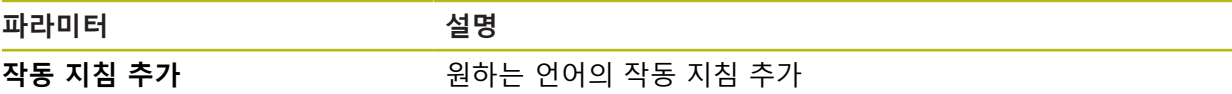

### **15.7.17 소프트웨어 옵션**

경로: **설정** ► **서비스** ► **소프트웨어 옵션**

소프트웨어 옵션은 라이선스 키를 통해 제품에서 활성화되어야 합니다. A 해당 소프트웨어 옵션을 활성화해야 관련 하드웨어 구성품을 사용할 수 있습니다. **추가 정보:** ["소프트웨어 옵션 활성화", 페이지 88](#page-87-0)

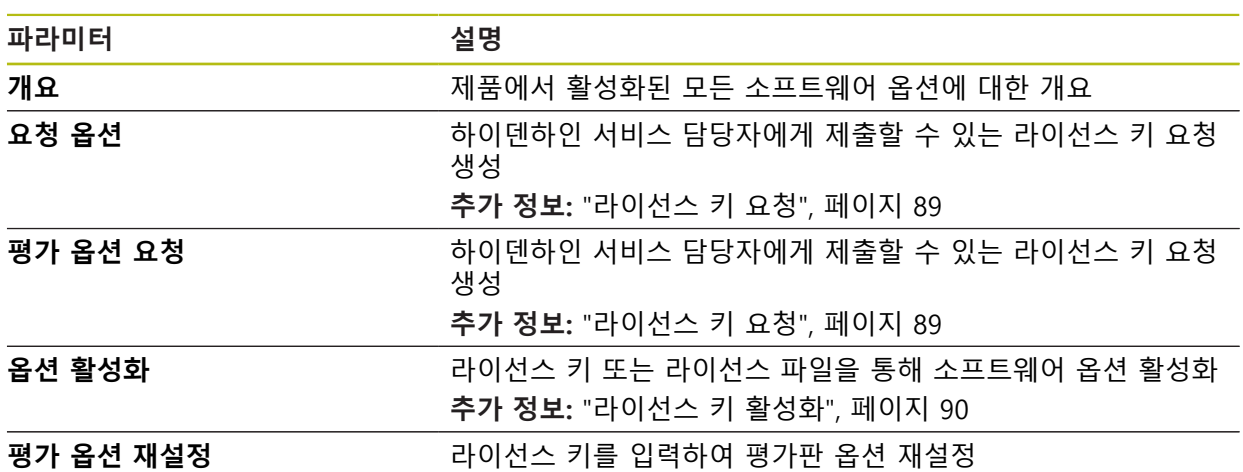

**16 서비스 및 유지관리**

## **16.1 개요**

이 장에서는 제품에 관한 일반적인 유지보수 작업을 설명합니다.

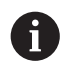

다음 단계는 자격을 갖춘 작업자만이 수행해야 합니다. **추가 정보:** ["담당자 자격", 페이지 25](#page-24-0)

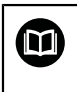

이 장에는 제품의 유지관리 작업에 대한 설명만 포함되어 있습니다. 주 변 장치에 대한 유지보수 작업은 이 장에서 설명하지 않습니다. **추가 정보:** 각각의 주변장치에 대한 제조업체의 설명서

## **16.2 세척**

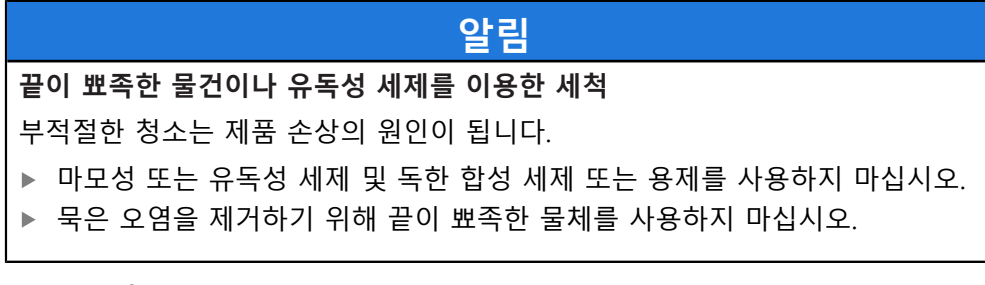

**하우징 세척**

▶ 외관을 세척하는 경우 물과 연성 세제를 적신 헝겊만 사용

#### **디스플레이 세척**

디스플레이를 세척하기 위한 세척 모드를 활성화합니다. 이 모드는 전원 공급을 차 단하지 않고 장비를 비활성 상태로 전환합니다. 이 상태에서 화면이 꺼집니다.

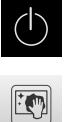

▶ 에너지 절약 모드를 활성화하려면 메인 메뉴에서 Switch **off[스위치 끄기]**를 누릅니다.

- **세척 모드**를 누름
- 화면을 끕니다

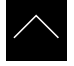

- ▶ 디스플레이를 세척할 때에는 보풀이 없는 헝겊 및 시중에서 구입할 수 있는 유리 세정제를 사용하십시오.
- ▶ 세척 모드를 비활성화하려면 터치스크린의 아무 곳이나 누름
- 화면 아래쪽에 화살표가 나타남
- ▶ 화살표를 위로 끕니다
- 화면이 켜지고 마지막 표시되었던 사용자 인터페이스를 표시 함

## **16.3 유지보수 일정**

이 제품은 유지보수가 거의 필요 없습니다.

# **알림 결함이 있는 제품 작동** 결함이 있는 제품을 작동하면 심각한 손상을 가져올 수 있습니다. ▶ 손상된 경우 장비를 수리하거나 작동하지 마십시오. ▶ 결함이 있는 제품은 즉시 교체하거나 하이덴하인 서비스 센터에 문의하십시 오.

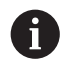

다음 단계는 전기 전문가만이 수행해야 합니다. **추가 정보:** ["담당자 자격", 페이지 25](#page-24-0)

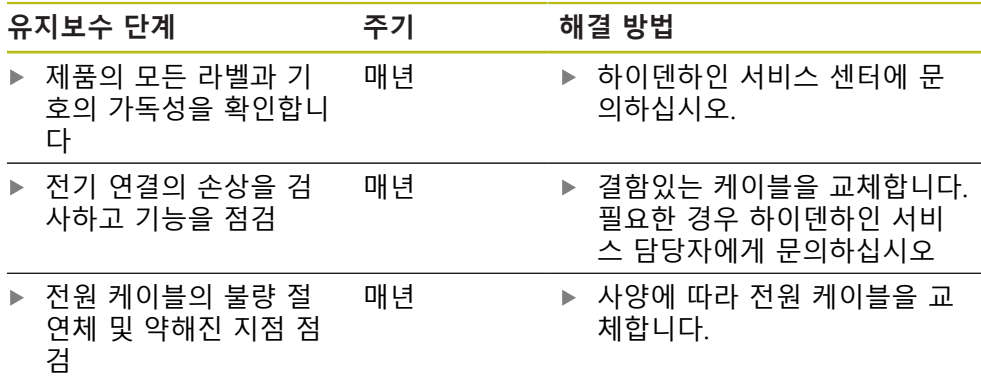

#### **16.4 작동 재개**

작동을 재개하는 경우, 예를 들어 제품을 수리 후 재설치하거나 재장착하는 경우 제품 장착 및 설치와 동일한 측정 및 작업자 요구사항이 적용됩니다. **추가 정보:** ["장착", 페이지 33](#page-32-0) **추가 정보:** ["설치", 페이지 39](#page-38-0) 주변장치(예: 엔코더)를 연결하는 경우, 작동 회사는 제품이 안전하게 회복되는지 확인하고 적절한 자격을 갖춘 허가 받은 작업자에게 작업을 할당해야 합니다. **추가 정보:** ["운영 회사의 의무", 페이지 26](#page-25-0)

### <span id="page-270-0"></span>**16.5 펌웨어 업데이트**

펌웨어는 제품의 운영 체제입니다. 제품의 USB 포트 또는 네트워크 연결을 통해 펌웨어의 새 버전을 가져올 수 있습니다.

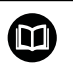

펌웨어 업데이트 전에 해당 소프트웨어 버전 및 역호환성에 관하여 포 함하고 있는 정보에 대한 릴리스 정보를 준수해야 합니다.

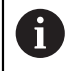

안전을 확보하기 위해 제품의 펌웨어가 업데이트될 예정인 경우 현재 설정을 백업해야 합니다.

**요구사항**

- 새 펌웨어는 \*.dro 파일로 사용 가능
- USB 포트를 통해 펌웨어를 업데이트하려면 현재 펌웨어를 USB 대용량 저장 장 치(FAT32 형식)에 저장해야 함
- 네트워크 인터페이스를 통해 펌웨어를 업데이트하려면 네트워크 드라이브의 폴더에서 현재 펌웨어를 사용할 수 있어야 함

**펌웨어 업데이트 시작**

$$
\{\!\!\{\rightleft\{ \!\!\{\right\} \!\!\}
$$

- ▶ 주 메뉴에서 **설정**을 누름
- ▶ **서비스** 누름
- ▶ 다음 기능이 순서대로 열림
	- 펌웨어 업데이트
	- **계속**
- > 서비스 애플리케이션이 시작됨

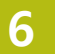

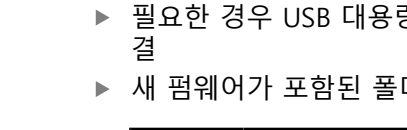

▶ 펌웨어 선택

ĥ

 $\mathbf f$ 

▶ **선택**을 눌러 선택을 확인 > 펌웨어 버전 정보가 표시됨

**확인**을 클릭하여 대화 상자를 닫음

**Start**을 눌러 업데이트를 시작 > 화면에 업데이트 진행률이 표시됨 **▶ 확인**을 눌러 성공적인 업데이트를 확인 ▶ 마침을 눌러 서비스 애플리케이션을 종료

서비스 애플리케이션이 종료됨 > 주 애플리케이션이 시작됨

**자 로그인]** 메뉴가 표시됨

취소할 수 없습니다.

실수로 잘못된 폴더를 누른 경우, 이전 폴더로 돌 아갈 수 있습니다. ▶ 목록의 위에 표시된 파일 이름을 누릅니다.

데이터 전송이 시작된 후에는 펌웨어 업데이트를

- ▶ 새 펌웨어가 포함된 폴더를 탐색
- 
- ▶ 필요한 경우 USB 대용량 저장 장치를 제품의 USB 포트에 연
- ▶ 선택을 누름
- 
- 

**펌웨어 업데이트**

펌웨어를 USB 대용량 저장 장치(FAT32 형식)에서 또는 네트워크 드라이브를 통해 업데이트할 수 있습니다. **▶ 펌웨어 업데이트**를 누름  $\vec{c}$ 

门

 $\blacktriangle$ 

주 메뉴에서 **File management[파일 관리]** 누름

**동 조작]** 메뉴에 사용자 인터페이스가 표시됨

▶ 저장 위치 목록 탐색

**안전하게 USB 대용량 저장 장치 제거**

- ▶ 안전하게 제거 누름
- **저장 매체를 지금 분리할 수 있습니다.** 메시지가 나타납니다.

자동 사용자 로그인이 활성화된 경우 **Manual operation[수**

자동 사용자 로그인이 활성화되지 않은 경우 **User login[사용**

▶ USB 대용량 저장 장치 분리

### <span id="page-272-0"></span>**16.6 복원 구성**

A

백업 설정을 제품에 복원할 수 있습니다. 이 과정에서 제품의 현재 구성이 대체됩 니다.

설정을 백업할 때 활성화된 소프트웨어 옵션은 설정을 복원하기 전에 활성화해야 합니다.

복원이 필요할 수 있는 경우:

- 시운전 중에 설정을 제품에서 지정하고 모든 동일한 제품에 전송 **추가 정보:** ["시운전 단계 ", 페이지 87](#page-86-0)
- 재설정 후 설정을 제품에 다시 복사 **추가 정보:** ["모든 설정 재설정", 페이지 274](#page-273-0)

**설정:복원**

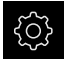

- ▶ 주 메뉴에서 **설정**을 누름
- ▶ 다음 기능이 순서대로 열림
	- **서비스**
	- **백업 및 복원 구성**
	- **복원 구성**
- **전체 복원**을 누름
- ▶ 필요한 경우 USB 대용량 저장 장치(FAT32 형식)를 제품의 USB 포트에 연결
- ▶ 백업 파일이 포함된 폴더를 탐색
- ▶ 백업 파일을 선택
- ▶ 선택을 누름
- ▶ 확인으로 성공적인 전송 확인
- > 시스템이 종료됨
- ▶ 전송된 구성 데이터를 사용하여 제품을 다시 시작하기 위해 제품을 끈 다음 다시 켭니다.

**안전하게 USB 대용량 저장 장치 제거**

주 메뉴에서 **File management[파일 관리]** 누름

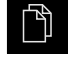

 $\blacktriangle$ 

- ▶ 저장 위치 목록 탐색
- ▶ 안전하게 제거 누름
- **저장 매체를 지금 분리할 수 있습니다.** 메시지가 나타납니다.
- ▶ USB 대용량 저장 장치 분리

## <span id="page-273-0"></span>**16.7 모든 설정 재설정**

필요한 경우 제품의 설정을 공장 기본값으로 재설정할 수 있습니다. 소프트웨어 옵 션이 비활성화되며 나중에 사용 가능한 라이선스 키를 사용하여 다시 활성화해야 합니다.

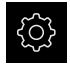

- ▶ 주 메뉴에서 **설정**을 누름
- ▶ **서비스** 누름
- ▶ 다음 기능이 순서대로 열림
	- 공장 기본 설정으로 재설정
	- 모든 설정 재설정
- 비밀번호 입력
- ▶ **RET**로 입력 확인
- ▶ 비밀번호를 일반 텍스트로 표시하려면 **새로운 비밀번호 표 시**를 활성화
- ▶ 확인을 눌러 동작을 확인
- **▶ 확인**을 눌러 재설정을 확인
- **▶ 확인**을 눌러 제품의 종료를 확인
- 제품이 종료됨
- 모든 설정이 재설정됨
- 장치를 다시 시작하려면 스위치를 껐다가 다시 켜십시오.

**17**

**상황별 대처**

### **17.1 개요**

이 장에서는 제품의 결함이나 오작동의 원인 및 해결 조치를 설명합니다.

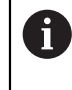

아래에 설명하는 작업을 수행하기 전에 "기본 조작" 장을 읽고 이해해 두어야 합니다. **추가 정보:** ["기본 작동", 페이지 53](#page-52-0)

### **17.2 시스템 또는 전원 고장**

다음과 같은 경우 운영 체제 데이터가 손상될 수 있습니다.

■ 시스템 또는 전원 고장

■ 운영 체제를 종료하지 않고 제품을 끈 경우

펌웨어가 손상된 경우 제품이 간략한 지침을 화면에 표시하는 Recovery System를 시작합니다.

복원을 통해 Recovery System에서 손상된 펌웨어를 이전에 USB 대용량 저장 장치 에 저장된 새 펌웨어 로 덮어씁니다. 이 절차가 수행되는 동안 제품의 설정이 삭제 됩니다.

#### **17.2.1 펌웨어 복원**

- ▶ 컴퓨터에서 USB 대용량 저장 장치(FAT32 형식)에 "heidenhain" 폴더를 생성합 니다.
- "heidenhain" 폴더에 "update" 폴더 생성
- 새 펌웨어를 "update" 폴더에 복사
- ▶ 제품을 끕니다
- ▶ USB 대용량 저장 장치를 제품의 USB 포트에 연결
- ▶ 제품을 켭니다
- 제품이 Recovery System를 시작
- USB 대용량 저장 장치가 자동으로 감지됩니다
- > 펌웨어가 자동으로 설치됩니다
- ▶ 설치가 완료되면 제품을 다시 시작합니다
- 제품이 공장 기본값을 사용하여 시작됩니다

#### **17.2.2 복원 구성**

펌웨어를 재설치하면 제품이 공장 기본값으로 초기화됩니다. 따라서 오류 보정 값 및 활성화된 소프트웨어 옵션을 포함한 설정이 삭제됩니다. 메모리에 저장된 사용 자 파일(측정 보고서 및 측정 프로그램) 또는 펌웨어를 재설치한 후 유지된 파일은 이 과정의 영향을 받지 않습니다.

설정을 복원하려면 이들을 재설정하거나 이전에 제품에 백업한 설정을 복원해야 합니다.

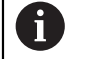

설정을 백업할 때 활성화된 소프트웨어 옵션은 설정을 복원하기 전에 활성화해야 합니다.

▶ 소프트웨어 옵션 활성화 **추가 정보:** ["소프트웨어 옵션 활성화", 페이지 88](#page-87-0) ▶ 설정 복원 **추가 정보:** ["복원 구성", 페이지 273](#page-272-0)

### **17.3 오작동**

작동 중에 아래 "문제 해결" 표에 수록되지 않은 결함 또는 오작동이 발생한 경우 기계 제작업체의 설명서를 참조하거나 하이덴하인 서비스 에이전시에 문의하십시 오.

# **17.4 문제 해결**

다음 문제 해결 단계는 표에 표시한 작업자만이 수행해야 합니다.  $\mathbf 6$ **추가 정보:** ["담당자 자격", 페이지 25](#page-24-0)

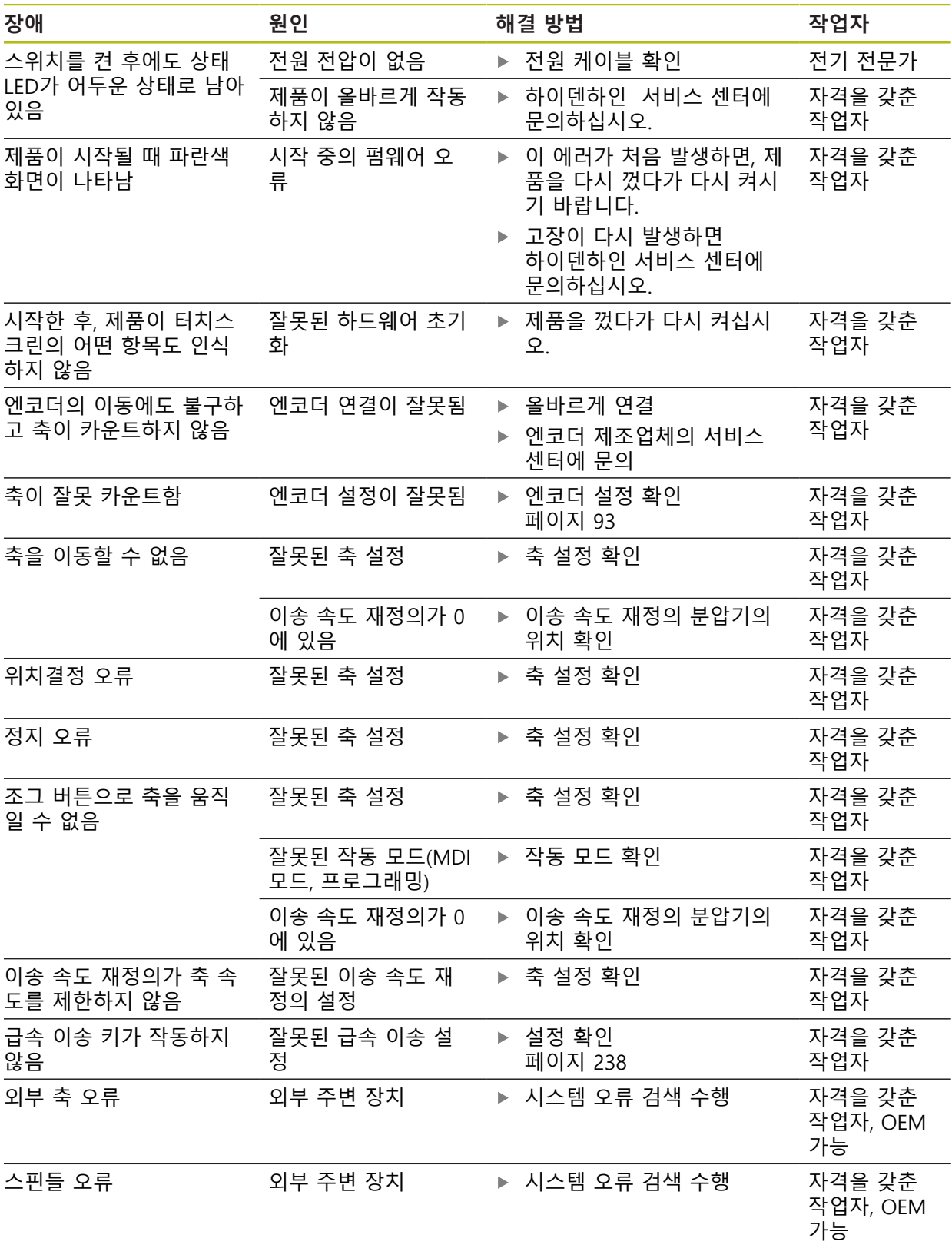

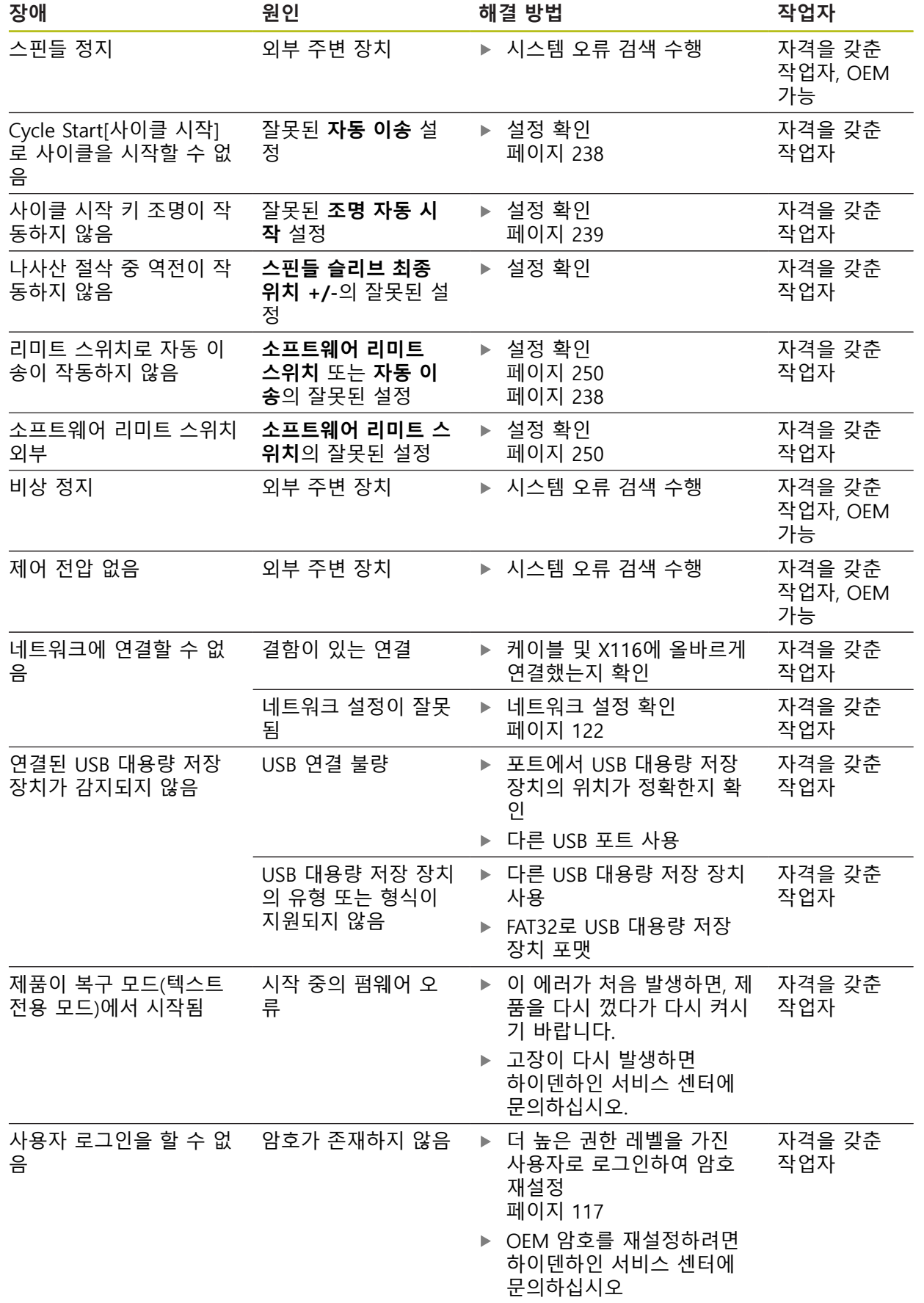

**탈거 및 폐기**

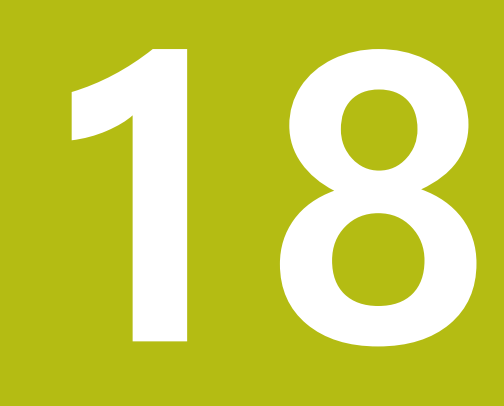

### **18.1 개요**

이 장은 제품의 올바른 분해 및 폐기를 위해 준수해야 하는 정보 및 환경 보호 사 양을 포함하고 있습니다.

### **18.2 제거**

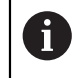

제품 제거는 자격을 갖춘 작업자만이 수행해야 합니다. **추가 정보:** ["담당자 자격", 페이지 25](#page-24-0)

연결한 주변장치에 따라 전기 전문가가 제거를 수행해야 할 수 있습니다. 또한 해당 구성품의 장착 및 설치에 적용되는 동일한 안전 예방조치를 취해야 합 니다.

# **제품 제거**

제품을 제거하려면 설치 및 장착 단계를 역순으로 수행합니다. **추가 정보:** ["설치", 페이지 39](#page-38-0) **추가 정보:** ["장착", 페이지 33](#page-32-0)

**18.3 폐기**

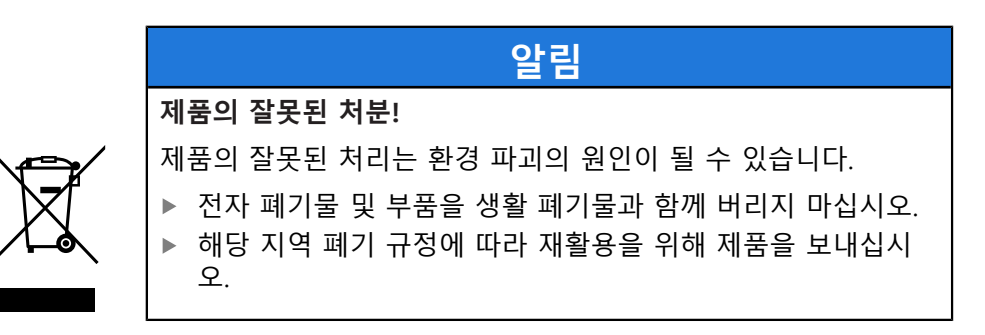

▶ 제품 폐기에 대해 궁금한 사항은 하이덴하인 서비스 센터에 문의하십시오

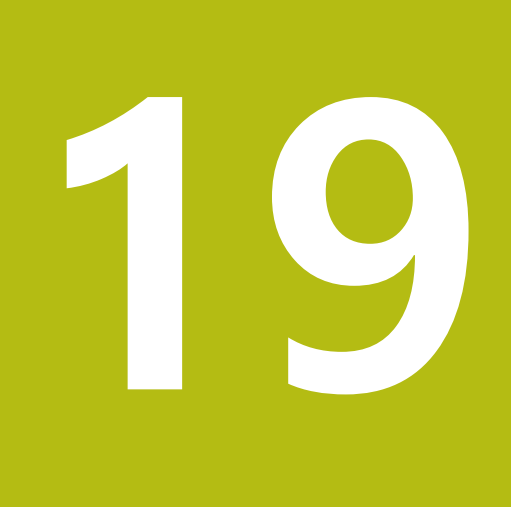

**사양**

# **19.1 개요**

이 장은 제품 데이터 및 제품 치수와 결합 치수를 포함한 도면의 개요를 포함하고 있습니다.

# **19.2 인코더 데이터**

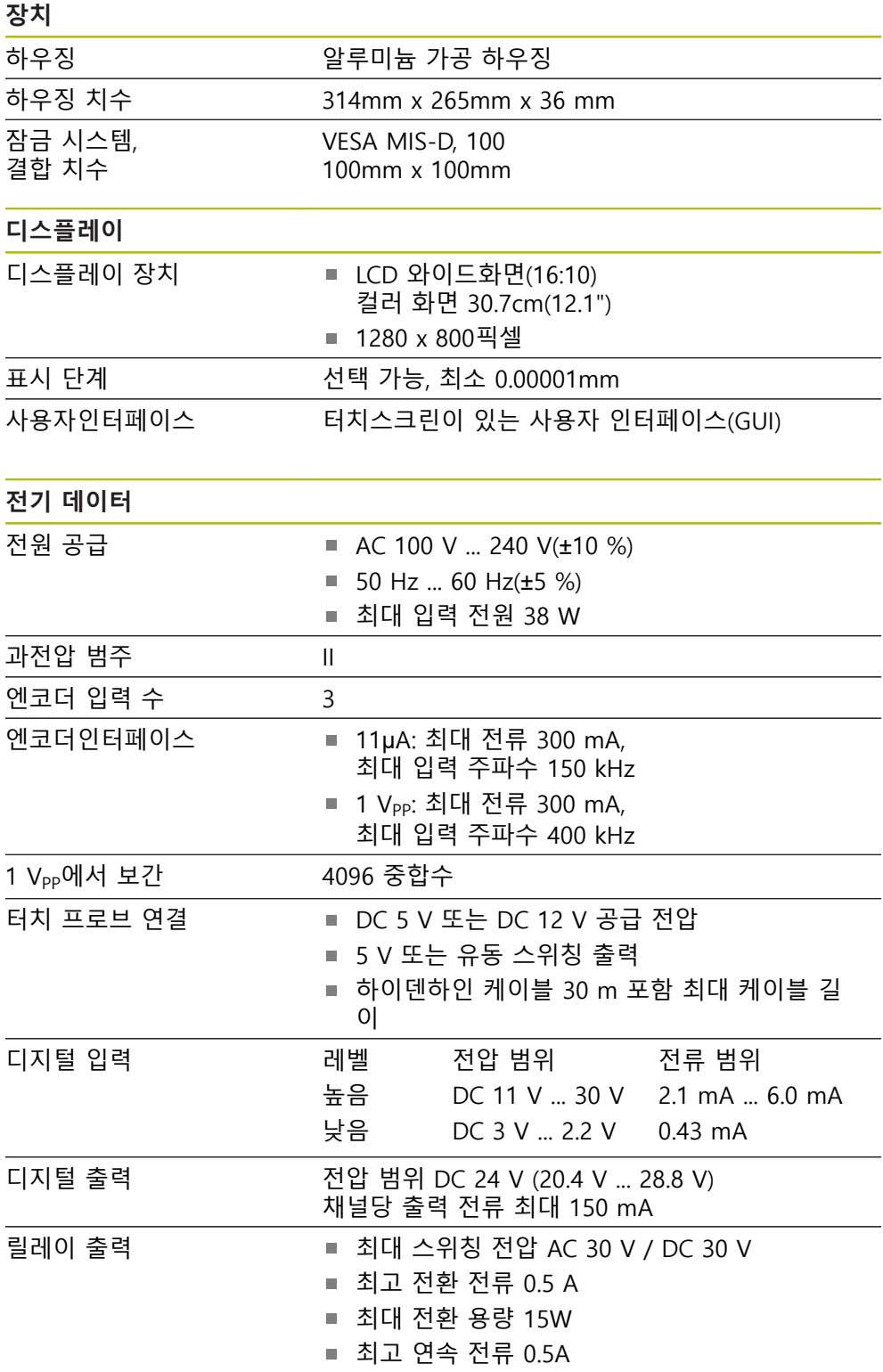

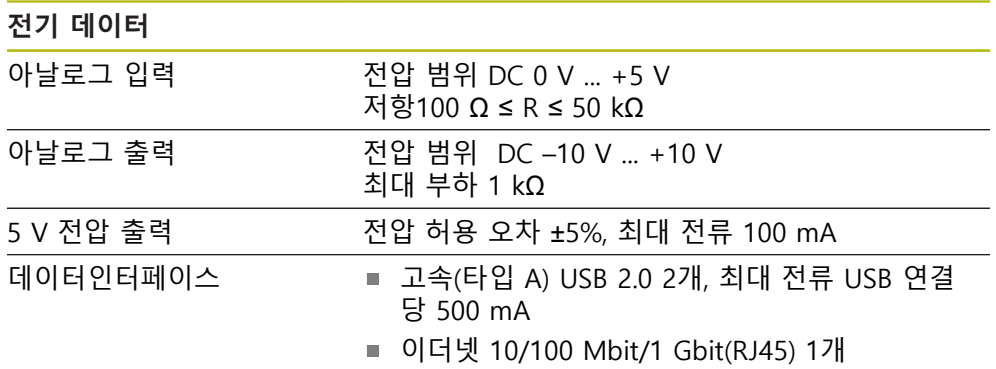

## $\overline{R}$

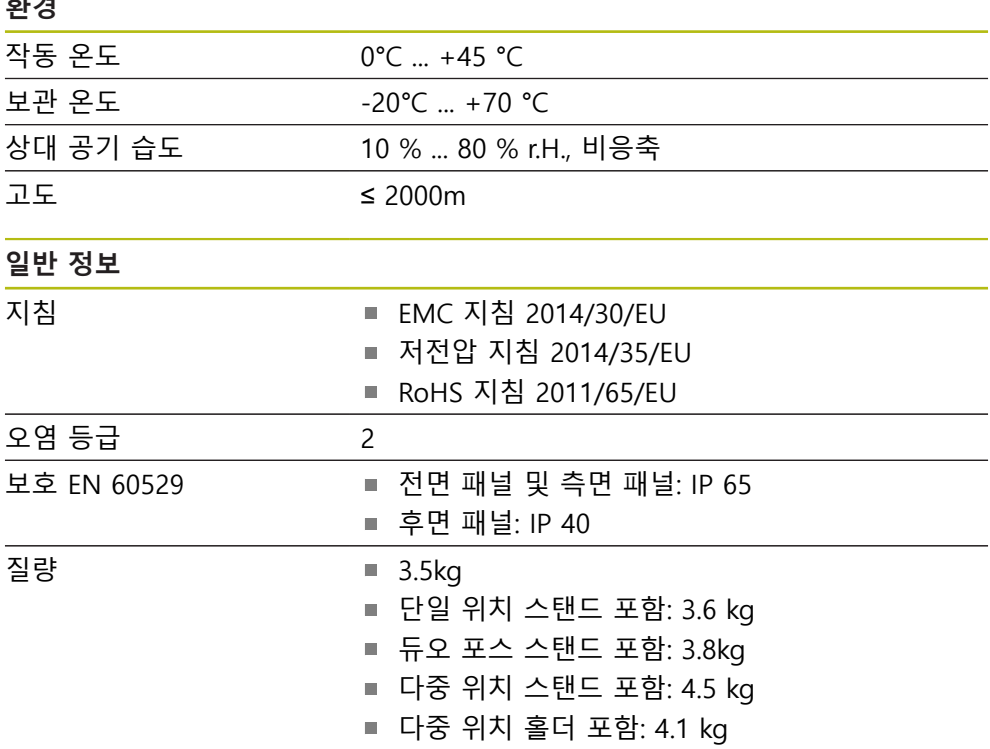

# **19.3 제품 규격 및 상대 치수**

도면의 모든 치수는 밀리미터로 되어 있습니다.

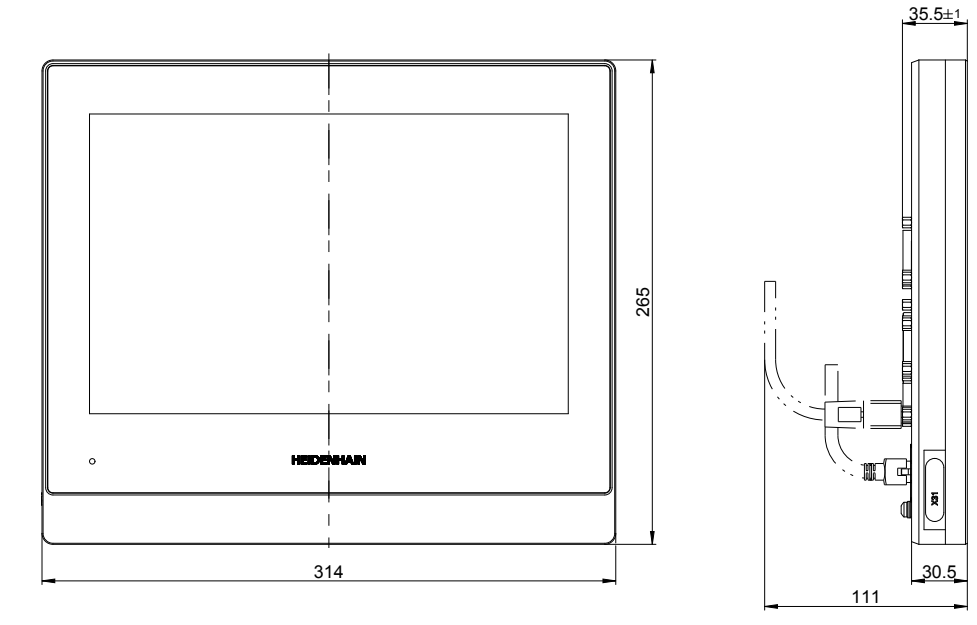

그림 51: 하우징 치수

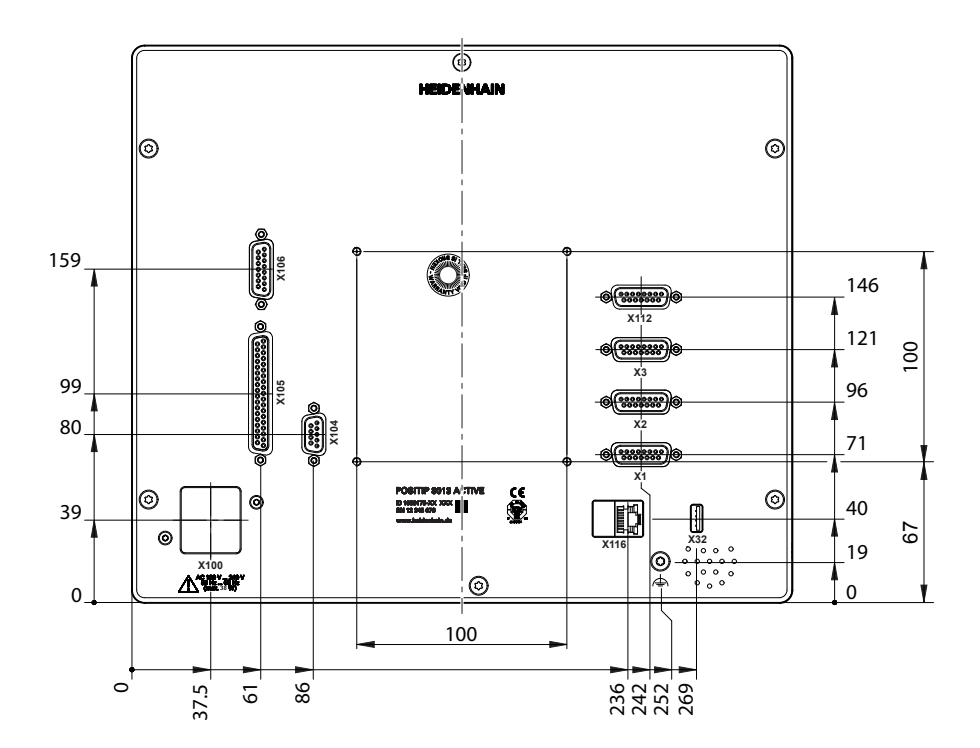

그림 52: 후면 패널의 치수

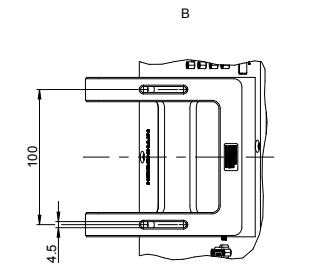

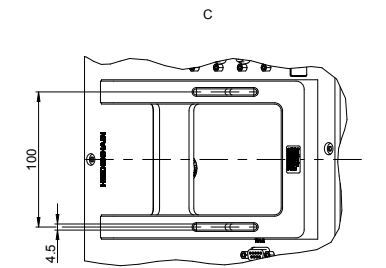

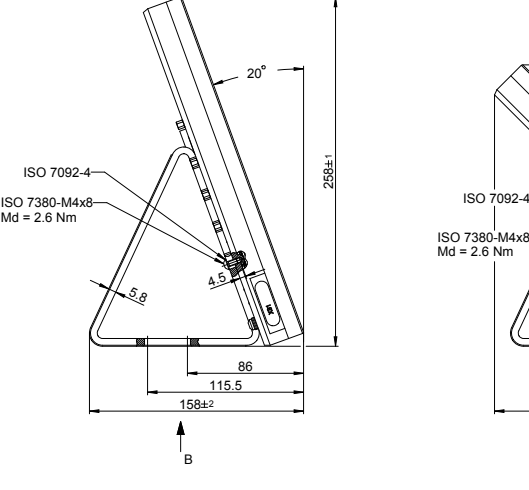

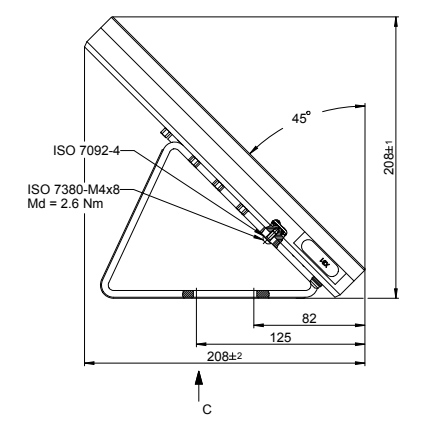

### **19.3.2 이중 위치 스탠드 포함 제품 치수**

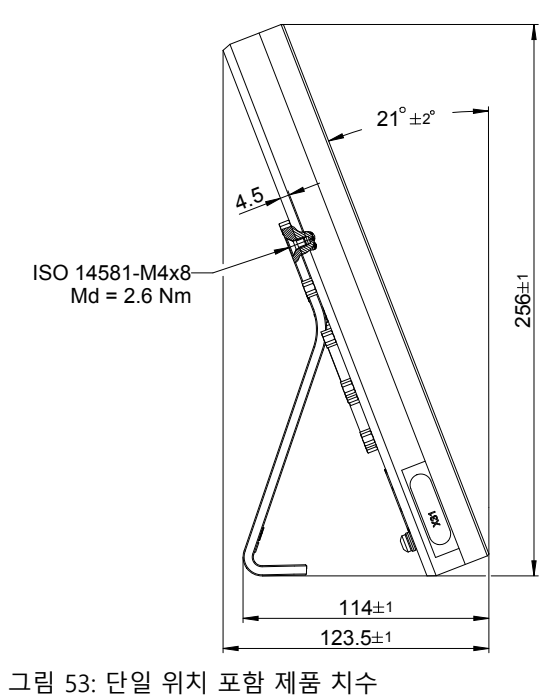

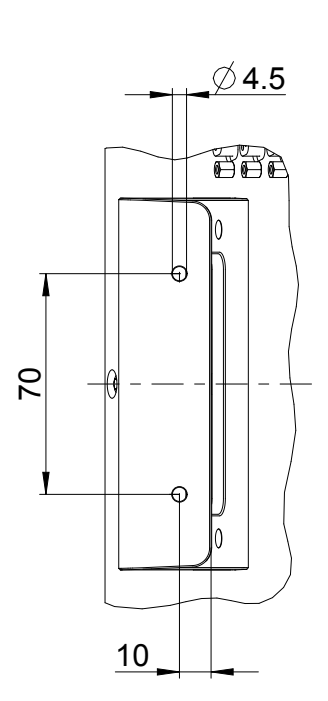

### **19.3.1 단일 위치 포함 제품 치수**

## **19.3.3 다중 위치 스탠드 포함 제품 치수**

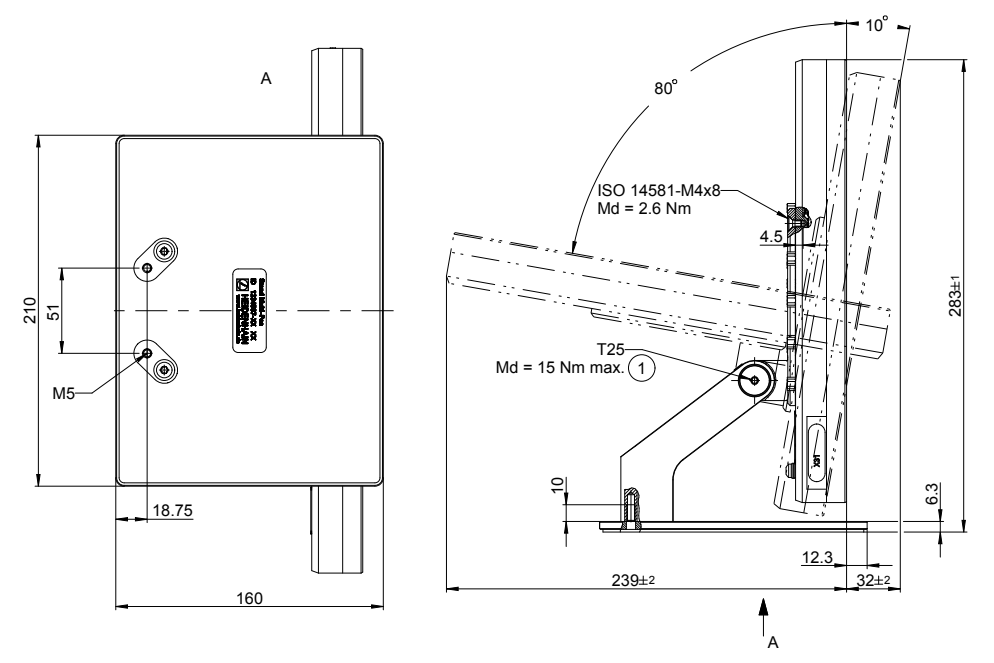

그림 55: 다중 위치 스탠드 포함 제품 치수

### **19.3.4 다중 위치 홀더 포함 제품 치수**

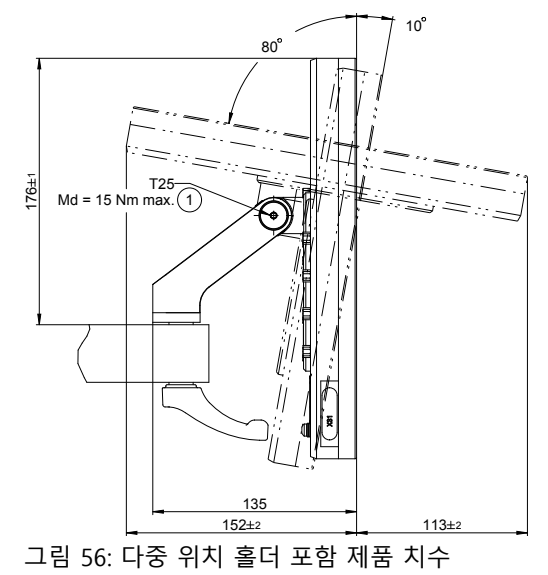
## 목록 20

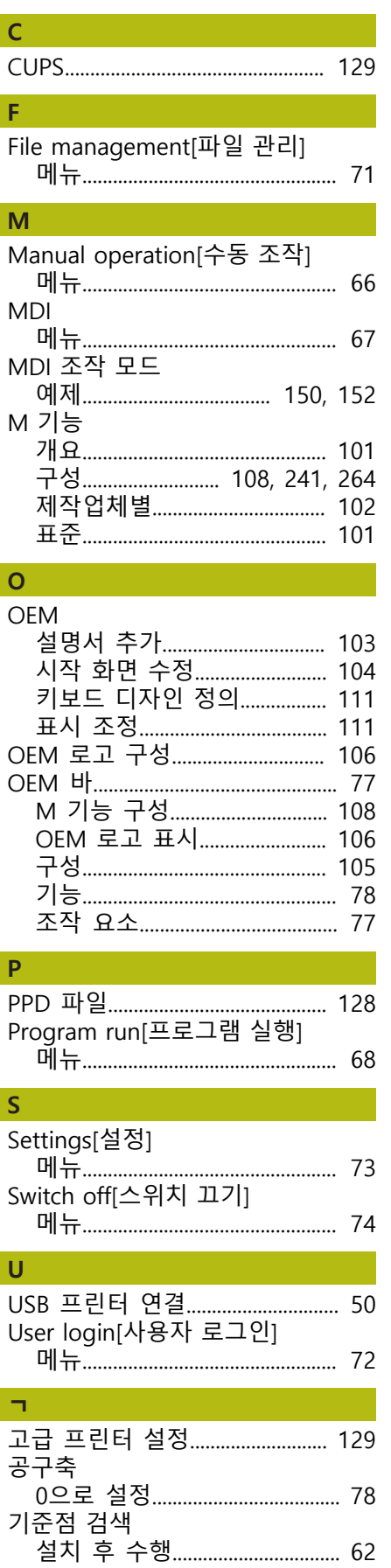

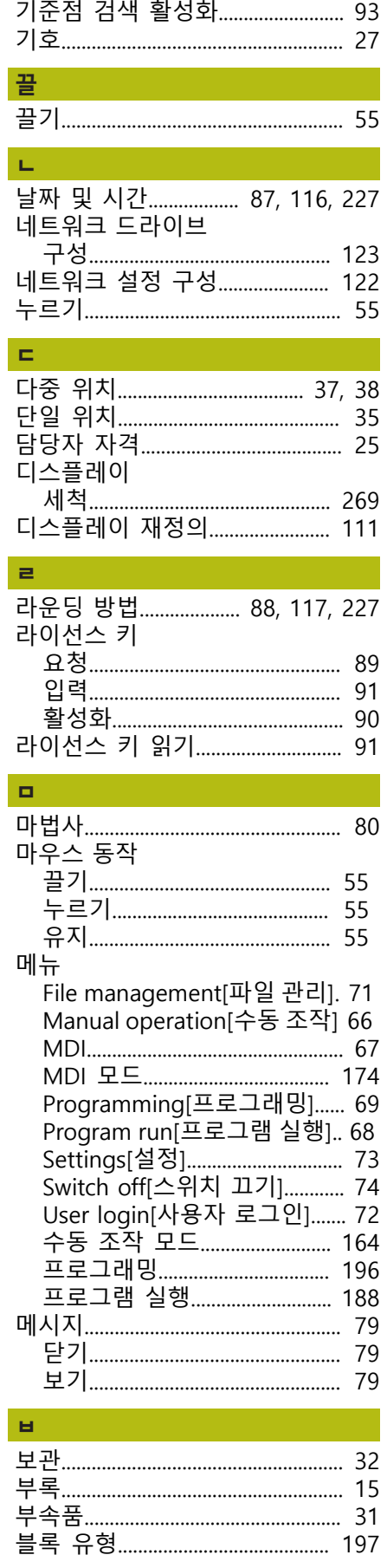

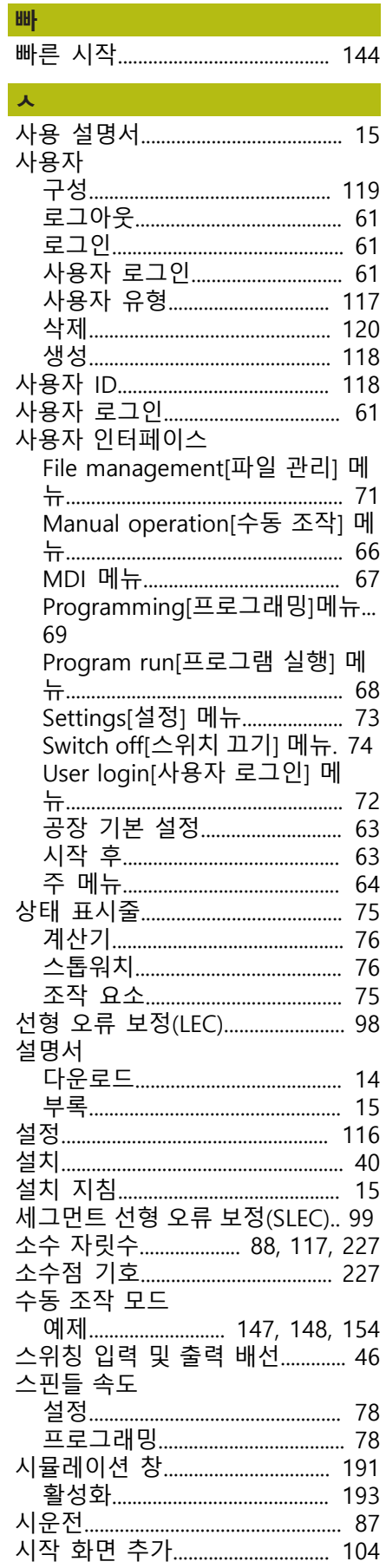

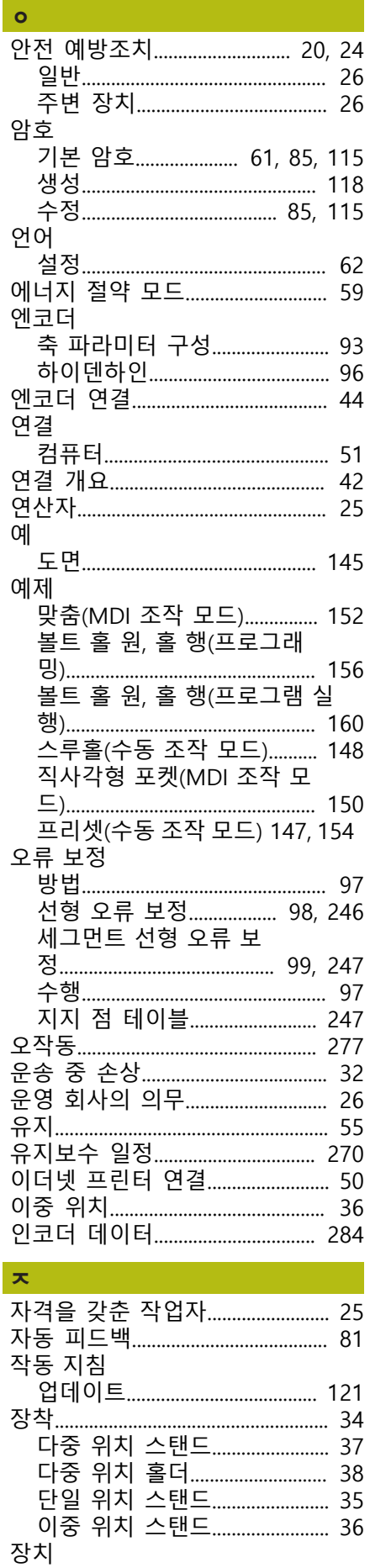

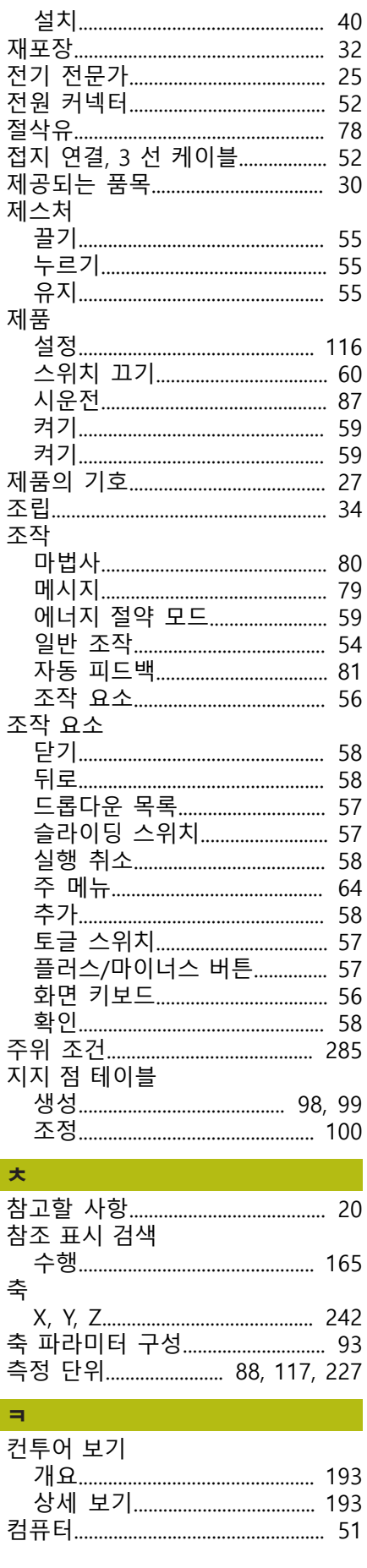

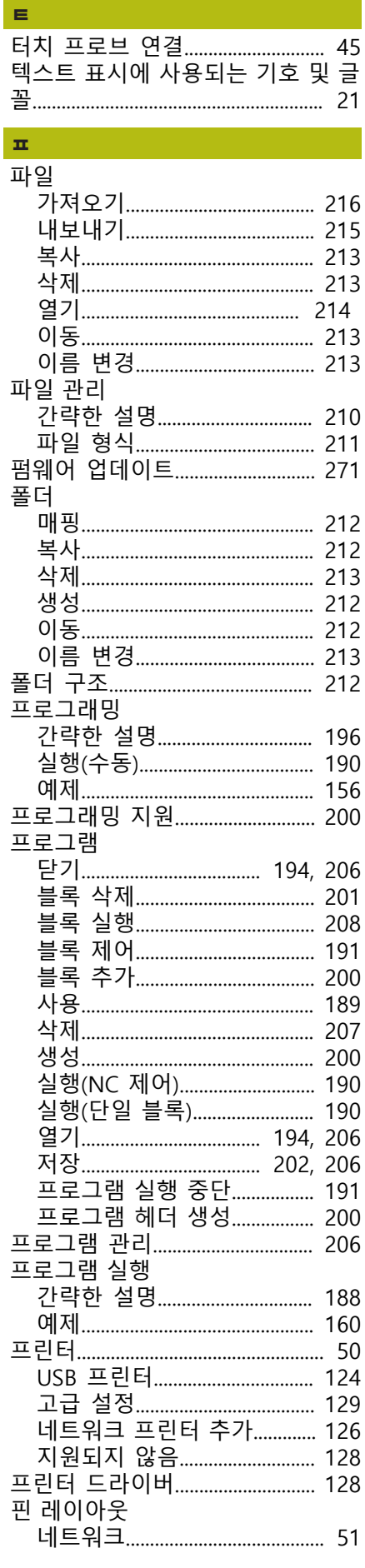

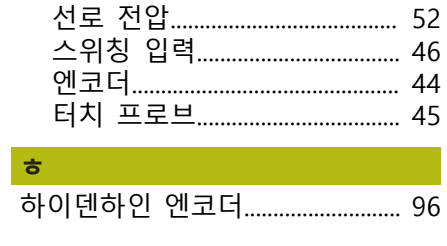

## 21 그림 목록

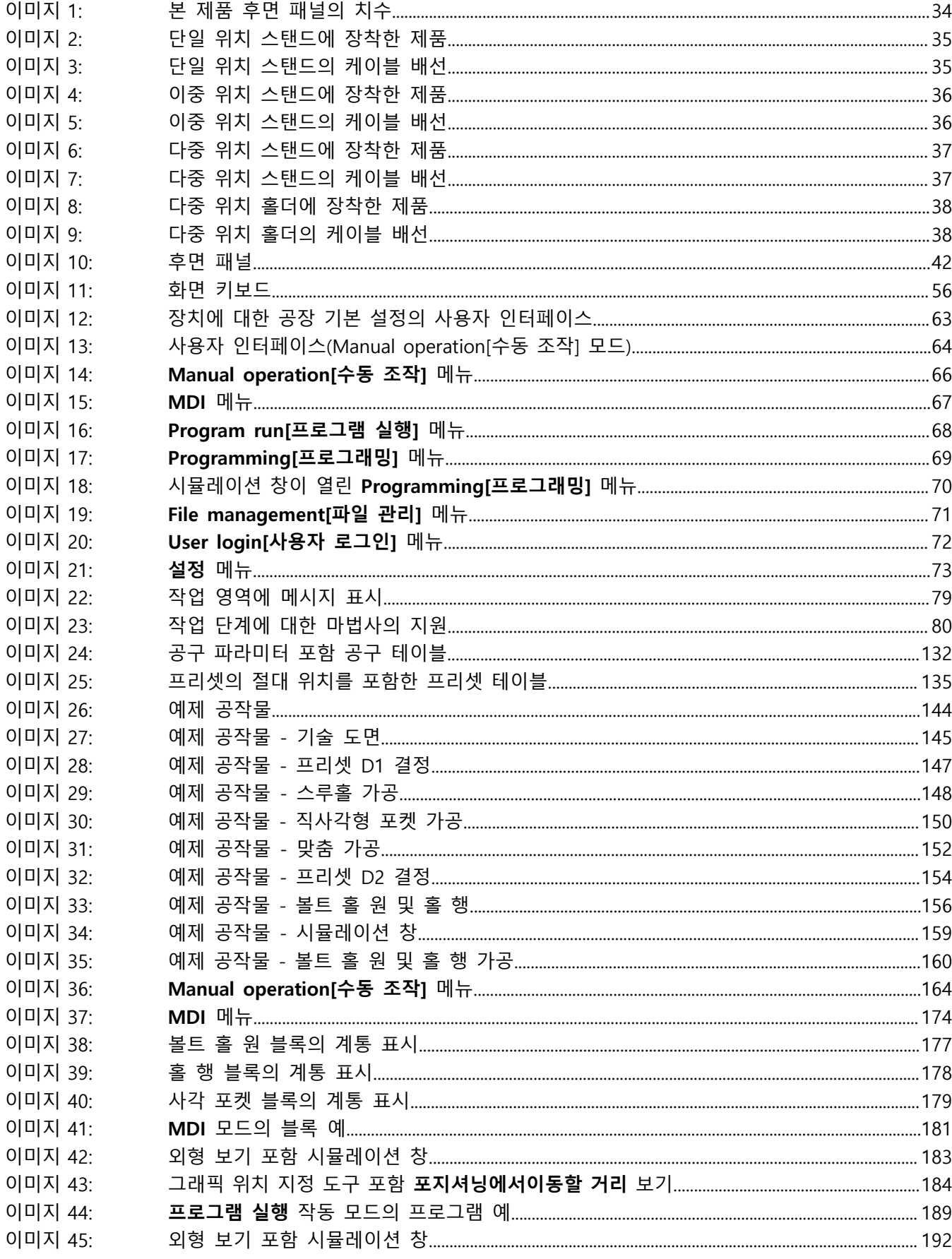

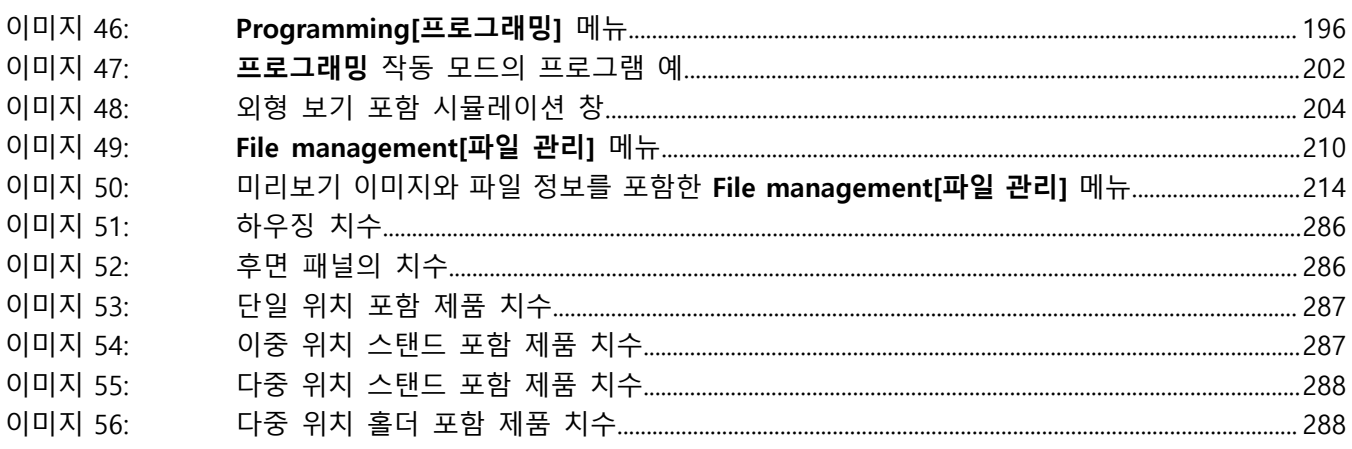

**DR. JOHANNES HEIDENHAIN GmbH**

Dr.-Johannes-Heidenhain-Straße 5 **83301 Traunreut, Germany**  $\circled{2}$  +49 8669 31-0  $FAX$  +49 8669 32-5061 E-mail: info@heidenhain.de

**The DENHAIN**<br>
DR. JOHANNES HEIDENHAIN GmbH<br>
Dr.-Johannes-Heidenhain-Straße 5<br>
83301 Traunreut, Germany<br>  $\frac{680}{100}$  +49 8669 32-5061<br>
E-mail: info@heidenhain.de<br>
Technical support<br>
Measuring systems  $\frac{620}{100}$  +49 86 **Measuring systems**  $\overline{ }$  +49 8669 31-3104 E-mail: service.ms-support@heidenhain.de **NC support**  $\overline{\textcircled{2}}$  +49 8669 31-3101 E-mail: service.nc-support@heidenhain.de **NC programming** +49 8669 31-3103 E-mail: service.nc-pgm@heidenhain.de **PLC programming** <sup>**e** +49 8669 31-3102</sup> E-mail: service.plc@heidenhain.de **APP programming** <sup>**e**+49 8669 31-3106</sup> E-mail: service.app@heidenhain.de

**www.heidenhain.de**

## A · 17 · 01/2018 · PDF \*I1195371 \*